# **OptiPlex 3090 Ultra**

Manual de servicio

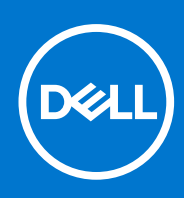

**Modelo reglamentario: D13U Tipo reglamentario: D13U003 Agosto de 2021 Rev. A01**

### Notas, precauciones y advertencias

**NOTA:** Una NOTA indica información importante que le ayuda a hacer un mejor uso de su producto.

**PRECAUCIÓN: Una PRECAUCIÓN indica la posibilidad de daños en el hardware o la pérdida de datos, y le explica cómo evitar el problema.**

**AVISO: Un mensaje de AVISO indica el riesgo de daños materiales, lesiones corporales o incluso la muerte.**

© 2021 Dell Inc. o sus subsidiarias. Todos los derechos reservados. Dell, EMC y otras marcas comerciales son marcas comerciales de Dell Inc. o sus filiales. Es posible que otras marcas comerciales sean marcas comerciales de sus respectivos propietarios.

# Tabla de contenido

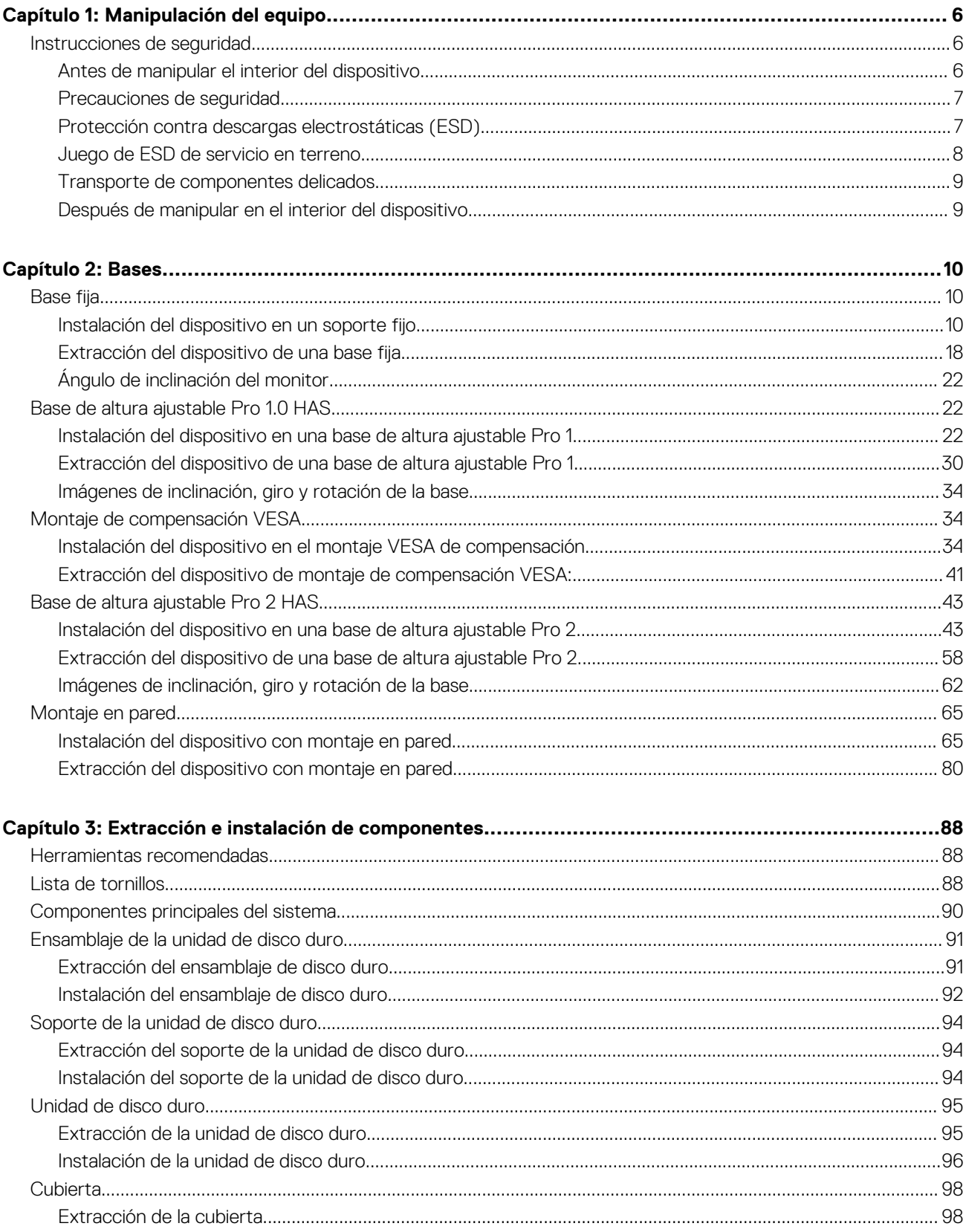

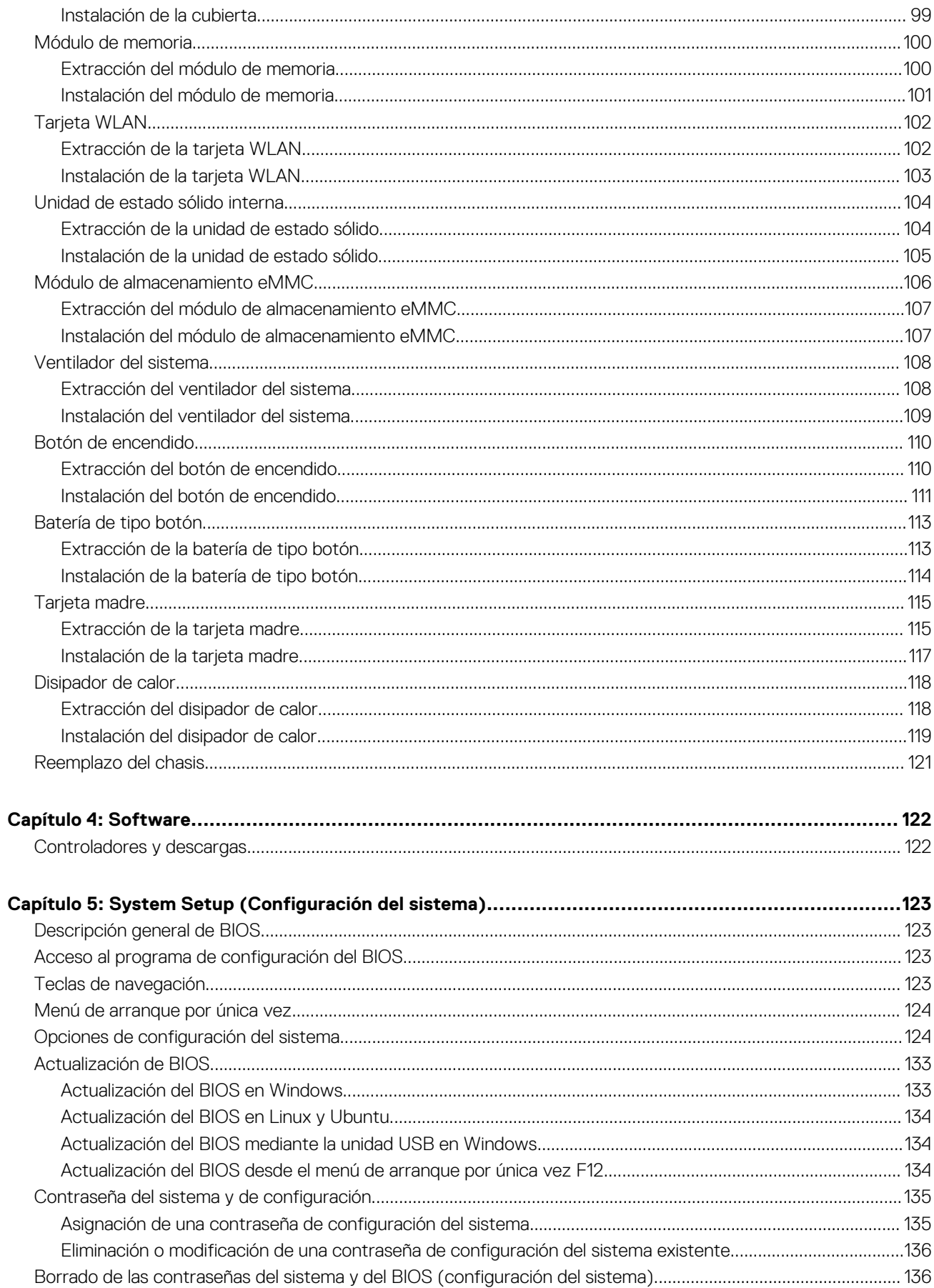

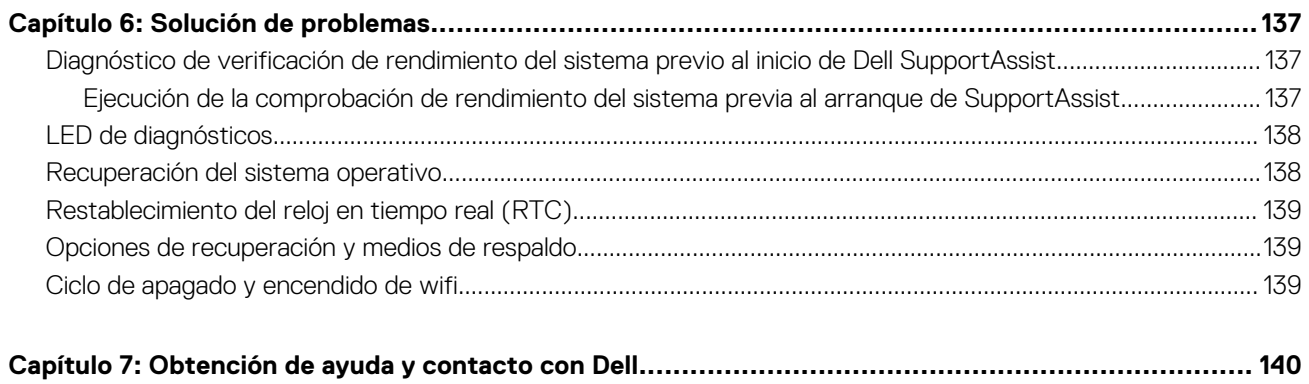

# **Manipulación del equipo**

#### <span id="page-5-0"></span>**Temas:**

• Instrucciones de seguridad

## **Instrucciones de seguridad**

Utilice las siguientes reglas de seguridad para proteger su computadora de posibles daños y garantizar su seguridad personal. A menos que se indique lo contrario, en cada procedimiento incluido en este documento se asume que ha leído la información de seguridad enviada con la computadora.

- **AVISO: Antes de trabajar dentro de la computadora, lea la información de seguridad enviada. Para obtener información adicional sobre prácticas de seguridad recomendadas, consulte la página principal de cumplimiento normativo en [www.dell.com/regulatory\\_compliance](https://www.dell.com/regulatory_compliance).**
- **AVISO: Desconecte todas las fuentes de energía antes de abrir la cubierta o los paneles de la computadora. Una vez que** ∧ **termine de trabajar en el interior de la computadora, reemplace todas las cubiertas, los paneles y los tornillos antes de conectarla a una toma de corriente.**
- **PRECAUCIÓN: Para evitar dañar la computadora, asegúrese de que la superficie de trabajo sea plana y esté limpia y seca.**
- **PRECAUCIÓN: Para evitar dañar los componentes y las tarjetas, manipúlelos por los bordes y no toque los pins ni los contactos.**
- **PRECAUCIÓN: Solo debe realizar la solución de problemas y las reparaciones según lo autorizado o señalado por el equipo de asistencia técnica de Dell. La garantía no cubre los daños por reparaciones no autorizadas por Dell. Consulte las instrucciones de seguridad enviadas con el producto o en [www.dell.com/regulatory\\_compliance.](https://www.dell.com/regulatory_compliance)**
- **PRECAUCIÓN: Antes de tocar los componentes del interior del equipo, descargue la electricidad estática de su cuerpo; para ello, toque una superficie metálica sin pintar, como el metal de la parte posterior del equipo. Mientras trabaja, toque periódicamente una superficie metálica sin pintar para disipar la electricidad estática, que podría dañar los componentes internos.**
- **PRECAUCIÓN: Cuando desconecte un cable, tire de su conector o de su lengüeta de tiro, no directamente del cable. Algunos cables tienen conectores con lengüetas de bloqueo o tornillos mariposa que debe desenganchar antes de desconectar el cable. Cuando desconecte cables, manténgalos alineados de manera uniforme para evitar que los pins de conectores se doblen. Cuando conecte cables, asegúrese de que los puertos y conectores estén orientados y alineados correctamente.**
- **PRECAUCIÓN: Presione y expulse las tarjetas que pueda haber instaladas en el lector de tarjetas multimedia.**
- **PRECAUCIÓN: Tenga cuidado cuando maneje baterías de iones de litio en laptops. Las baterías hinchadas no se deben utilizar y se deben reemplazar y desechar correctamente.**
- **NOTA:** Es posible que el color del equipo y de determinados componentes tengan un aspecto distinto al que se muestra en este  $\bigcap$ documento.

### **Antes de manipular el interior del dispositivo**

#### **Sobre esta tarea**

Para evitar daños en el dispositivo, realice los siguientes pasos antes de empezar a trabajar en el interior del dispositivo:

#### <span id="page-6-0"></span>**Pasos**

- 1. Asegúrese de leer las [instrucciones de seguridad](#page-5-0).
- 2. Asegúrese de que la superficie de trabajo sea plana y esté limpia para evitar que se raye la cubierta del dispositivo.
- 3. Guarde y cierre todos los archivos abiertos y salga de todas las aplicaciones abiertas.
- 4. Apague el dispositivo.
- 5. Desconecte el dispositivo y todos los dispositivos conectados de las tomas de alimentación eléctrica.

## **Precauciones de seguridad**

El capítulo de precauciones de seguridad detalla los pasos principales que se deben realizar antes de llevar a cabo cualquier instrucción de desensamblaje.

Antes de realizar cualquier procedimiento de instalación o reparación que implique ensamblaje o desensamblaje, tenga en cuenta las siguientes precauciones de seguridad:

- Apague el sistema y todos los periféricos conectados.
- Desconecte el sistema y todos los periféricos conectados de la alimentación de CA.
- Desconecte todos los cables de red, teléfono o líneas de telecomunicaciones del sistema.
- Utilice un kit de servicio de campo contra ESD cuando trabaje en el interior de cualquier tabletaequipo de escritorio para evitar daños por descarga electrostática (ESD).
- Después de quitar cualquier componente del sistema, colóquelo con cuidado encima de una alfombrilla antiestática.
- Utilice zapatos con suelas de goma no conductora para reducir la posibilidad de electrocutarse.

### Alimentación en modo de espera

Debe desenchufar los productos Dell con alimentación en espera antes de abrir la carcasa. Los sistemas que incorporan energía en modo en espera están esencialmente encendidos durante el apagado. La alimentación interna permite encender el sistema de manera remota (wake on LAN) y suspenderlo en modo de reposo, y tiene otras funciones de administración de energía avanzadas.

Desenchufar el equipo y mantener presionado el botón de encendido durante 20 segundos debería descargar la energía residual en la tarjeta madre. Quite la batería de las tabletas.

### Bonding (Enlaces)

El bonding es un método para conectar dos o más conductores de conexión a tierra a la misma toma potencial. Esto se lleva a cabo con un kit de descarga electrostática (ESD) de servicio de campo. Cuando conecte un cable en bonding, asegúrese siempre de que esté conectado directamente al metal y no a una superficie pintada o no metálica. La muñequera debe estar fija y en contacto total con la piel. Asegúrese de quitarse todos los accesorios, como relojes, brazaletes o anillos, antes de realizar bonding con el equipo.

## **Protección contra descargas electrostáticas (ESD)**

La ESD es una preocupación importante cuando se manipulan componentes electrónicos, especialmente componentes sensibles como tarjetas de expansión, procesadores, memorias DIMM y tarjetas madre del sistema. Cargas muy ligeras pueden dañar los circuitos de maneras que tal vez no sean evidentes y causar, por ejemplo, problemas intermitentes o acortar la duración de los productos. Mientras la industria exige requisitos de menor alimentación y mayor densidad, la protección contra ESD es una preocupación que aumenta.

Debido a la mayor densidad de los semiconductores utilizados en los últimos productos Dell, la sensibilidad a daños estáticos es actualmente más alta que la de los productos Dell anteriores. Por este motivo, ya no se pueden aplicar algunos métodos previamente aprobados para la manipulación de piezas.

Dos tipos reconocidos de daños por ESD son catastróficos e intermitentes.

- **Catastróficos**: las fallas catastróficas representan aproximadamente un 20 por ciento de las fallas relacionadas con la ESD. El daño origina una pérdida total e inmediata de la funcionalidad del dispositivo. Un ejemplo de falla catastrófica es una memoria DIMM que ha recibido un golpe estático, lo que genera inmediatamente un síntoma "No POST/No Video" (No se ejecuta la autoprueba de encendido/no hay reproducción de video) con un código de sonido emitido por falta de memoria o memoria no funcional.
- **Intermitentes**: las fallas intermitentes representan aproximadamente un 80 por ciento de las fallas relacionadas con la ESD. La alta tasa de fallas intermitentes significa que la mayor parte del tiempo no es fácil reconocer cuando se producen daños. La DIMM recibe un golpe estático, pero el trazado tan solo se debilita y no refleja inmediatamente los síntomas relacionados con el daño. El seguimiento debilitado puede tardar semanas o meses en desaparecer y, mientras tanto, puede causar degradación en la integridad de la memoria, errores intermitentes en la memoria, etc.

<span id="page-7-0"></span>El tipo de daño más difícil de reconocer y solucionar es una falla intermitente (también denominada latente).

Realice los siguientes pasos para evitar daños por ESD:

- Utilice una pulsera de descarga electrostática con cable que posea una conexión a tierra adecuada. Ya no se permite el uso de muñequeras antiestáticas inalámbricas porque no proporcionan protección adecuada. También, tocar el chasis antes de manipular las piezas no garantiza la adecuada protección contra ESD en piezas con mayor sensibilidad a daños por ESD.
- Manipule todos los componentes sensibles a la electricidad estática en un área segura. Si es posible, utilice almohadillas antiestáticas para el suelo y la mesa de trabajo.
- Cuando saque un componente sensible a la estática de la caja de envío, no saque el material antiestático del componente hasta que esté listo para instalarlo. Antes de abrir el embalaje antiestático, asegúrese de descargar la electricidad estática del cuerpo.
- Antes de transportar un componente sensible a la estática, colóquelo en un contenedor o un embalaje antiestático.

### **Juego de ESD de servicio en terreno**

El kit de servicio de campo no supervisado es el kit de servicio que más se utiliza habitualmente. Cada juego de servicio en terreno incluye tres componentes principales: un tapete antiestático, una pulsera antiestática y un cable de enlace.

### Componentes de un juego de servicio en terreno de ESD

Los componentes de un kit de servicio de campo de ESD son los siguientes:

- **Alfombrilla antiestática**: la alfombrilla antiestática es disipativa y las piezas se pueden colocar sobre esta durante los procedimientos de servicio. Cuando se utiliza una alfombrilla antiestática, se debe ajustar la muñequera y el cable de conexión se debe conectar a la alfombrilla y directamente a cualquier pieza de metal del sistema en el que se está trabajando. Cuando está todo correctamente dispuesto, se pueden sacar las piezas de servicio de la bolsa antiestática y colocar directamente en el tapete. Los elementos sensibles a ESD están seguros en la mano, en la alfombrilla antiestática, en el sistema o dentro de una bolsa.
- **Brazalete y cable de conexión**: el brazalete y el cable de conexión pueden estar conectados directamente entre la muñeca y metal descubierto en el hardware si no se necesita el tapete ESD, o se los puede conectar al tapete antiestático para proteger el hardware que se coloca temporalmente en el tapete. La conexión física de la pulsera y el cable de enlace entre la piel, el tapete contra ESD y el hardware se conoce como enlace. Utilice solo juegos de servicio en terreno con una pulsera, un tapete y un cable de enlace. Nunca use pulseras inalámbricas. Siempre tenga en cuenta que los cables internos de un brazalete son propensos a dañarse por el desgaste normal, y deben verificarse con regularidad con un probador de brazalete a fin de evitar dañar el hardware contra ESD de manera accidental. Se recomienda probar la muñequera y el cable de conexión al menos una vez por semana.
- **Probador de pulseras contra ESD**: los alambres dentro de una pulsera contra ESD son propensos a dañarse con el tiempo. Cuando se utiliza un kit no supervisado, es una mejor práctica probar periódicamente la correa antes de cada llamada de servicio y, como mínimo, realizar una prueba una vez por semana. Un probador de pulseras es el mejor método para realizar esta prueba. Si no tiene su propio probador de pulseras, consulte con su oficina regional para saber si tienen uno. Para realizar la prueba, conecte el cable de enlace de la pulsera al probador mientras está en la muñeca y presione el botón para probar. Un indicador LED verde se enciende si la prueba es satisfactoria; un indicador LED rojo se enciende y suena una alarma si la prueba falla.
- **Elementos aislantes**: es muy importante mantener los dispositivos sensibles a ESD, como las cajas de plástico de los disipadores de calor, alejados de las piezas internas que son aislantes y a menudo están muy cargadas.
- **Entorno de trabajo**: antes de implementar un juego de ESD de servicio en terreno, evalúe la situación en la ubicación del cliente. Por ejemplo, la implementación del kit para un entorno de servidor es diferente a la de un entorno de equipo de escritorio o portátil. Los servidores suelen instalarse en un bastidor dentro de un centro de datos; los equipos de escritorio o portátiles suelen colocarse en escritorios o cubículos de oficinas. Siempre busque una zona de trabajo grande, abierta, plana y ordenada con lugar suficiente como para implementar el kit de ESD con espacio adicional para alojar el tipo de sistema que se está reparando. El área de trabajo también debe estar libre de materiales aislantes que puedan producir un evento de ESD. En el área de trabajo, los aislantes como poliestireno extruido y otros plásticos siempre deben alejarse, al menos, 30 cm o 12 pulg. de las piezas sensibles antes de manipular físicamente los componentes del hardware
- **Embalaie contra ESD**: todos los dispositivos sensibles a ESD deben enviarse y recibirse en embalajes antiestáticos. Es preferible usar bolsas de metal con protección contra la estática. Sin embargo, siempre debe devolver la pieza dañada utilizando la misma bolsa antiestática y el mismo embalaje contra ESD con los que se envía la pieza nueva. Se debe doblar y cerrar con cinta adhesiva la bolsa antiestática y se debe utilizar todo el mismo material embalaje de espuma en la caja original en que se entrega la pieza nueva. Los dispositivos sensibles a ESD se deben quitar del embalaje y se deben colocar solamente en una superficie de trabajo protegida contra ESD, y las piezas nunca se deben colocar sobre la bolsa antiestática porque solo la parte interior de la bolsa está protegida. Coloque siempre las piezas en la mano, en el tapete contra ESD, en el sistema o dentro de una bolsa antiestática.
- **Transporte de componentes sensibles**: cuando transporte componentes sensibles a ESD, como, piezas de reemplazo o piezas que hay que devolver a Dell, es muy importante que las coloque dentro de bolsas antiestáticas para garantizar un transporte seguro.

### <span id="page-8-0"></span>Resumen sobre la protección contra descargas eléctricas

Se recomienda que todos los técnicos de servicio de campo utilicen la muñequera tradicional con conexión a tierra de ESD con cable y una alfombrilla antiestática protectora en todo momento cuando reparen productos Dell. Además, es importante que los técnicos mantengan las piezas sensibles separadas de todas las piezas aislantes mientras se realiza el servicio y que utilicen bolsas antiestáticas para transportar los componentes sensibles.

### **Transporte de componentes delicados**

Cuando transporte componentes sensibles a descarga electroestática, como, piezas de reemplazo o piezas que hay que devolver a Dell, es muy importante que las coloque dentro de bolsas antiestáticas para garantizar un transporte seguro.

### **Después de manipular en el interior del dispositivo**

#### **Sobre esta tarea**

Una vez finalizado el procedimiento de instalación, asegúrese de conectar los dispositivos externos, las tarjetas y los cables antes de encender el equipo.

#### **Pasos**

- 1. Vuelva a colocar todos los tornillos y asegúrese de que ninguno quede suelto en el interior del dispositivo.
- 2. Conecte el equipo y todos los dispositivos conectados a la toma eléctrica.
- 3. Encienda el dispositivo.
- 4. Si es necesario, ejecute **ePSA diagnostics** para verificar que el dispositivo funcione correctamente.

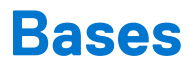

### <span id="page-9-0"></span>**Temas:**

- Base fija
- [Base de altura ajustable Pro 1.0 HAS](#page-21-0)
- [Montaje de compensación VESA](#page-33-0)
- [Base de altura ajustable Pro 2 HAS](#page-42-0)
- [Montaje en pared](#page-64-0)

## **Base fija**

## **Instalación del dispositivo en un soporte fijo**

#### **Pasos**

- 1. Alinee e inserte las ranuras del soporte fijo en la lengüeta de la base del soporte.
- 2. Levante e incline la base del soporte.
- 3. Apriete el tornillo cautivo que fija el soporte a la base.

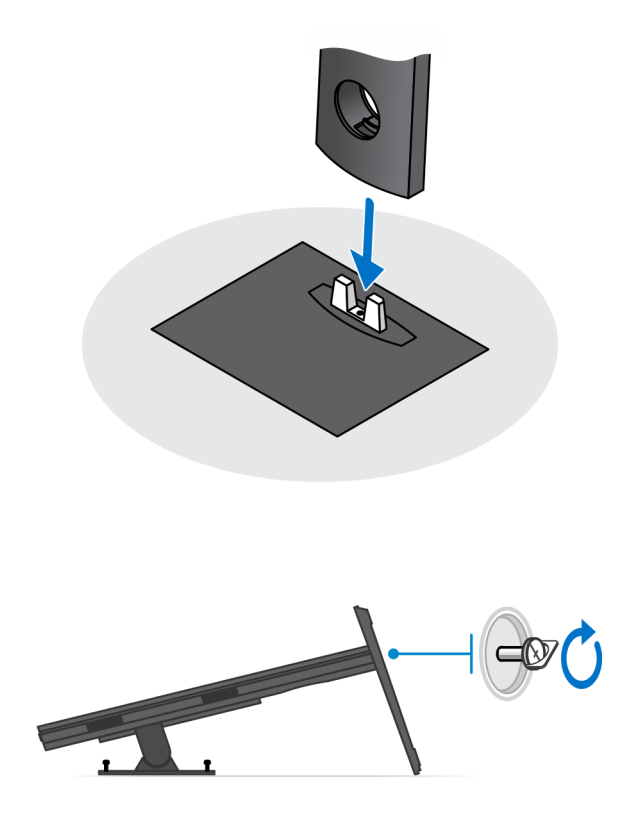

4. Deslice el pestillo de liberación del soporte hasta que oiga un clic para soltar la cubierta de la base.

### 5. Deslice y levante la cubierta para liberarla del soporte.

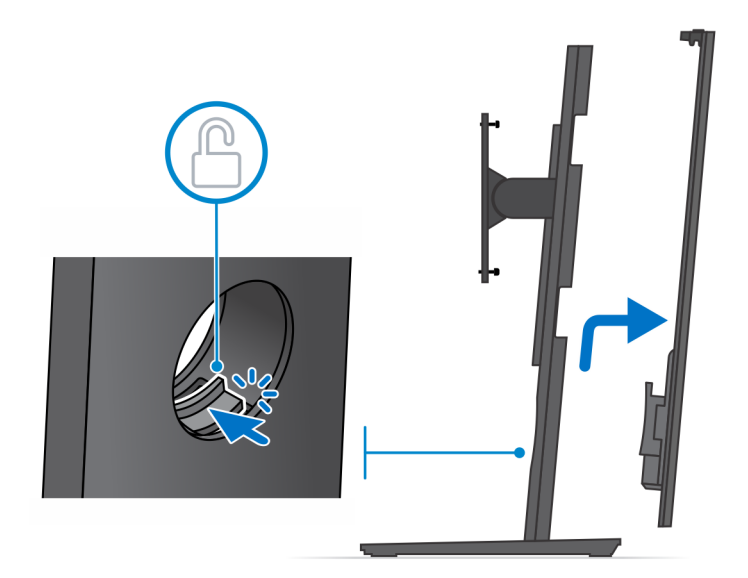

- 6. Extraiga el tornillo que fija el soporte de montaje al soporte.
- 7. Levante el soporte de montaje para soltar los ganchos del soporte de las ranuras del soporte.

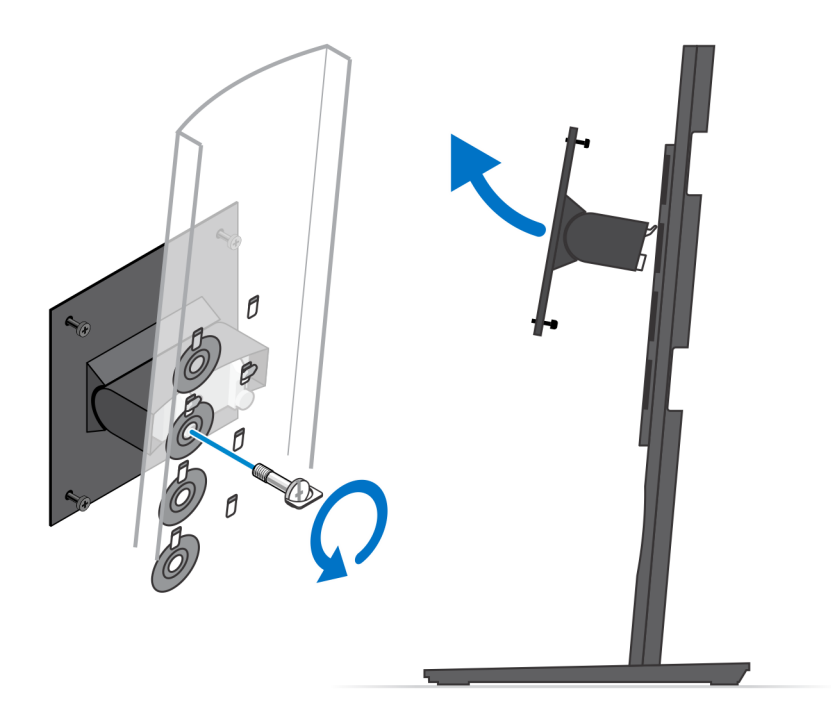

- 8. Para evitar que se produzcan daños en el monitor, asegúrese de colocar el monitor en una hoja protectora.
- 9. Alinee los tornillos del soporte de montaje con los orificios para tornillos del monitor.
- 10. Ajuste los cuatro tornillos cautivos para fijar el soporte de montaje al monitor.

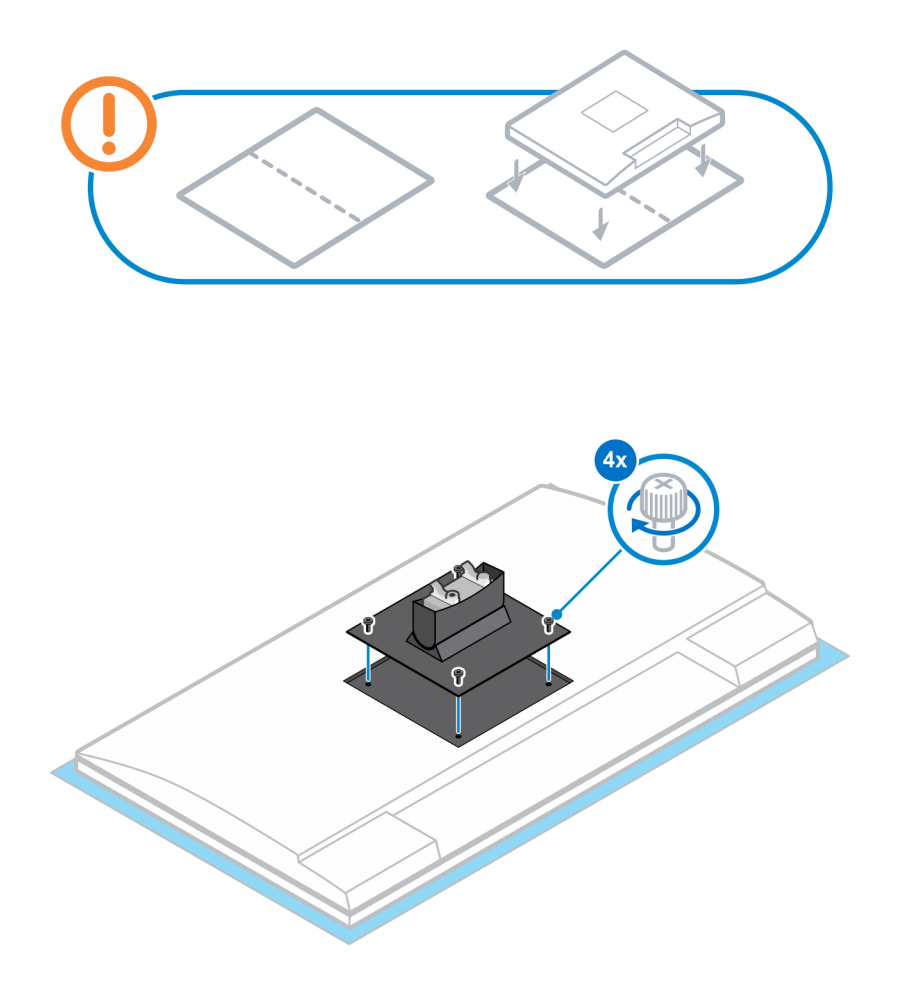

- 11. Seleccione la altura en la que desea montar el monitor y alinee los ganchos del soporte de montaje con las ranuras del soporte.
- 12. Reemplace el tornillo para fijar la base fija al monitor.

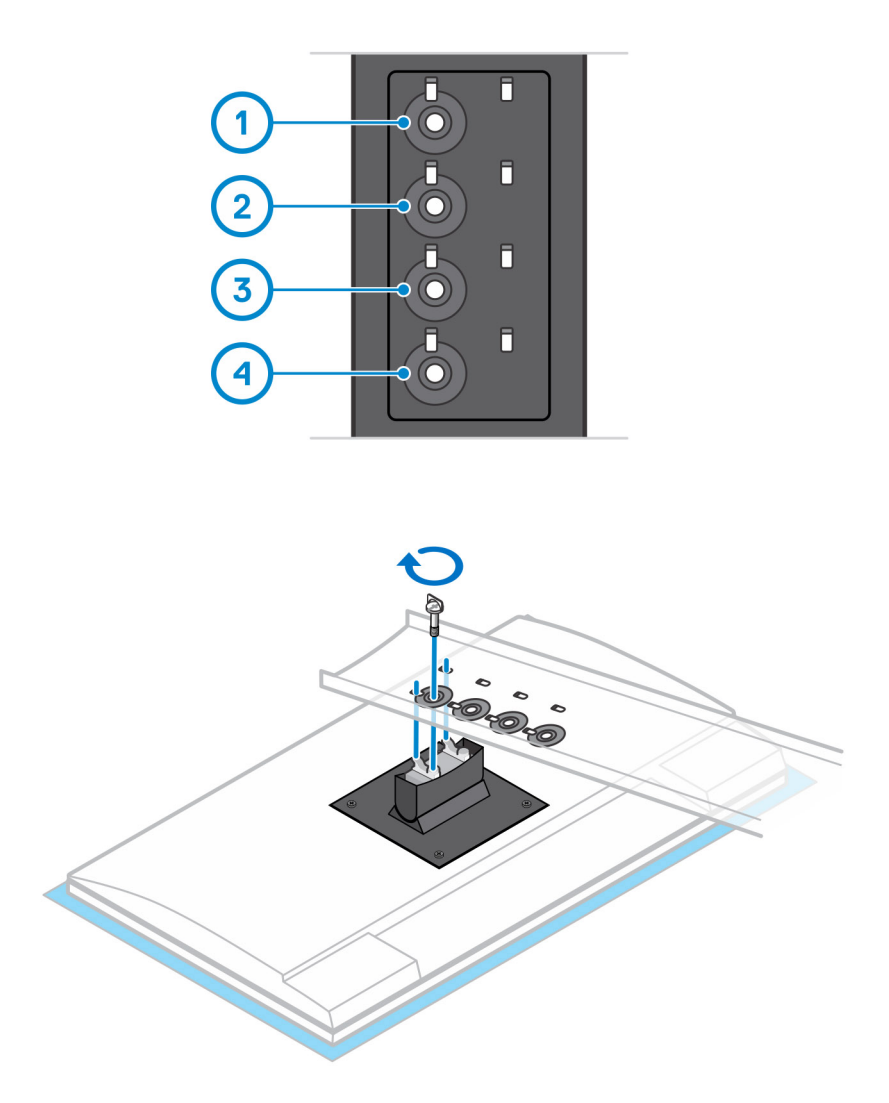

- 13. Alinee las rejillas de ventilación del dispositivo con las rejillas de ventilación de la cubierta de la base.
- 14. Baje el dispositivo en el soporte hasta que oiga un clic.

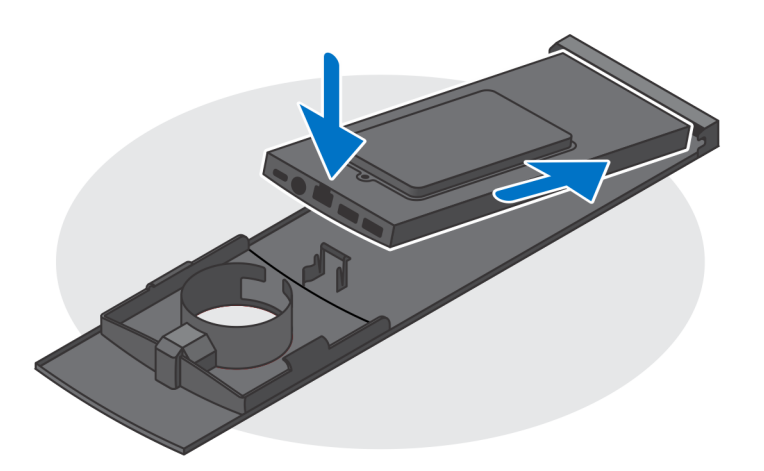

- 15. Conecte la alimentación, la red, el teclado, el mouse y los cables de la pantalla al dispositivo y a la toma de corriente.
	- (i) NOTA: Para evitar que queden pinzados o doblados mientras se cierra la cubierta del soporte, se recomienda que coloque los cables tal como se indica en la imagen.

**NOTA:** Todos los cables y puertos se utilizan en función de los periféricos elegidos y de la configuración la computadora.

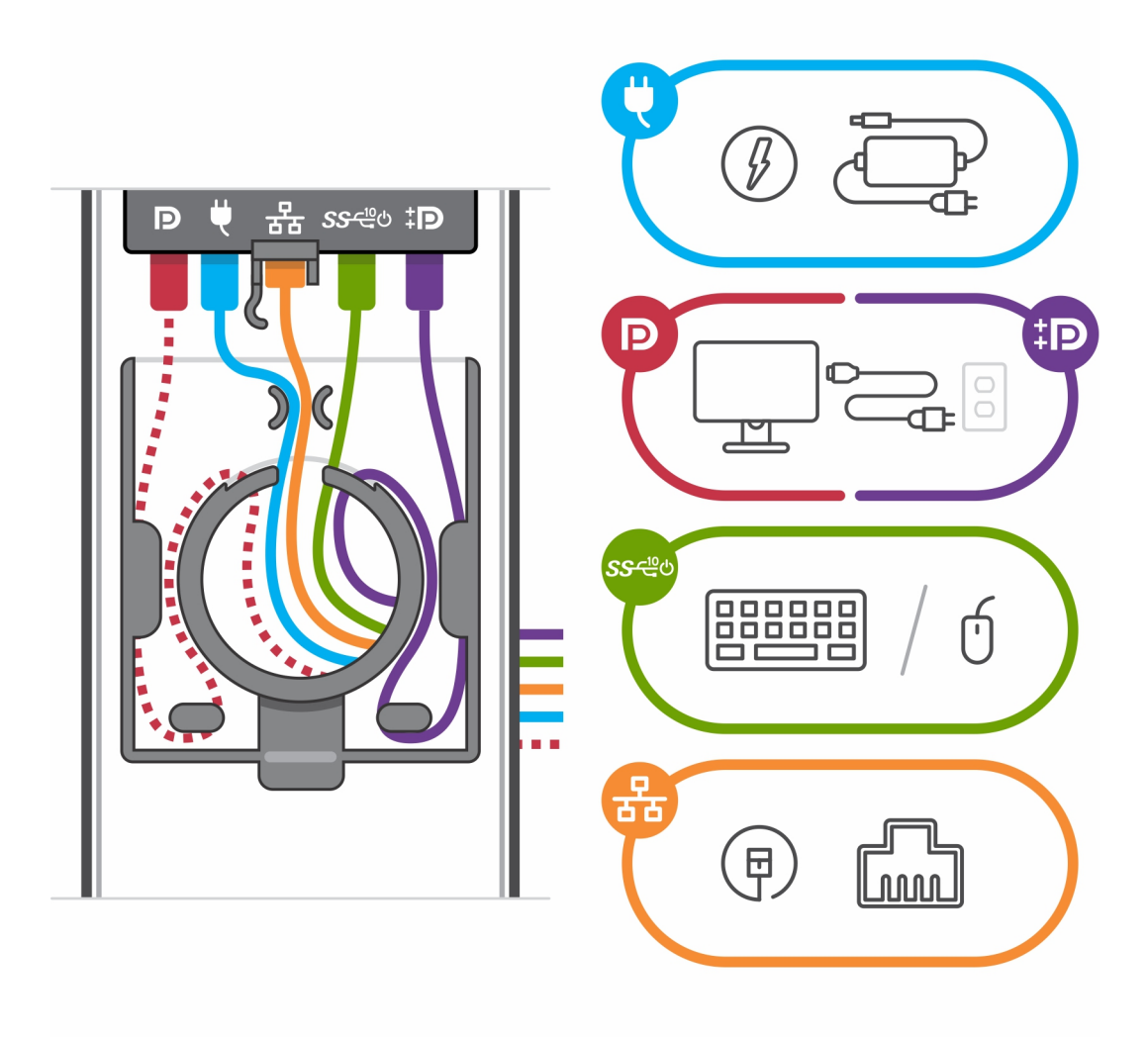

16. Deslice la cubierta posterior, junto con el dispositivo, en el soporte hasta que oiga un clic.

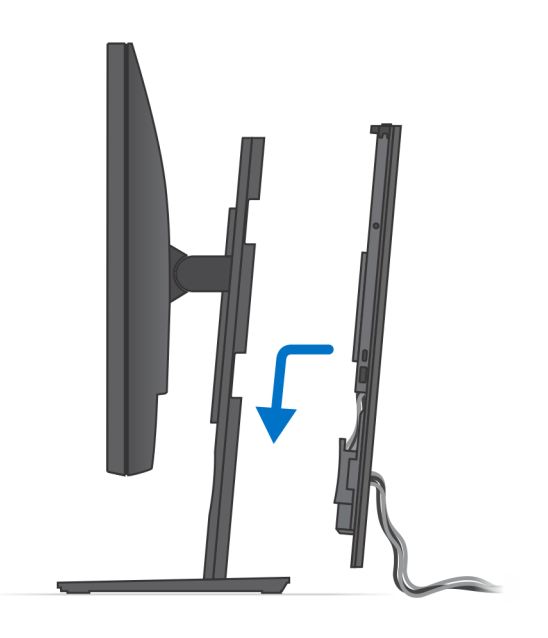

17. Bloquee el dispositivo y la cubierta del soporte.

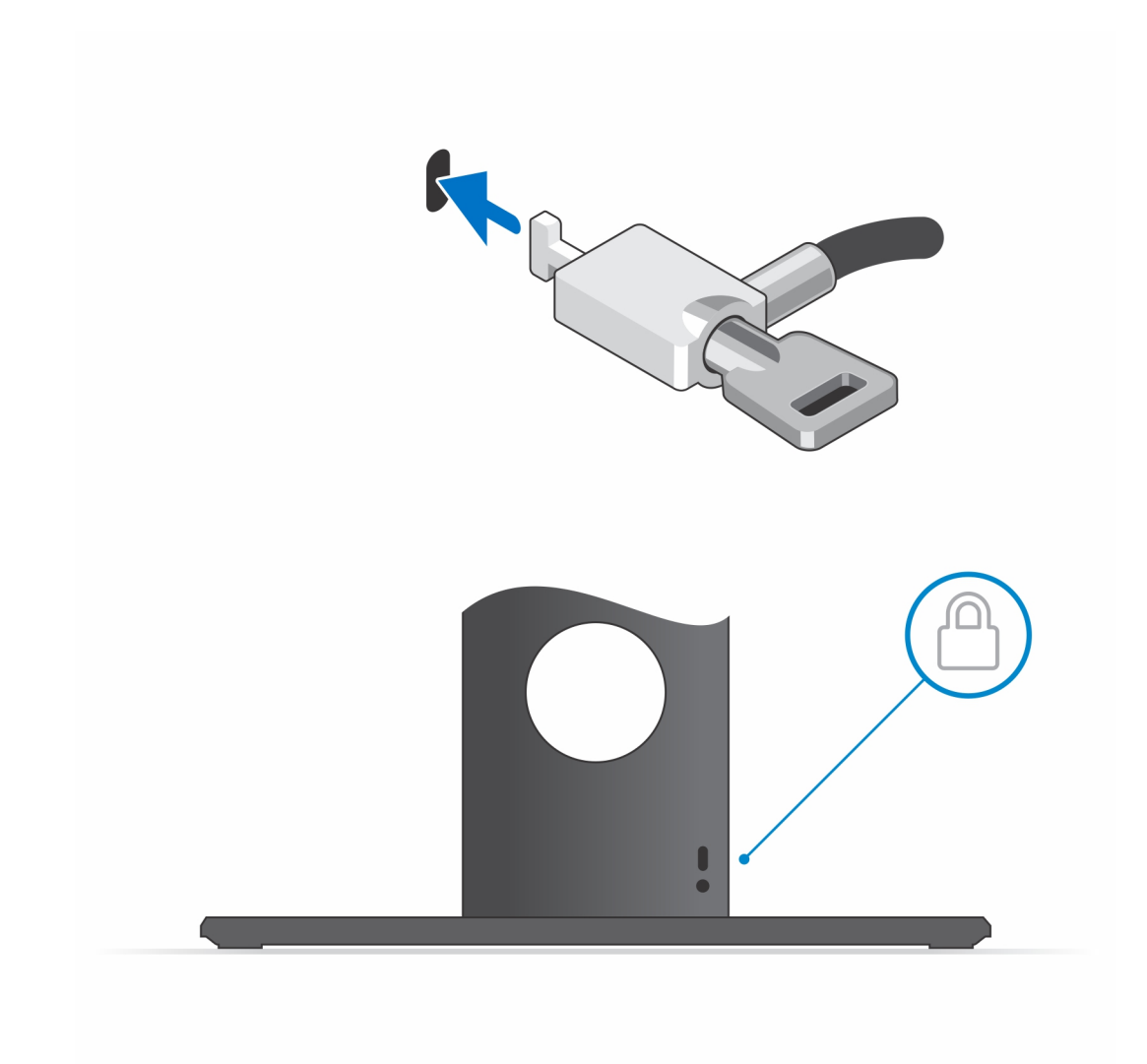

18. Pulse el botón de encendido para encender el dispositivo.

<span id="page-17-0"></span>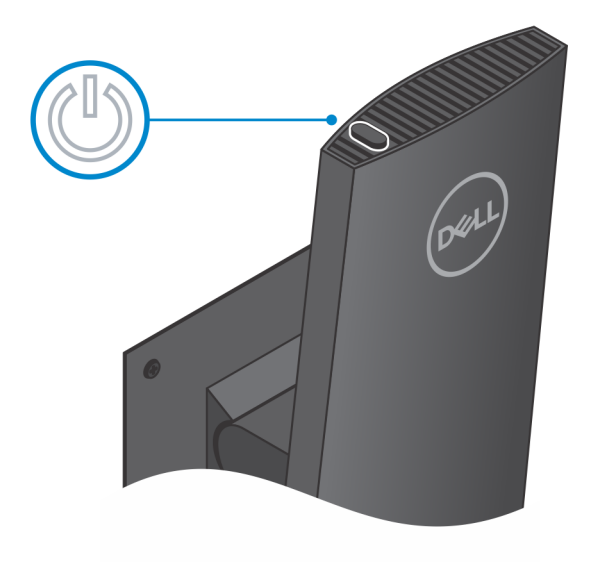

## **Extracción del dispositivo de una base fija**

### **Requisitos previos**

1. Siga el procedimiento que se describe en [antes de trabajar en el interior del dispositivo.](#page-5-0)

### **Pasos**

1. Desbloquee el dispositivo y la cubierta de la base.

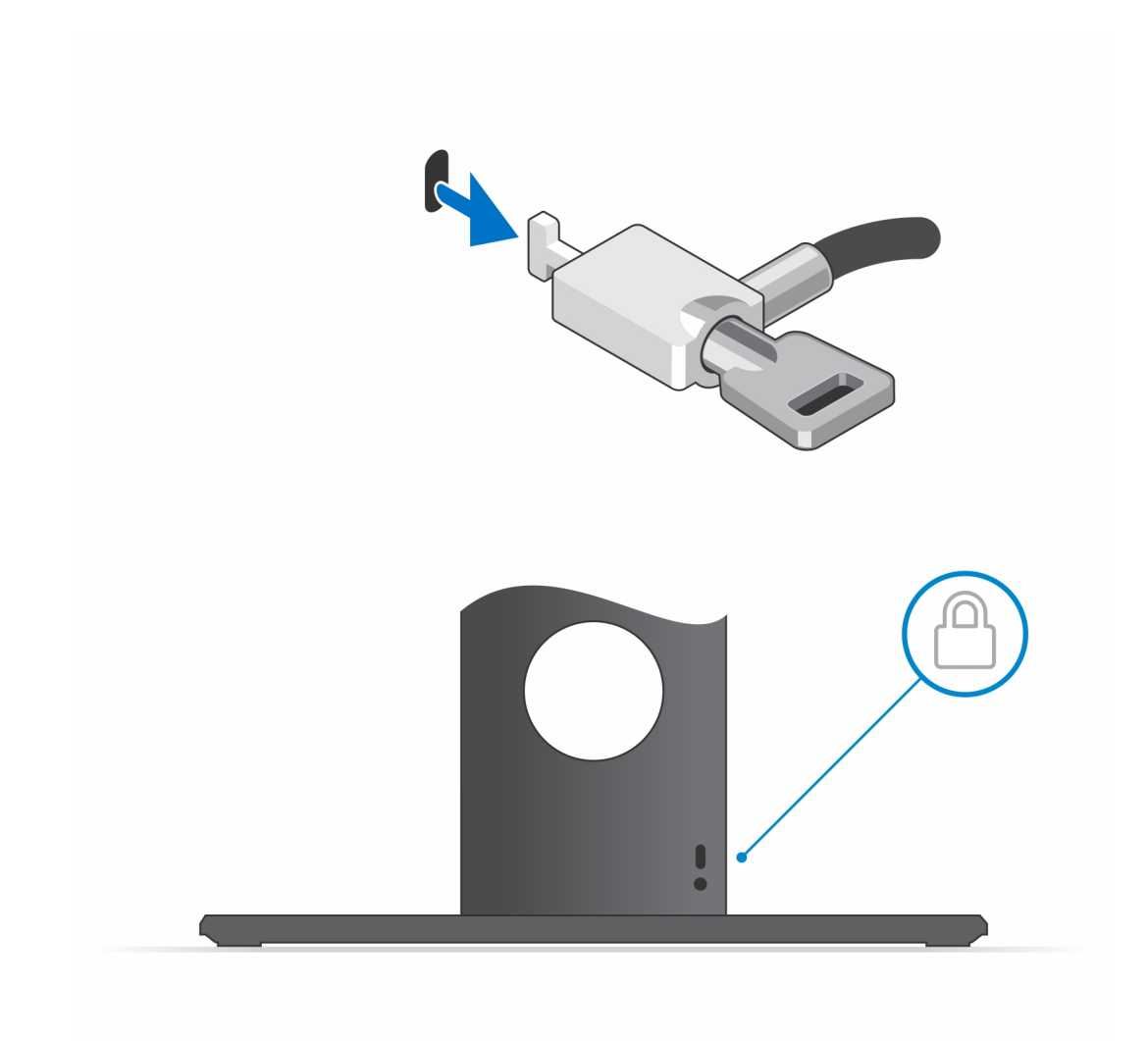

- 2. Deslice el pestillo de liberación del soporte hasta que oiga un clic para soltar la cubierta de la base.
- 3. Deslice y levante la cubierta posterior para liberarla del soporte.

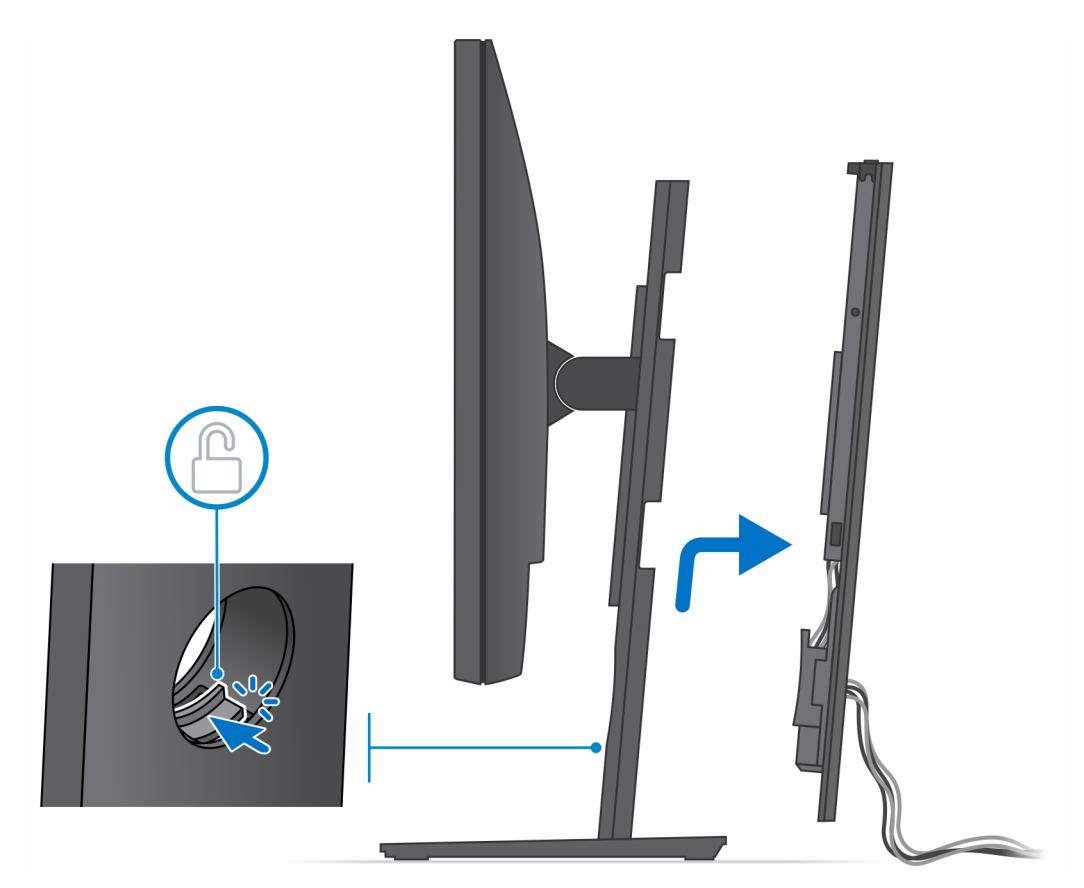

4. Desconecte el teclado, el mouse, la red, la alimentación y el cable de pantalla del dispositivo. **NOTA:** Todos los cables y puertos se utilizan en función de los periféricos elegidos y de la configuración la computadora.

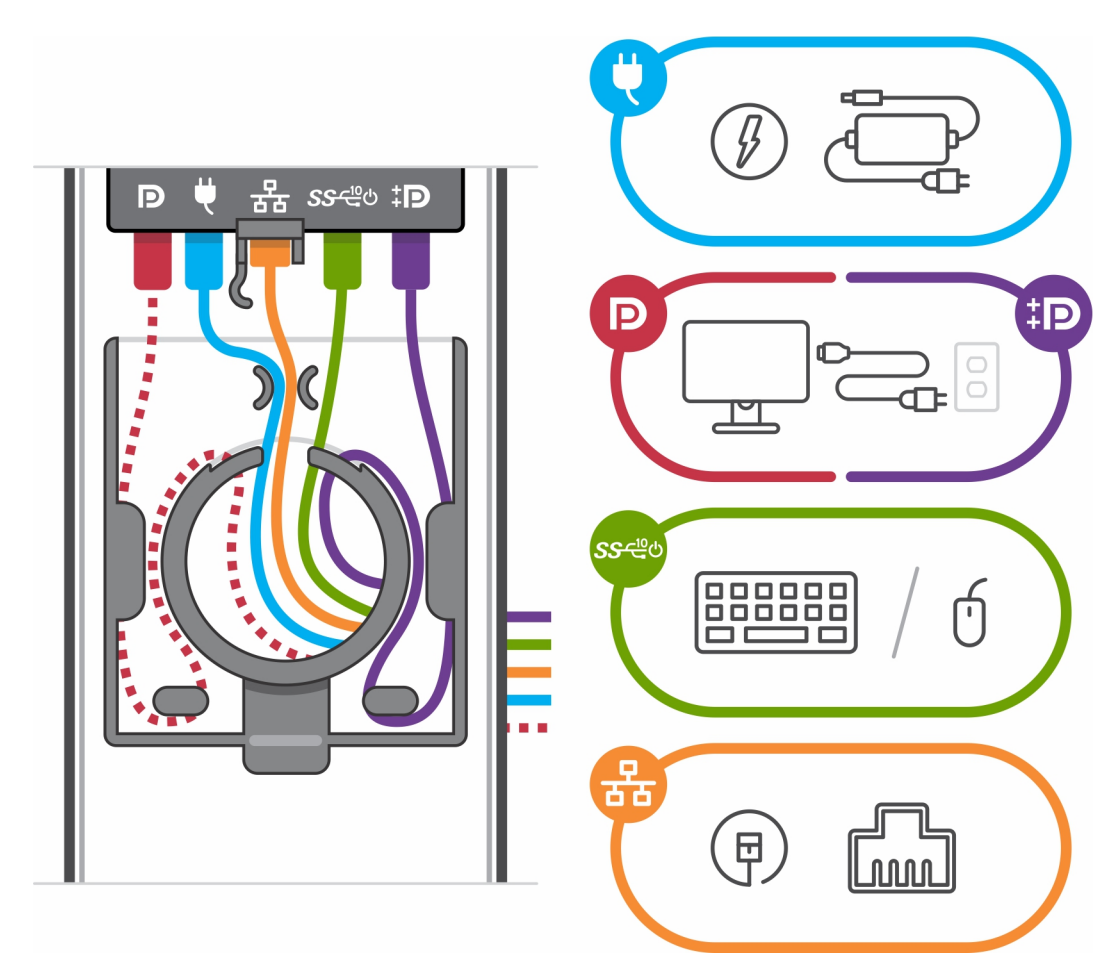

- 5. Tire del pestillo de retención que fija el dispositivo al chasis de la base
- 6. Levante el dispositivo de la cubierta.

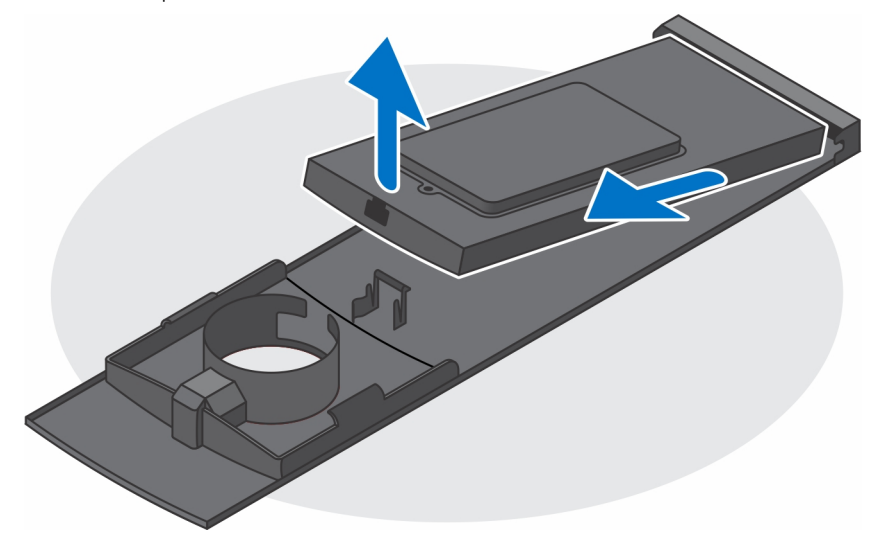

7. Mantenga pulsado el botón de encendido con el dispositivo desenchufado para conectar la tarjeta madre a tierra.

**(i)** NOTA: Para evitar descarga electrostática, toque tierra mediante el uso de un brazalete antiestático o toque periódicamente una superficie metálica no pintada al mismo tiempo que toca un conector de la parte posterior del equipo.

## <span id="page-21-0"></span>**Ángulo de inclinación del monitor**

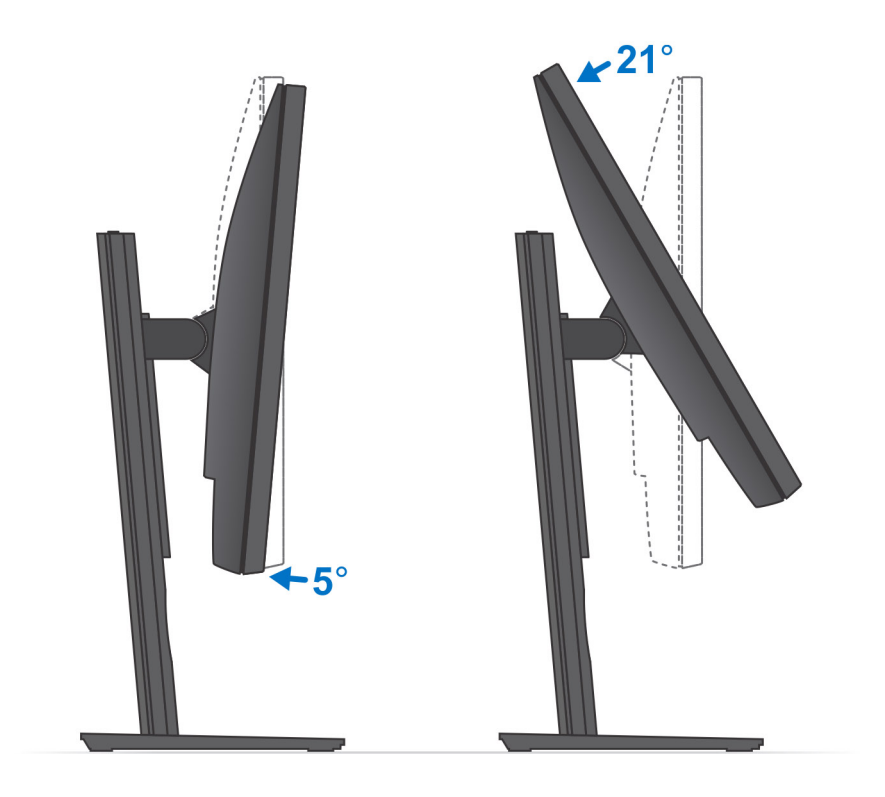

## **Base de altura ajustable Pro 1.0 HAS**

## **Instalación del dispositivo en una base de altura ajustable Pro 1**

#### **Pasos**

- 1. Alinee e inserte las ranuras en el soporte ajustable de altura en la lengüeta de la base del soporte.
- 2. Levante e incline la base del soporte.
- 3. Apriete el tornillo cautivo que fija el soporte a la base.

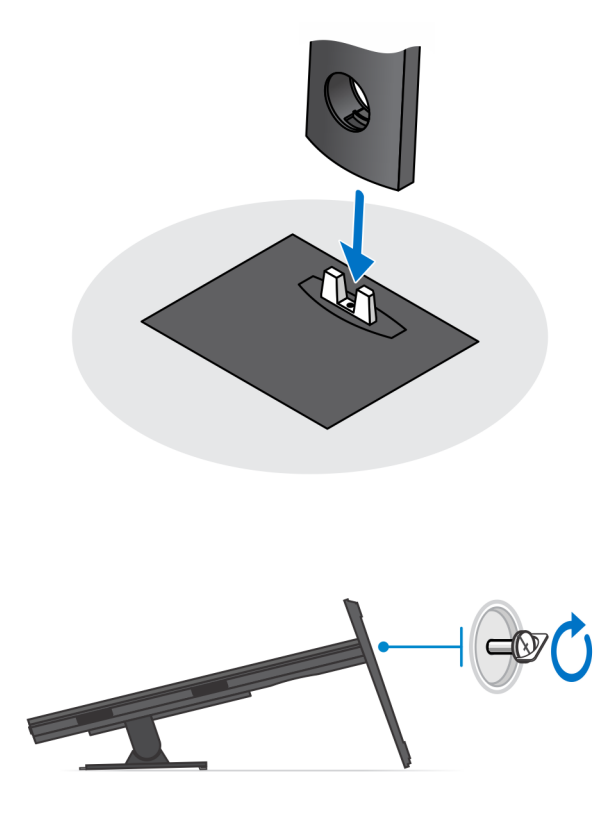

- 4. Para evitar que se produzcan daños en el monitor, asegúrese de colocar el monitor en una hoja protectora.
- 5. Para instalar el soporte ajustable de altura para el monitor:
	- a. Alinee e inserte los ganchos en el soporte de montaje del soporte en las ranuras del monitor hasta que oiga un clic.

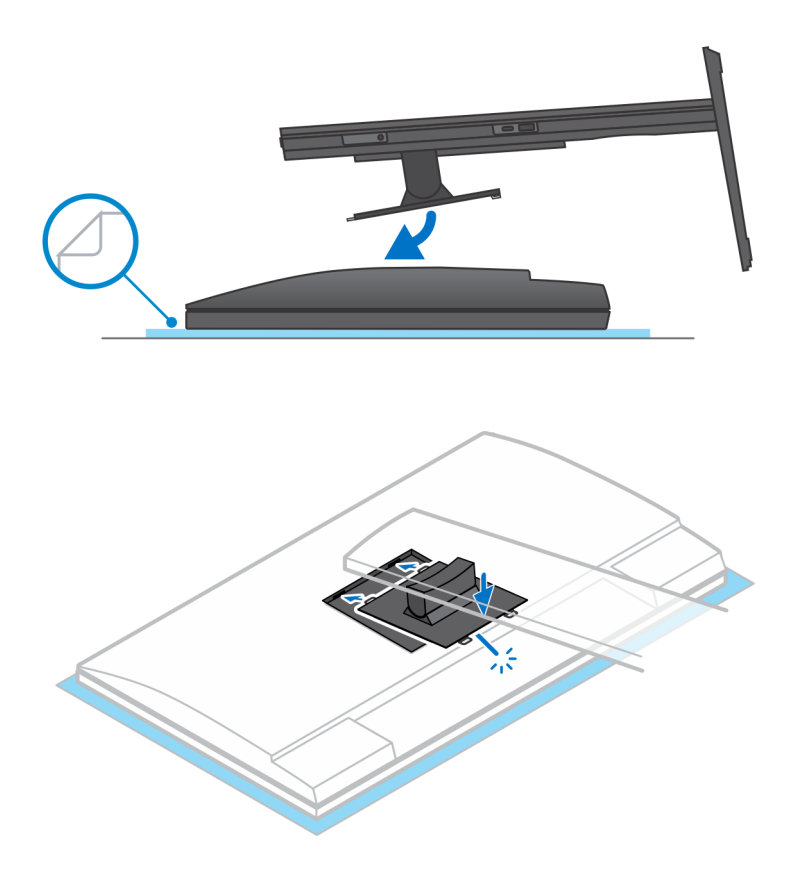

- 6. A fin de instalar el soporte QR al soporte VESA para monitores de la serie E o monitores sin soporte de liberación rápida, haga lo siguiente:
	- a. Alinee los orificios para tornillos en el soporte QR a VESA con los orificios para tornillos del monitor.
	- b. Instale los cuatro separadores de tornillos y los tornillos para fijar el soporte QR a VESA al monitor.
	- c. Alinee e inserte las lengüetas QR del soporte en las ranuras del soporte QR a VESA en el monitor.
	- d. Ajuste el tornillo mariposa para fijar la base al soporte QR a VESA.

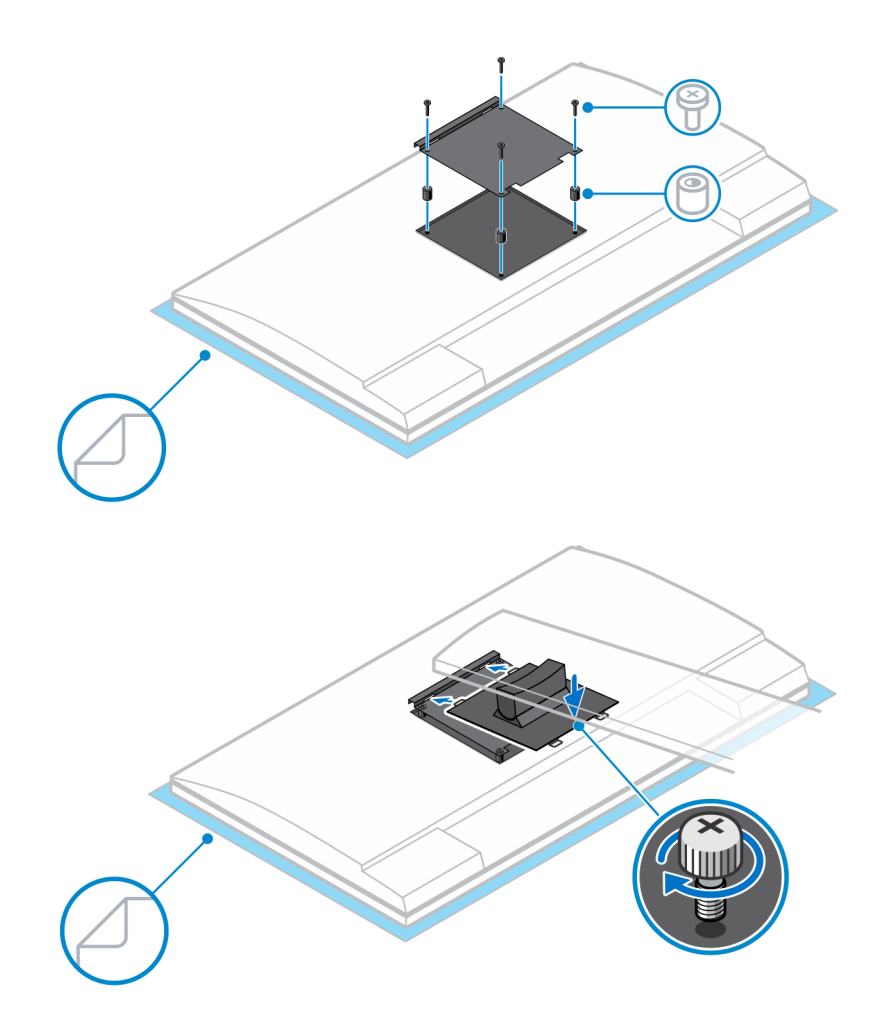

- 7. Para soltar la cubierta de la base, deslice el pestillo de liberación hasta que oiga un clic.
- 8. Deslice y levante la cubierta para liberarla del soporte.
- 9. Alinee las rejillas de ventilación del dispositivo con las rejillas de ventilación de la cubierta de la base.
- 10. Baje el dispositivo en el soporte hasta que oiga un clic.

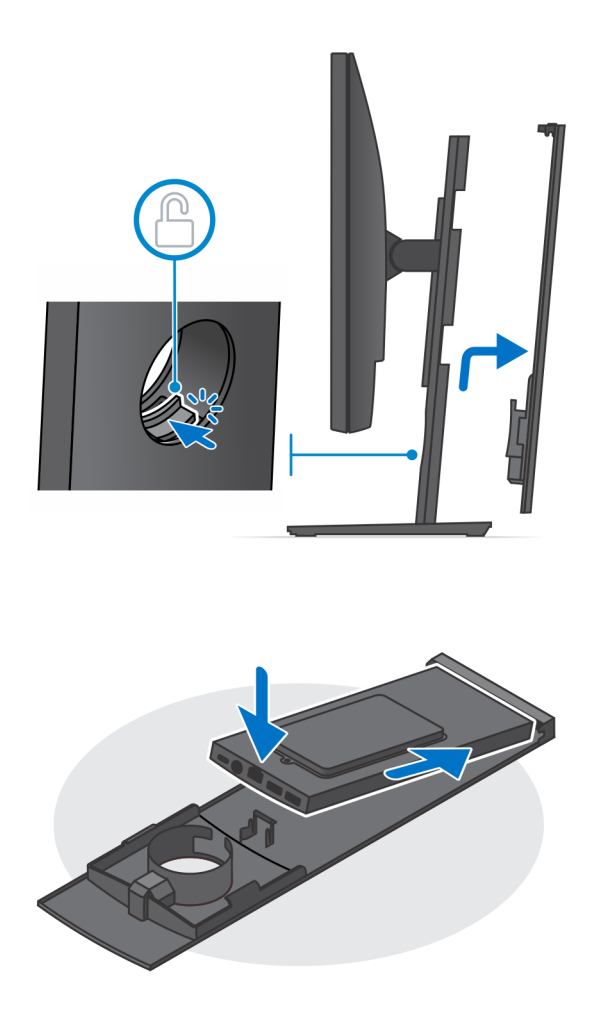

11. Conecte la alimentación, la red, el teclado, el mouse y los cables de la pantalla al dispositivo y a la toma de corriente.

**NOTA:** Para evitar que queden pinzados o doblados mientras se cierra la cubierta del soporte, se recomienda que coloque los cables tal como se indica en la imagen.

**NOTA:** Todos los cables y puertos se utilizan en función de los periféricos elegidos y de la configuración la computadora.

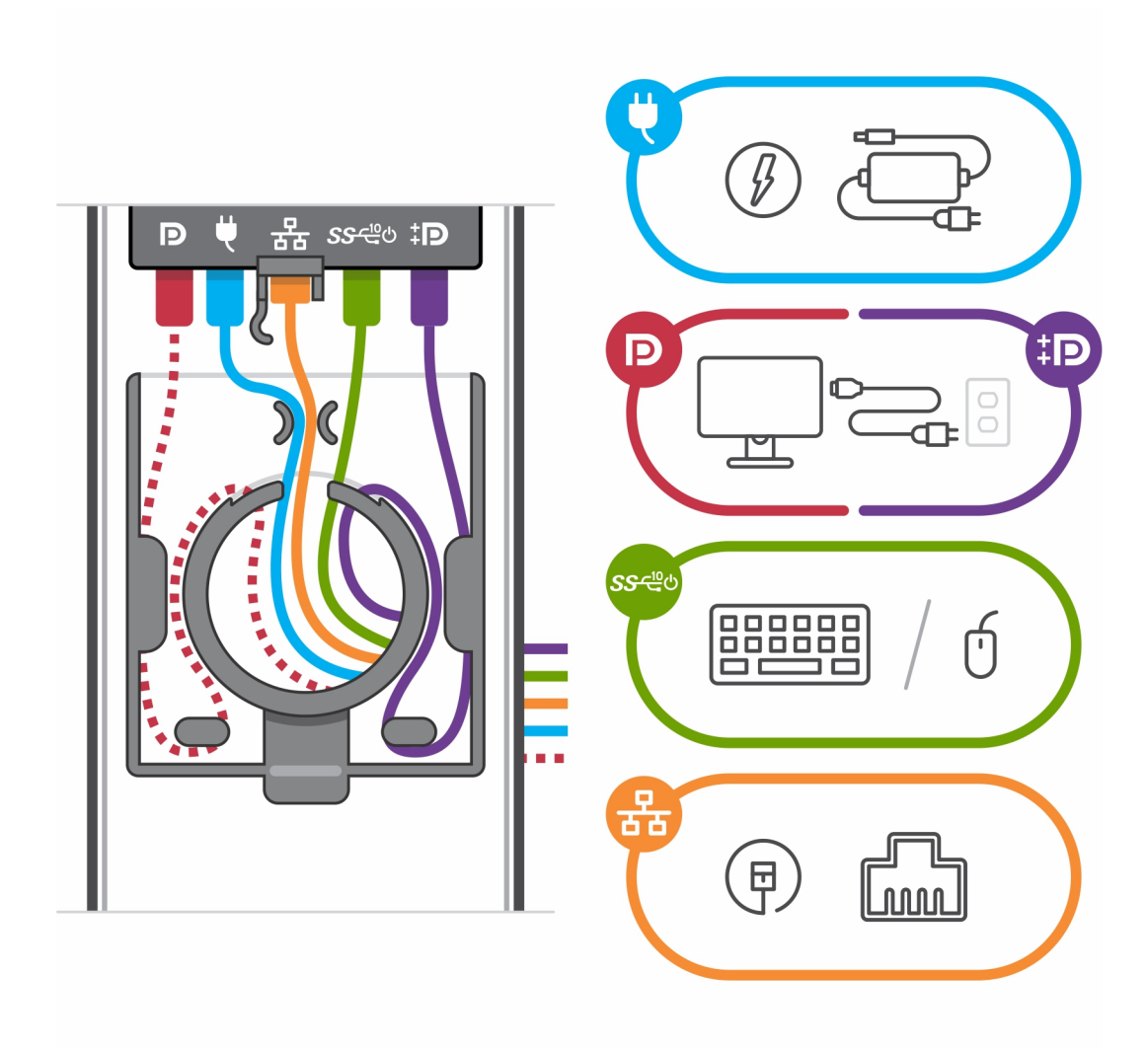

12. Deslice la cubierta posterior, junto con el dispositivo, en el soporte hasta que oiga un clic.

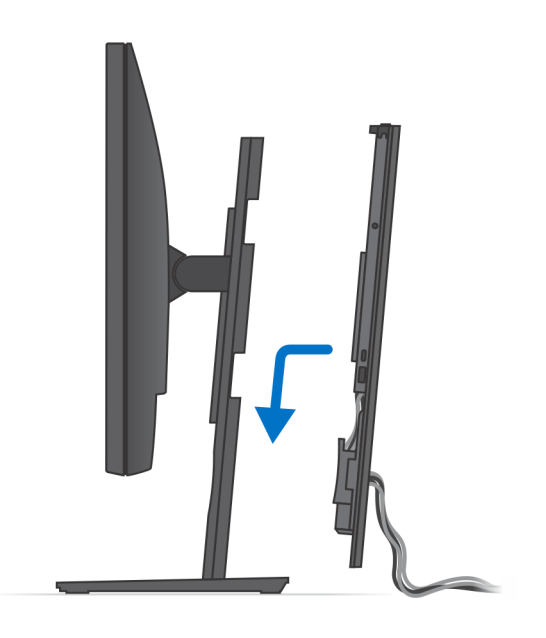

13. Bloquee el dispositivo y la cubierta del soporte.

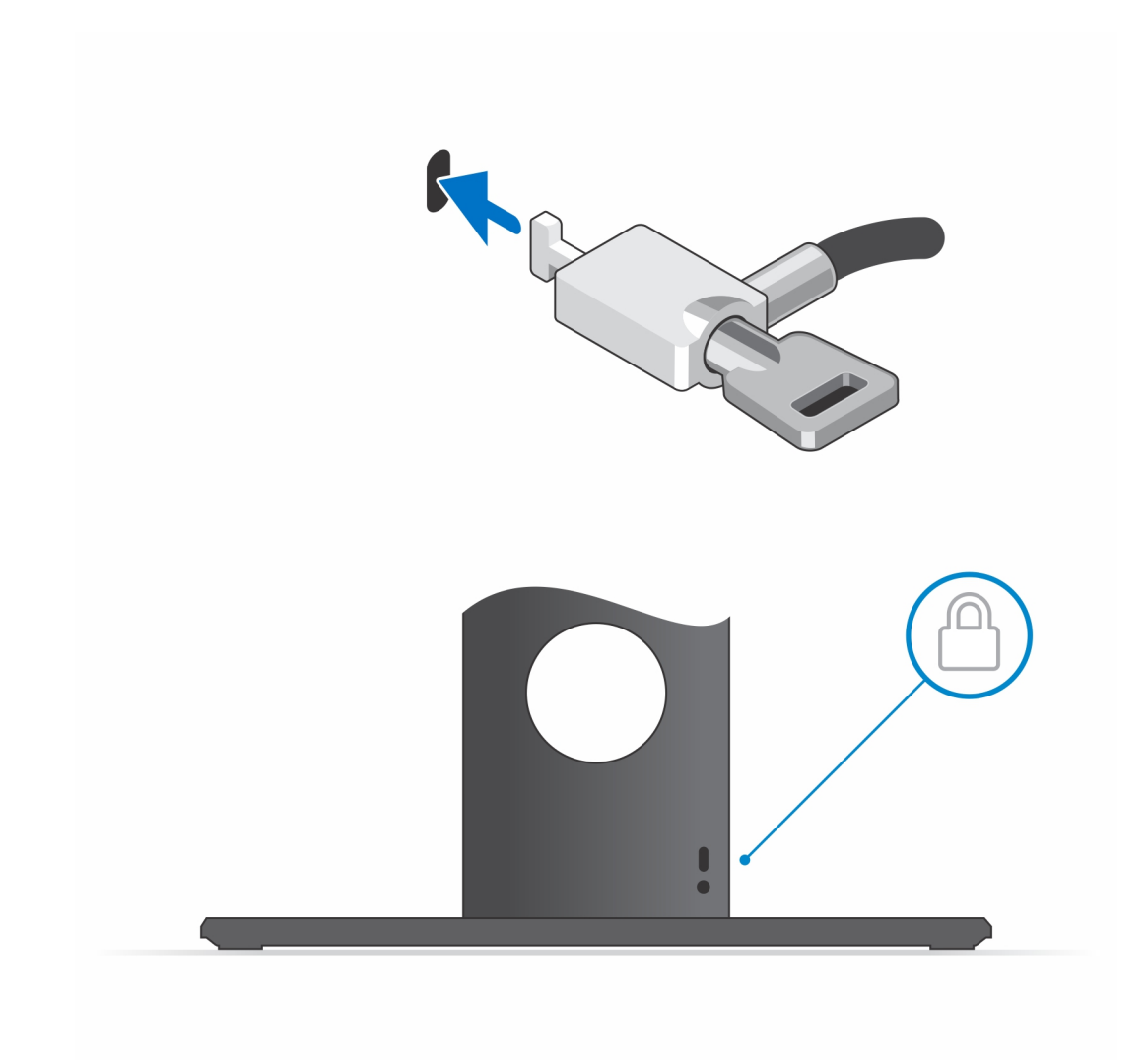

14. Pulse el botón de encendido para encender el dispositivo.

<span id="page-29-0"></span>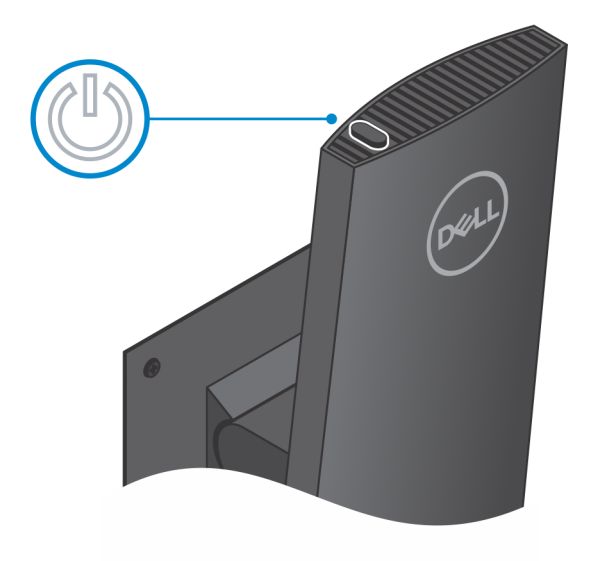

## **Extracción del dispositivo de una base de altura ajustable Pro 1**

### **Requisitos previos**

1. Siga el procedimiento que se describe en [antes de trabajar en el interior del dispositivo.](#page-5-0)

#### **Pasos**

- 1. Apague el dispositivo.
- 2. Desbloquee el dispositivo y la cubierta de la base.

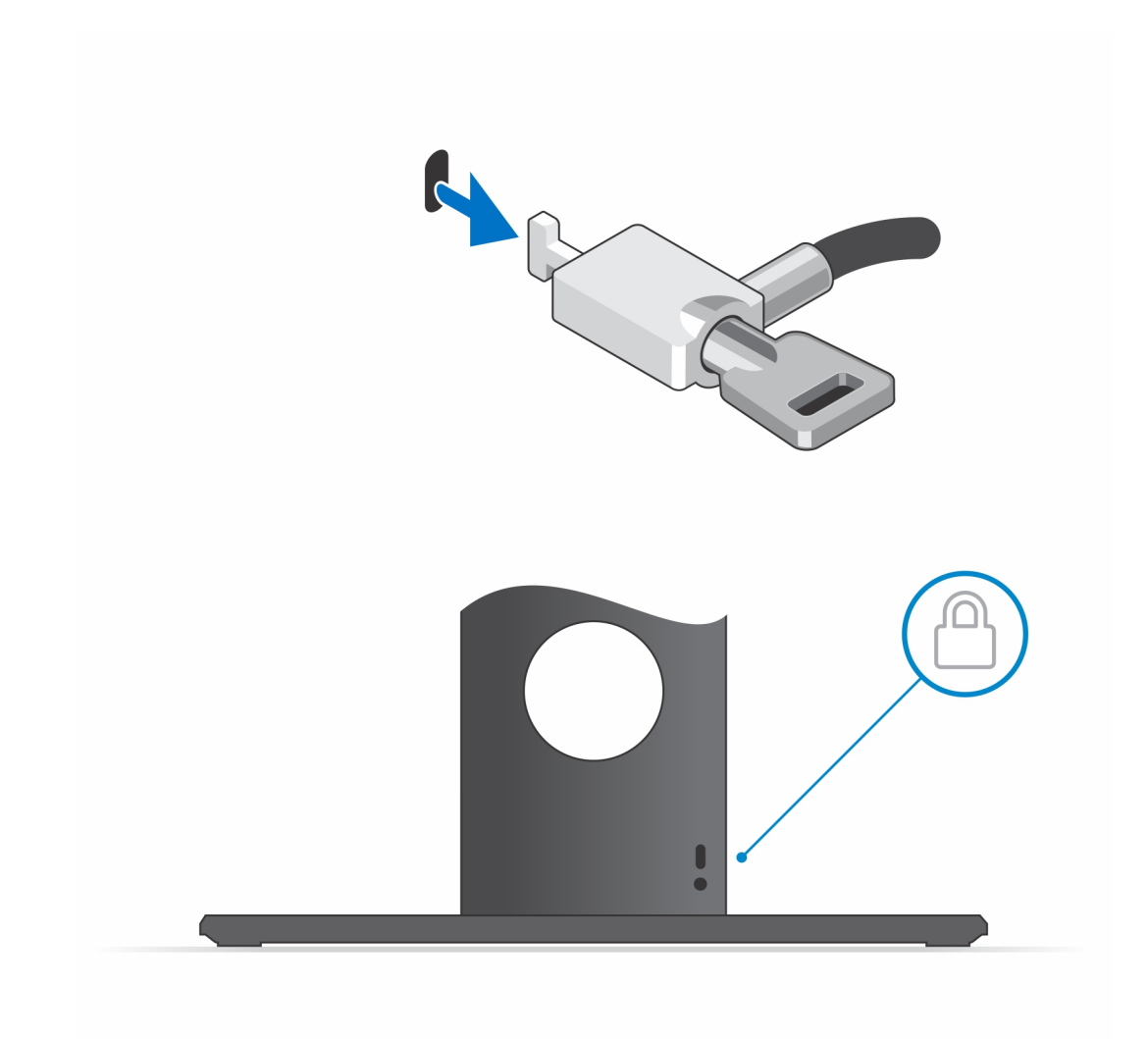

- 3. Deslice el pestillo de liberación del soporte hasta que oiga un clic para soltar la cubierta de la base.
- 4. Deslice y levante la cubierta posterior para liberarla del soporte.

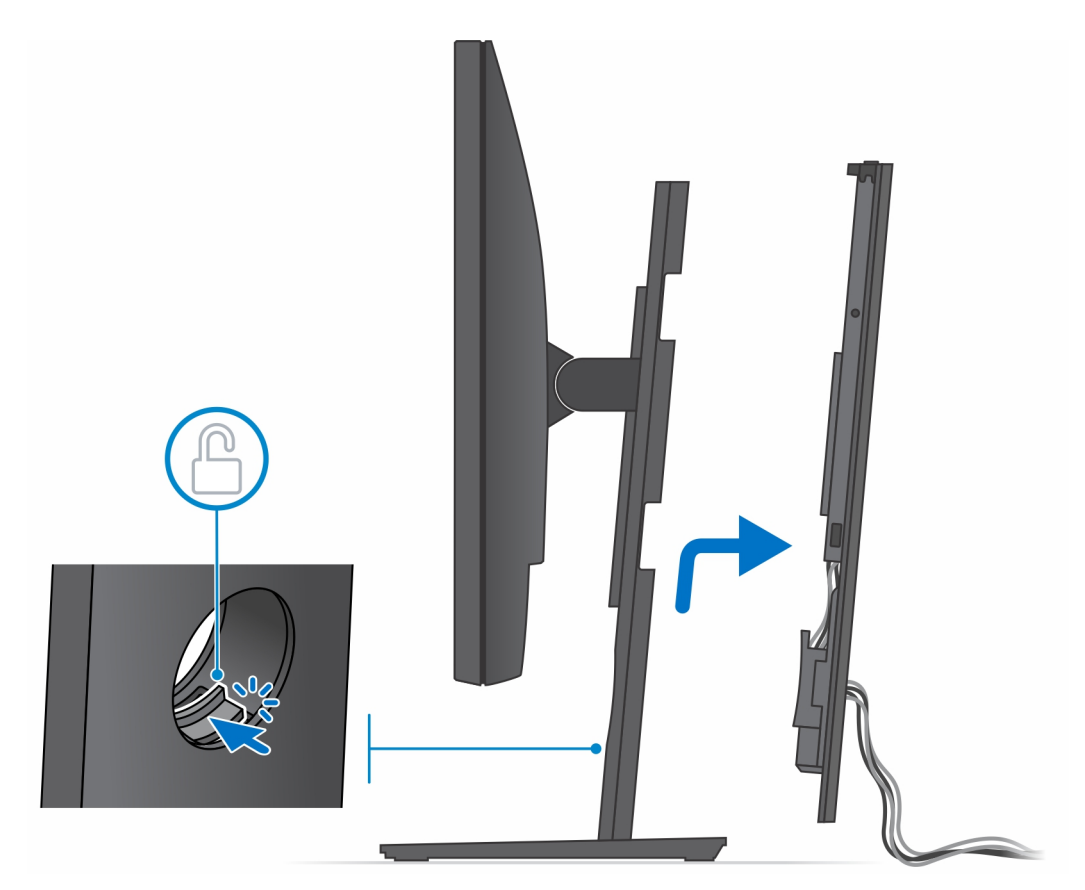

5. Desconecte el teclado, el mouse, la red, la alimentación y el cable de pantalla del dispositivo. **NOTA:** Todos los cables y puertos se utilizan en función de los periféricos elegidos y de la configuración la computadora.

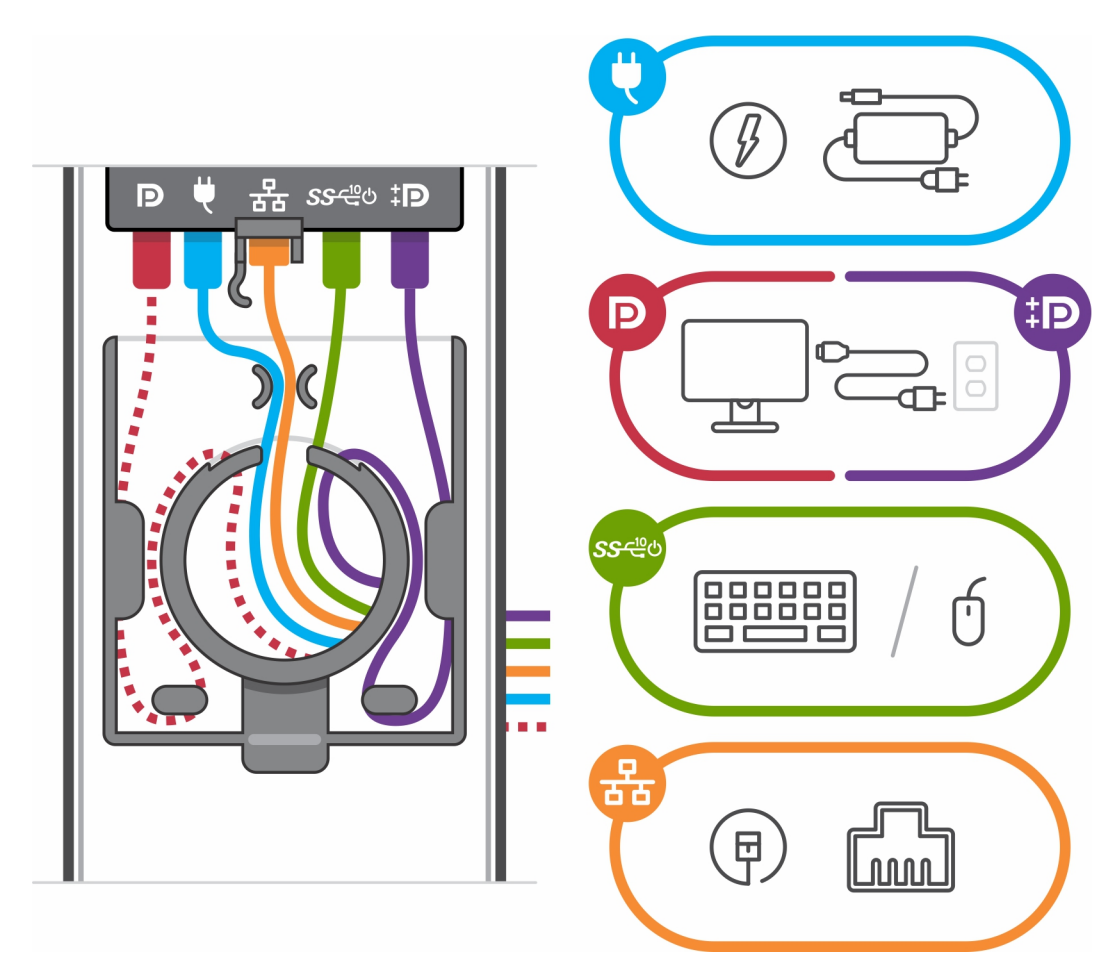

- 6. Tire del pestillo de retención que fija el dispositivo al chasis de la base
- 7. Levante el dispositivo de la cubierta.

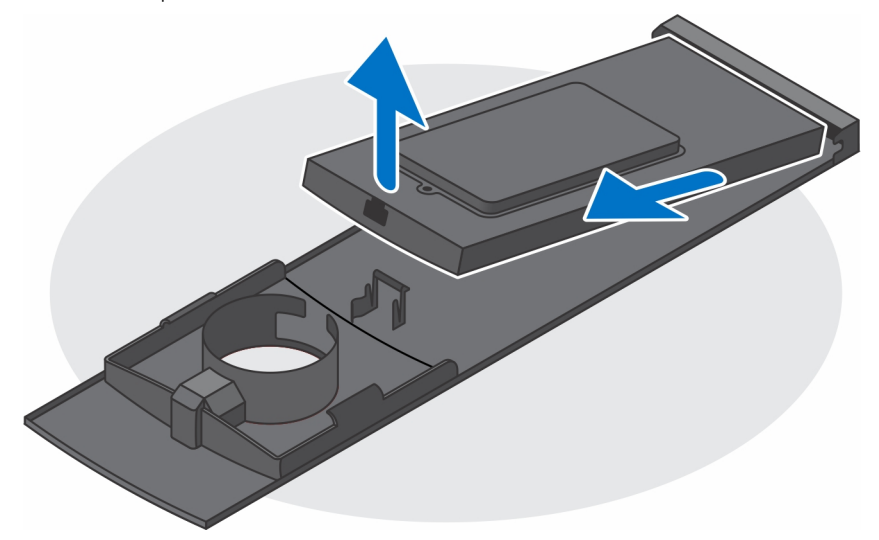

8. Mantenga pulsado el botón de encendido con el dispositivo desenchufado para conectar la tarjeta madre a tierra.

**(i)** NOTA: Para evitar descarga electrostática, toque tierra mediante el uso de un brazalete antiestático o toque periódicamente una superficie metálica no pintada al mismo tiempo que toca un conector de la parte posterior del equipo.

## <span id="page-33-0"></span>**Imágenes de inclinación, giro y rotación de la base**

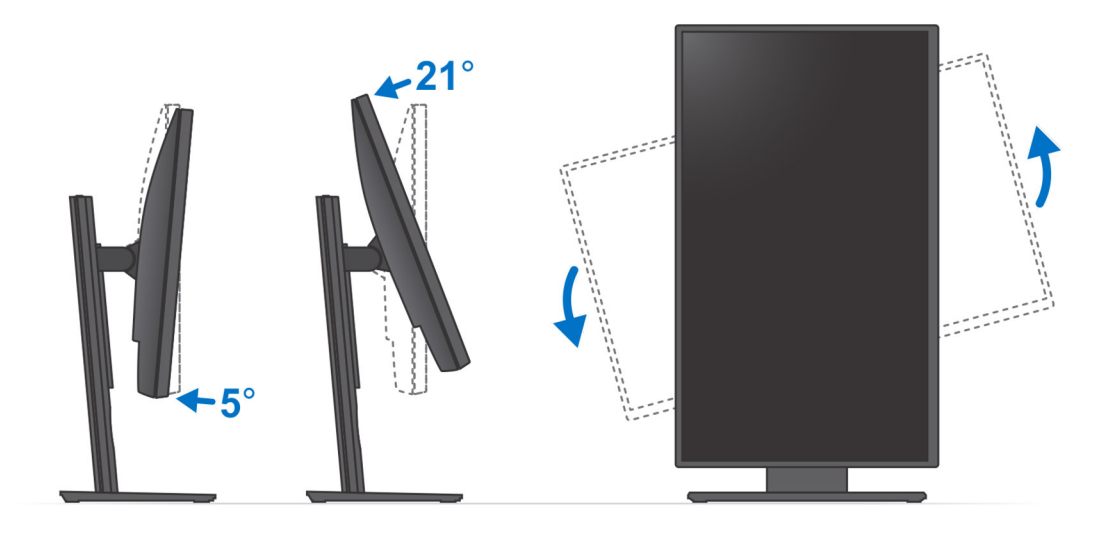

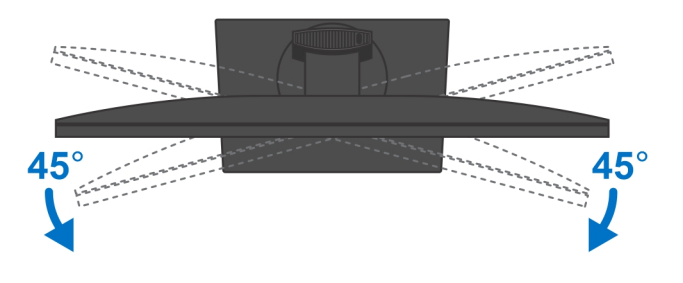

## **Montaje de compensación VESA**

## **Instalación del dispositivo en el montaje VESA de compensación**

### **Pasos**

- 1. Alinee los orificios de los tornillos del dispositivo con los orificios de los tornillos del montaje VESA de compensación.
- 2. Instale los cuatro tornillos para fijar el dispositivo al montaje VESA de compensación.

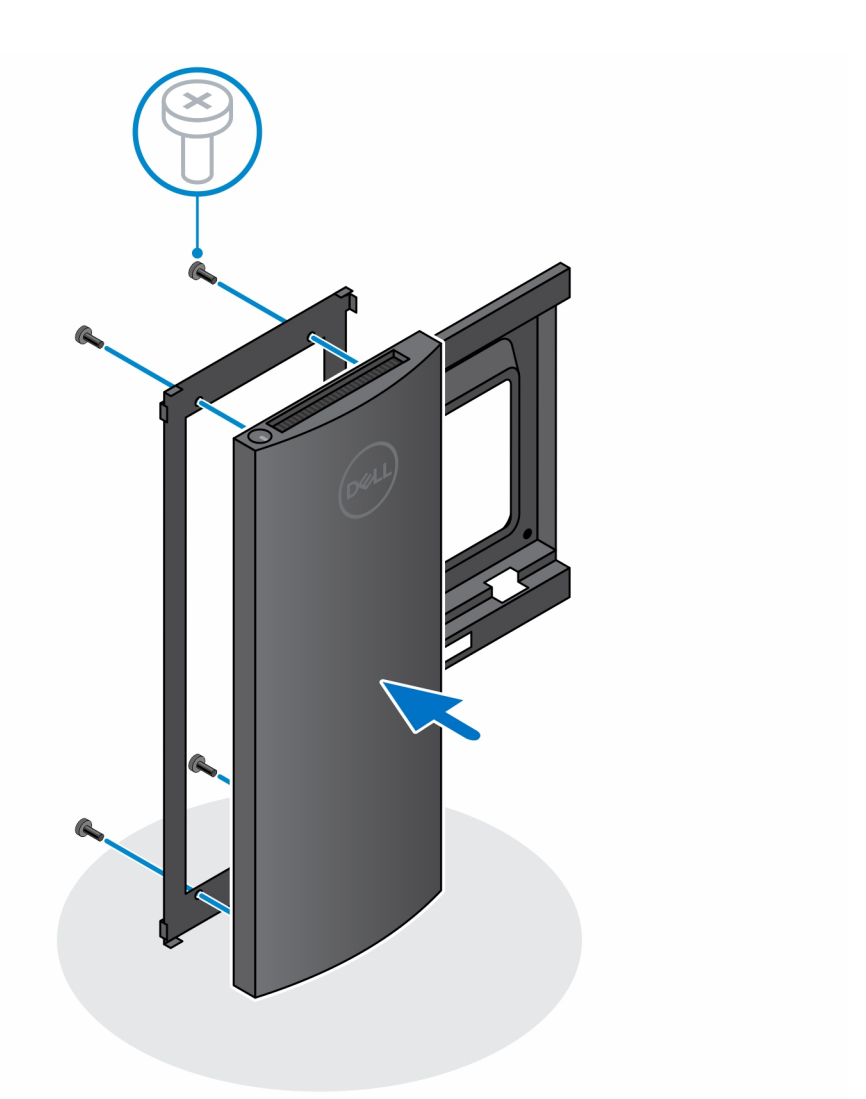

- 3. Para evitar que se produzcan daños en el monitor, asegúrese de colocar el monitor en una hoja protectora.
- 4. Alinee los orificios de los tornillos del montaje VESA de compensación con los orificios de los tornillos del monitor.
- 5. Instale los cuatro separadores de tornillos y los tornillos para fijar el montaje VESA de compensación al monitor.

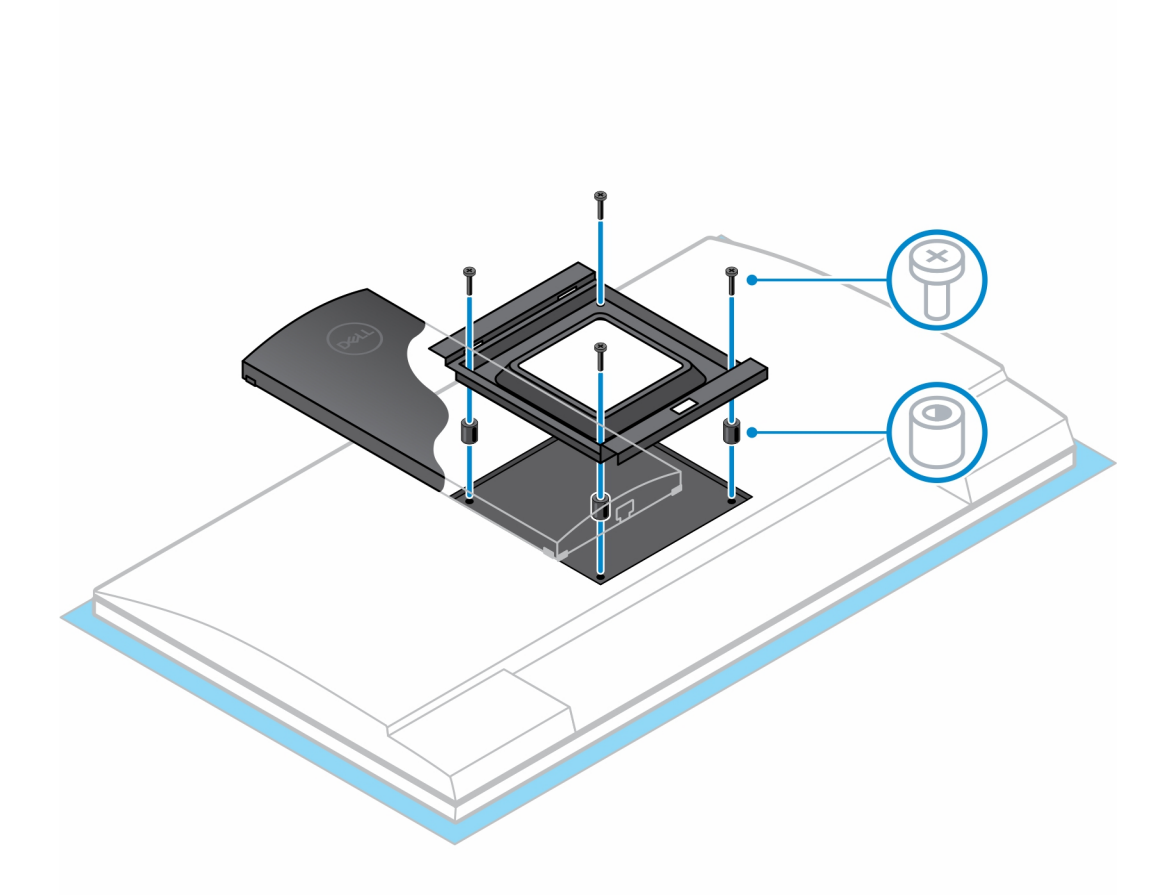

- 6. Inserte los ganchos en el soporte de montaje del soporte del brazo del monitor en las ranuras del montaje VESA de compensación en el monitor.
- 7. Baje el monitor en el soporte del brazo del monitor hasta que oiga un clic.
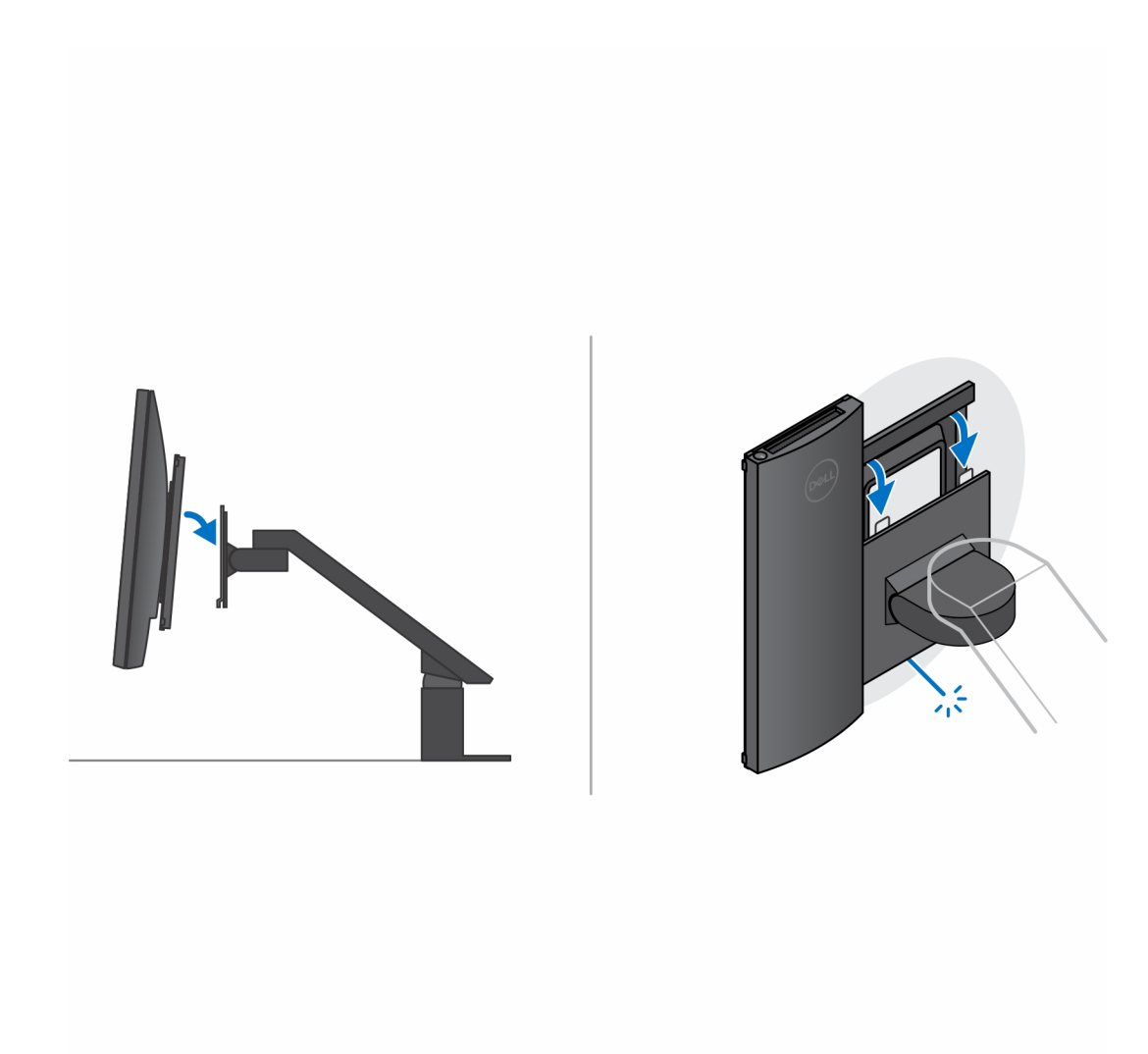

- 8. Para instalar el montaje de desplazamiento VESA en un monitor Dell de la serie E:
	- a. Alinee y coloque los cuatro tornillos para fijar el dispositivo al montaje de desplazamiento VESA.

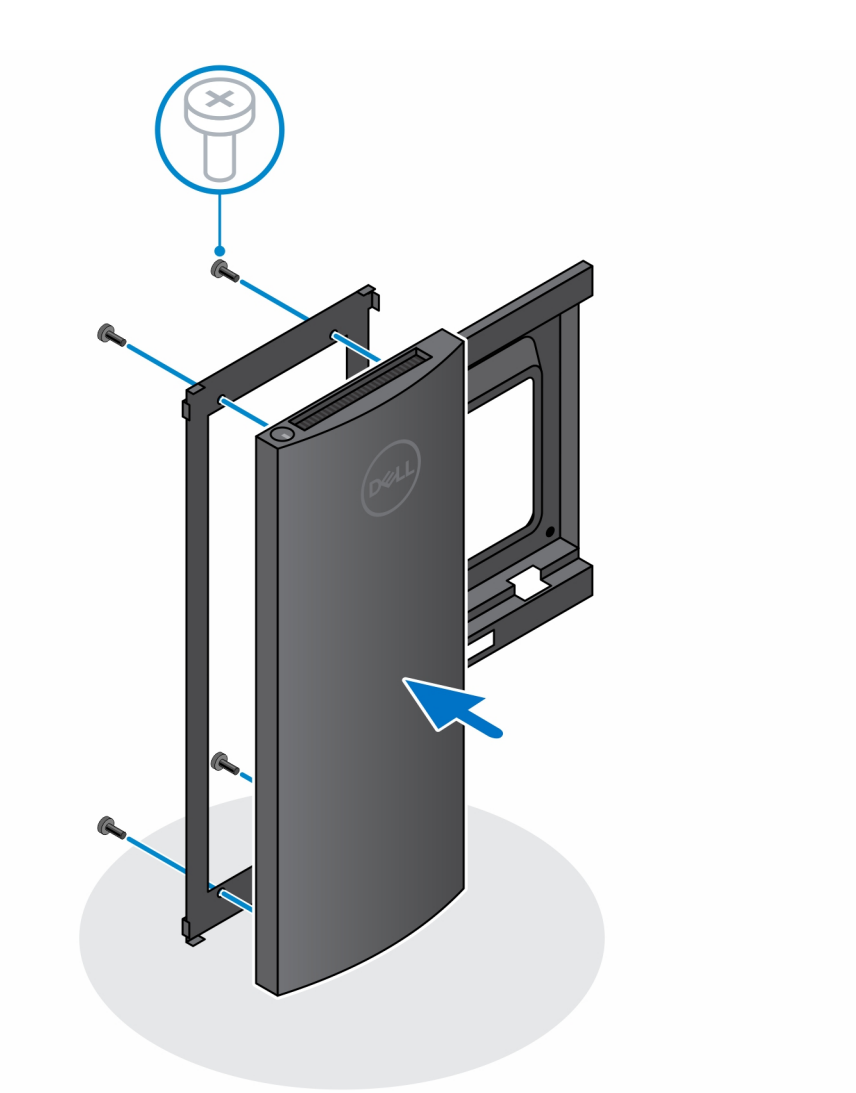

b. Extraiga la cubierta de la VESA de la parte posterior del monitor y fije el montaje de desplazamiento VESA junto con el dispositivo al monitor.

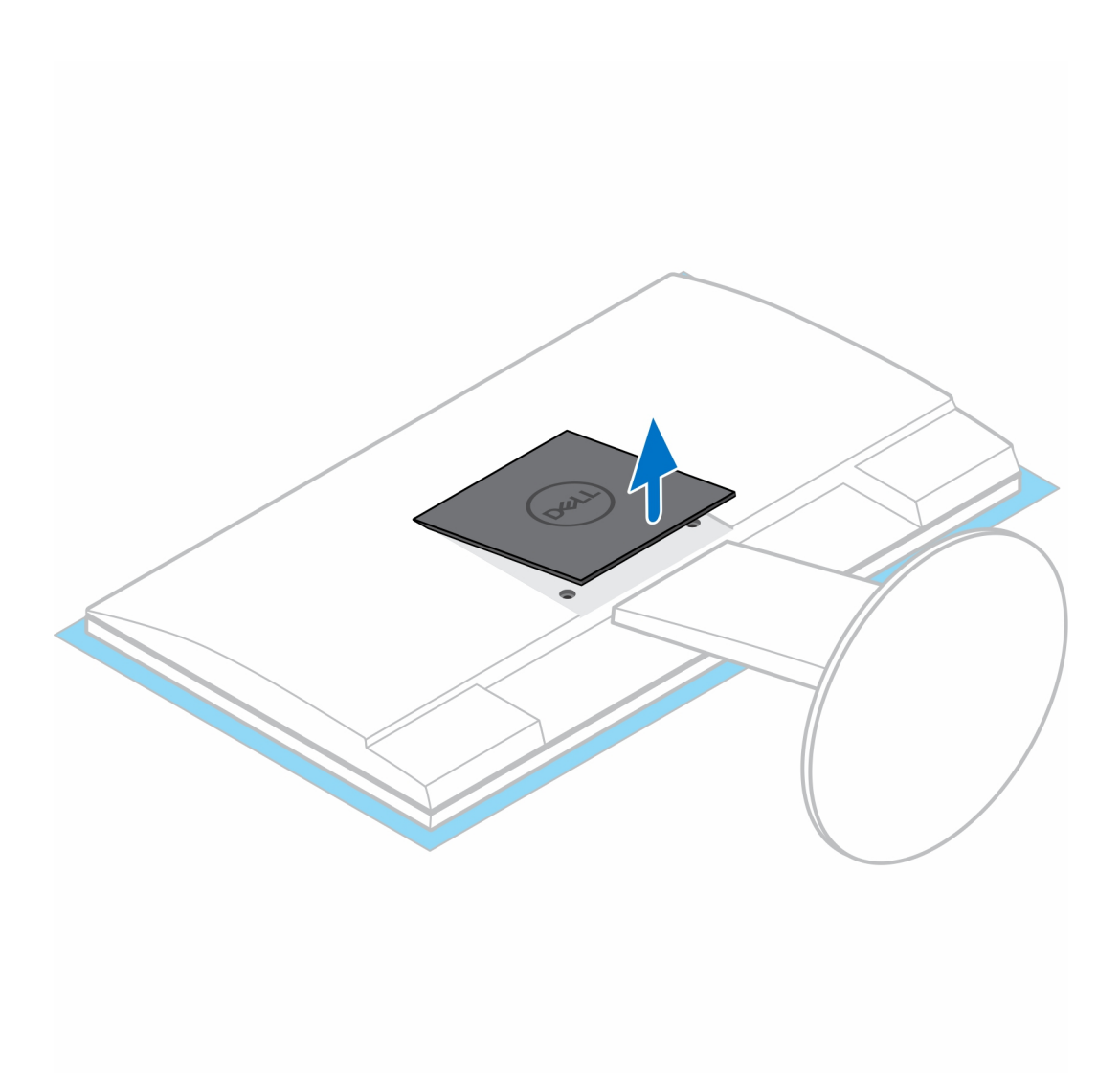

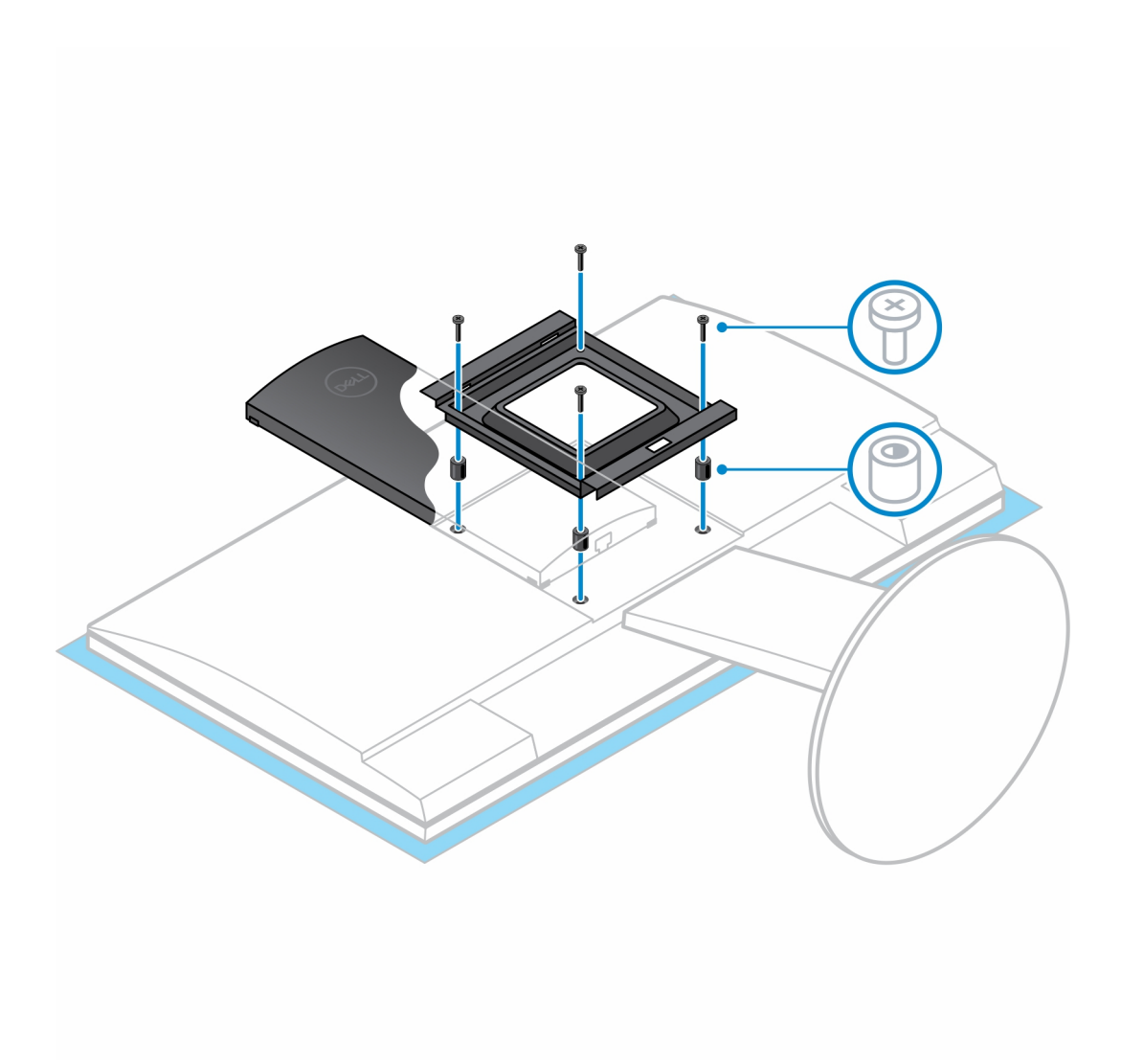

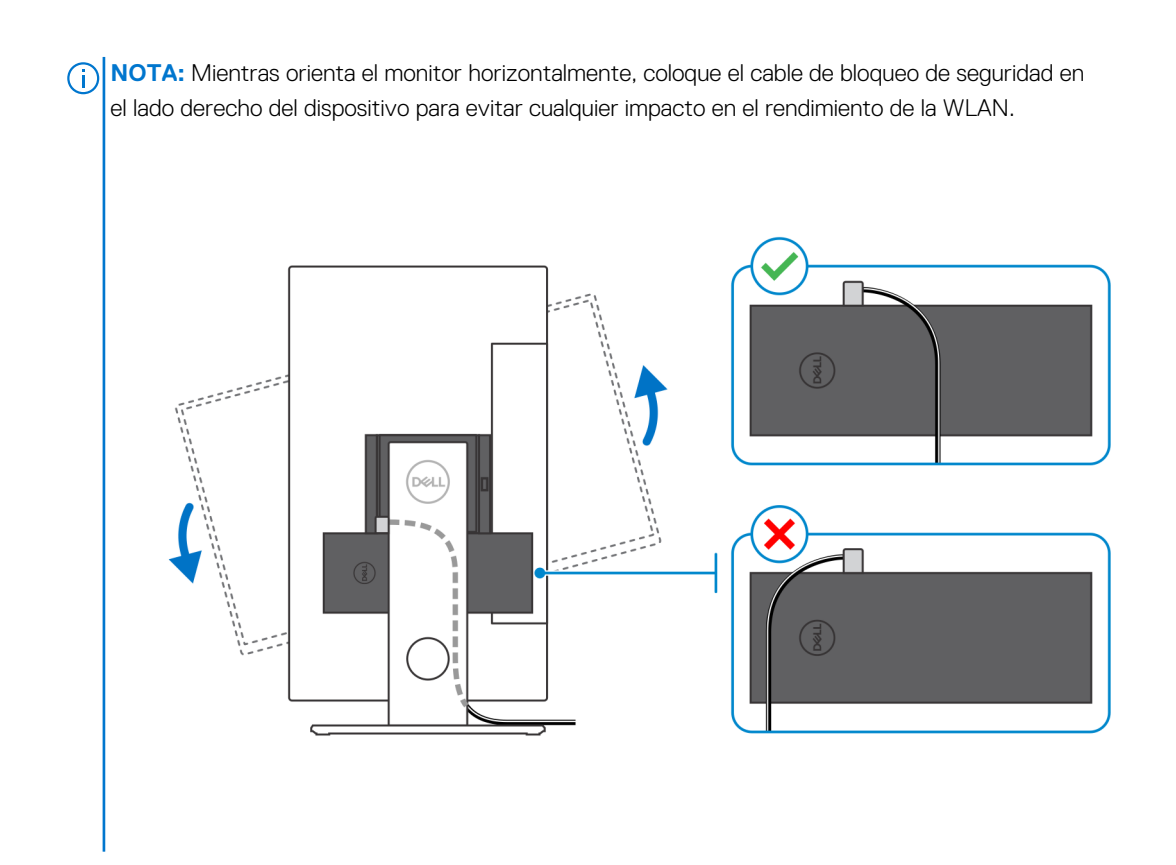

### **Extracción del dispositivo de montaje de compensación VESA:**

### **Requisitos previos**

1. Siga el procedimiento que se describe en [antes de trabajar en el interior del dispositivo.](#page-5-0)

### **Pasos**

- 1. Apague el dispositivo.
- 2. Desconecte el teclado, el mouse, la red, la alimentación y el cable de pantalla del dispositivo.
- 3. Presione el botón de liberación rápida en el montaje VESA.
- 4. Deslice y quite el brazo monitor del montaje de compensación VESA (monitor de serie U/P).

**NOTA:** Para el monitor de la serie E, quite la cubierta de VESA.

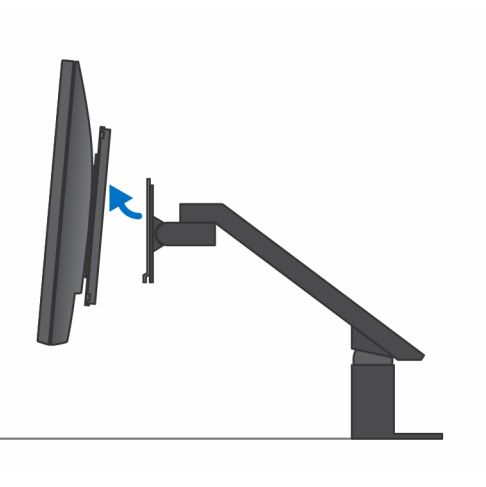

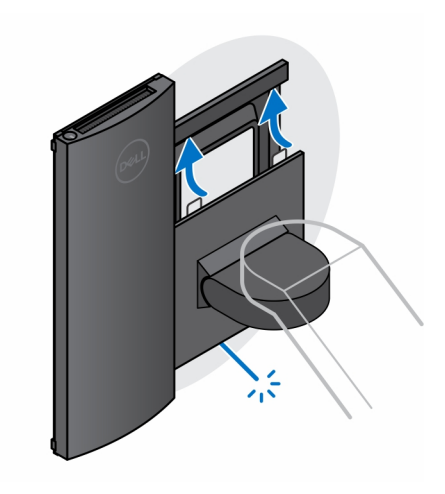

- 5. Retire los cuatro tornillos que fijan el montaje VESA de desplazamiento al monitor.
- 6. Extraiga los cuatro soportes donde está montado el montaje VESA de desplazamiento.

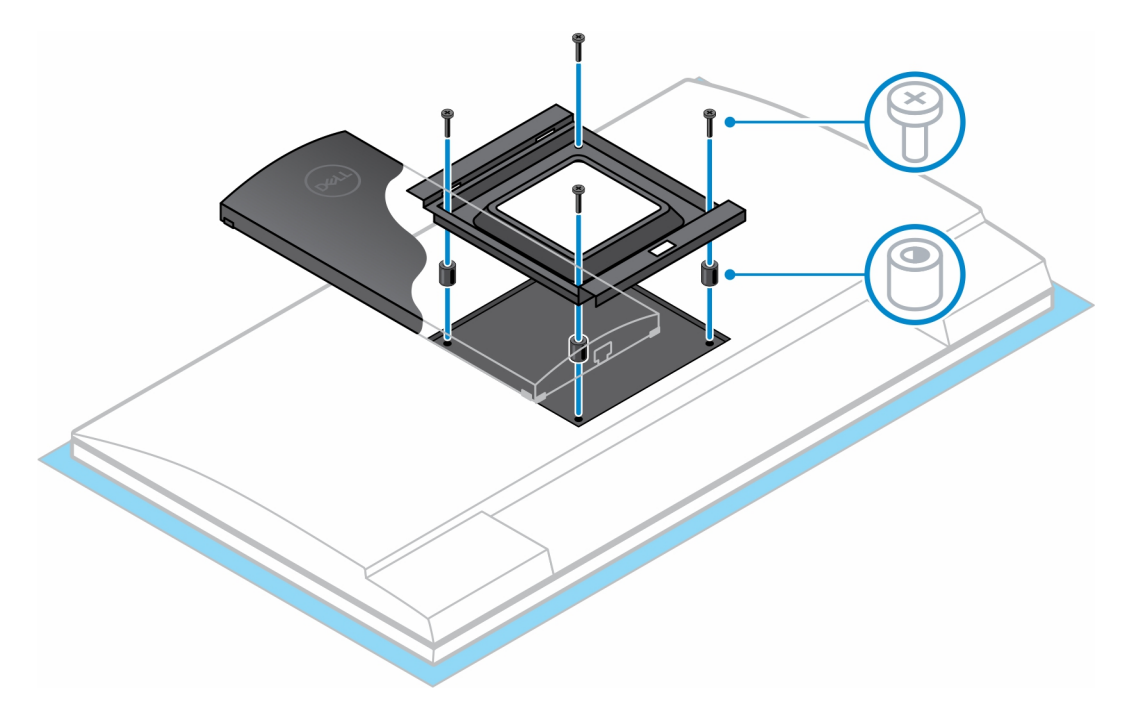

- 7. Levante el montaje VESA de desplazamiento del monitor.
- 8. Extraiga los cuatro tornillos que fijan el dispositivo al montaje VESA de desplazamiento.
- 9. Levante el dispositivo para extraerlo del montaje VESA de desplazamiento.

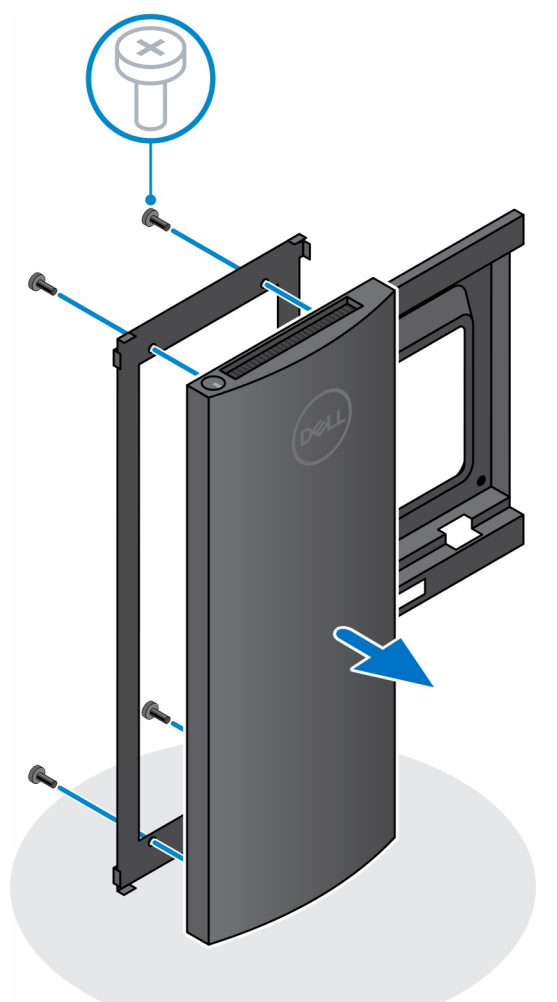

10. Mantenga pulsado el botón de encendido con el dispositivo desenchufado para conectar la tarjeta madre a tierra.

**nota:** Para evitar descarga electrostática, toque tierra mediante el uso de un brazalete antiestático o toque periódicamente una superficie metálica no pintada al mismo tiempo que toca un conector de la parte posterior del equipo.

# **Base de altura ajustable Pro 2 HAS**

### **Instalación del dispositivo en una base de altura ajustable Pro 2**

#### **Pasos**

- 1. Alinee e inserte las ranuras en el soporte ajustable de altura en la lengüeta de la base del soporte.
- 2. Levante e incline la base del soporte.
- 3. Apriete el tornillo cautivo que fija el soporte a la base.

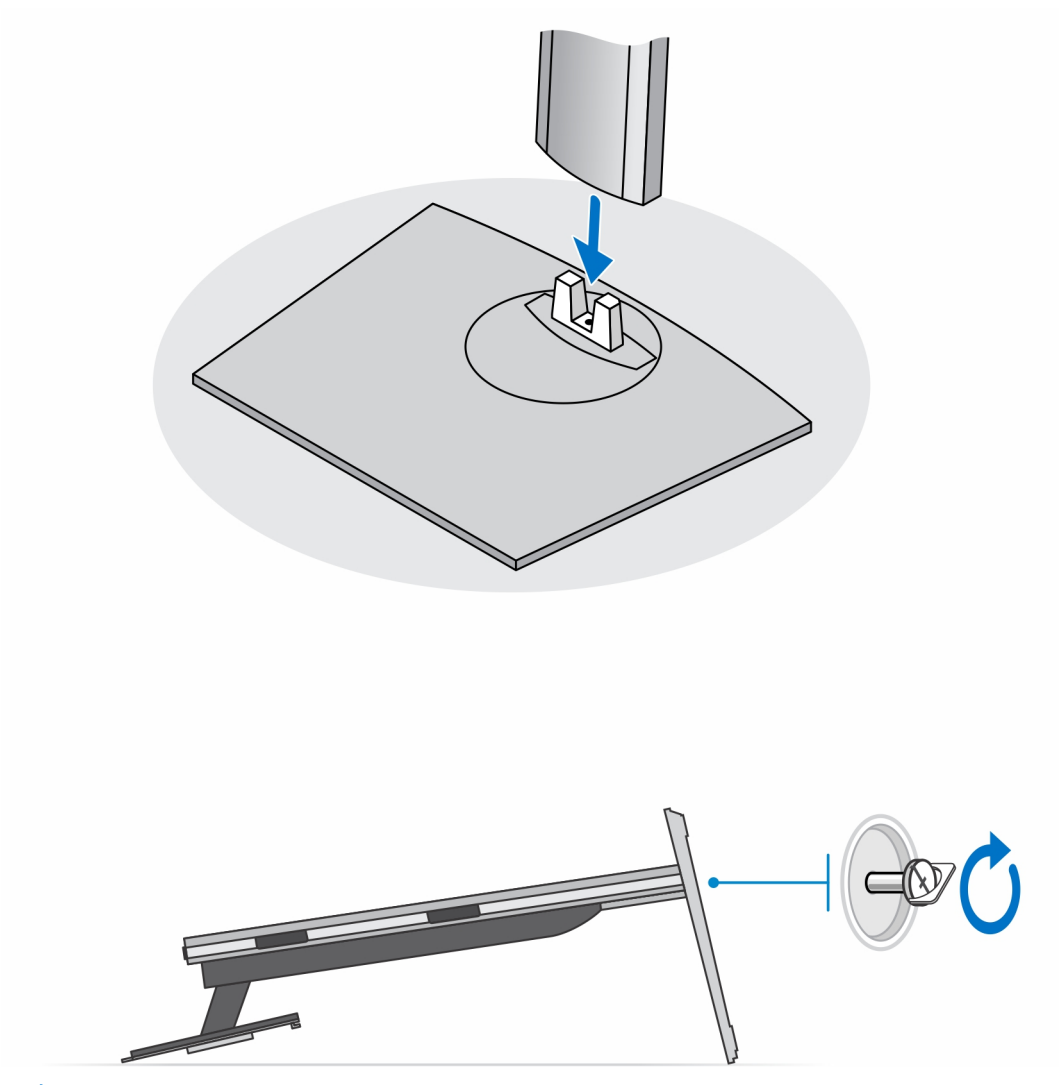

**(i)** NOTA: Para la base de altura ajustable grande, volver a colocar el tornillo en el orificio del tornillo con ícono de desbloqueo de la base garantiza la rotación del monitor de entre 30 y 32 pulgadas.

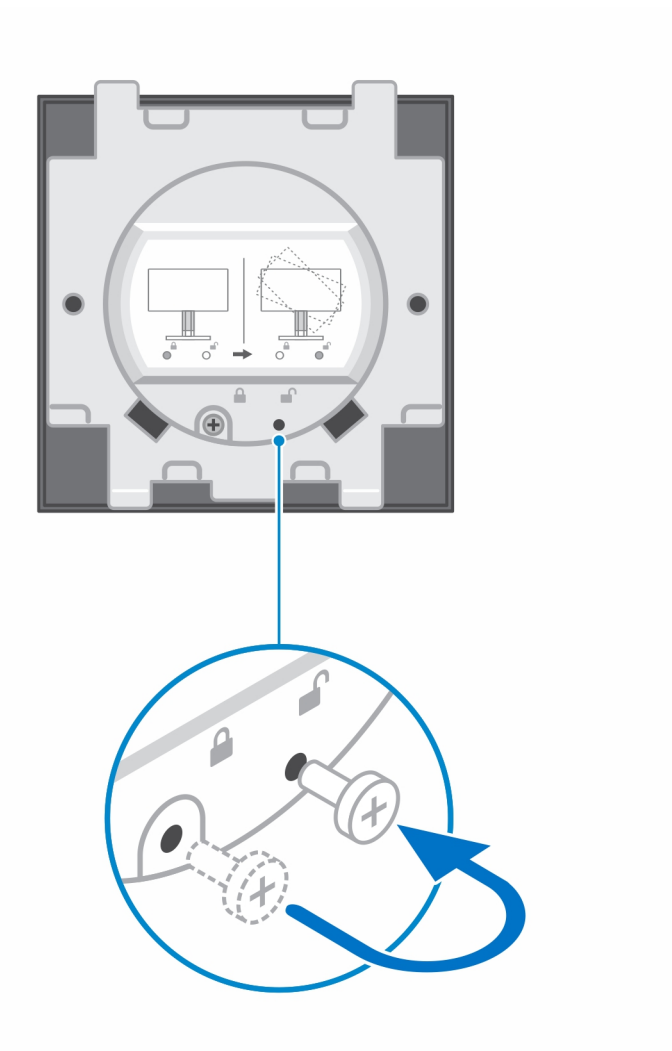

- 4. Para evitar que se produzcan daños en el monitor, asegúrese de colocar el monitor en una hoja protectora.
- 5. Para instalar el soporte ajustable de altura para el monitor:
	- a. Alinee e inserte los ganchos en el soporte de montaje del soporte en las ranuras del monitor hasta que oiga un clic.

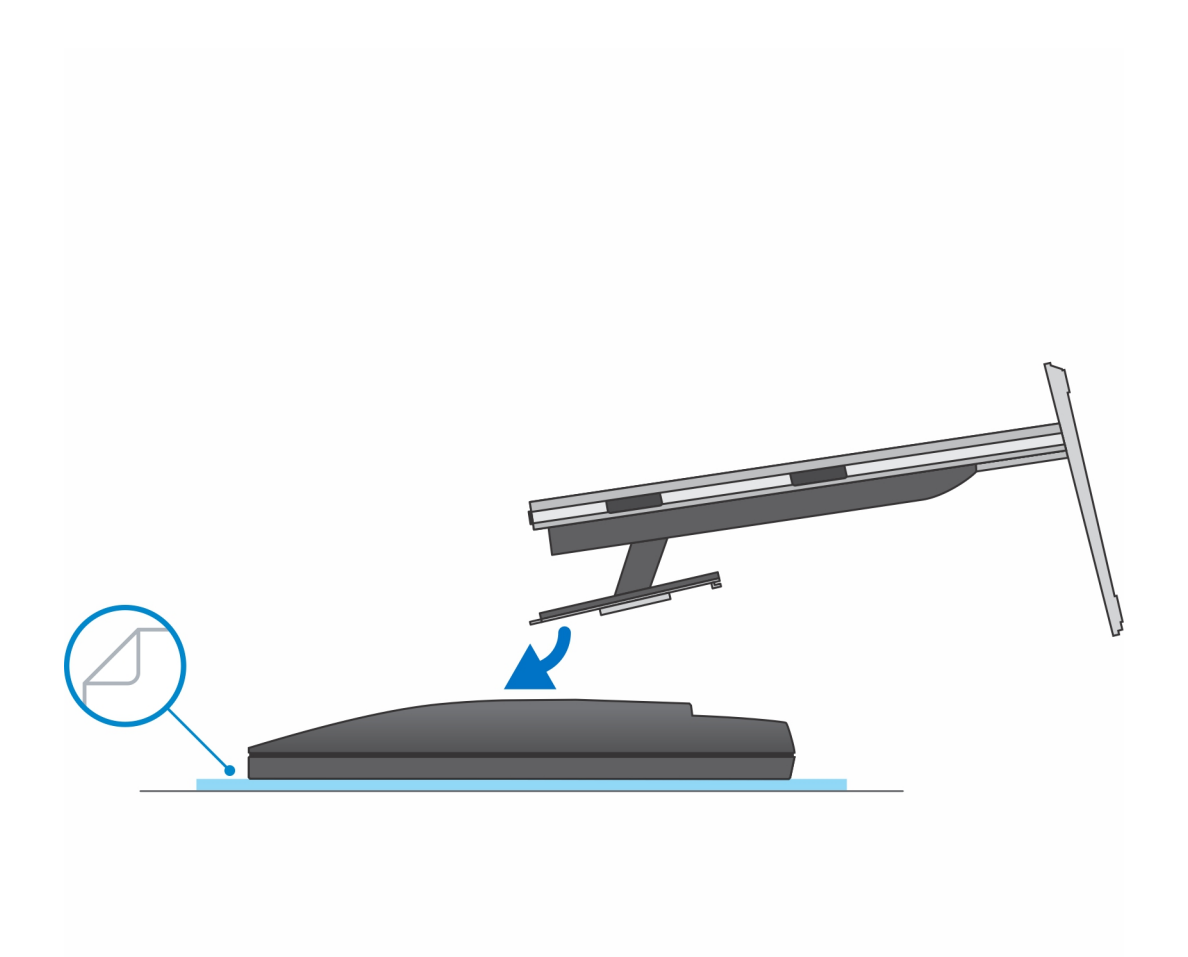

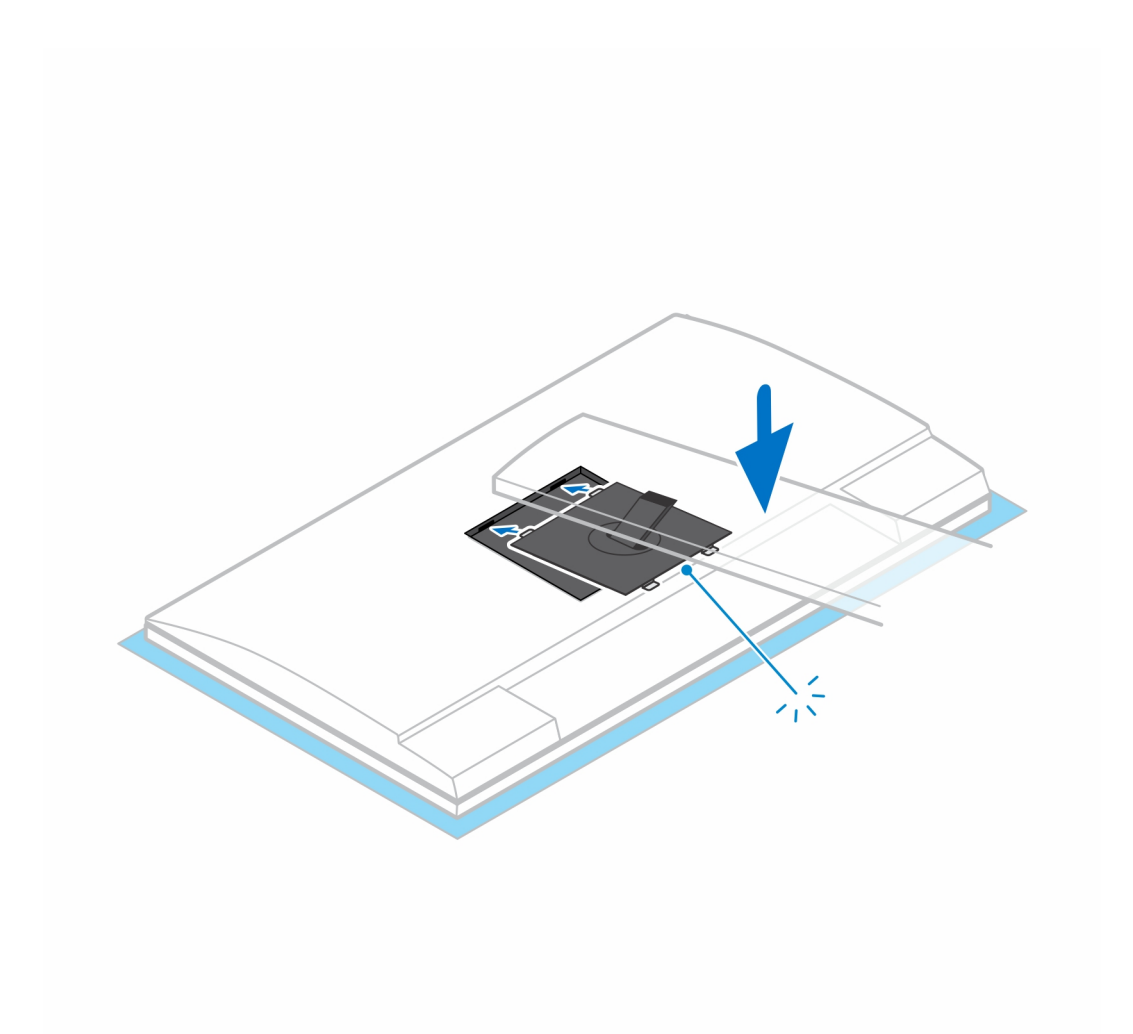

- 6. A fin de instalar el soporte QR al soporte VESA para monitores de la serie E o monitores sin soporte de liberación rápida, haga lo siguiente:
	- a. Alinee los orificios para tornillos en el soporte QR a VESA con los orificios para tornillos del monitor.
	- b. Instale los cuatro separadores de tornillos y los tornillos para fijar el soporte QR a VESA al monitor.
	- c. Alinee e inserte las lengüetas QR del soporte en las ranuras del soporte QR a VESA en el monitor.
	- d. Ajuste el tornillo mariposa para fijar la base al soporte QR a VESA.

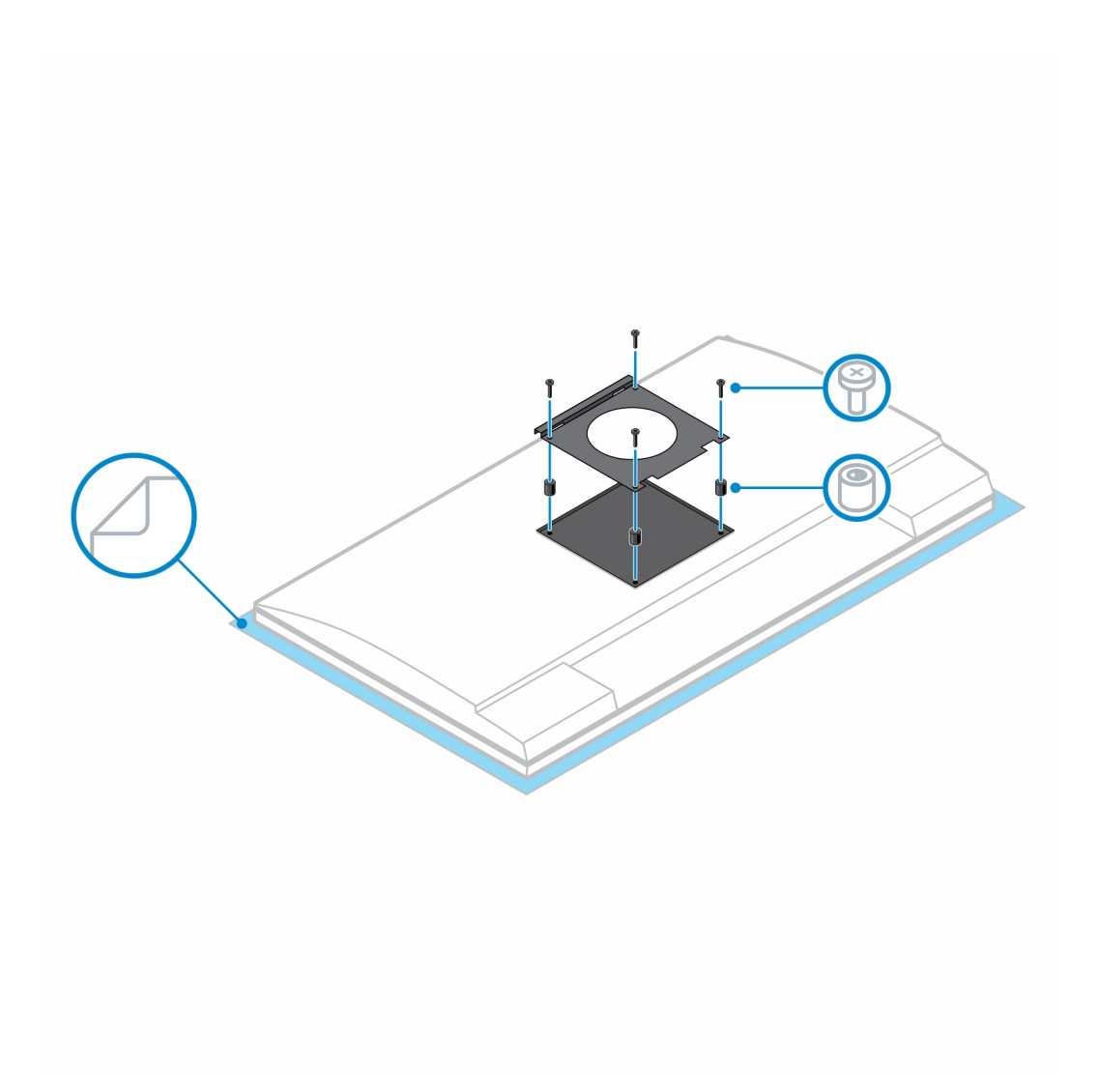

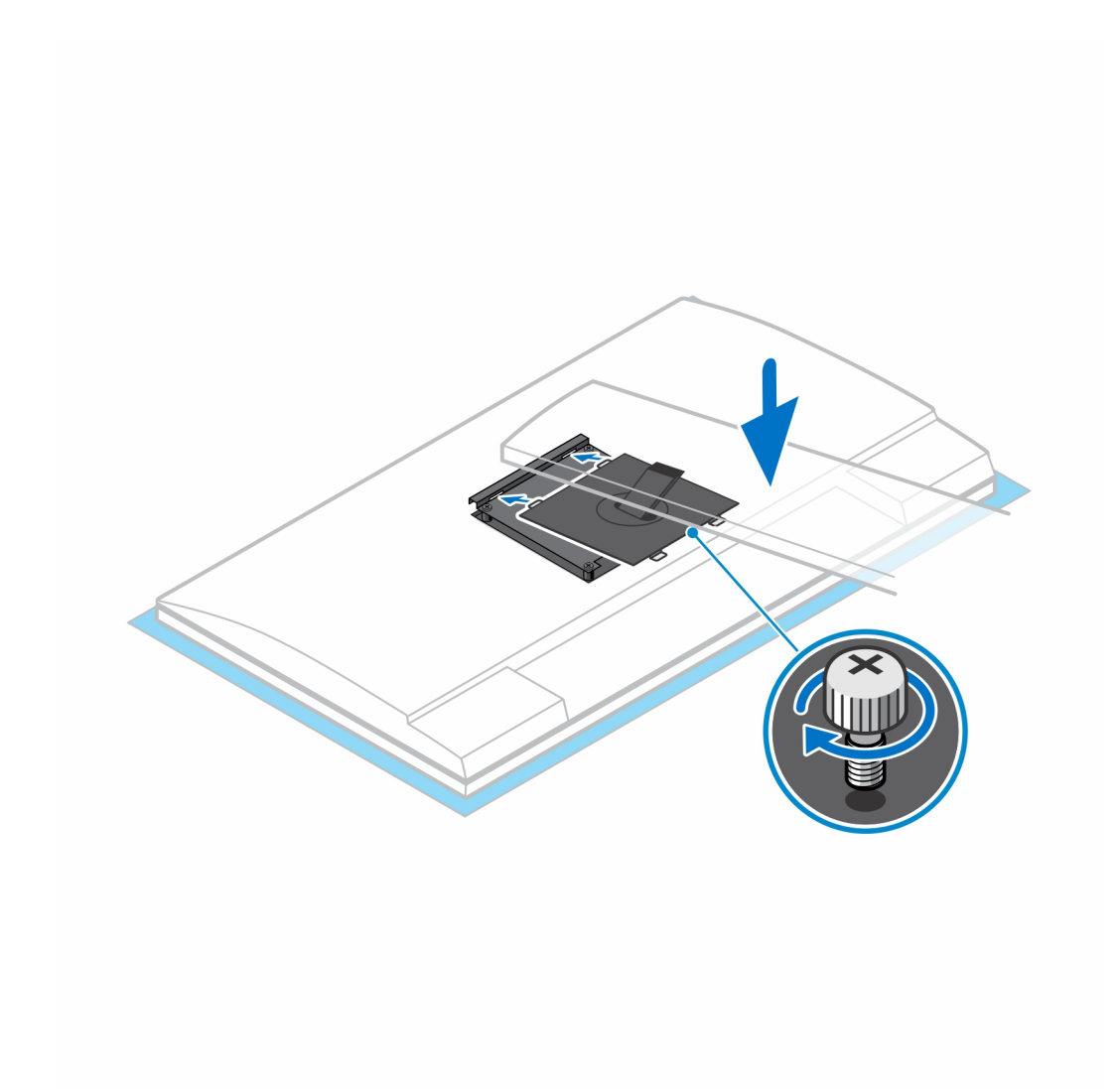

- 7. Para soltar la cubierta de la base, presione el botón en el lateral del chasis de la base.
- 8. Deslice y levante la cubierta para liberarla del soporte.

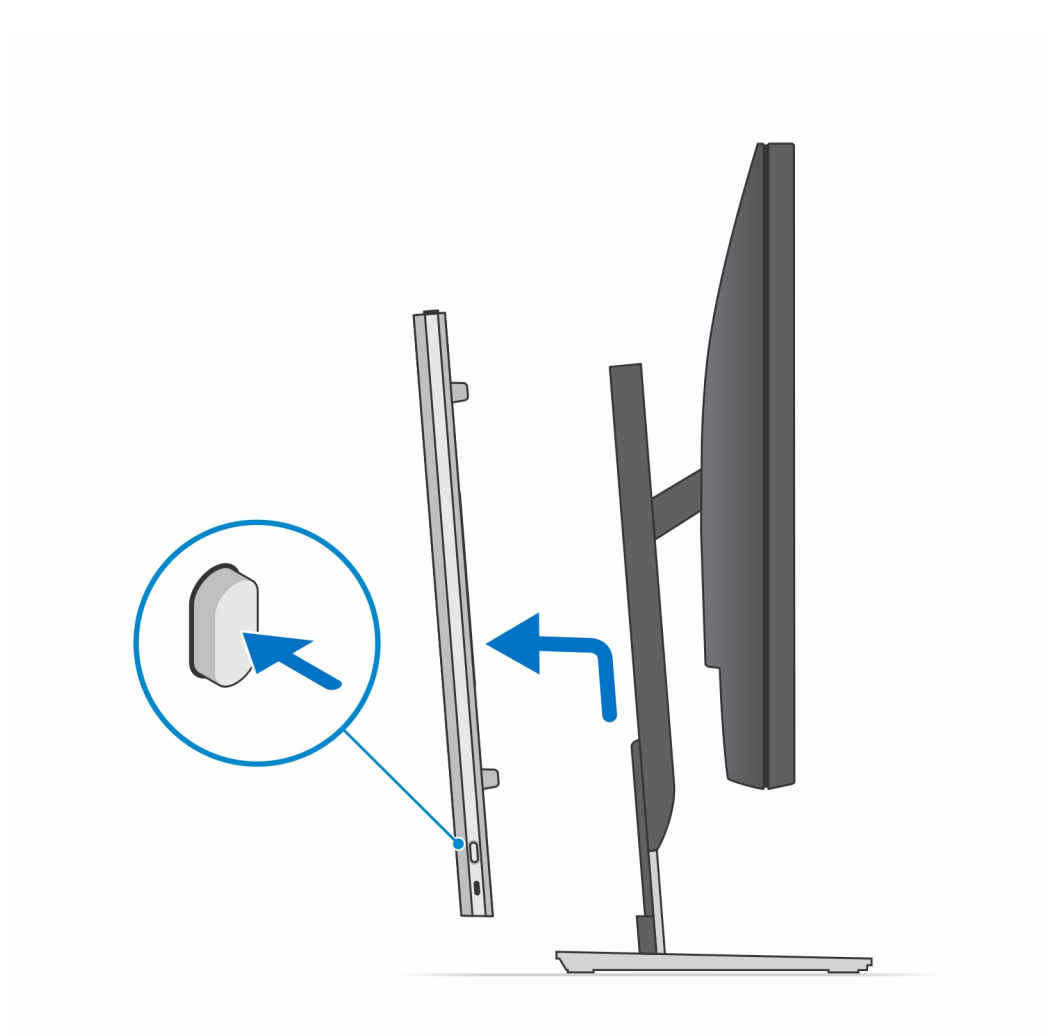

9. Deslice y libere la barra interna en el borde inferior de la cubierta de la base.

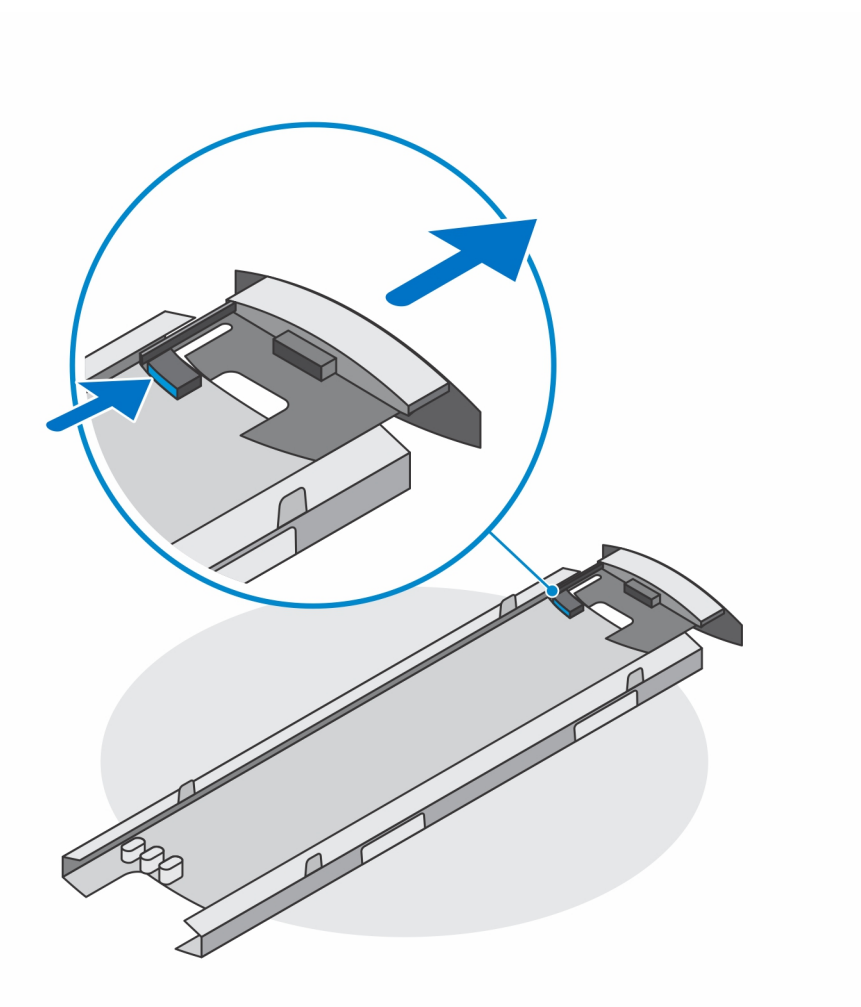

10. Alinee las rejillas de ventilación del dispositivo con las rejillas de ventilación de la cubierta de la base y deslice el dispositivo en la cubierta.

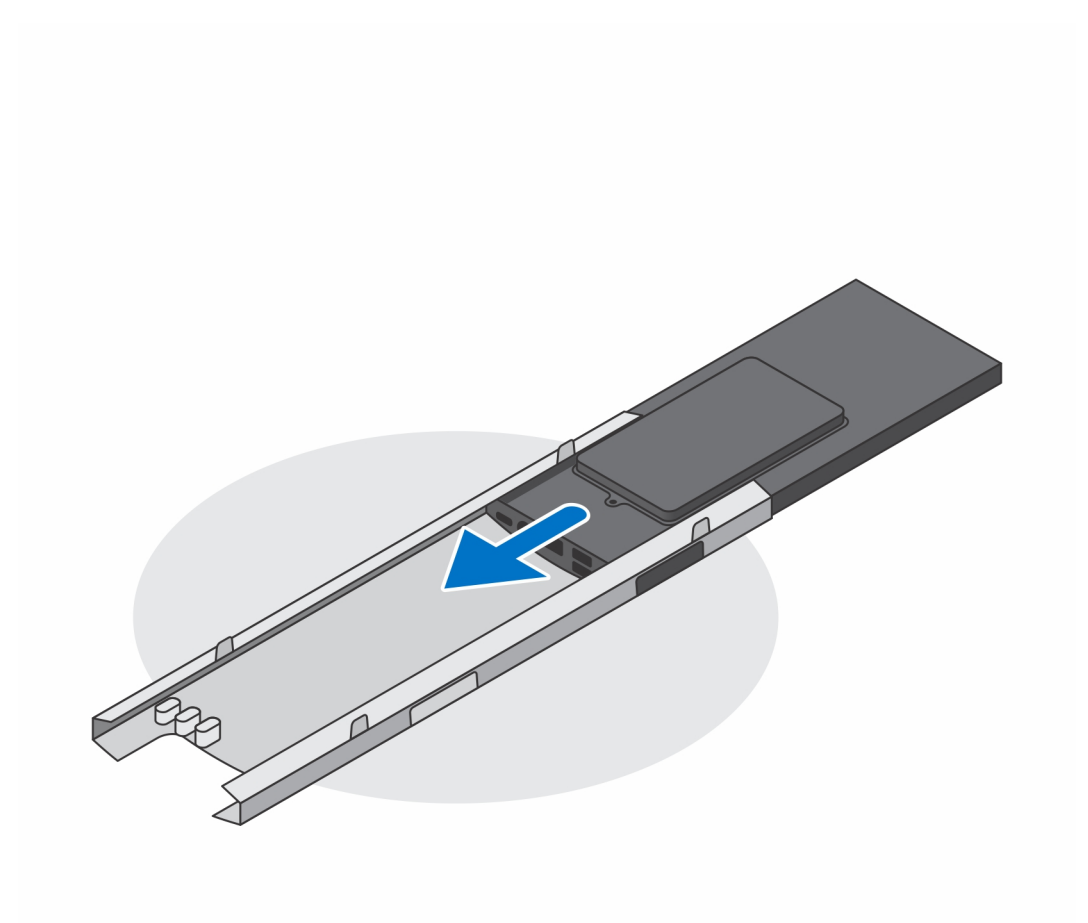

11. Deslice la barra interna de regreso hacia el borde inferior de la cubierta de la base para fijar el dispositivo a la cubierta.

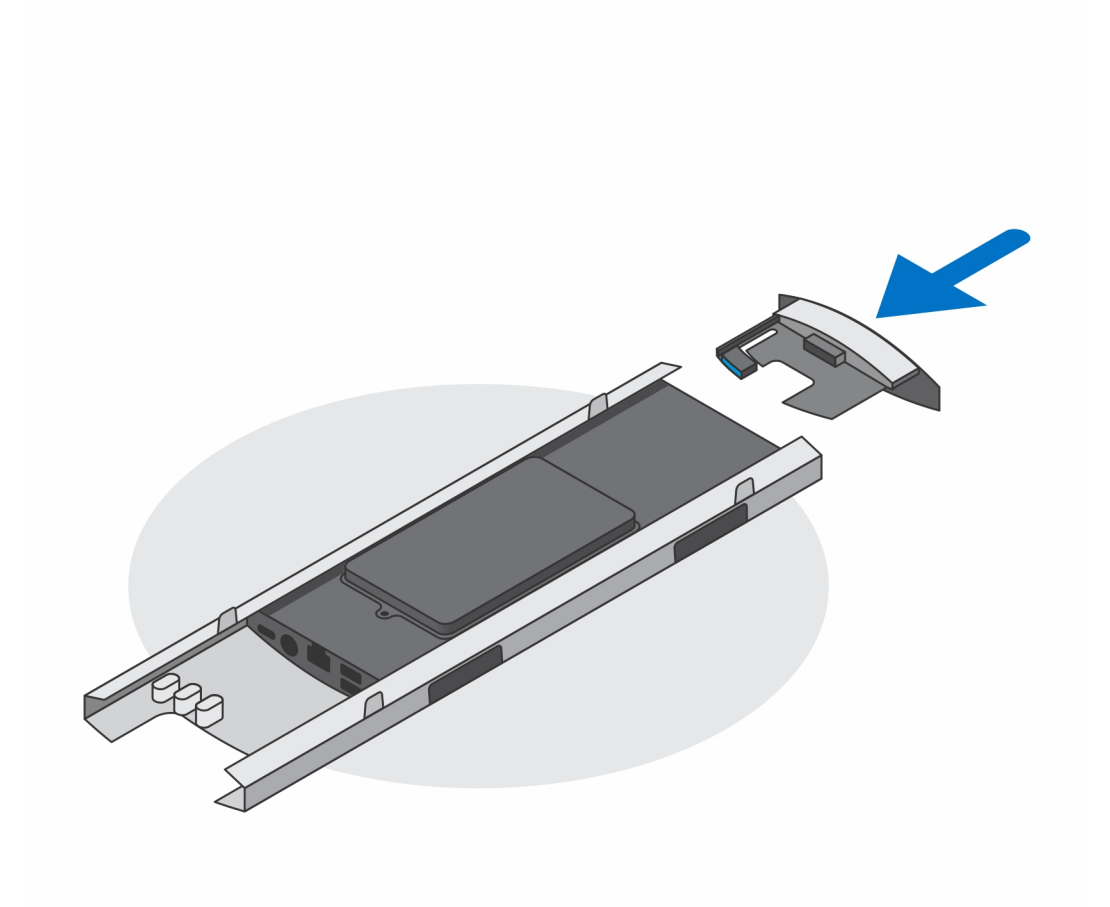

12. Conecte la alimentación, la red, el teclado, el mouse y los cables de la pantalla al dispositivo y a la toma de corriente.

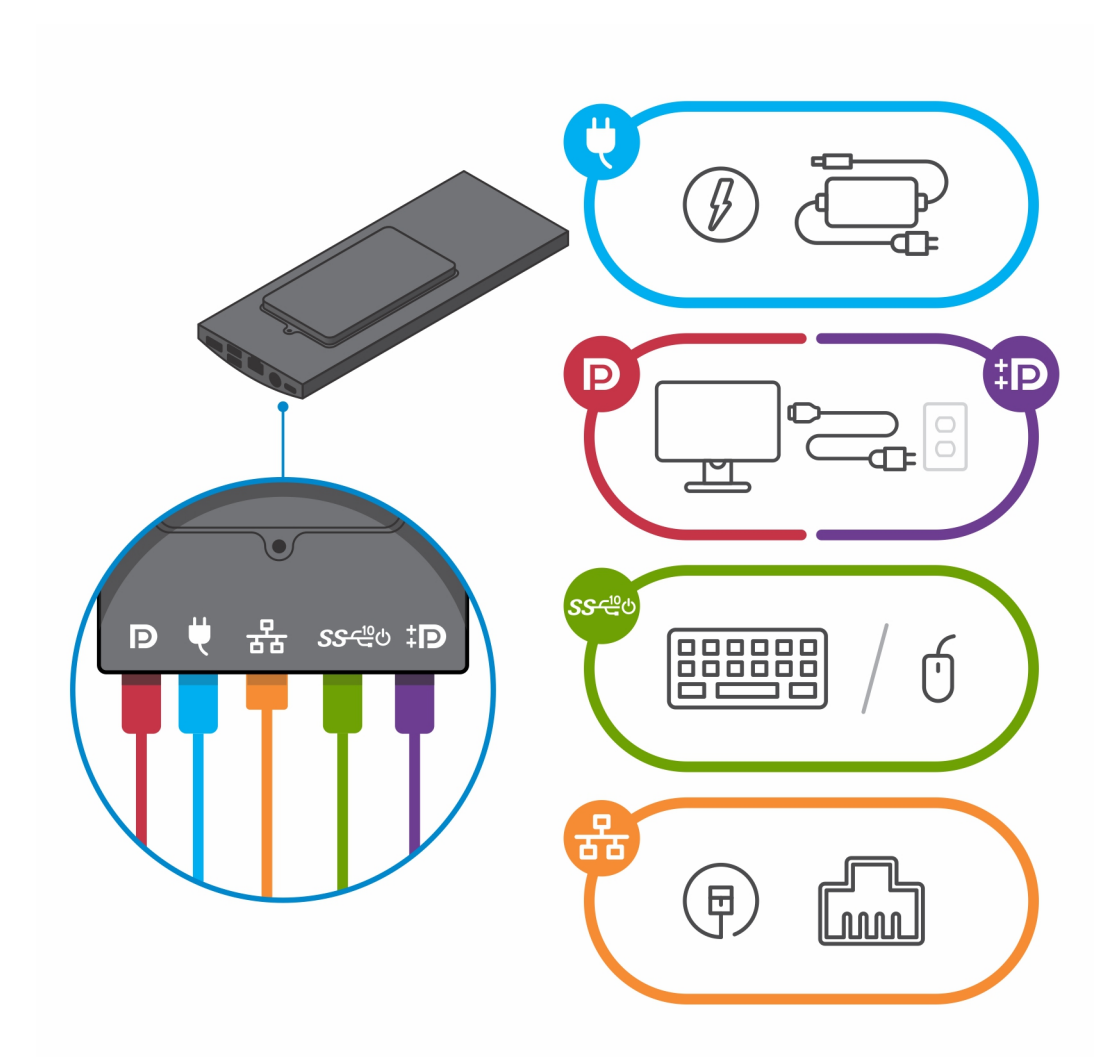

13. Para evitar que queden pinzados o doblados mientras se cierra la cubierta del soporte, se recomienda que coloque los cables tal como se indica en la imagen.

**NOTA:** Todos los cables y puertos se utilizan en función de los periféricos elegidos y de la configuración la computadora.

### **Base de altura regulable estándar**

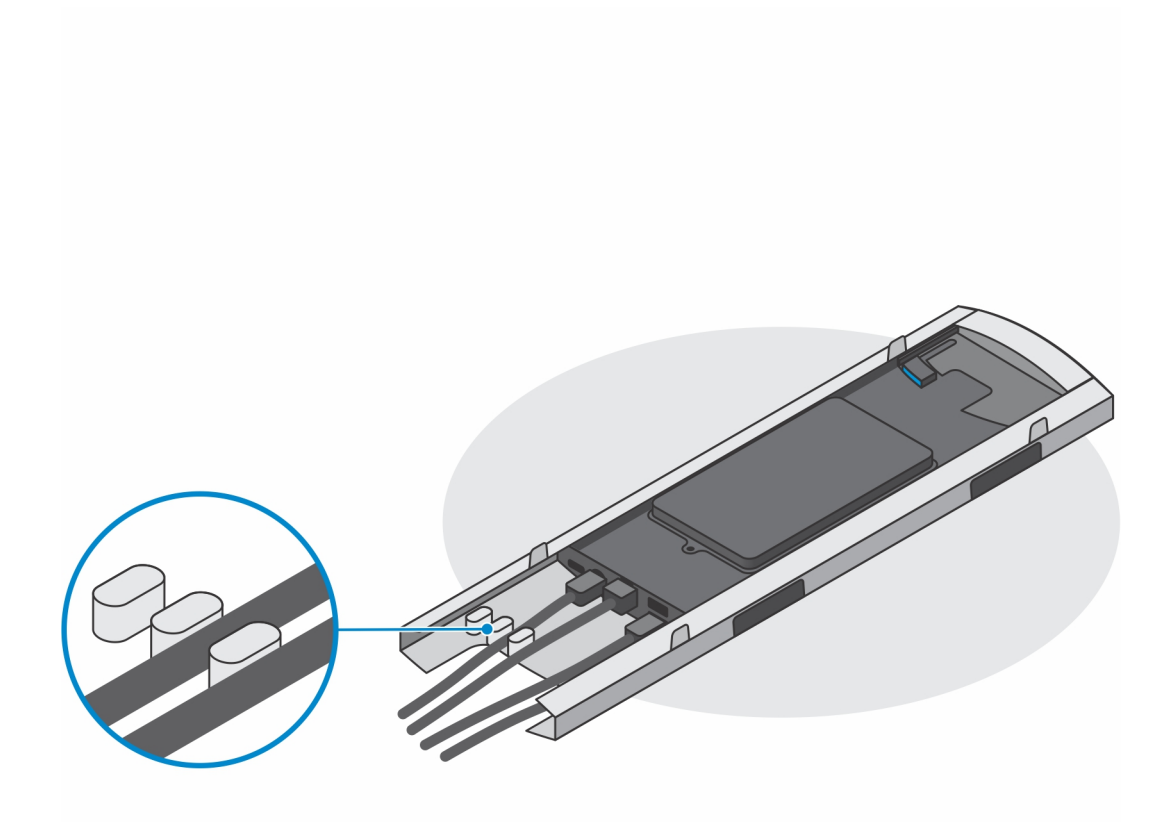

**Base de altura regulable grande**

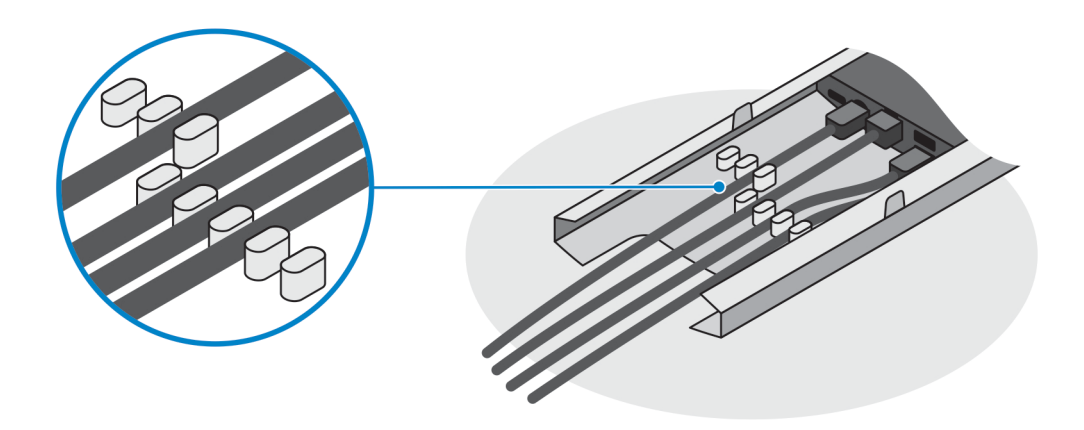

14. Deslice la cubierta de la base, junto con el dispositivo, hacia la base hasta que oiga un clic.

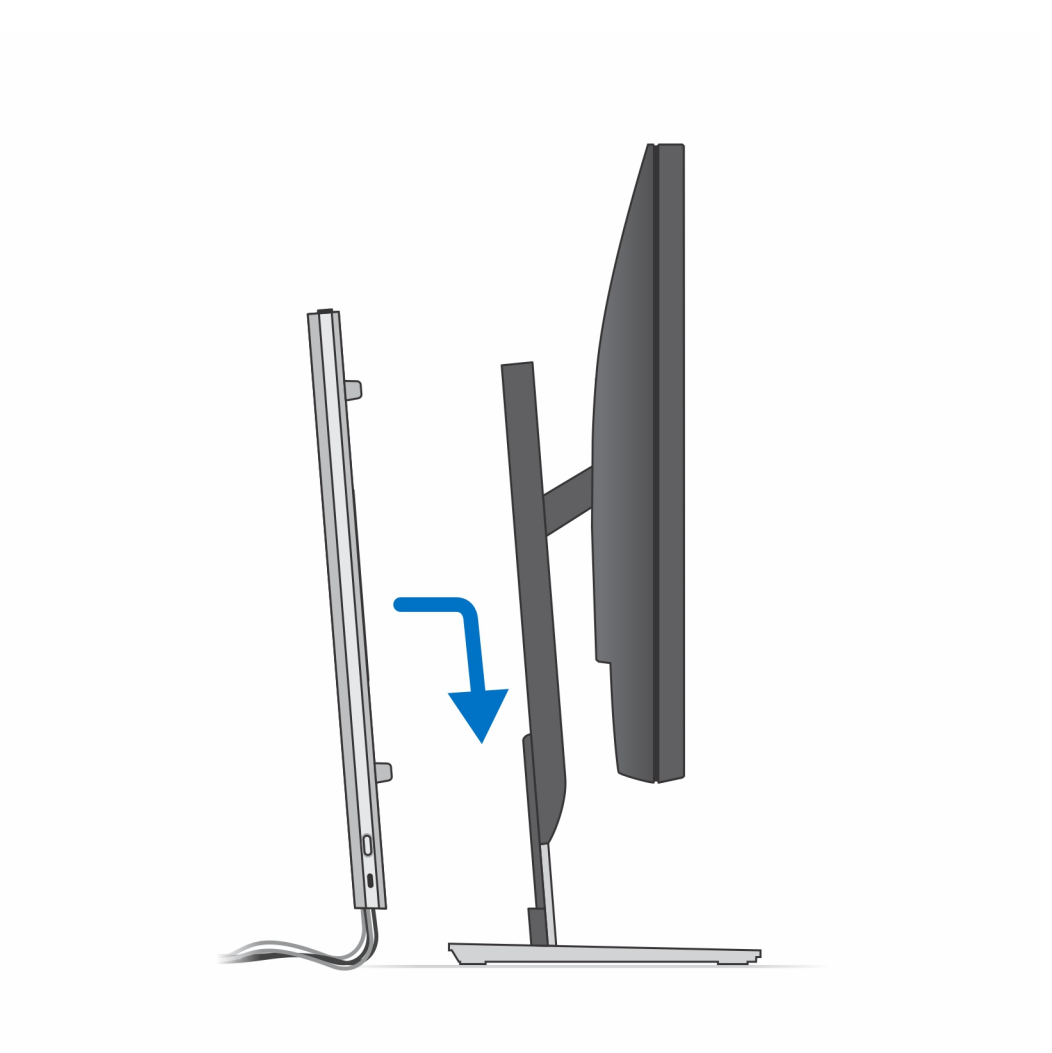

15. Bloquee el dispositivo y la cubierta del soporte.

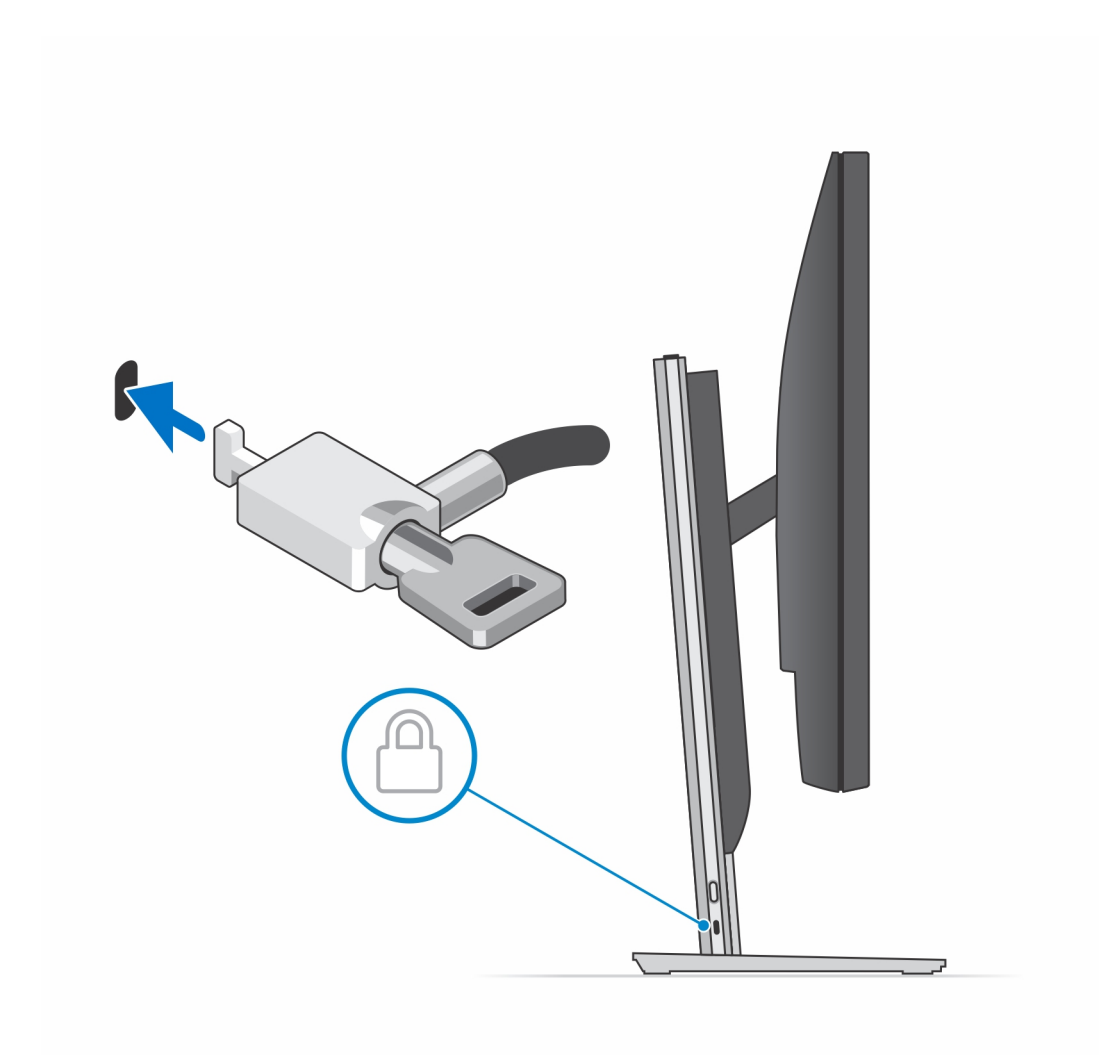

16. Pulse el botón de encendido para encender el dispositivo.

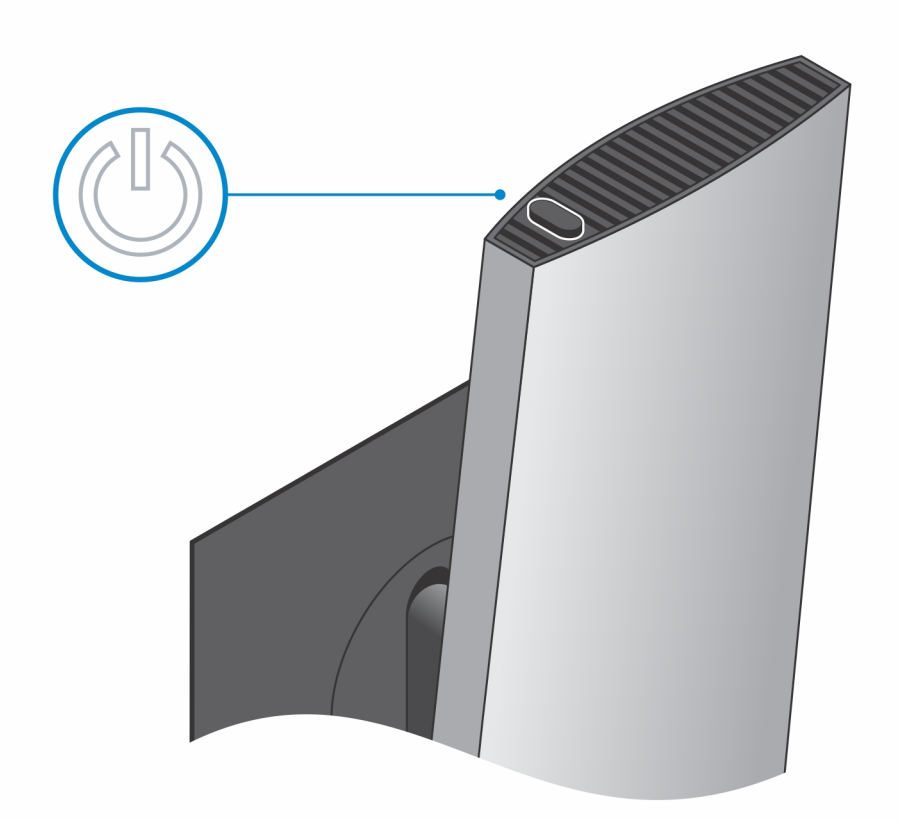

# **Extracción del dispositivo de una base de altura ajustable Pro 2**

### **Requisitos previos**

1. Siga el procedimiento que se describe en [antes de trabajar en el interior del dispositivo.](#page-5-0)

### **Pasos**

- 1. Apague el dispositivo.
- 2. Presione el botón en el lateral del chasis de la base para liberar la cubierta.
- 3. Deslice y levante la cubierta posterior para liberarla del soporte.

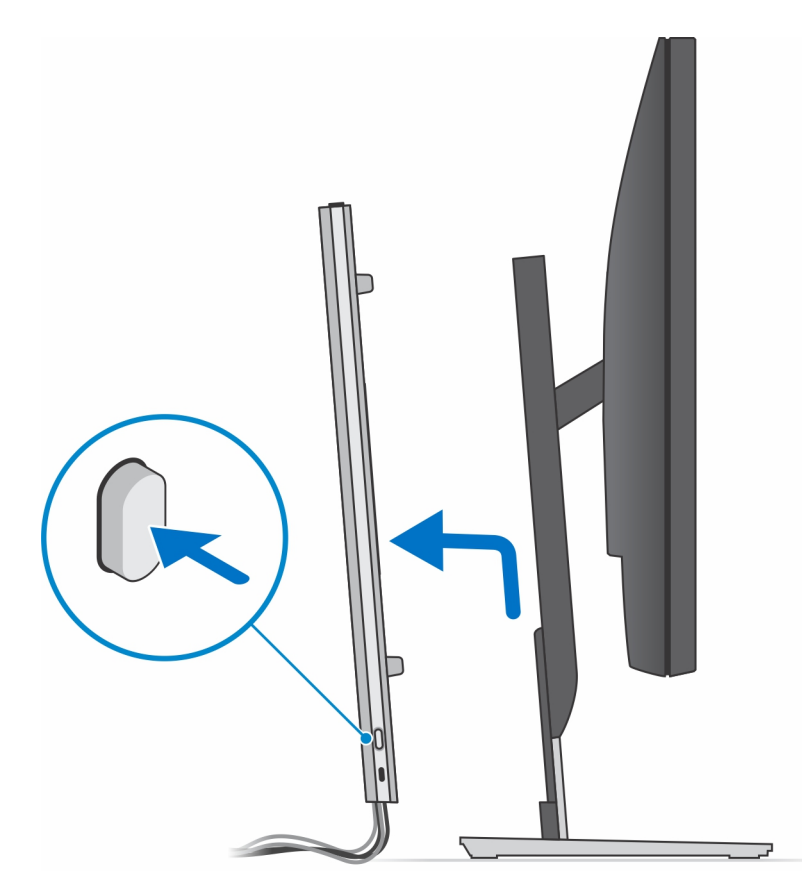

4. Desconecte el teclado, el mouse, la red, la alimentación y el cable de pantalla del dispositivo.

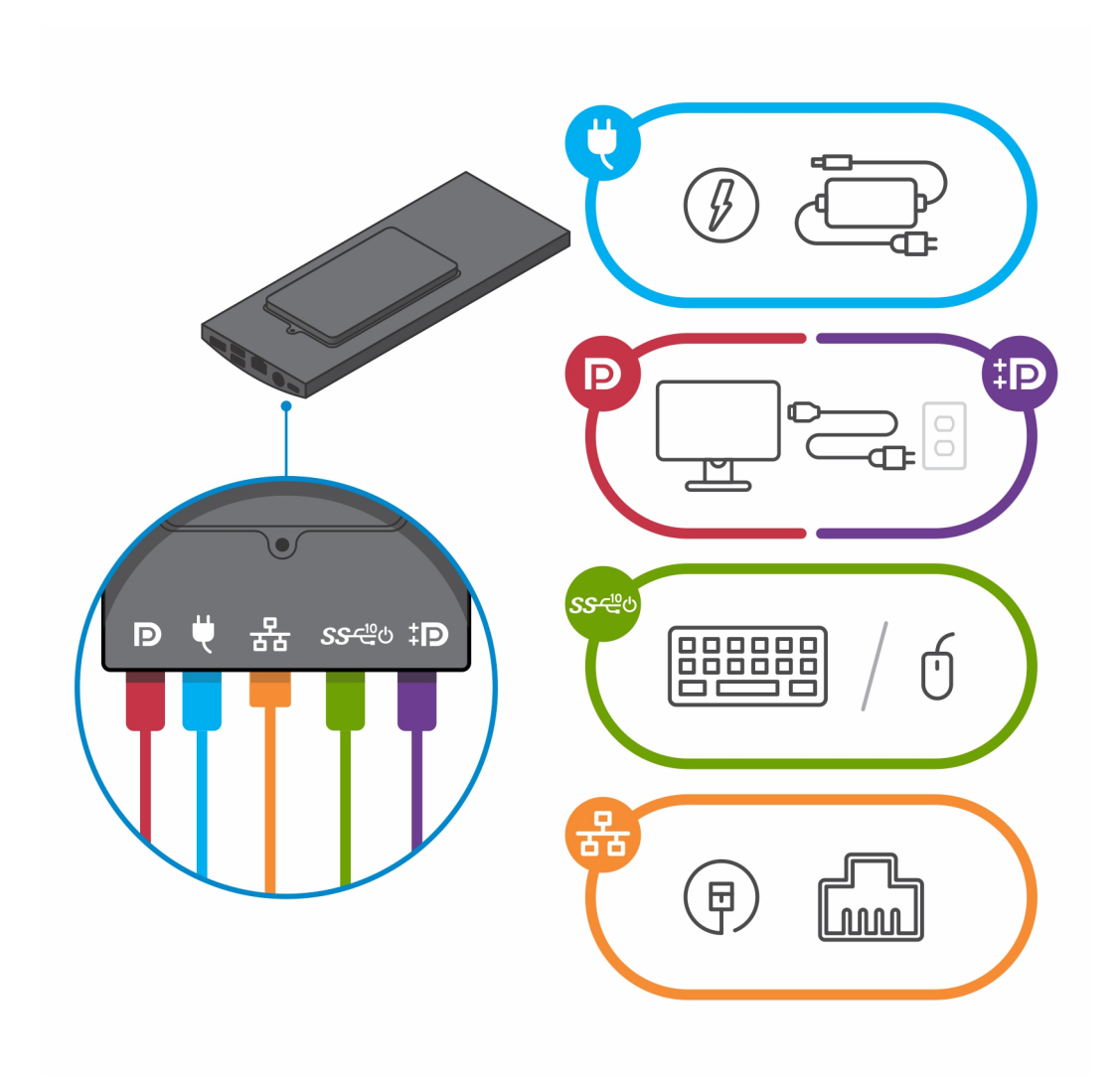

5. Deslice y libere la barra interna en el borde inferior de la cubierta de la base que fija el dispositivo al chasis de la base.

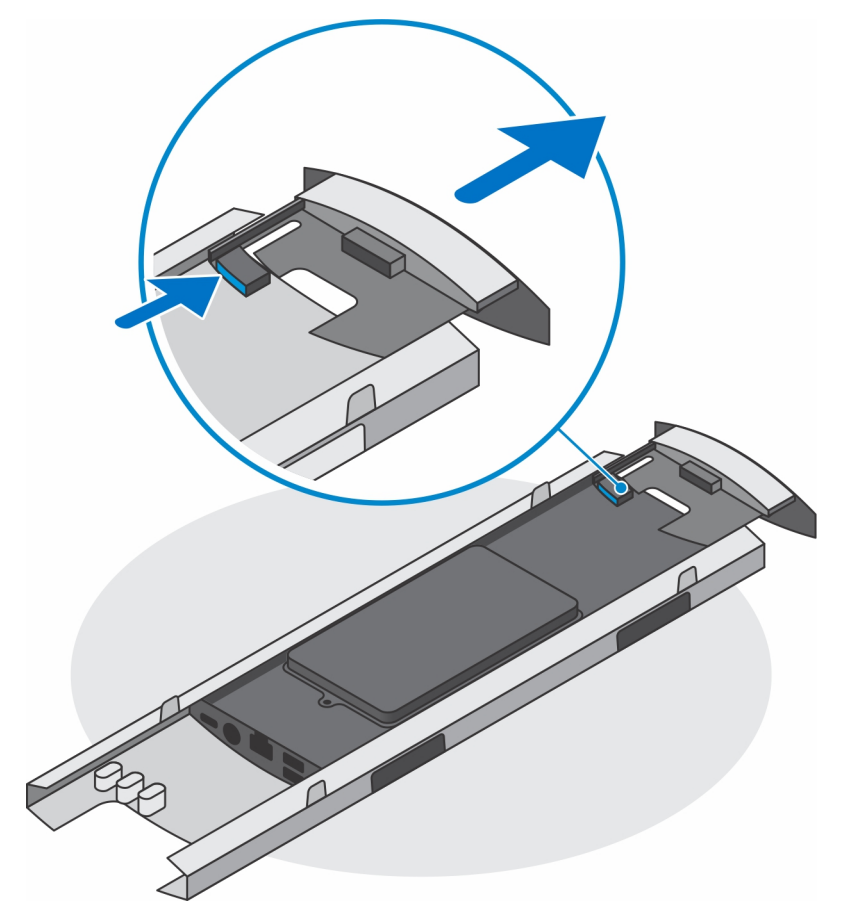

6. Deslice y extraiga el dispositivo de la cubierta.

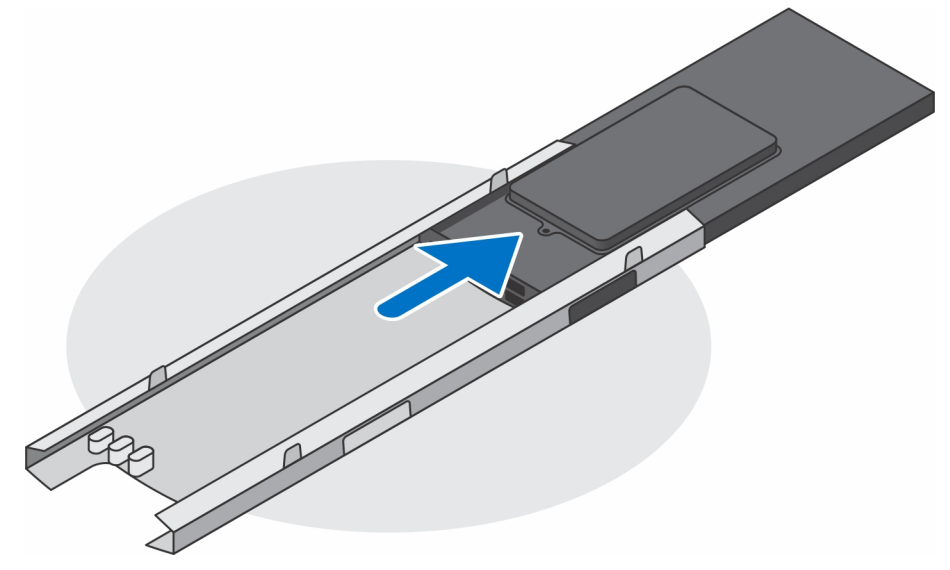

7. Deslice la barra interna de vuelta hacia el borde inferior de la cubierta de la base.

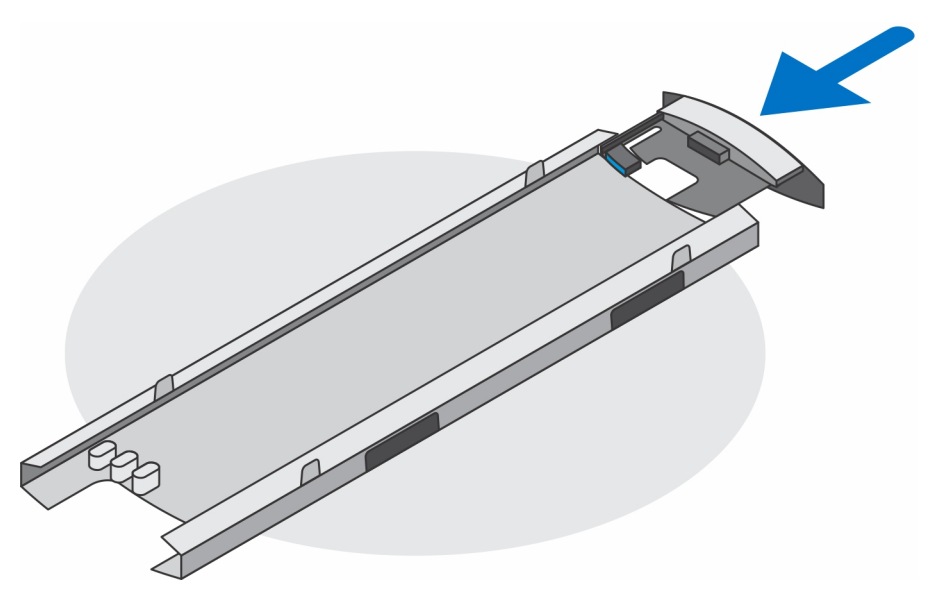

8. Deslice la cubierta de la base nuevamente hacia la base.

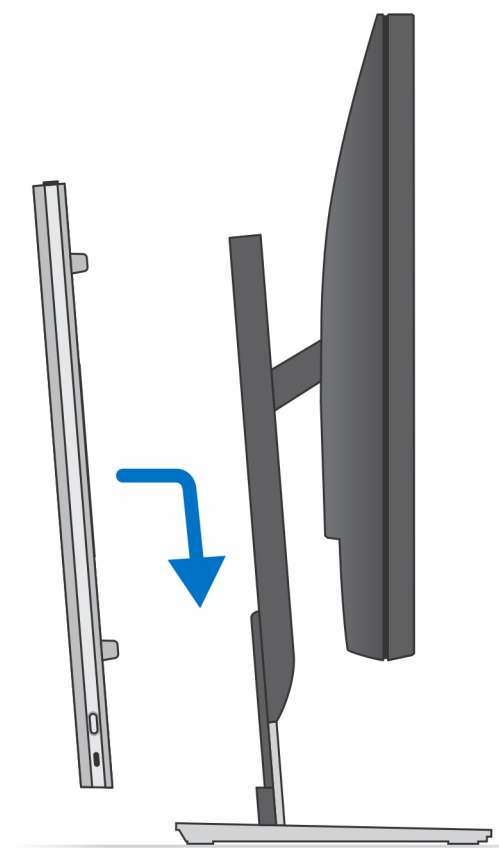

9. Mantenga pulsado el botón de encendido con el dispositivo desenchufado para conectar la tarjeta madre a tierra. **(i)** NOTA: Para evitar descarga electrostática, toque tierra mediante el uso de un brazalete antiestático o toque periódicamente una superficie metálica no pintada al mismo tiempo que toca un conector de la parte posterior del equipo.

# **Imágenes de inclinación, giro y rotación de la base**

Para un monitor de entre 19 y 27 pulgadas (base de altura ajustable estándar):

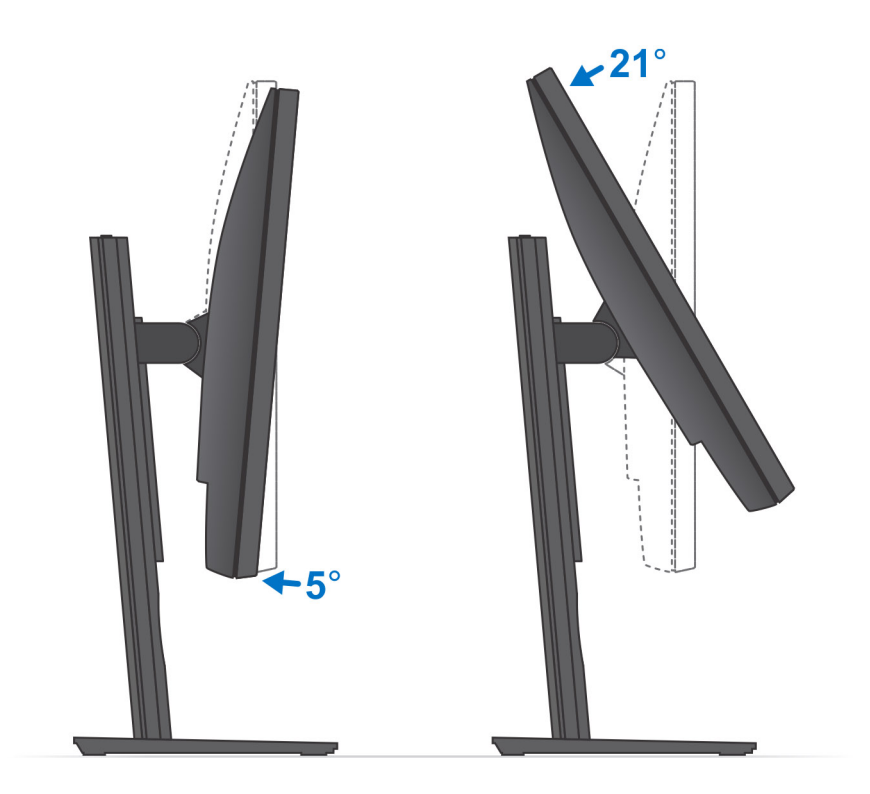

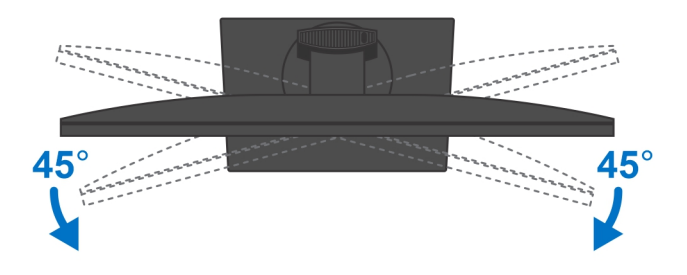

Para un monitor de entre 30 y 32 pulgadas (base de altura ajustable grande):

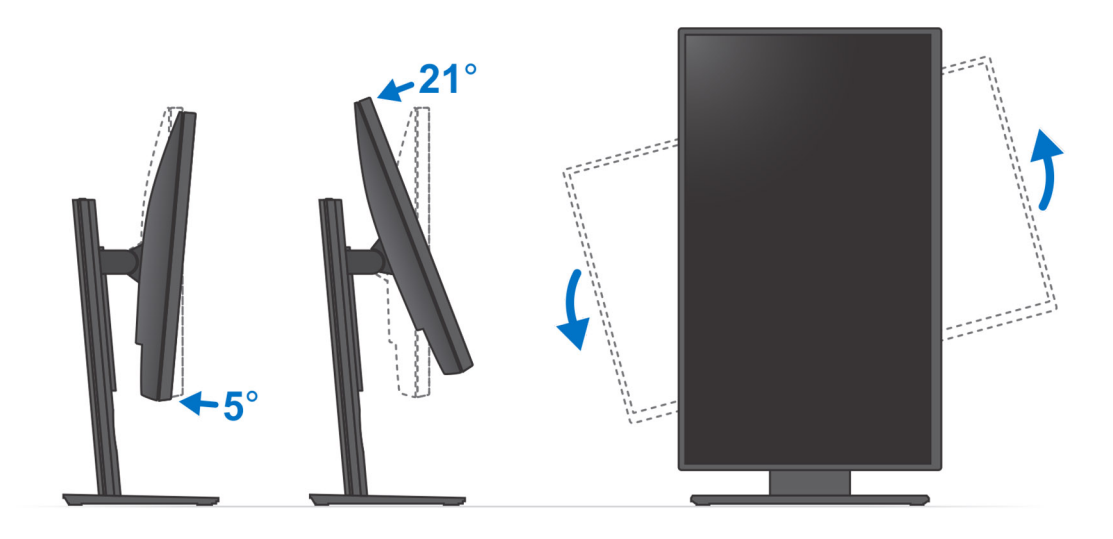

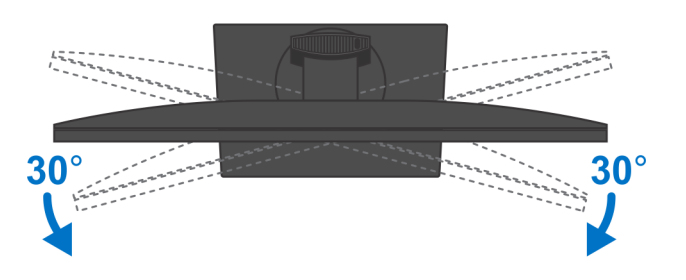

Para monitores > 32 pulgadas (base de altura ajustable grande):

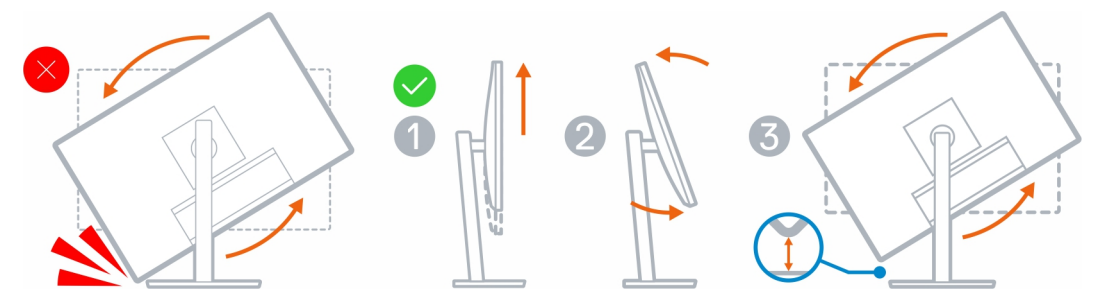

# **Montaje en pared**

# **Instalación del dispositivo con montaje en pared**

### **Pasos**

- 1. Función completa
	- a. Presione el botón de liberación para abrir la cubierta de cables.

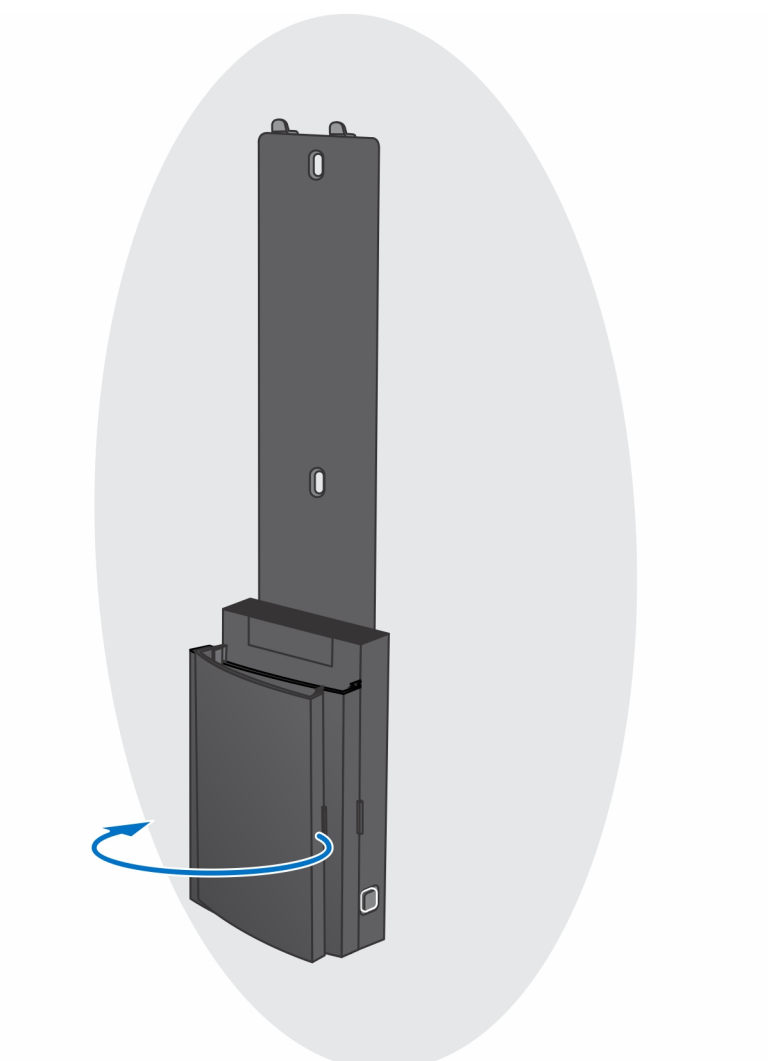

b. Alinee los orificios de los tornillos en el montaje de pared en la pared y márquelos con un lápiz.

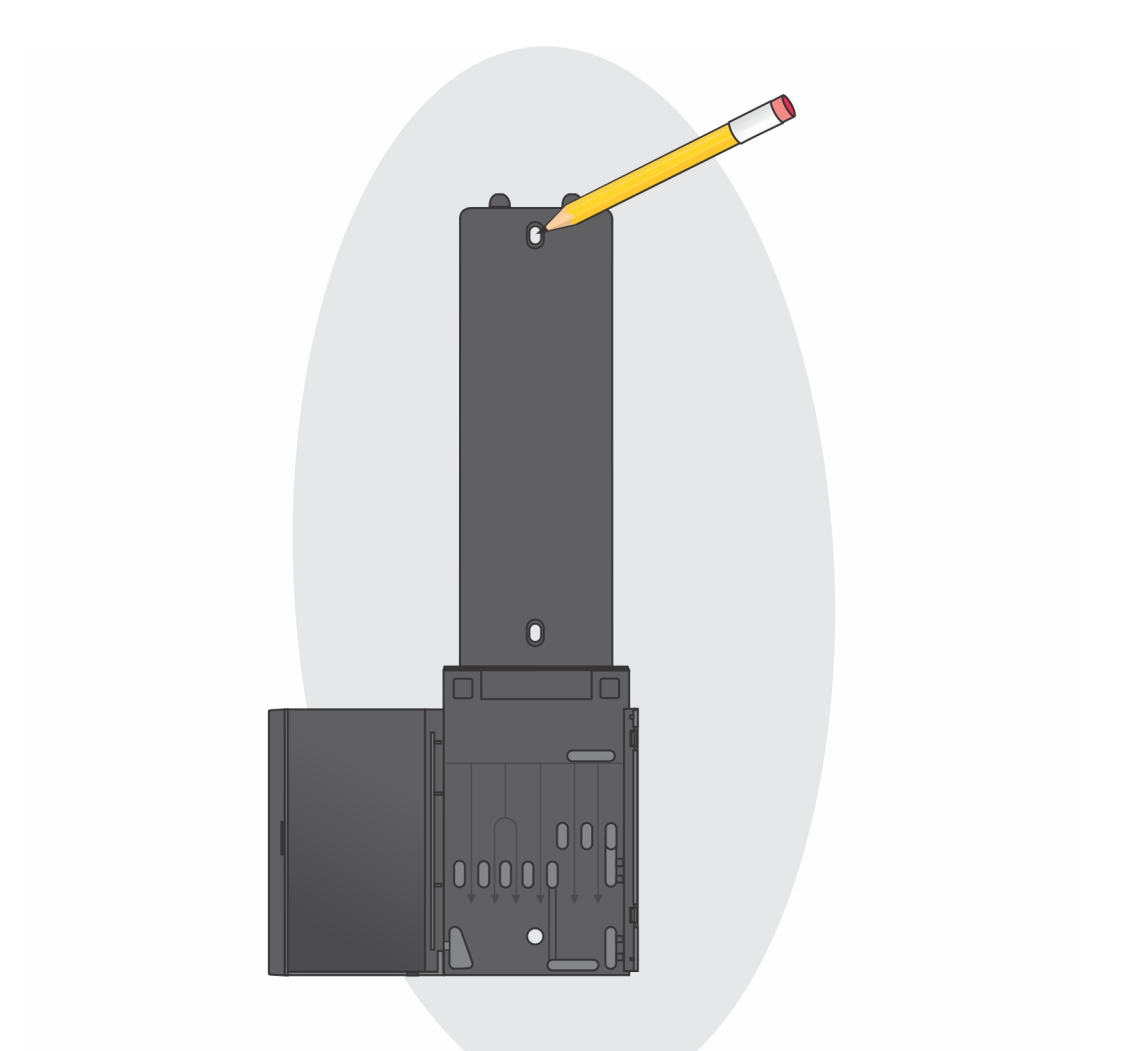

c. Perfore las marcas de los tornillos de la pared e inserte las tres buchas para tornillos en los orificios de la pared.

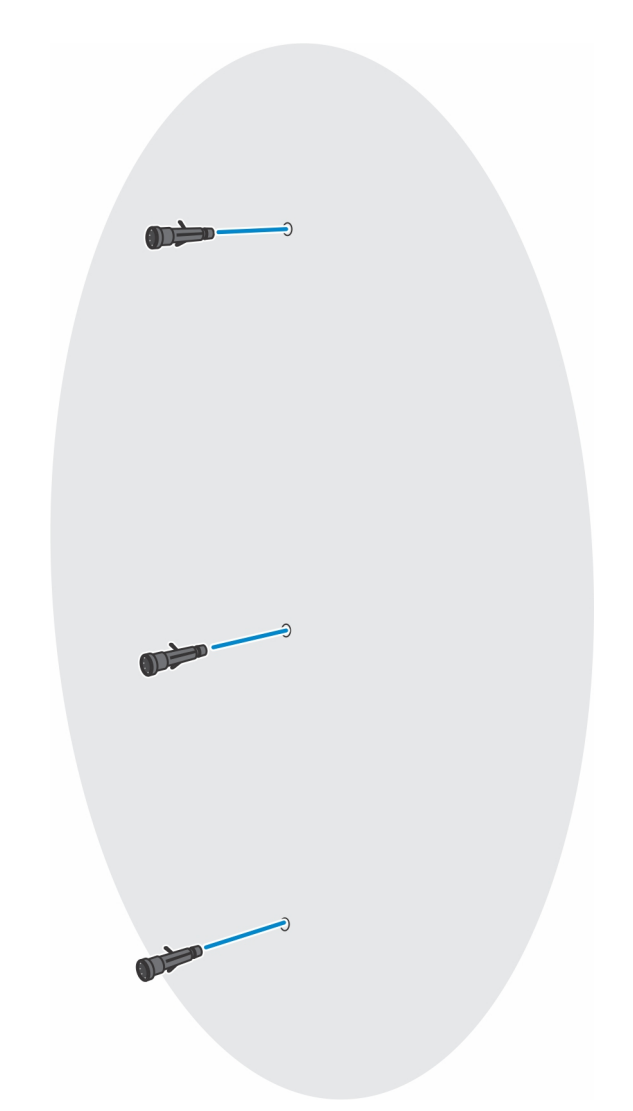

d. Alinee los orificios para tornillos del montaje de pared con los orificios de la pared y coloque los tres tornillos para fijar el montaje en pared a la pared.

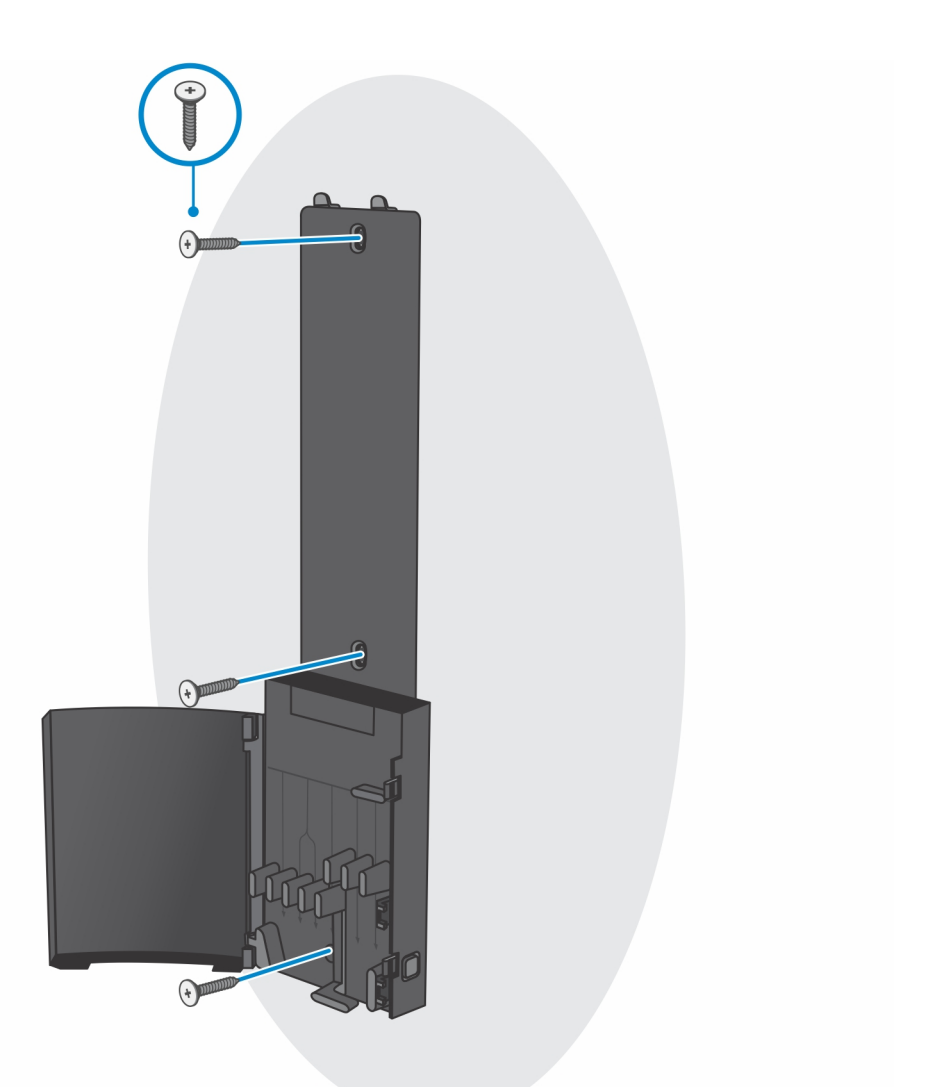

- e. Alinee los orificios de los tornillos del dispositivo con los orificios de tornillos del soporte de montaje en la pared.
- f. Instale los cuatro tornillos para fijar el dispositivo al soporte de montaje en pared.

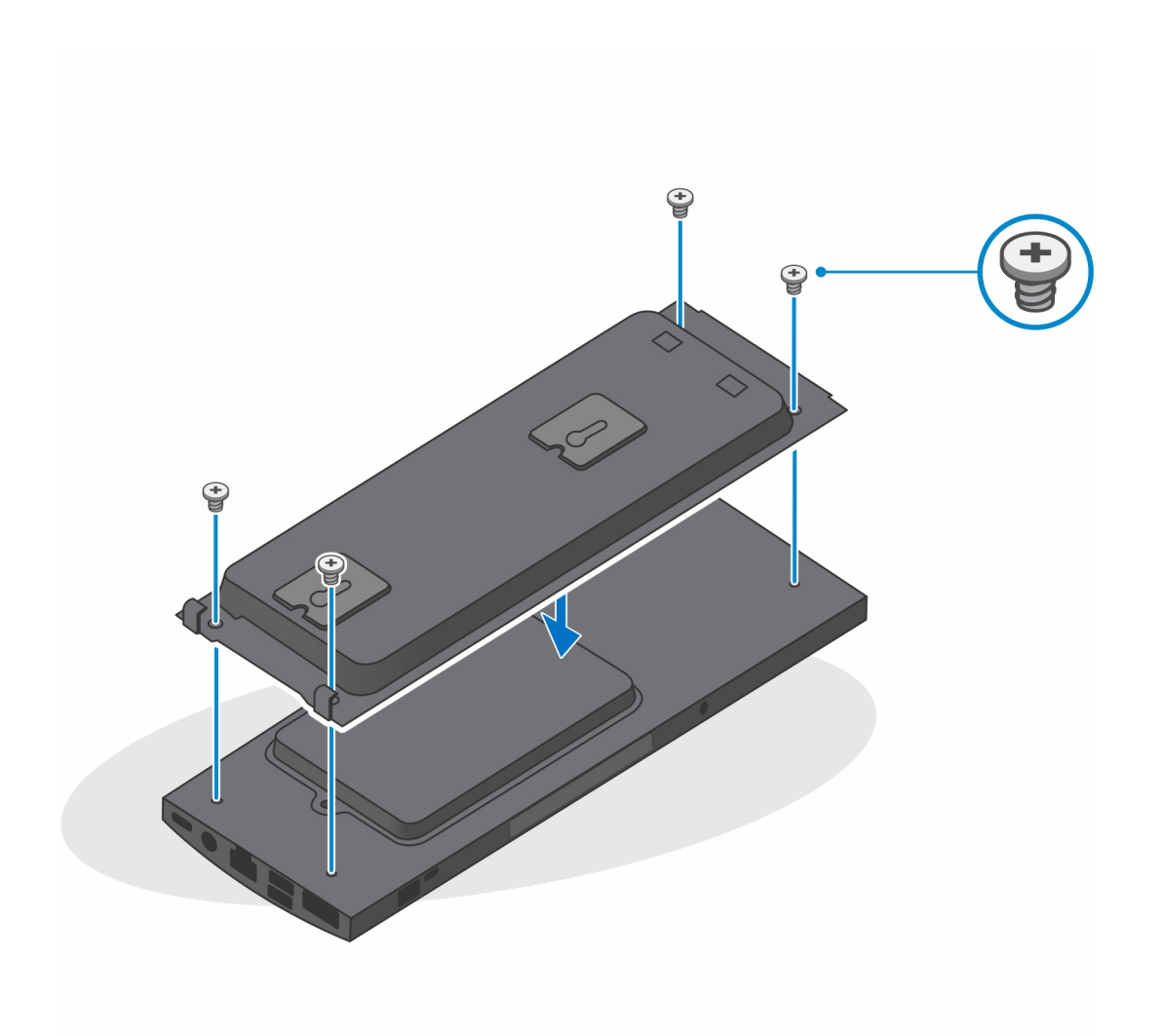

- g. Inserte los ganchos en el soporte de montaje en pared en las ranuras del módulo del soporte de montaje en pared.
- h. Alinee e inserte los ganchos en el módulo del soporte de montaje en pared en las ranuras del montaje de pared hasta que encajen en su lugar.

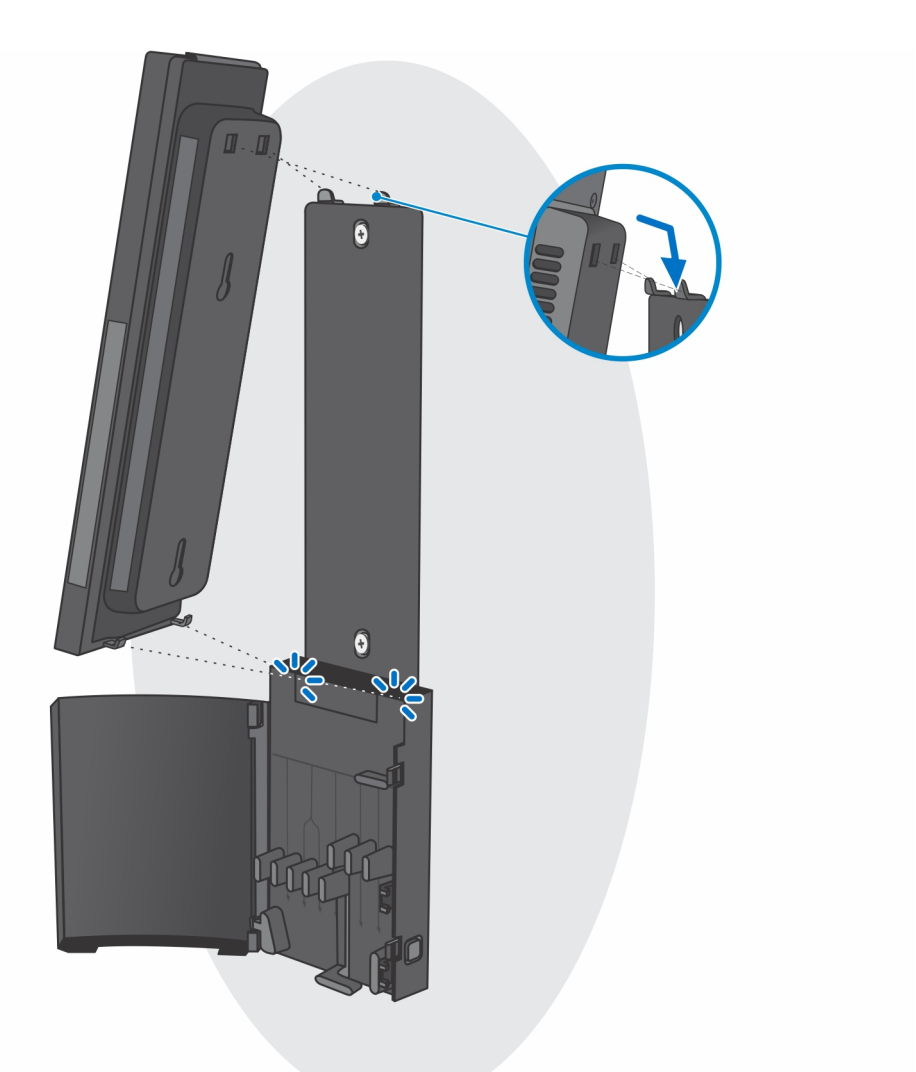

i. Conecte la alimentación, la red, el teclado, el mouse y los cables de la pantalla al dispositivo y a la toma de corriente.

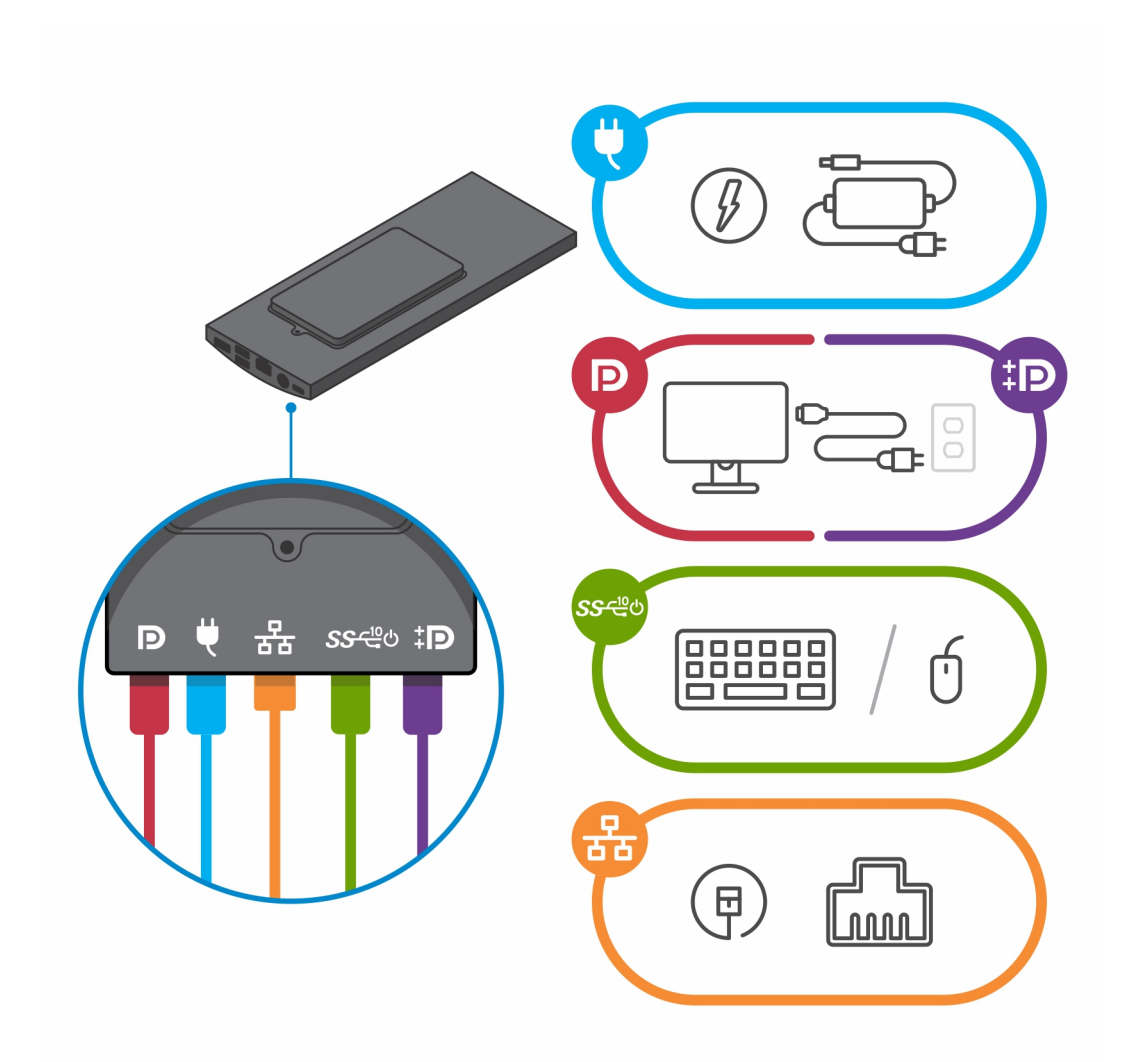

j. Para evitar que queden pinzados o doblados mientras se cierra la cubierta del soporte, se recomienda que coloque los cables tal como se indica en la imagen.

**NOTA:** Todos los cables y puertos se utilizan en función de los periféricos elegidos y de la configuración la computadora.

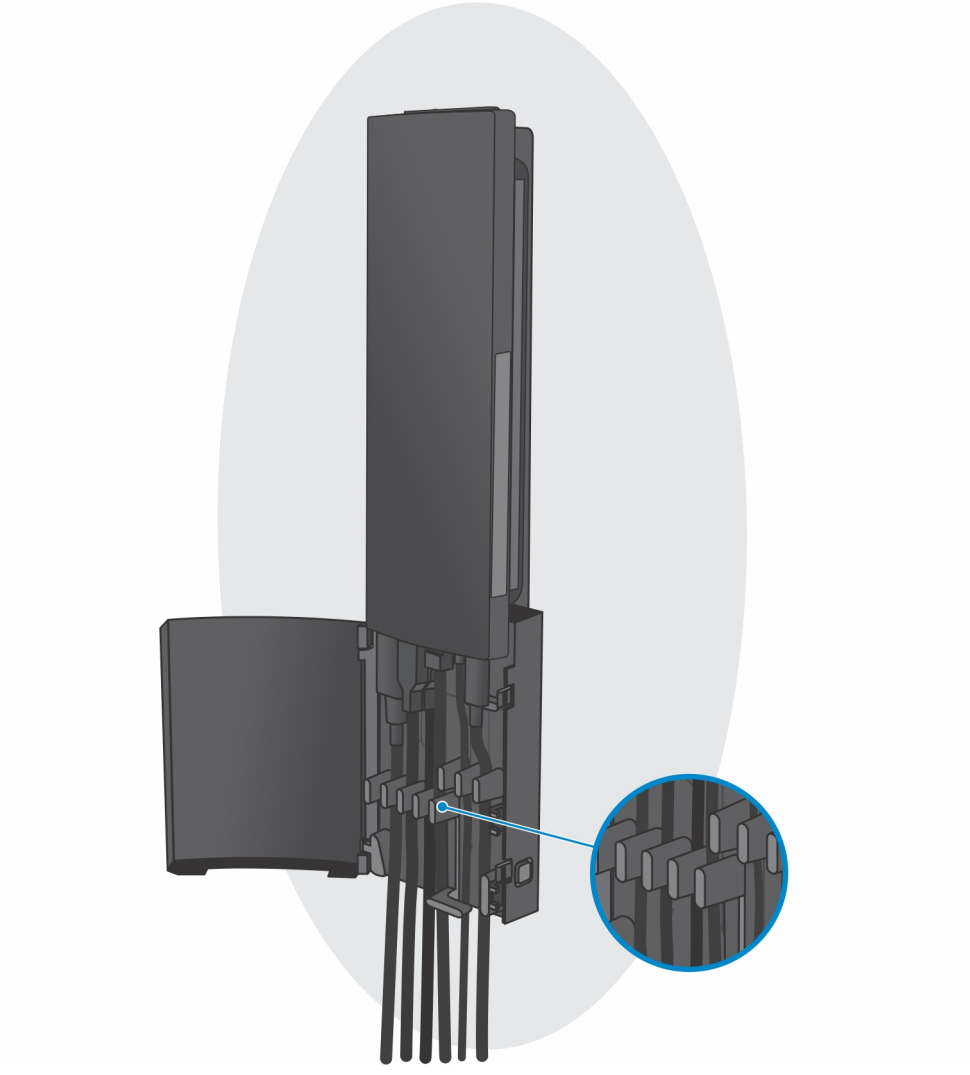

k. Cierre la cubierta de la base.
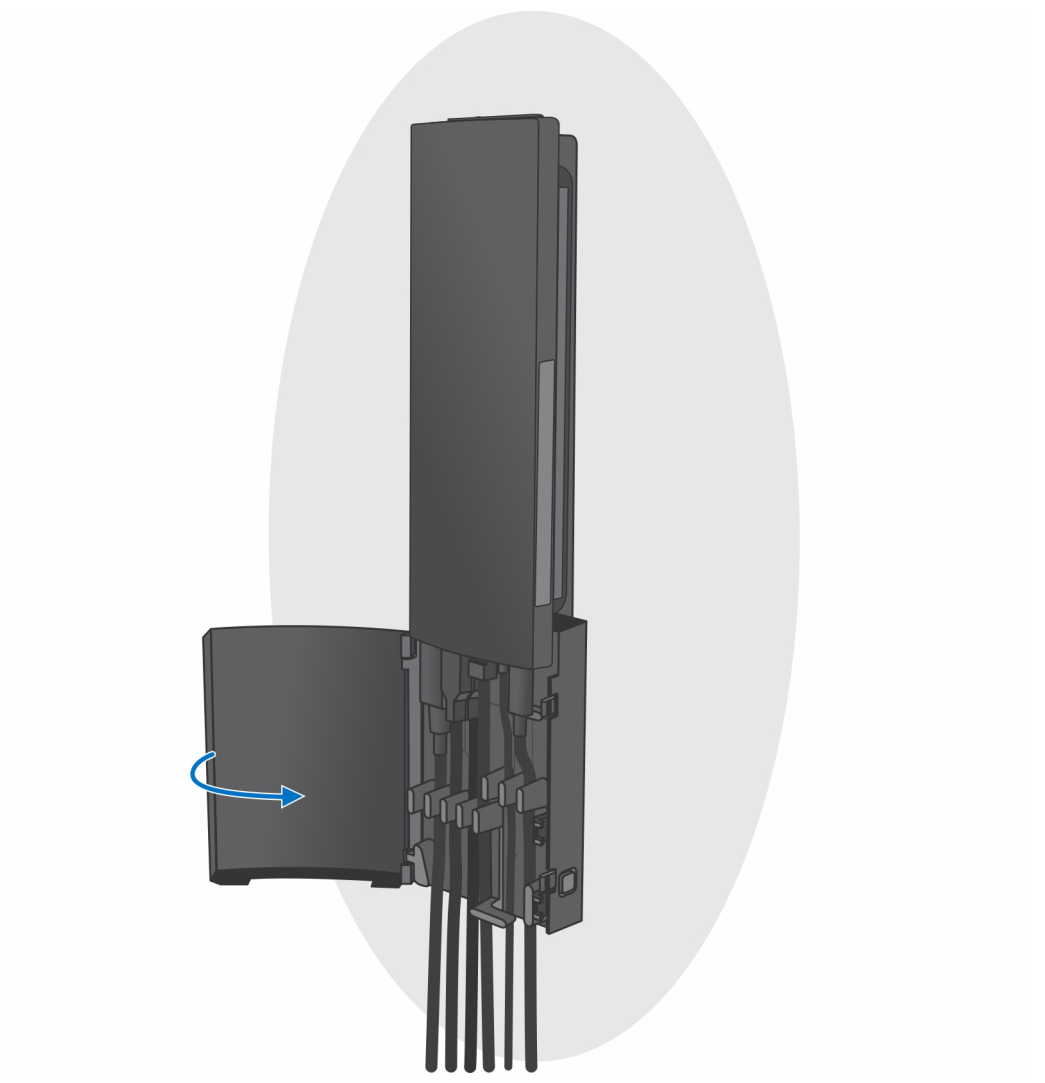

l. Bloquee el dispositivo y la cubierta del soporte.

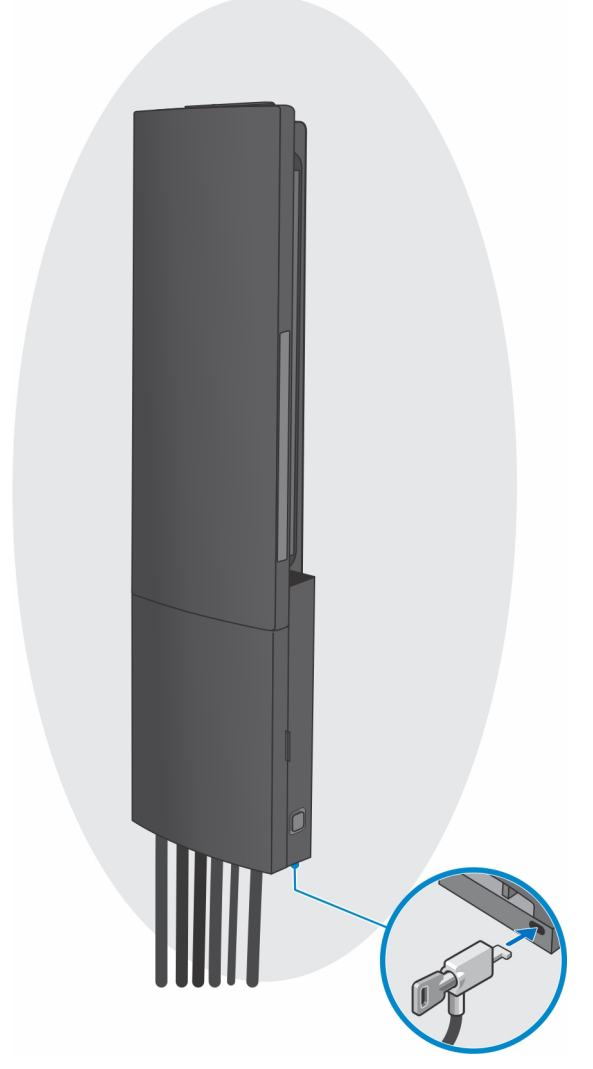

- 2. Función simple
	- a. Alinee los orificios para tornillos del montaje en pared en la pared y márquelos con un lápiz.

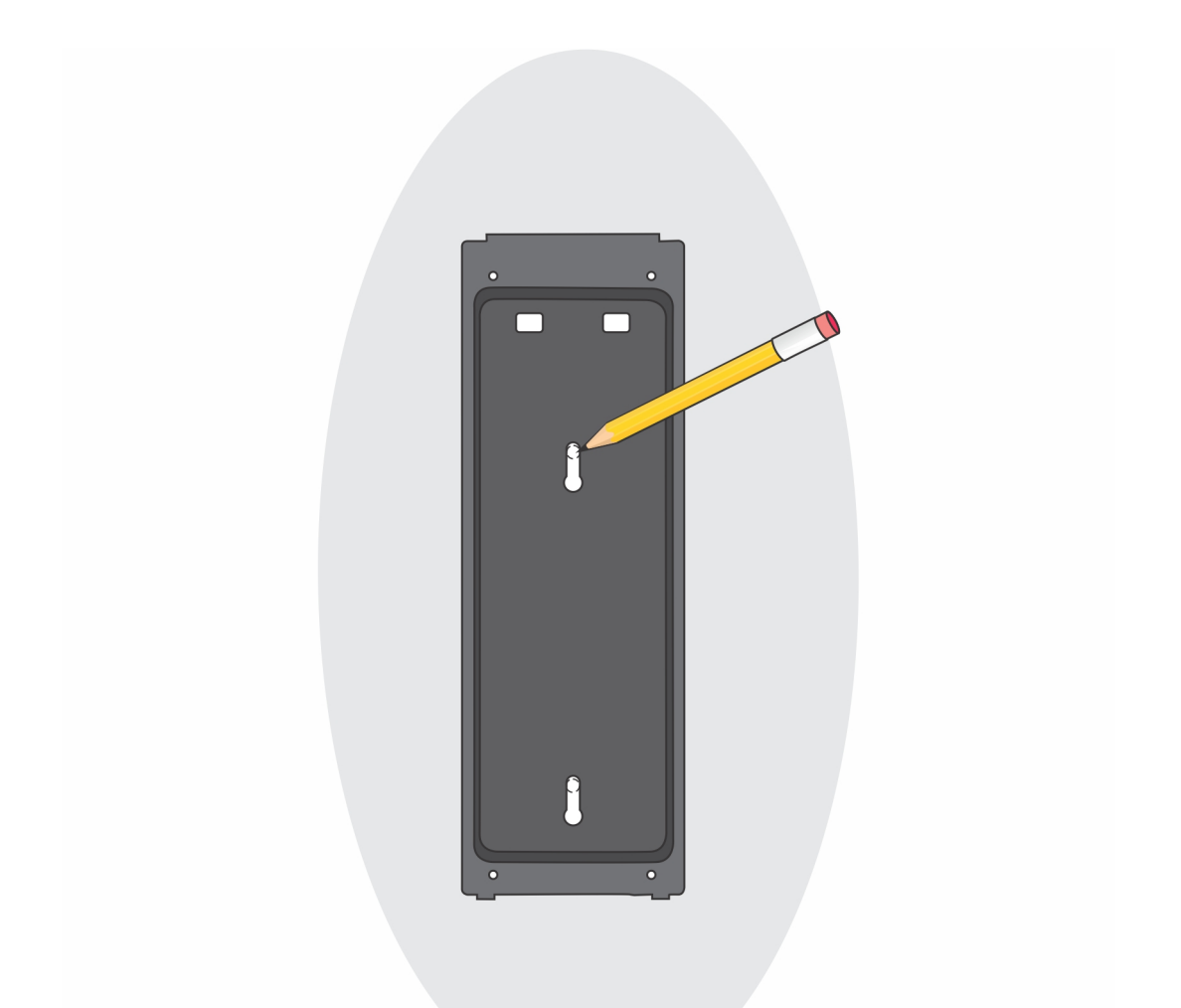

b. Perfore las marcas de los tornillos de la pared e inserte los dos tornillos en los orificios para tornillos de la pared.

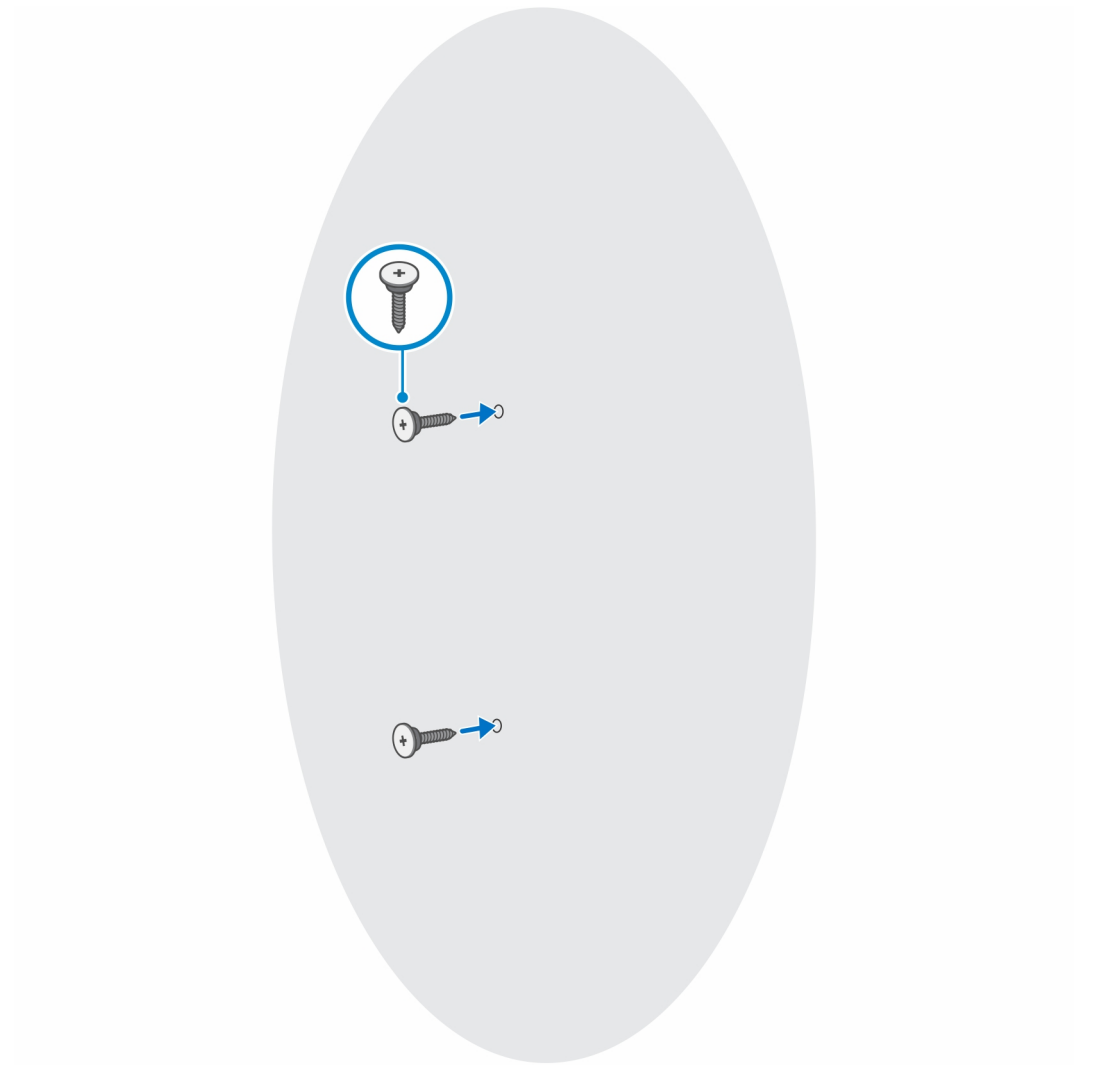

- c. Alinee los orificios de los tornillos del dispositivo con los orificios de tornillos del soporte de montaje en la pared.
- d. Instale los cuatro tornillos para fijar el dispositivo al soporte de montaje en pared.

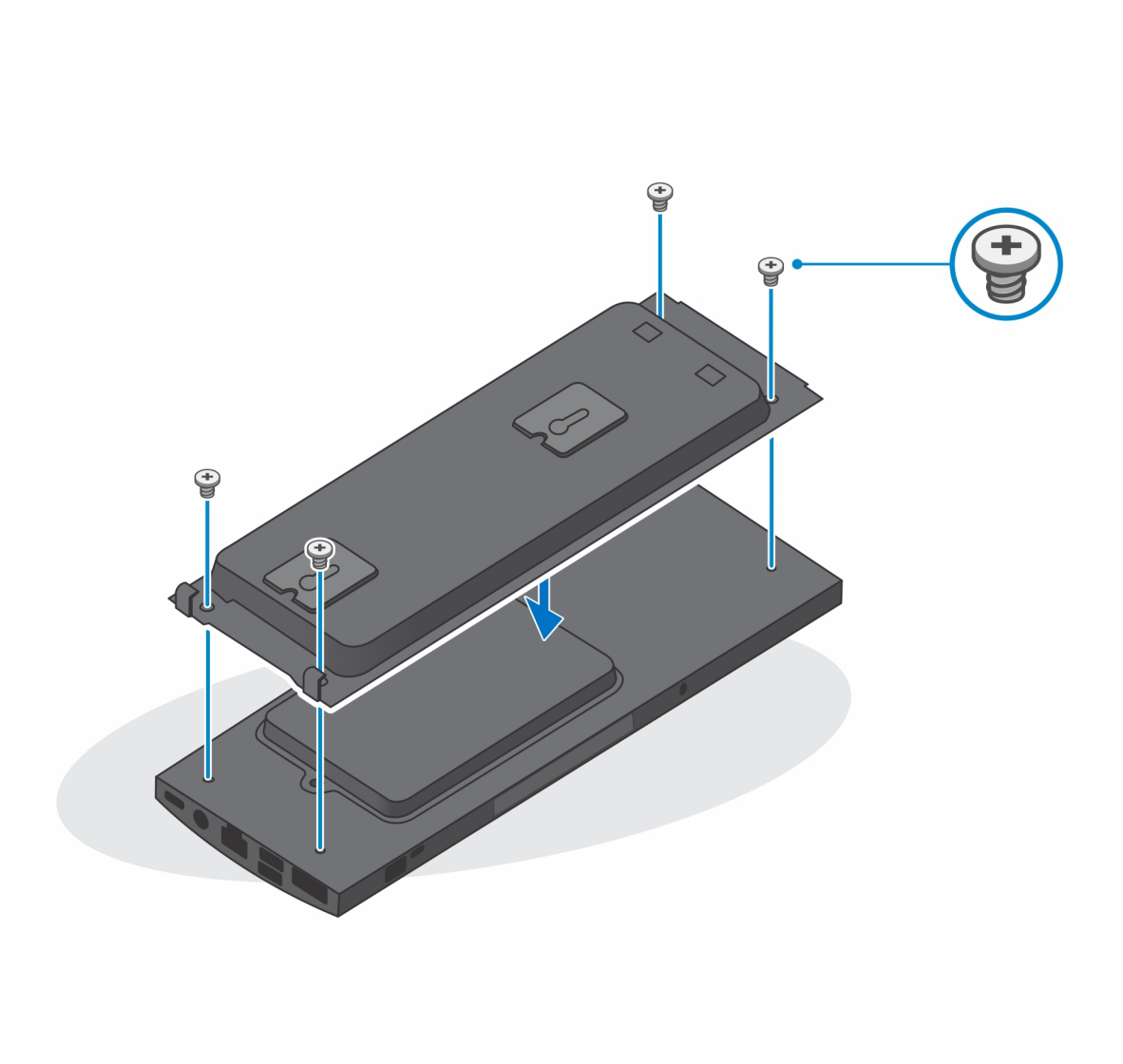

e. Conecte la alimentación, la red, el teclado, el mouse y los cables de la pantalla al dispositivo y a la toma de corriente.

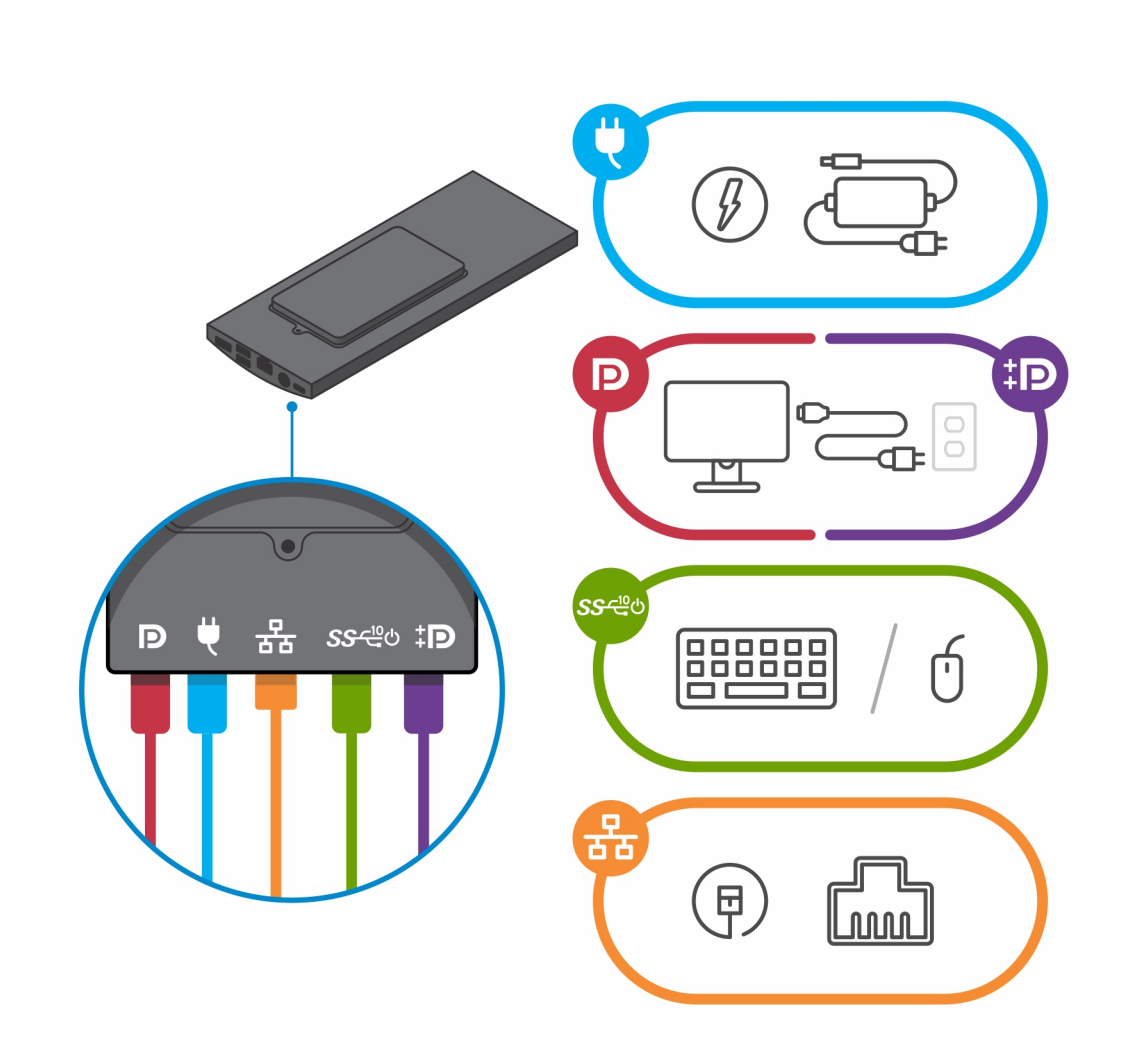

- f. Alinee los tornillos de la pared con los ganchos de retención del módulo del soporte de montaje en pared.
- g. Monte el módulo del soporte de montaje en pared en los tornillos de la pared.

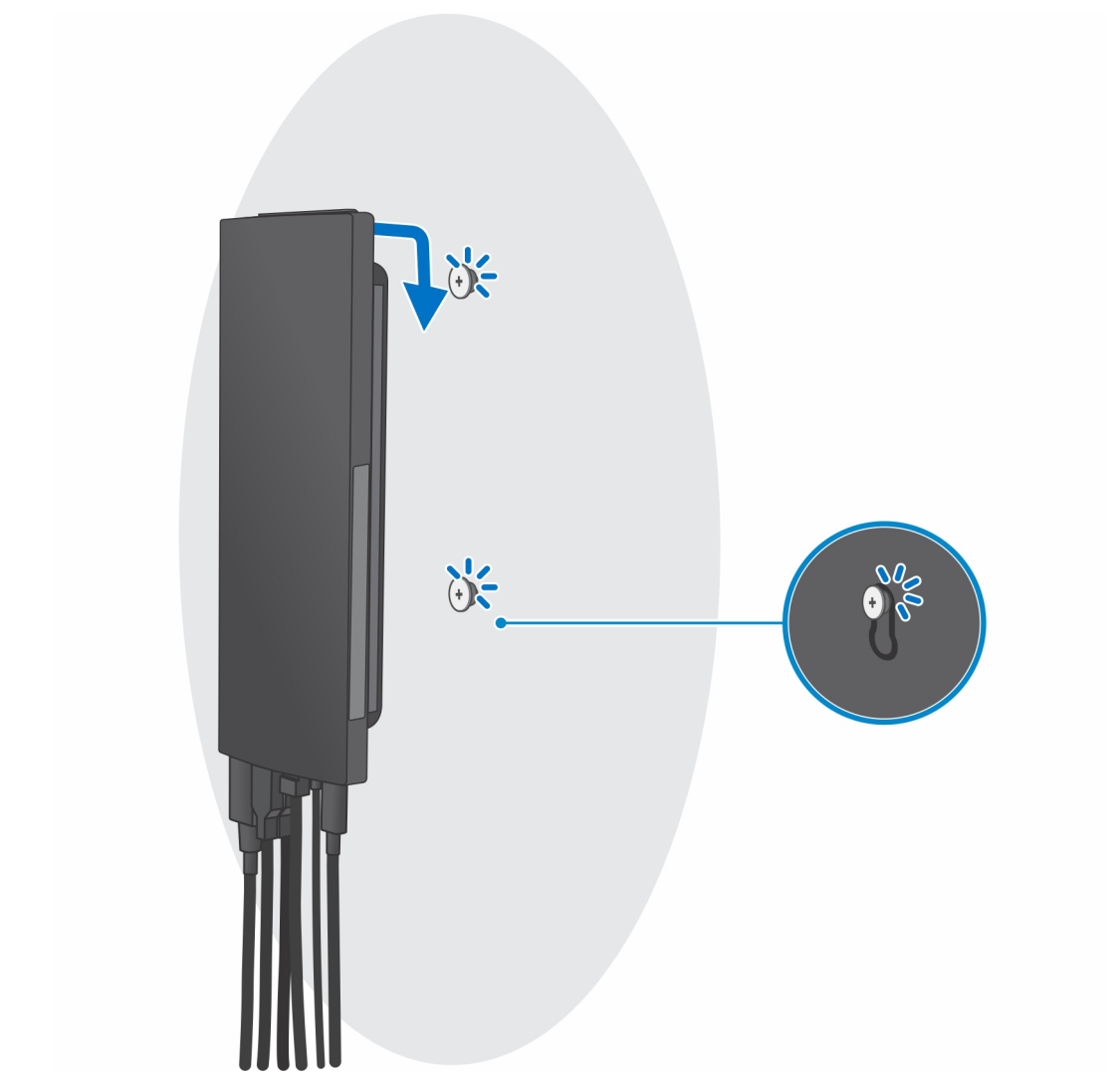

h. Pulse el botón de encendido para encender el dispositivo.

<span id="page-79-0"></span>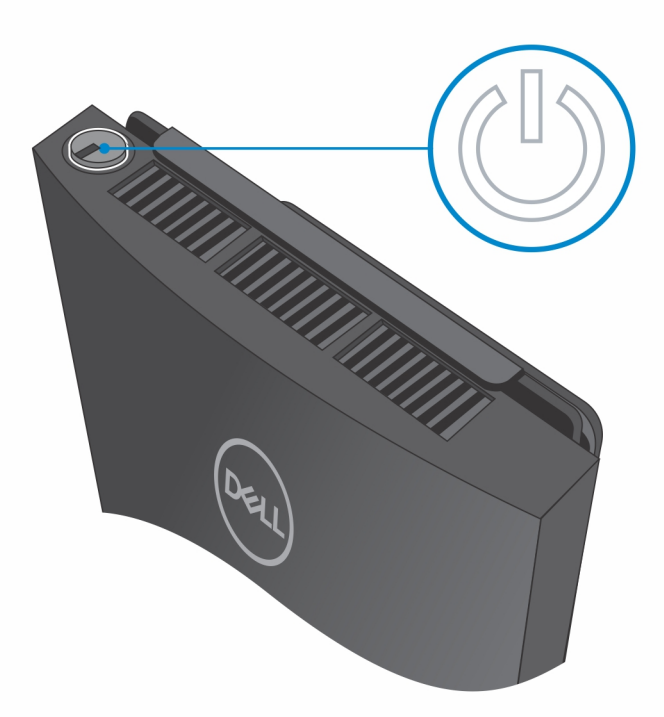

## **Extracción del dispositivo con montaje en pared**

#### **Requisitos previos**

1. Siga el procedimiento que se describe en [antes de trabajar en el interior del dispositivo.](#page-5-0)

#### **Pasos**

- 1. Apague el dispositivo.
- 2. Para el montaje en pared con función completa:
	- a. Desbloquee el módulo de montaje en pared.

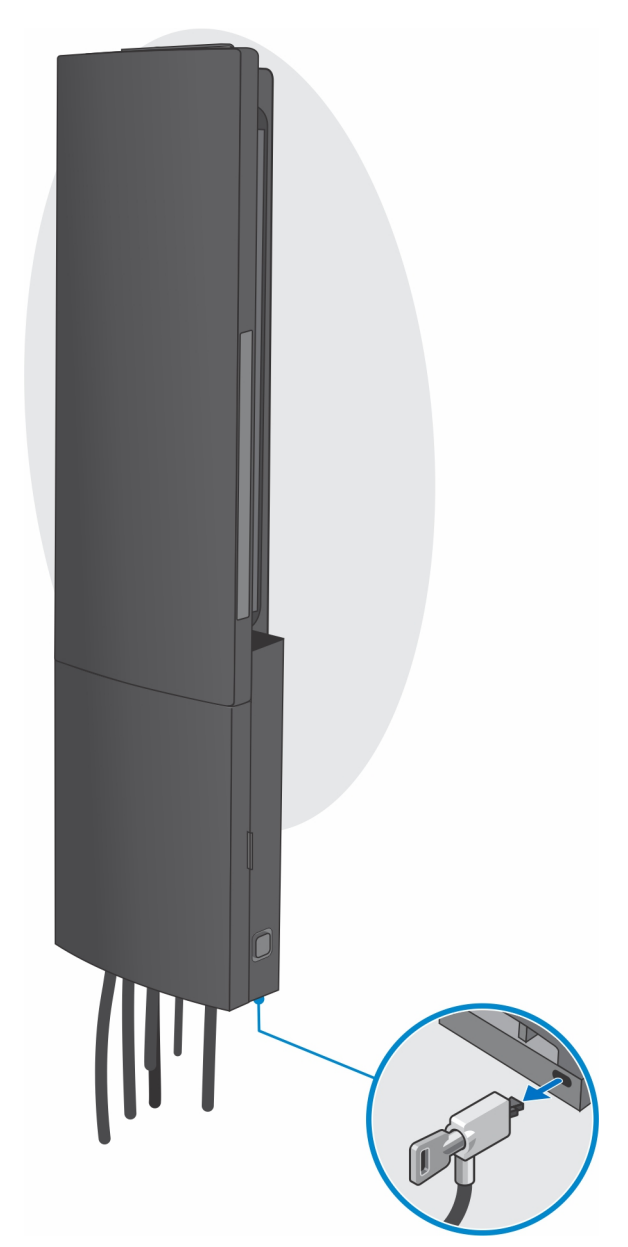

b. Abra la cubierta del montaje en pared.

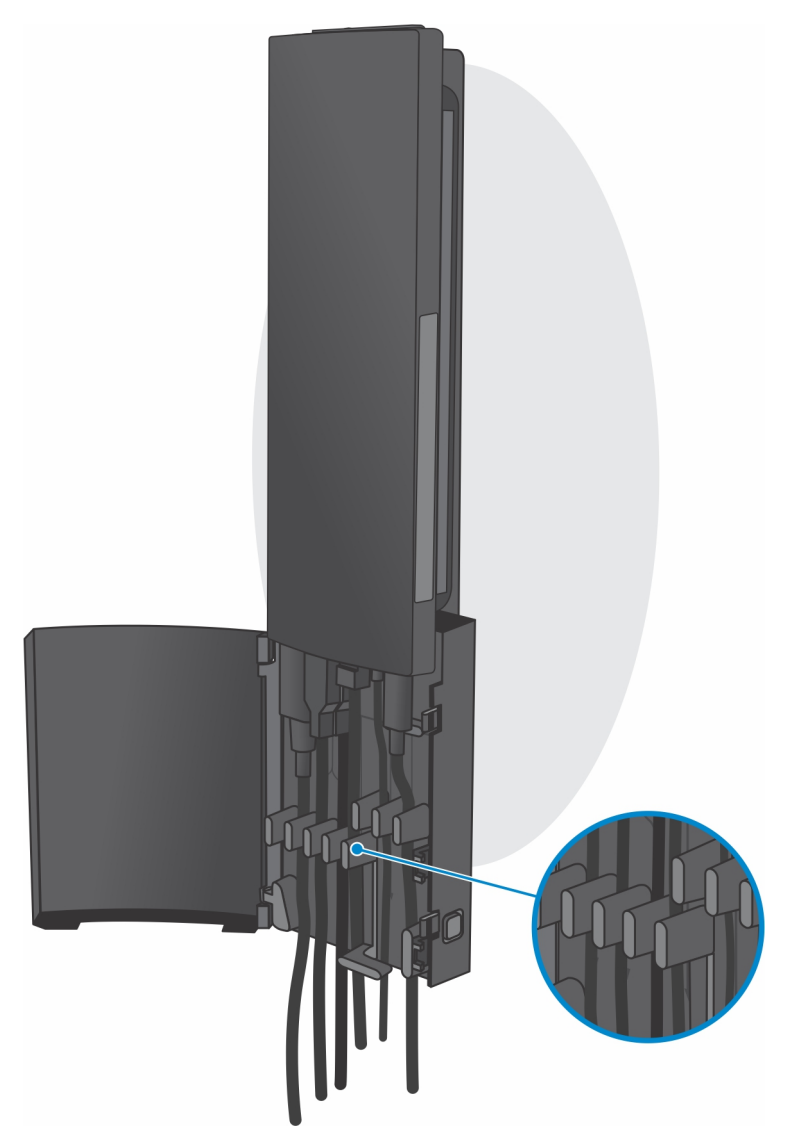

c. Desconecte el teclado, el mouse, la red, la alimentación y el cable de pantalla del dispositivo.

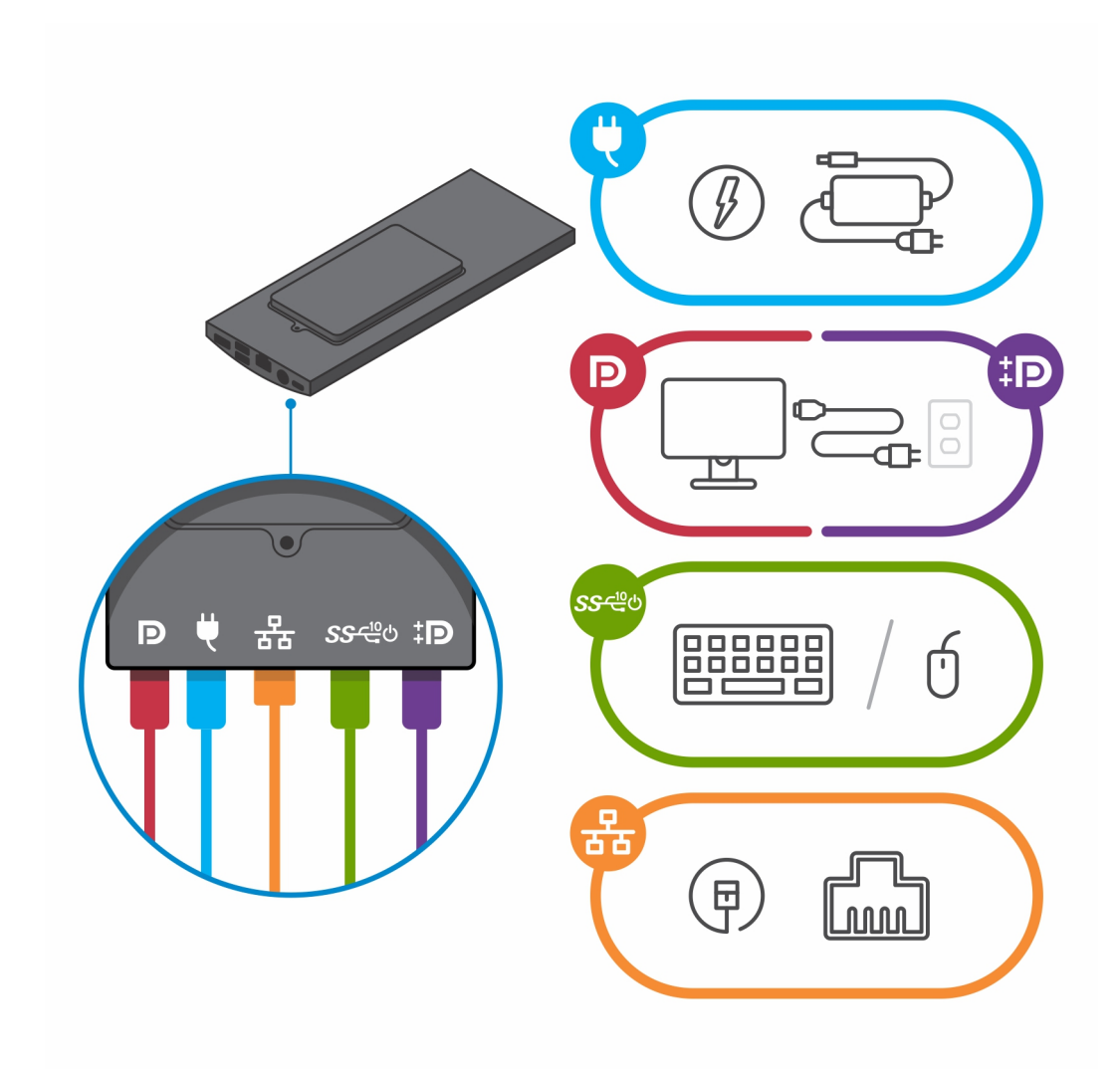

d. Abra el módulo del soporte de montaje en pared desde las ranuras del montaje en pared.

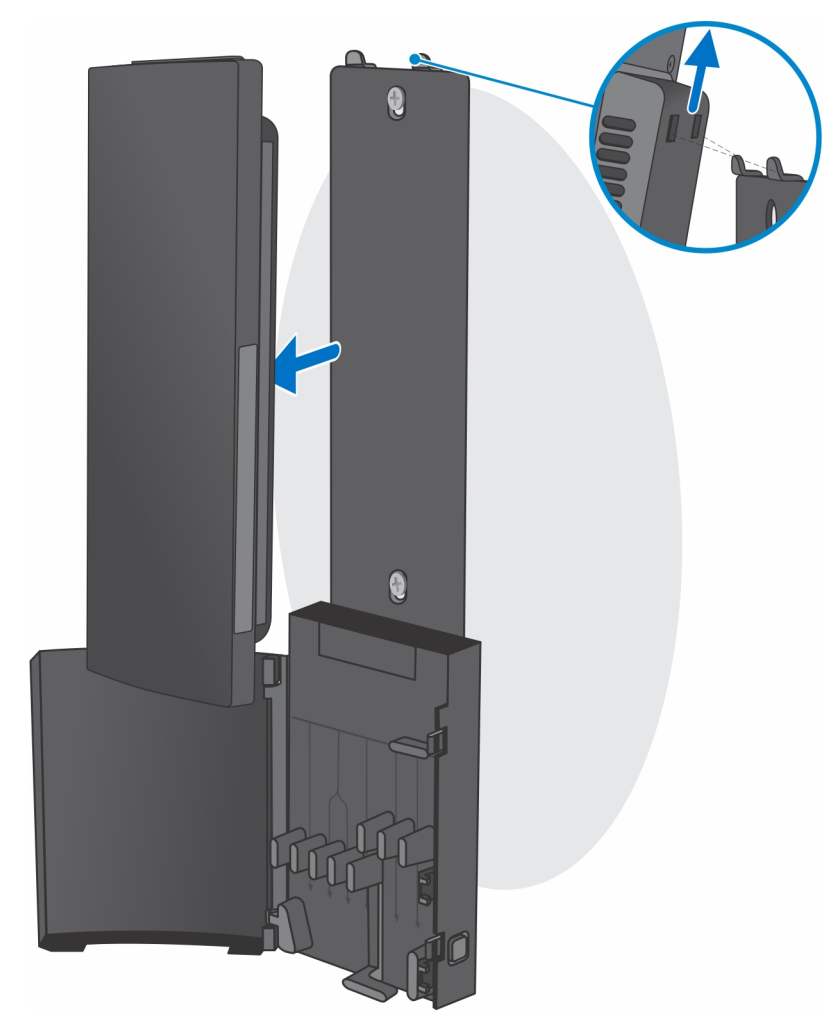

e. IQuite los cuatro tornillos que fijan el dispositivo al soporte de montaje en pared.

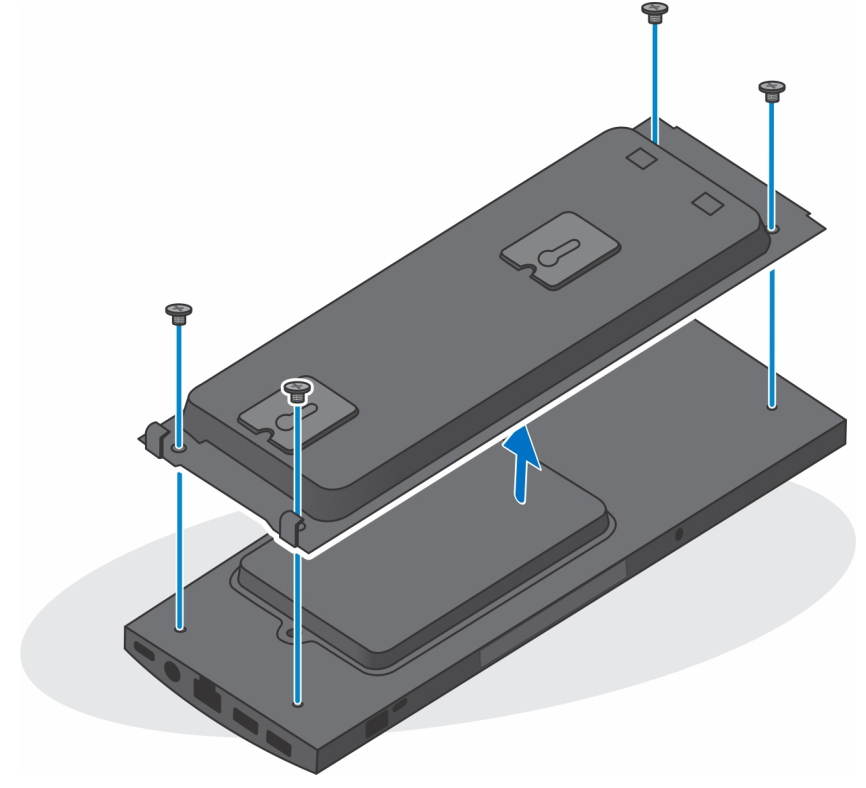

f. Levante el dispositivo para extraerlo del soporte del montaje en pared.

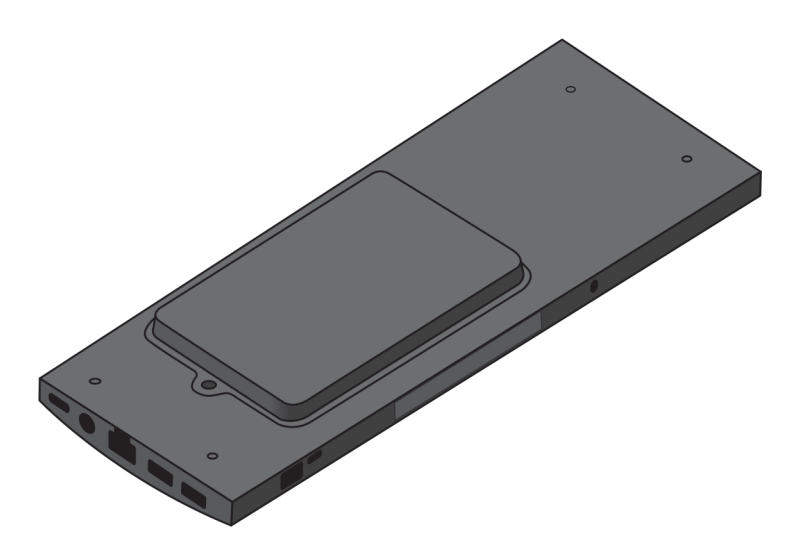

- 3. Para el montaje en pared con función simple:
	- a. Desmonte el módulo del soporte de montaje en pared de la pared.

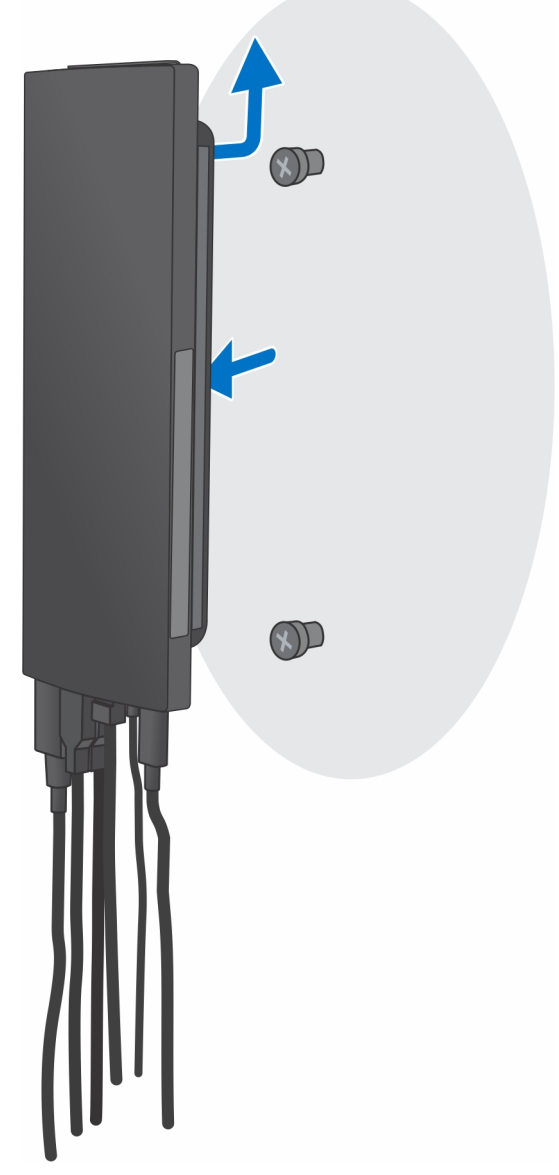

b. Desconecte el teclado, el mouse, la red, el adaptador de alimentación y el cable de pantalla del dispositivo.

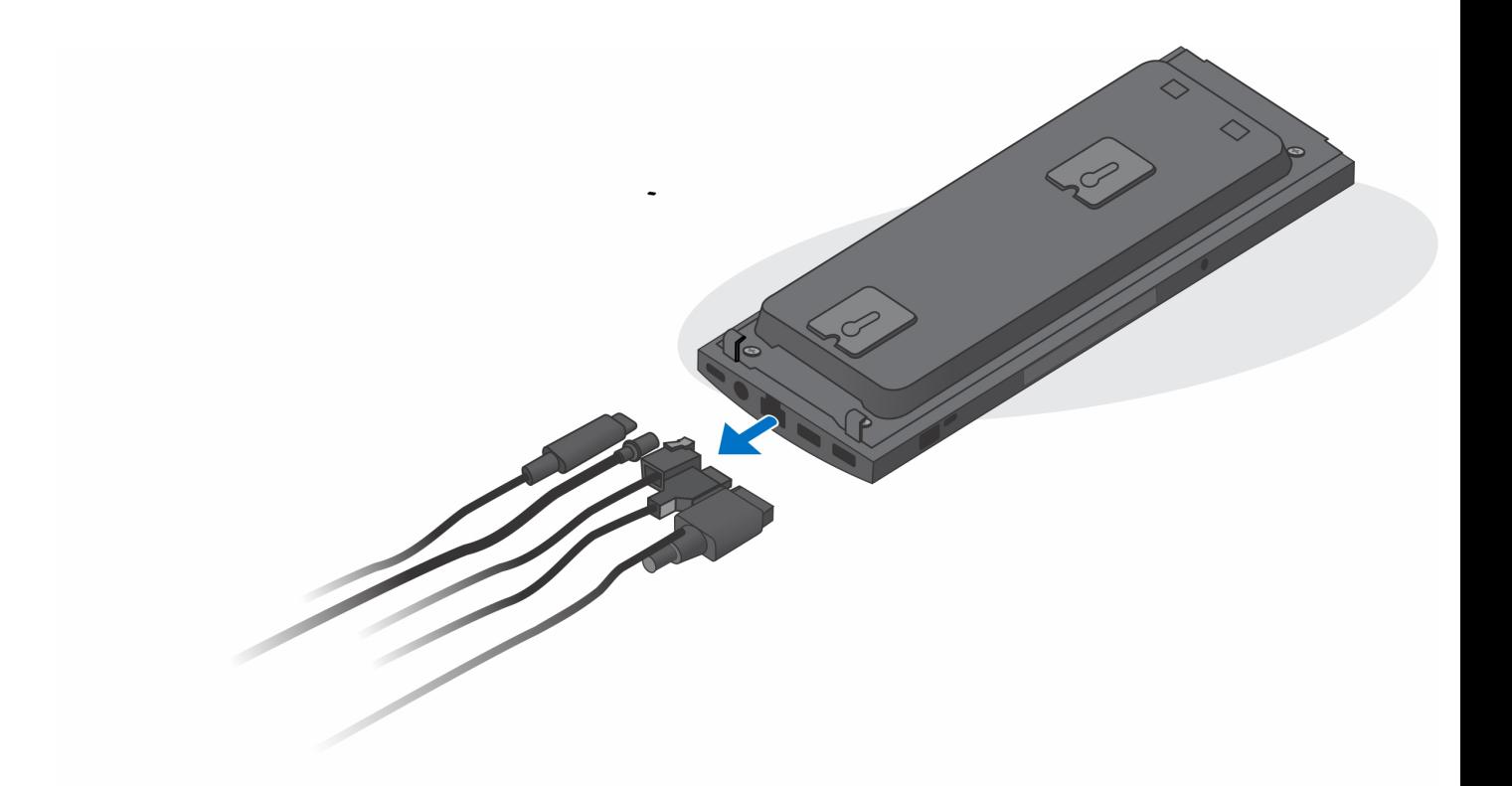

c. IQuite los cuatro tornillos que fijan el dispositivo al soporte de montaje en pared.

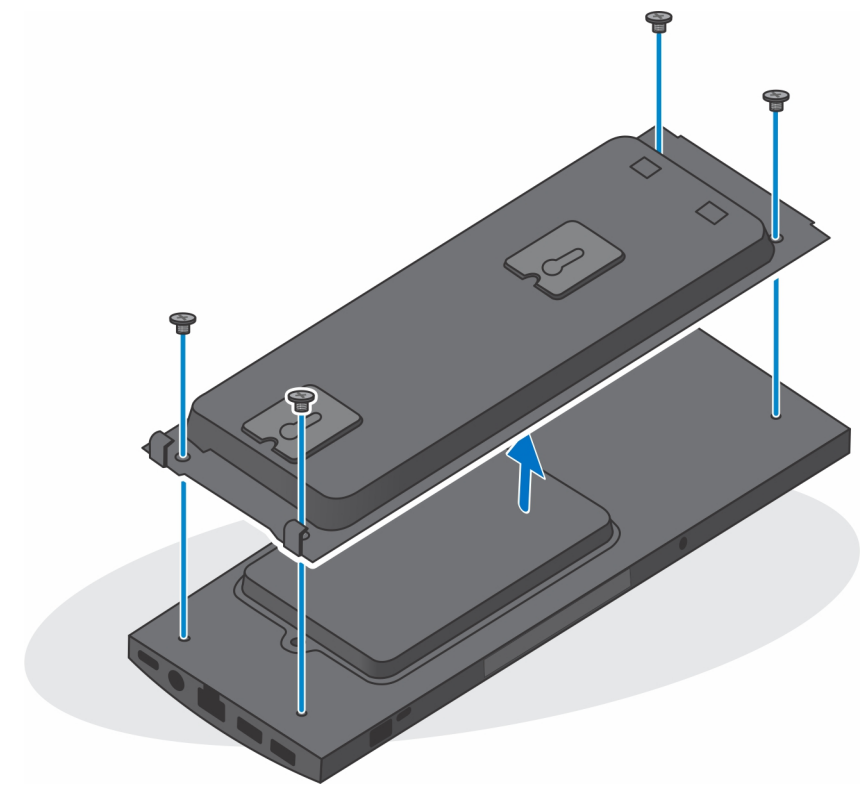

d. Levante el dispositivo para extraerlo del soporte del montaje en pared.

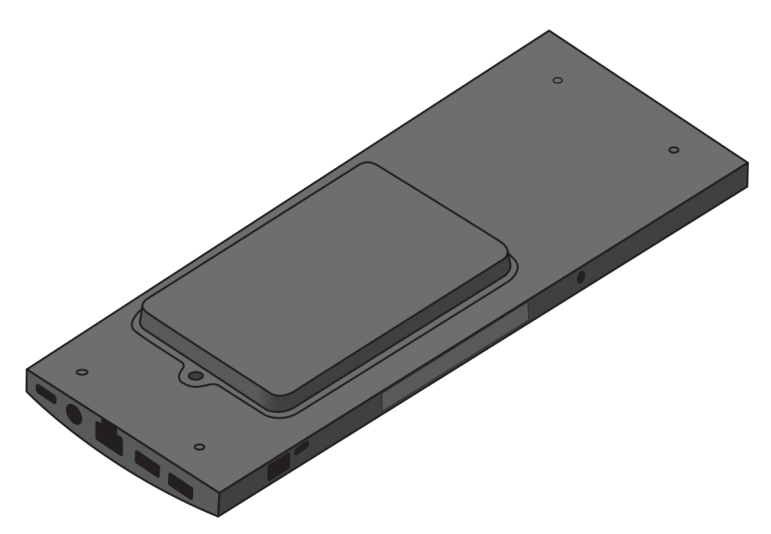

4. Mantenga pulsado el botón de encendido con el dispositivo desenchufado para conectar la tarjeta madre a tierra.

**NOTA:** Para evitar descarga electrostática, toque tierra mediante el uso de un brazalete antiestático o toque periódicamente una superficie metálica no pintada al mismo tiempo que toca un conector de la parte posterior del equipo.

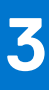

# **Extracción e instalación de componentes**

**NOTA:** Las imágenes en este documento pueden ser diferentes de la computadora en función de la configuración que haya solicitado.

#### **Temas:**

- Herramientas recomendadas
- Lista de tornillos
- [Componentes principales del sistema](#page-89-0)
- [Ensamblaje de la unidad de disco duro](#page-90-0)
- [Soporte de la unidad de disco duro](#page-93-0)
- [Unidad de disco duro](#page-94-0)
- [Cubierta](#page-97-0)
- [Módulo de memoria](#page-99-0)
- **[Tarjeta WLAN](#page-101-0)**
- [Unidad de estado sólido interna](#page-103-0)
- [Módulo de almacenamiento eMMC](#page-105-0)
- [Ventilador del sistema](#page-107-0)
- [Botón de encendido](#page-109-0)
- [Batería de tipo botón](#page-112-0)
- [Tarjeta madre](#page-114-0)
- [Disipador de calor](#page-117-0)
- [Reemplazo del chasis](#page-120-0)

# **Herramientas recomendadas**

Los procedimientos de este documento requieren el uso de las siguientes herramientas:

- Destornillador Phillips #0
- Destornillador Philips n.º 1
- Punta trazadora de plástico

# **Lista de tornillos**

En la tabla a continuación, se muestra la lista de tornillos y las imágenes para diferentes componentes.

#### **Tabla 1. Lista del tamaño de los tornillos**

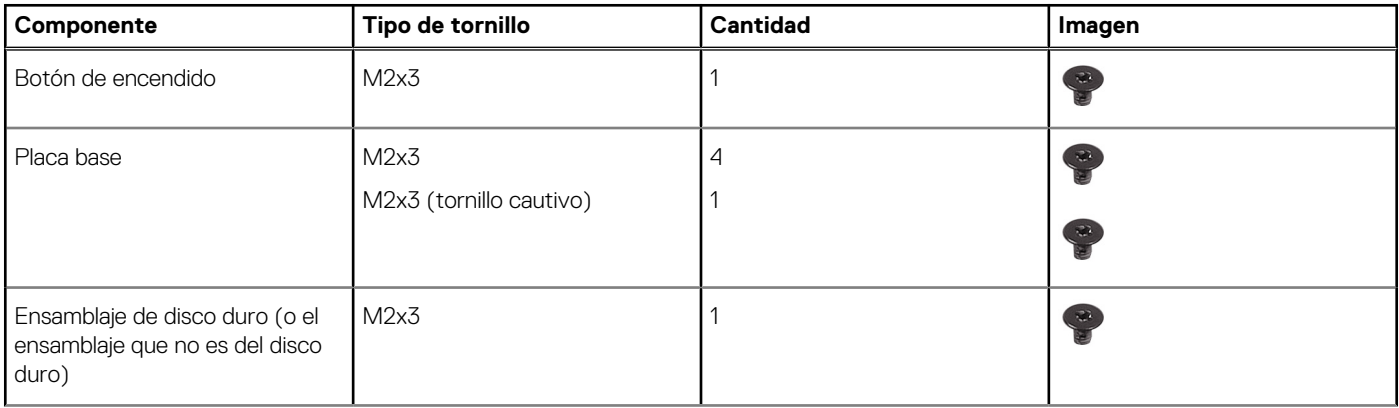

#### **Tabla 1. Lista del tamaño de los tornillos (continuación)**

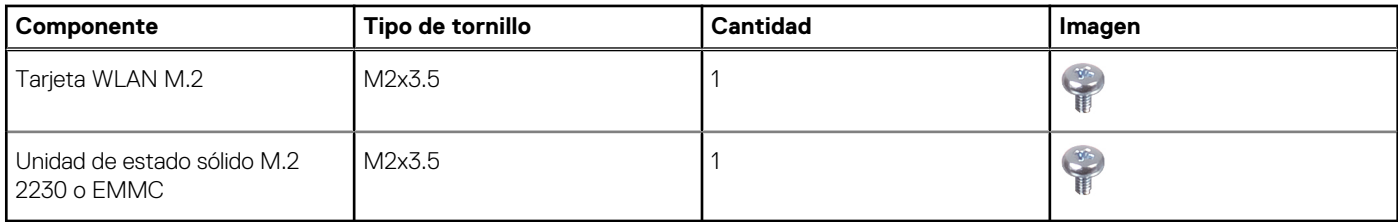

# <span id="page-89-0"></span>**Componentes principales del sistema**

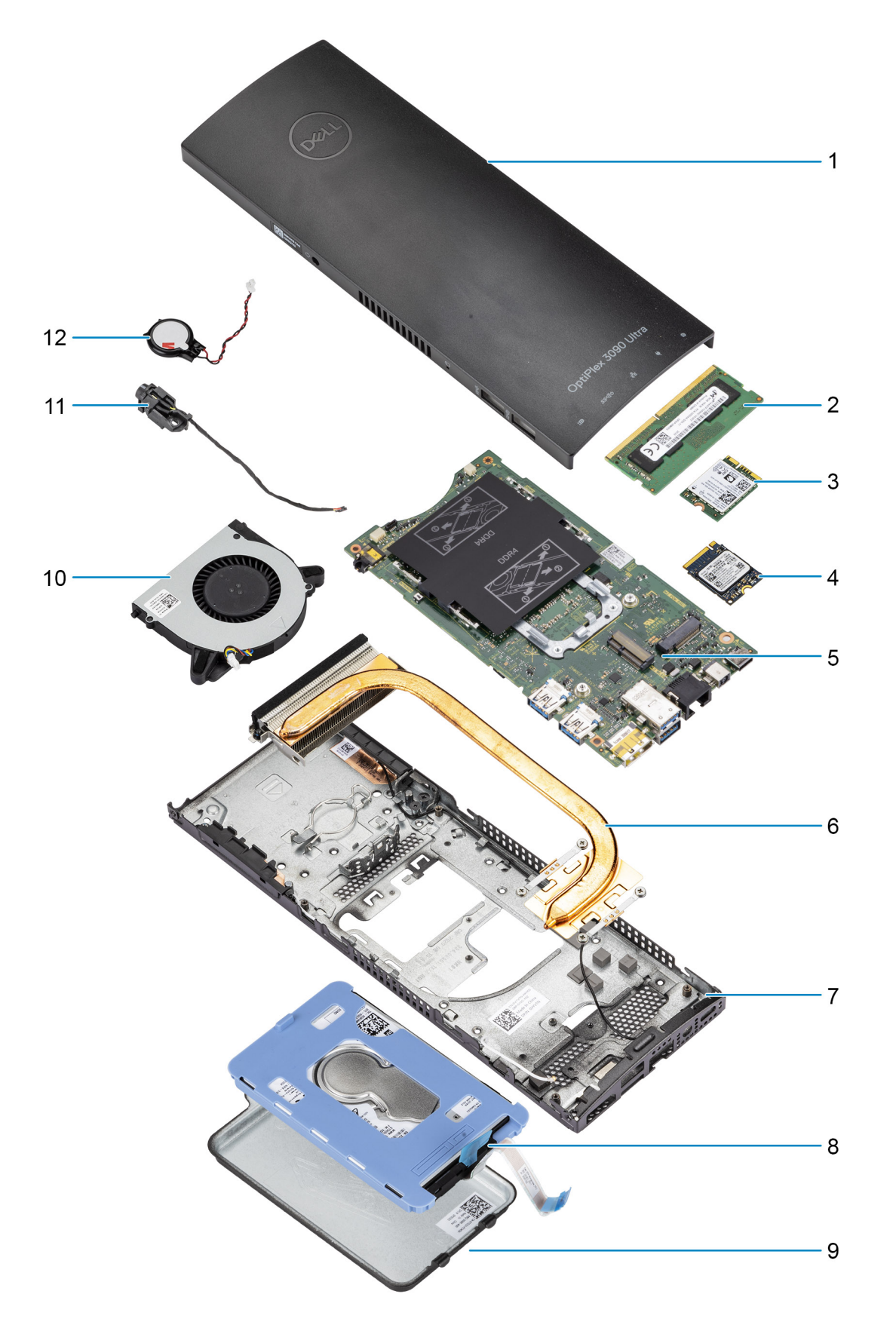

1. Cubierta

- <span id="page-90-0"></span>2. Módulo de memoria
- 3. tarjeta WLAN
- 4. Unidad de estado sólido
- 5. Tarieta madre
- 6. Disipador de calor
- 7. Chasis
- 8. Ensamblaje del disco duro
- 9. Cubierta para disco duro
- 10. Ventilador del sistema
- 11. Botón de encendido
- 12. Batería de tipo botón
- **NOTA:** Dell proporciona una lista de componentes y sus números de referencia para la configuración del sistema original adquirida. Estas piezas están disponibles de acuerdo con la cobertura de la garantía adquirida por el cliente. Póngase en contacto con el representante de ventas de Dell para obtener las opciones de compra.

# **Ensamblaje de la unidad de disco duro**

## **Extracción del ensamblaje de disco duro**

#### **Requisitos previos**

- 1. Siga el procedimiento que se describe en [antes de trabajar en el interior del dispositivo.](#page-5-0)
- 2. Quite el dispositivo de la [base fija/](#page-17-0)[base de altura ajustable Pro 1](#page-29-0)/[montaje de compensación VESA/](#page-40-0)[base de altura ajustable Pro](#page-57-0) [2](#page-57-0)[/montaje en pared.](#page-79-0)

#### **Sobre esta tarea**

En la ilustración, se indica la ubicación del módulo de ensamblaje de disco duro y se proporciona una representación visual del procedimiento de extracción.

<span id="page-91-0"></span>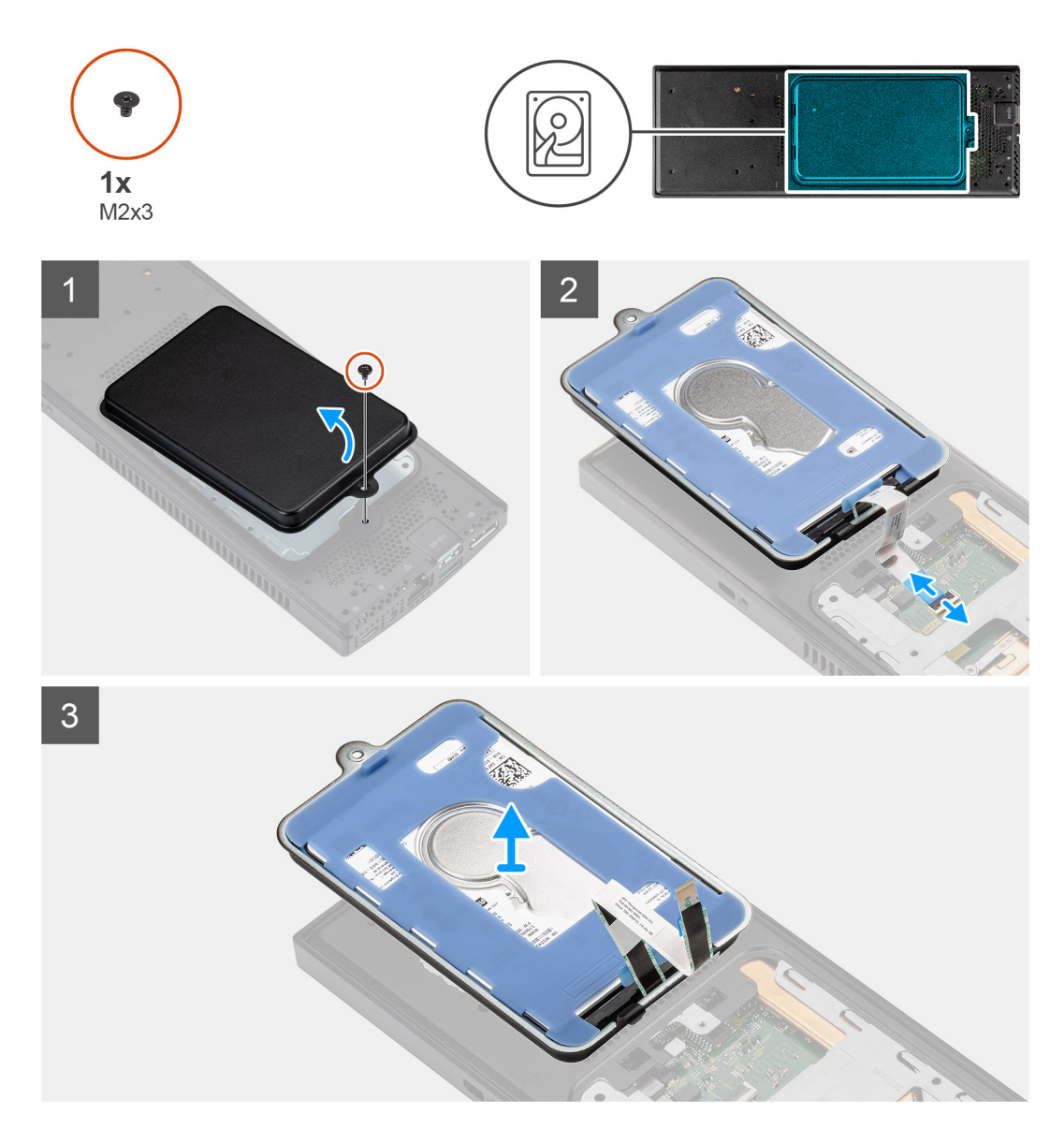

- 1. Quite el tornillo (M2x3) que fija el ensamblaje del disco duro al chasis.
- 2. Voltee el ensamblaje del disco duro para acceder al cable del disco duro.
- 3. Abra el pestillo y desconecte el cable del disco duro del conector en la tarjeta madre.
- 4. Extraiga con cuidado el cable del disco duro de la guía de enrutamiento del chasis.
	- **NOTA:** Observe el enrutamiento de los cables de la unidad de disco duro dentro del chasis a medida que los retira. Debe colocar el cable correctamente cuando vuelva a colocar el componente para evitar que quede pinzado o doblado.
- 5. Quite el ensamblaje de disco duro.

## **Instalación del ensamblaje de disco duro**

#### **Requisitos previos**

Si va a reemplazar un componente, quite el componente existente antes de realizar el procedimiento de instalación.

#### **Sobre esta tarea**

En la ilustración, se indica la ubicación del ensamblaje de la unidad de disco duro y se proporciona una representación visual del procedimiento de instalación.

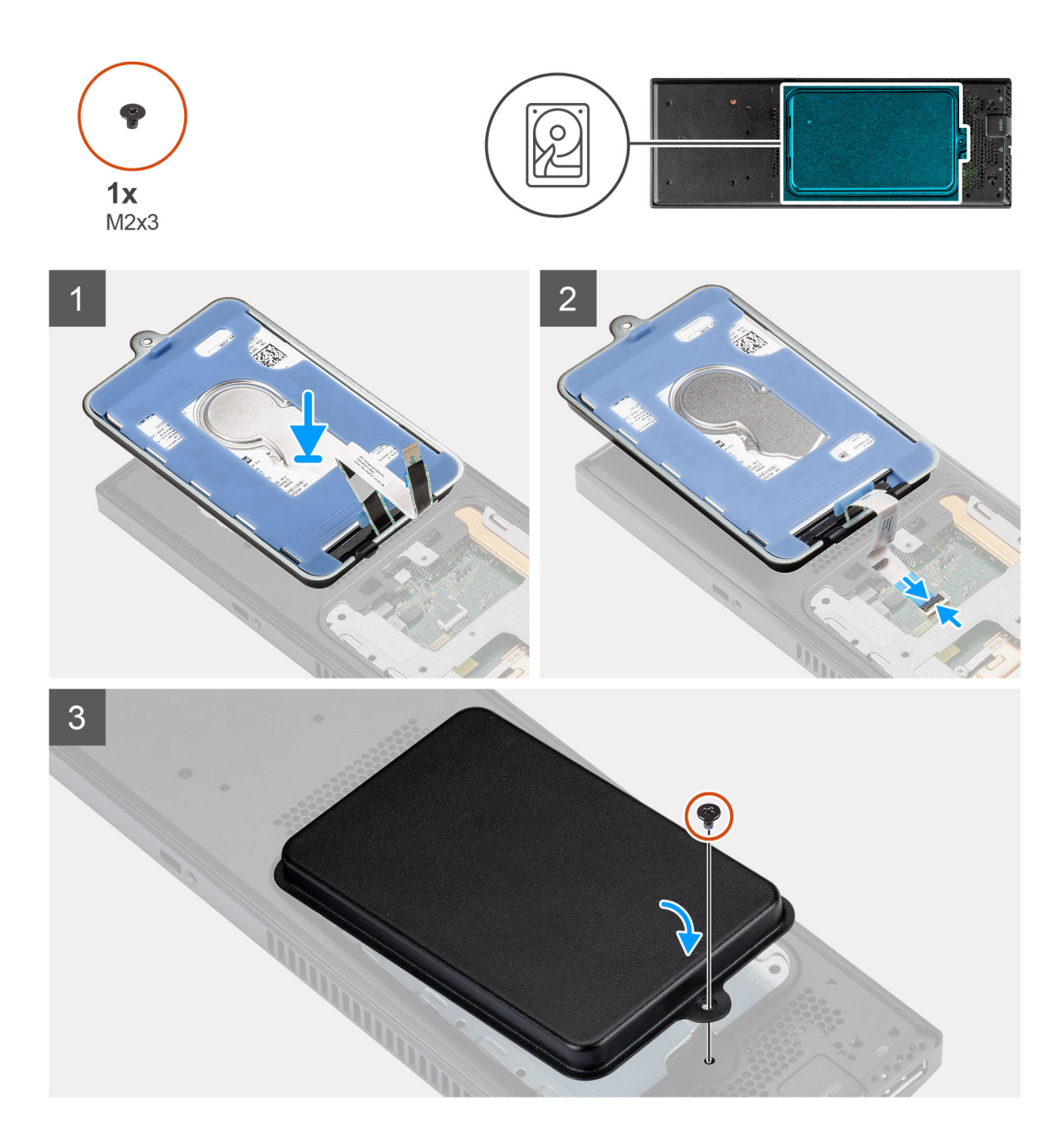

#### **Pasos**

- 1. Coloque el ensamblaje de la unidad de disco duro en la cubierta.
- 2. Coloque el cable del disco duro en las guías de enrutamiento del chasis.
- 3. Conecte el cable de la unidad de disco duro al conector en la tarjeta madre del sistema y cierre el pestillo para fijar el cable.
- 4. Voltee el módulo de ensamblaje del disco duro y alinee las lengüetas del ensamblaje de disco duro con las ranuras del chasis.
- 5. Alinee el orificio para tornillo del ensamblaje de disco duro con el orificio para tornillo del chasis.
- 6. Vuelva a colocar el tornillo M2x3 para fijar el ensamblaje de disco duro al chasis.

#### **Siguientes pasos**

- 1. Instale el dispositivo en la [base fija](#page-9-0)/[de altura ajustable Pro 1](#page-21-0)/[montaje de compensación VESA](#page-33-0)[/base de altura ajustable Pro 2](#page-21-0)/[montaje](#page-64-0) [en pared.](#page-64-0)
- 2. Siga el procedimiento que se describe en [después de trabajar en el dispositivo.](#page-8-0)

## <span id="page-93-0"></span>**Soporte de la unidad de disco duro**

### **Extracción del soporte de la unidad de disco duro**

#### **Requisitos previos**

- 1. Siga el procedimiento que se describe en [antes de trabajar en el interior del dispositivo.](#page-5-0)
- 2. Quite el dispositivo de la [base fija/](#page-17-0)[base de altura ajustable Pro 1](#page-29-0)/[montaje de compensación VESA/](#page-40-0)[base de altura ajustable Pro](#page-57-0) [2](#page-57-0)[/montaje en pared.](#page-79-0)
- 3. Quite el [ensamblaje de disco duro.](#page-91-0)

#### **Sobre esta tarea**

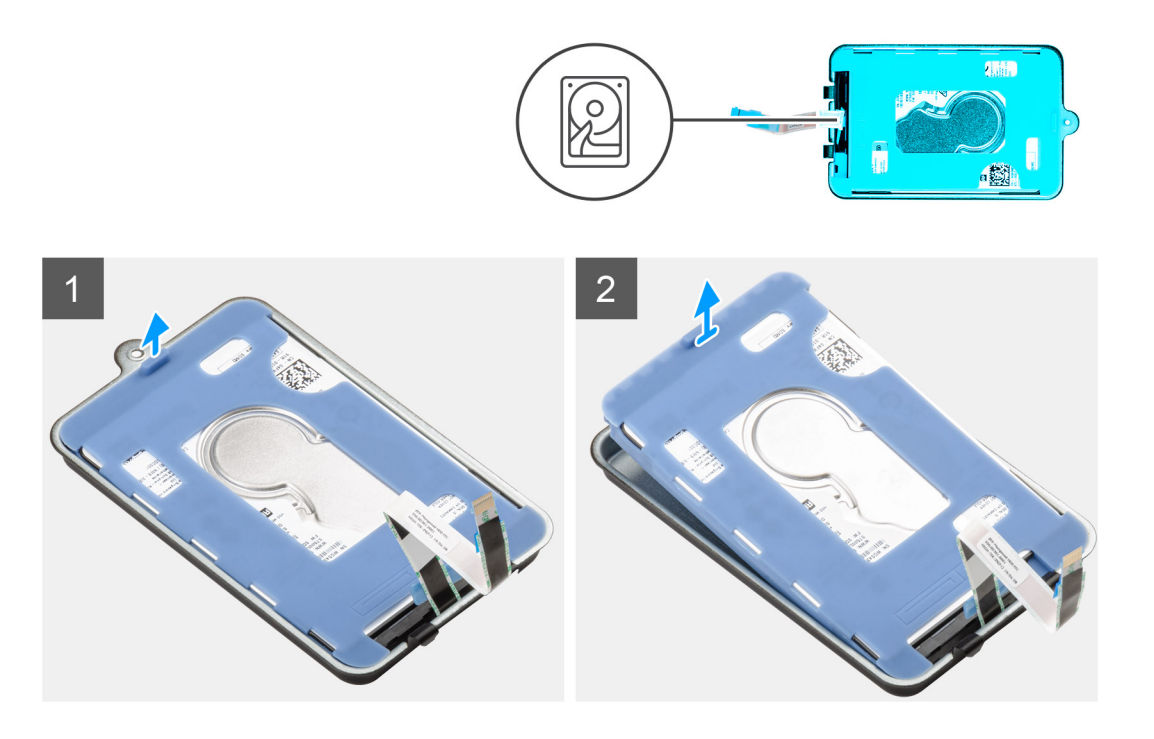

#### **Pasos**

Tire de la lengüeta de goma de la funda protectora y levante el módulo de la unidad de disco duro para extraerlo del soporte de la unidad de disco duro.

### **Instalación del soporte de la unidad de disco duro**

#### **Requisitos previos**

Si va a reemplazar un componente, quite el componente existente antes de realizar el procedimiento de instalación.

<span id="page-94-0"></span>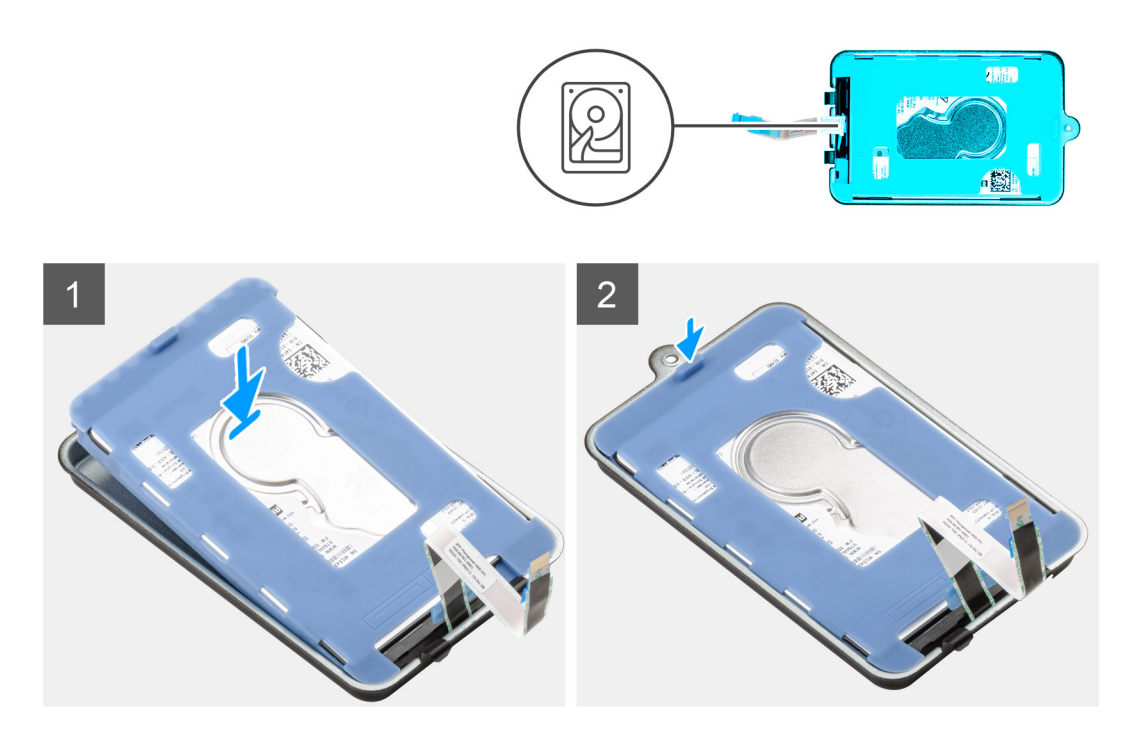

- 1. Alinee y coloque el disco duro en el soporte.
- 2. Suavemente, coloque el disco duro en el soporte.

#### **Siguientes pasos**

- 1. Instale el [ensamblaje de disco duro](#page-91-0).
- 2. Instale el dispositivo en la [base fija](#page-9-0)/[de altura ajustable Pro 1](#page-21-0)/[montaje de compensación VESA](#page-33-0)[/base de altura ajustable Pro 2](#page-21-0)/[montaje](#page-64-0) [en pared.](#page-64-0)
- 3. Siga el procedimiento que se describe en [después de trabajar en el dispositivo.](#page-8-0)

## **Unidad de disco duro**

### **Extracción de la unidad de disco duro**

#### **Requisitos previos**

- 1. Siga el procedimiento que se describe en [antes de trabajar en el interior del dispositivo.](#page-5-0)
- 2. Quite el dispositivo de la [base fija/](#page-17-0)[base de altura ajustable Pro 1](#page-29-0)/[montaje de compensación VESA/](#page-40-0)[base de altura ajustable Pro](#page-57-0) [2](#page-57-0)[/montaje en pared.](#page-79-0)
- 3. Quite el [ensamblaje de disco duro.](#page-91-0)
- 4. Extracción del [soporte de la unidad de disco duro](#page-93-0).

#### **Sobre esta tarea**

En la ilustración, se indica la ubicación del módulo de disco duro y se proporciona una representación visual del procedimiento de extracción.

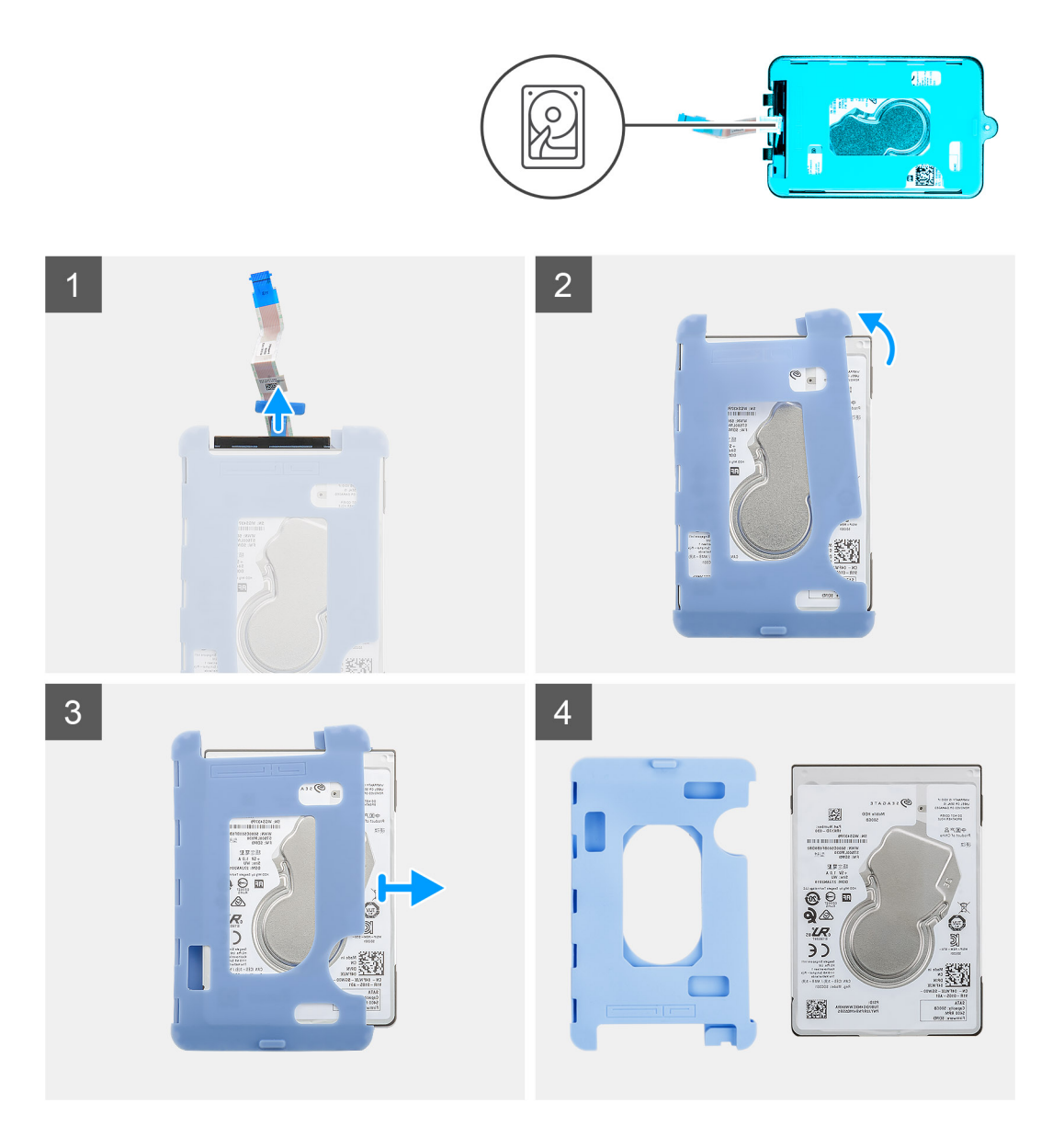

- 1. Desconecte el cable de la unidad de disco duro del conector de la unidad.
- 2. Libere la funda protectora del disco duro.
- 3. Tire suavemente de la unidad de disco duro para extraerla de la funda protectora.

## **Instalación de la unidad de disco duro**

#### **Requisitos previos**

Si va a reemplazar un componente, quite el componente existente antes de realizar el procedimiento de instalación.

#### **Sobre esta tarea**

En la ilustración, se indica la ubicación del módulo de disco duro y se proporciona una representación visual del procedimiento de instalación.

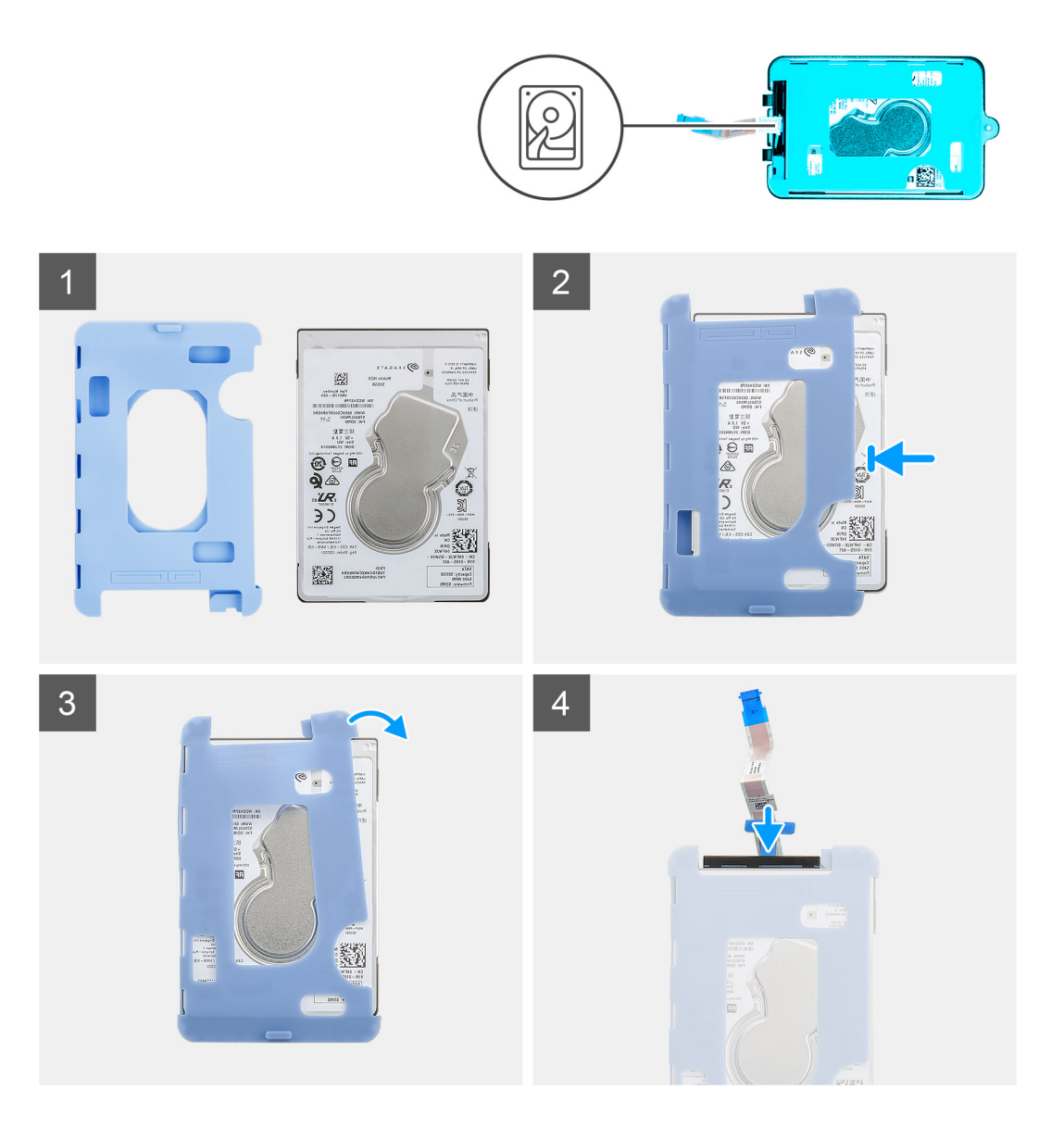

1. Inserte la unidad de disco duro en la funda protectora.

**NOTA:** Asegúrese de hacer coincidir la marca de la funda protectora con el PIN de la unidad de disco duro y la ubicación del conector.

- 2. Tire de la funda protectora por los bordes de la unidad de disco duro.
- 3. Conecte el cable de la unidad de disco duro al conector de la unidad.

#### **Siguientes pasos**

- 1. Instale el [soporte de la unidad de disco duro.](#page-93-0)
- 2. Instale el [ensamblaje de disco duro](#page-91-0).
- 3. Instale el dispositivo en la [base fija](#page-9-0)/[de altura ajustable Pro 1](#page-21-0)/[montaje de compensación VESA](#page-33-0)[/base de altura ajustable Pro 2](#page-21-0)/[montaje](#page-64-0) [en pared.](#page-64-0)
- 4. Siga el procedimiento que se describe en [después de trabajar en el dispositivo.](#page-8-0)

# <span id="page-97-0"></span>**Cubierta**

## **Extracción de la cubierta**

#### **Requisitos previos**

- 1. Siga el procedimiento que se describe en [antes de trabajar en el interior del dispositivo.](#page-5-0)
- 2. Quite el dispositivo de la [base fija/](#page-17-0)[base de altura ajustable Pro 1](#page-29-0)/[montaje de compensación VESA/](#page-40-0)[base de altura ajustable Pro](#page-57-0) [2](#page-57-0)[/montaje en pared.](#page-79-0)

#### **Sobre esta tarea**

En la ilustración, se indica la ubicación de la cubierta y se proporciona una representación visual del procedimiento de extracción.

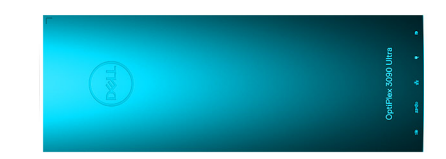

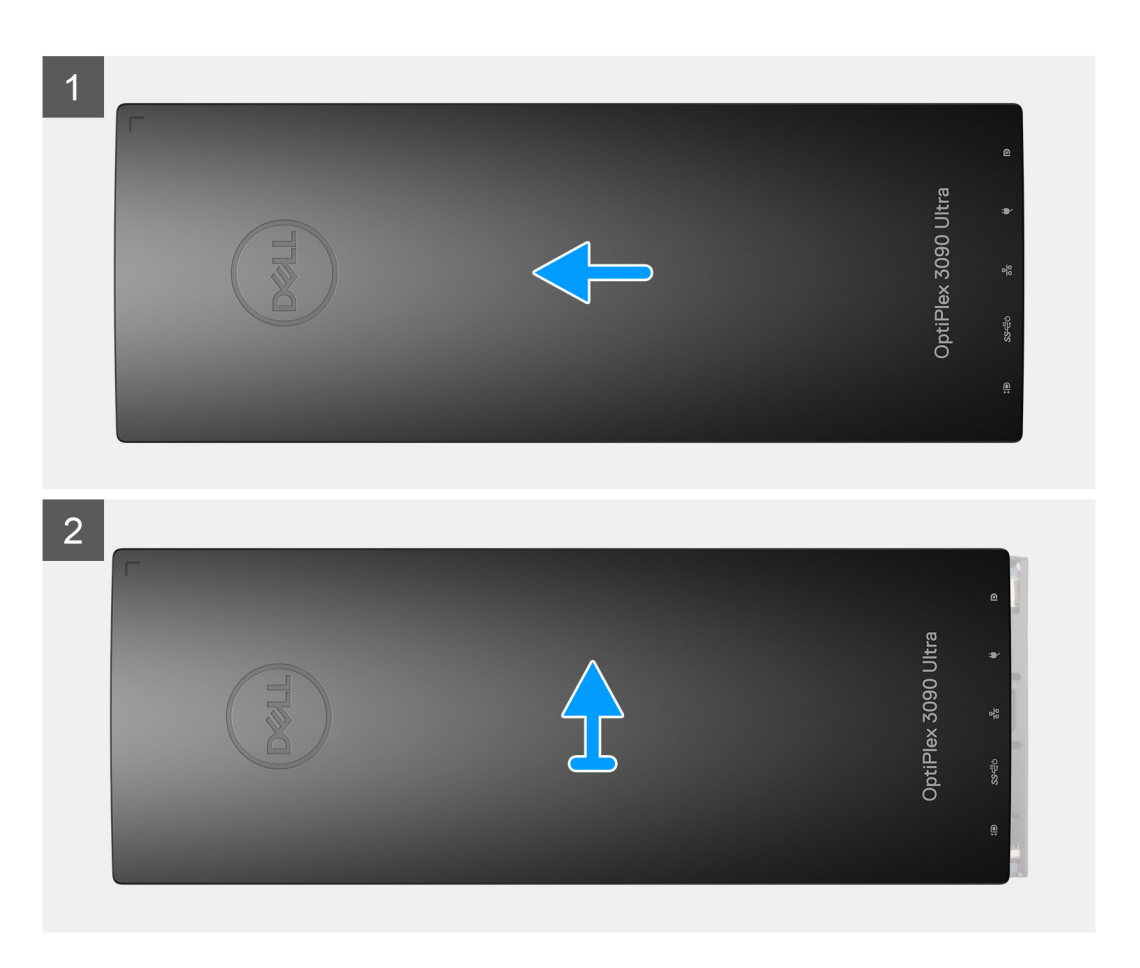

#### **Pasos**

Deslice y levante la cubierta para liberarla del chasis.

## <span id="page-98-0"></span>**Instalación de la cubierta**

#### **Requisitos previos**

Si va a reemplazar un componente, quite el componente existente antes de realizar el procedimiento de instalación.

#### **Sobre esta tarea**

En la ilustración, se indica la ubicación de la cubierta y se proporciona una representación visual del procedimiento de instalación.

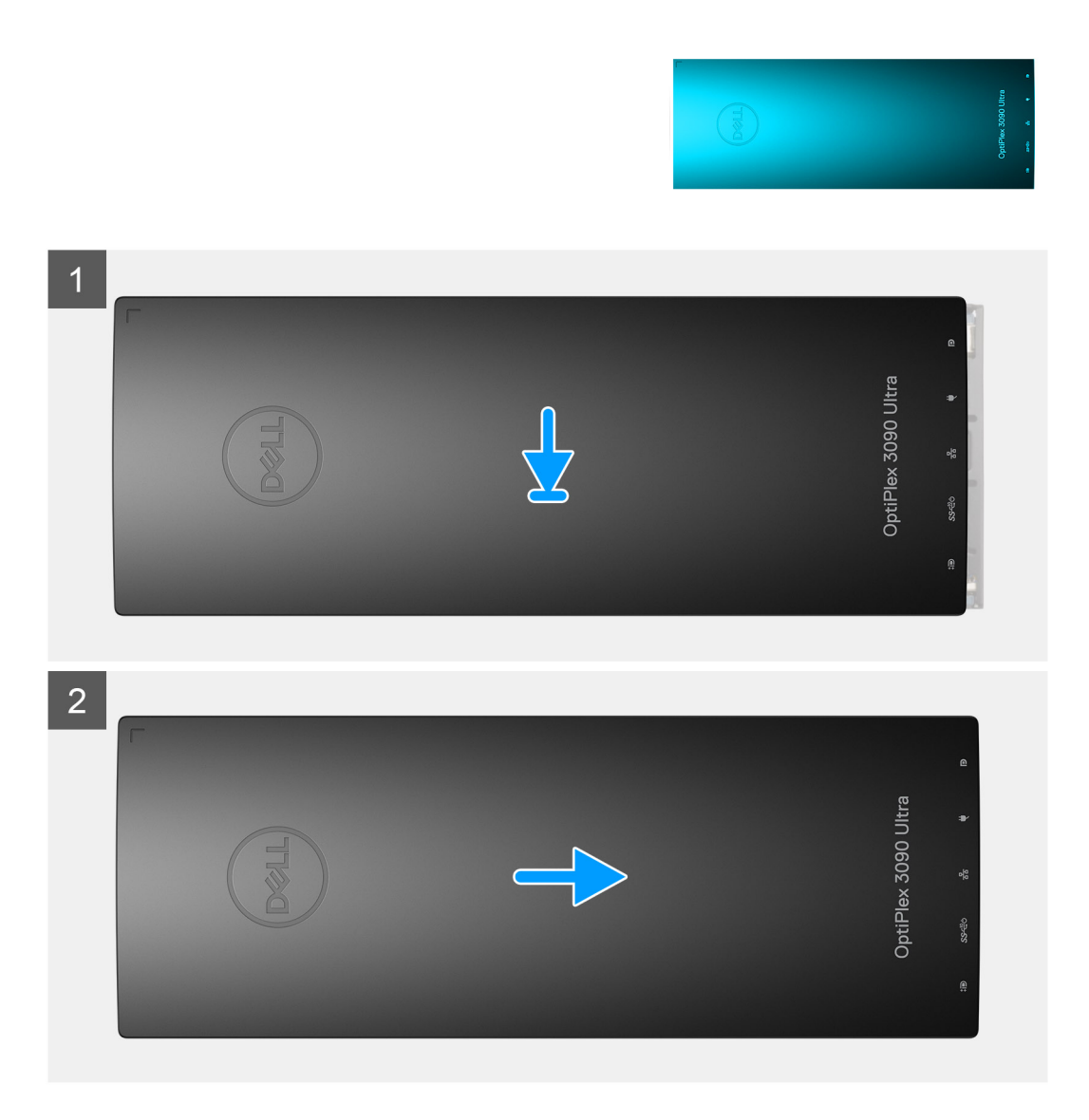

#### **Pasos**

- 1. Alinee las pestañas de la cubierta con las ranuras del chasis.
- 2. Deslice la cubierta hasta que encaje en su lugar.

#### **Siguientes pasos**

- 1. Instale el dispositivo en la [base fija](#page-9-0)/[de altura ajustable Pro 1](#page-21-0)/[montaje de compensación VESA](#page-33-0)[/base de altura ajustable Pro 2](#page-21-0)/[montaje](#page-64-0) [en pared.](#page-64-0)
- 2. Siga el procedimiento que se describe en [después de trabajar en el dispositivo.](#page-8-0)

# <span id="page-99-0"></span>**Módulo de memoria**

### **Extracción del módulo de memoria**

#### **Requisitos previos**

- 1. Siga el procedimiento que se describe en [antes de trabajar en el interior del dispositivo.](#page-5-0)
- 2. Quite el dispositivo de la [base fija/](#page-17-0)[base de altura ajustable Pro 1](#page-29-0)/[montaje de compensación VESA/](#page-40-0)[base de altura ajustable Pro](#page-57-0) [2](#page-57-0)[/montaje en pared.](#page-79-0)
- 3. Quite la [cubierta.](#page-97-0)

#### **Sobre esta tarea**

En la ilustración, se indica la ubicación del módulo de memoria y proporciona una representación visual del procedimiento de extracción.

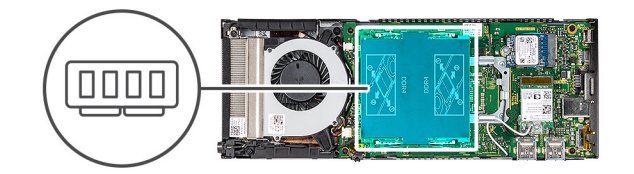

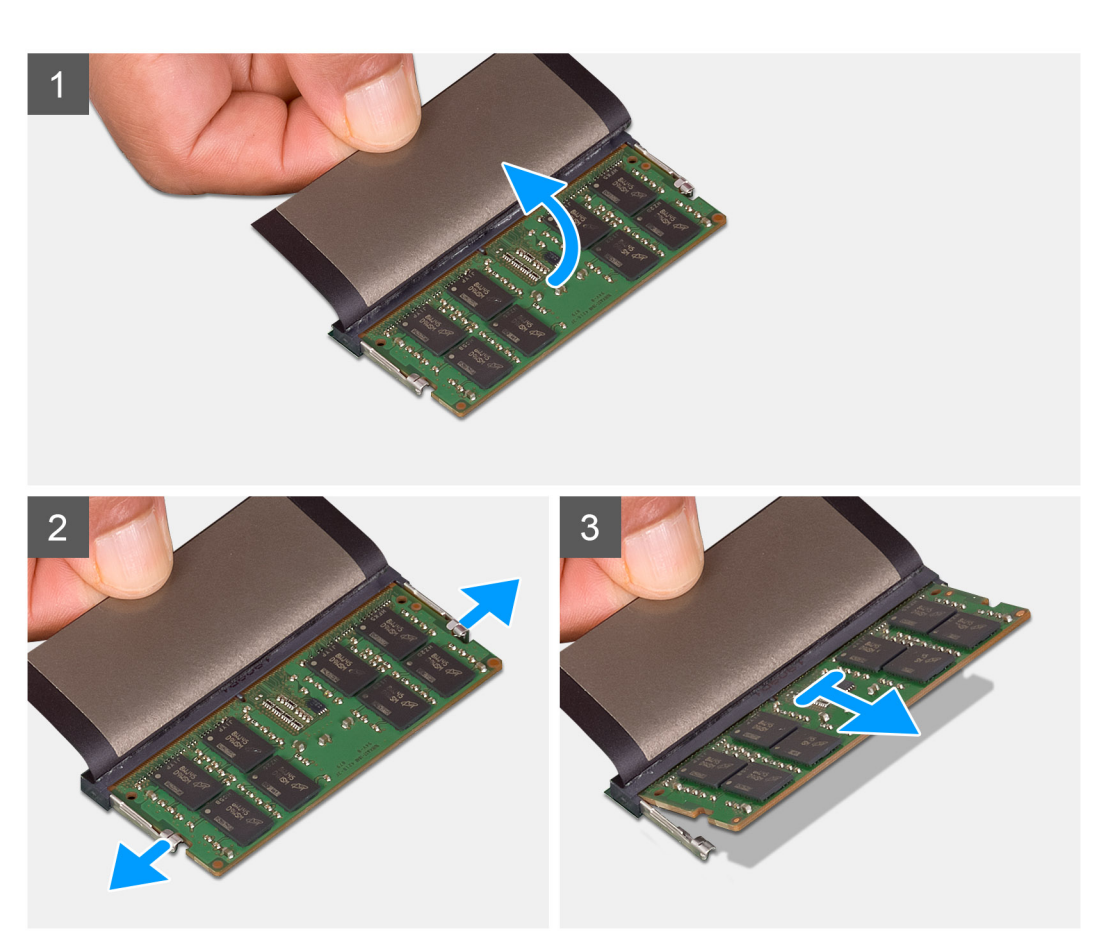

#### **Pasos**

- 1. Levante el amortiguador por encima del módulo de memoria.
- 2. Levante suavemente los ganchos de retención del módulo de memoria hasta que el módulo de memoria salte.
- 3. Deslice y extraiga el módulo de memoria de la ranura del módulo de memoria en la tarjeta madre.

### **Instalación del módulo de memoria**

#### **Requisitos previos**

Si va a reemplazar un componente, quite el componente existente antes de realizar el procedimiento de instalación.

#### **Sobre esta tarea**

En la ilustración, se indica la ubicación del módulo de memoria y se proporciona una representación visual del procedimiento de instalación.

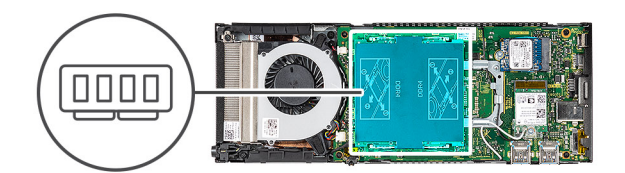

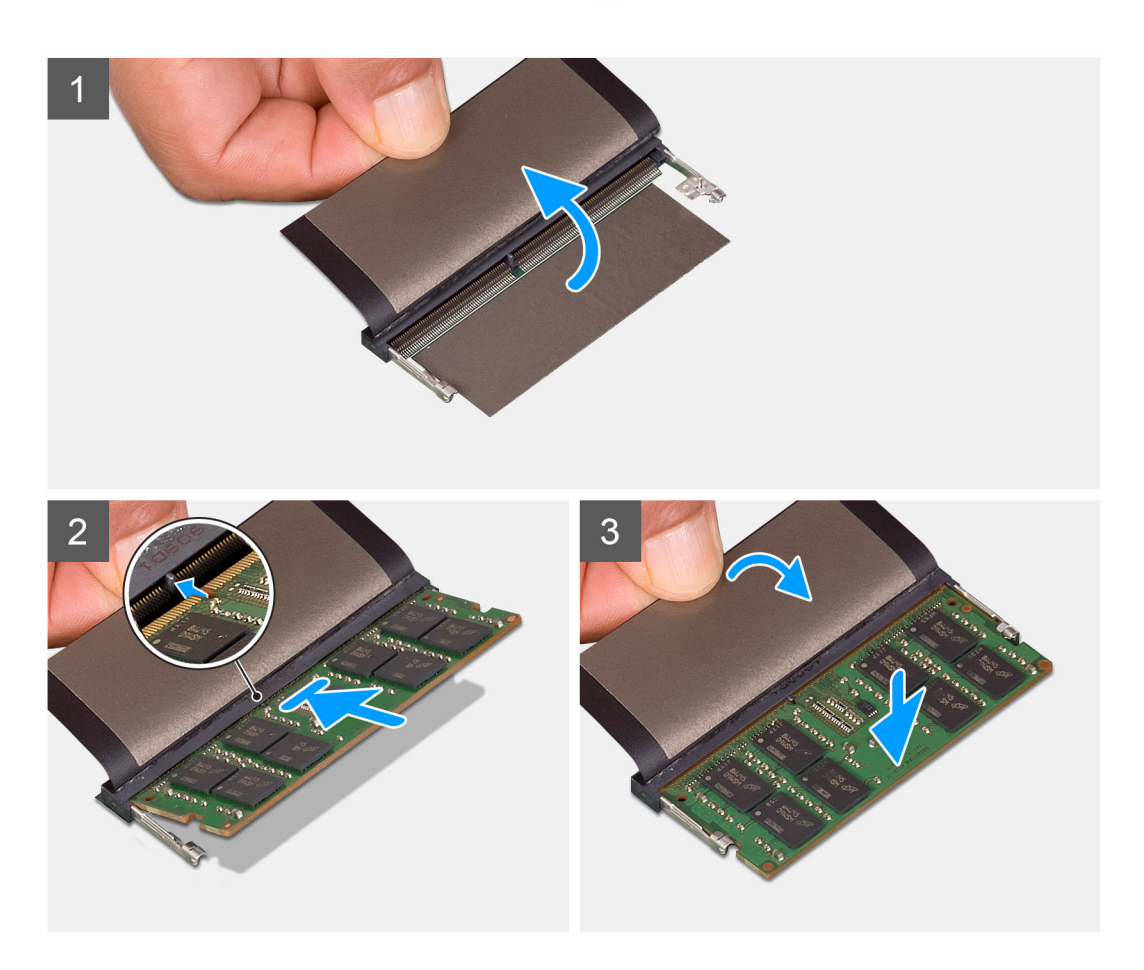

#### **Pasos**

- 1. Levante el absorbente por encima de la ranura del módulo de memoria y alinee la muesca del módulo de memoria con la lengüeta en la ranura del módulo de memoria.
- 2. Deslice el módulo de memoria inclinado firmemente dentro de la ranura.
- 3. Presione el módulo de memoria hacia abajo hasta que encaje en su lugar.

**NOTA:** Si no oye un clic, extraiga el módulo de memoria y vuelva a instalarlo.

4. Baje el amortiguador por encima del módulo de memoria.

#### <span id="page-101-0"></span>**Siguientes pasos**

- 1. Coloque la [cubierta](#page-98-0).
- 2. Instale el dispositivo en la [base fija](#page-9-0)/[de altura ajustable Pro 1](#page-21-0)/[montaje de compensación VESA](#page-33-0)[/base de altura ajustable Pro 2](#page-21-0)/[montaje](#page-64-0) [en pared.](#page-64-0)
- 3. Siga el procedimiento que se describe en [después de trabajar en el dispositivo.](#page-8-0)

# **Tarjeta WLAN**

### **Extracción de la tarjeta WLAN**

#### **Requisitos previos**

- 1. Siga el procedimiento que se describe en [antes de trabajar en el interior del dispositivo.](#page-5-0)
- 2. Quite el dispositivo de la [base fija/](#page-17-0)[base de altura ajustable Pro 1](#page-29-0)/[montaje de compensación VESA/](#page-40-0)[base de altura ajustable Pro](#page-57-0)
- [2](#page-57-0)[/montaje en pared.](#page-79-0)
- 3. Quite la [cubierta.](#page-97-0)

#### **Sobre esta tarea**

En la ilustración, se indica la ubicación de la tarjeta WLAN y se proporciona una representación visual del procedimiento de extracción.

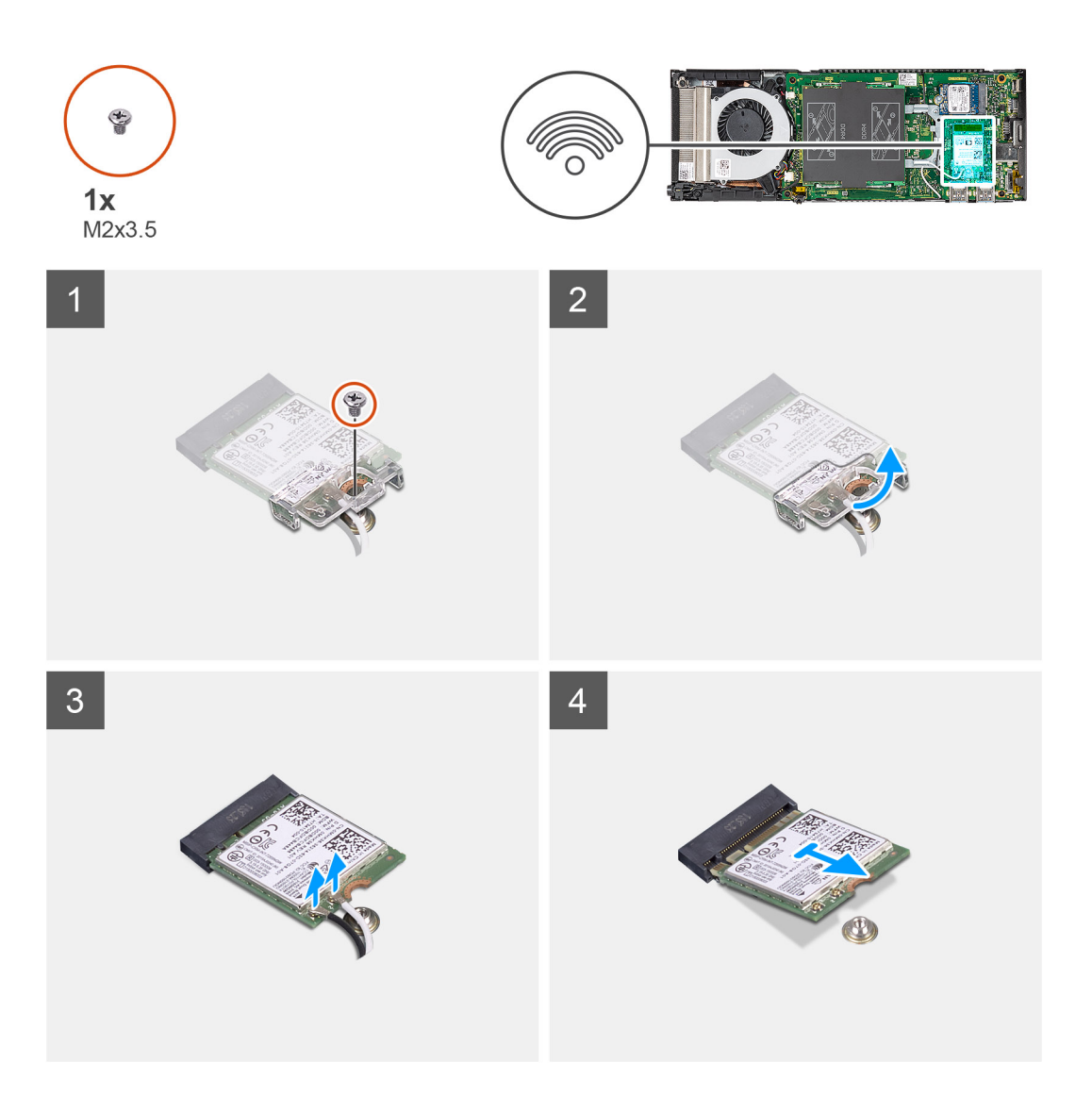

- 1. Extraiga el tornillo M2x3.5 que fija el soporte de WLAN a la tarjeta madre.
- 2. Deslice y levante el soporte de la tarjeta WLAN.
- 3. Desconecte los cables de la antena WLAN de la tarjeta WLAN.
- 4. Levante y deslice la tarjeta WLAN del conector de WLAN en la tarjeta madre.

## **Instalación de la tarjeta WLAN**

#### **Requisitos previos**

Si va a reemplazar un componente, quite el componente existente antes de realizar el procedimiento de instalación.

#### **Sobre esta tarea**

En la figura, se indica la ubicación de la tarjeta WLAN y se proporciona una representación visual del procedimiento de instalación.

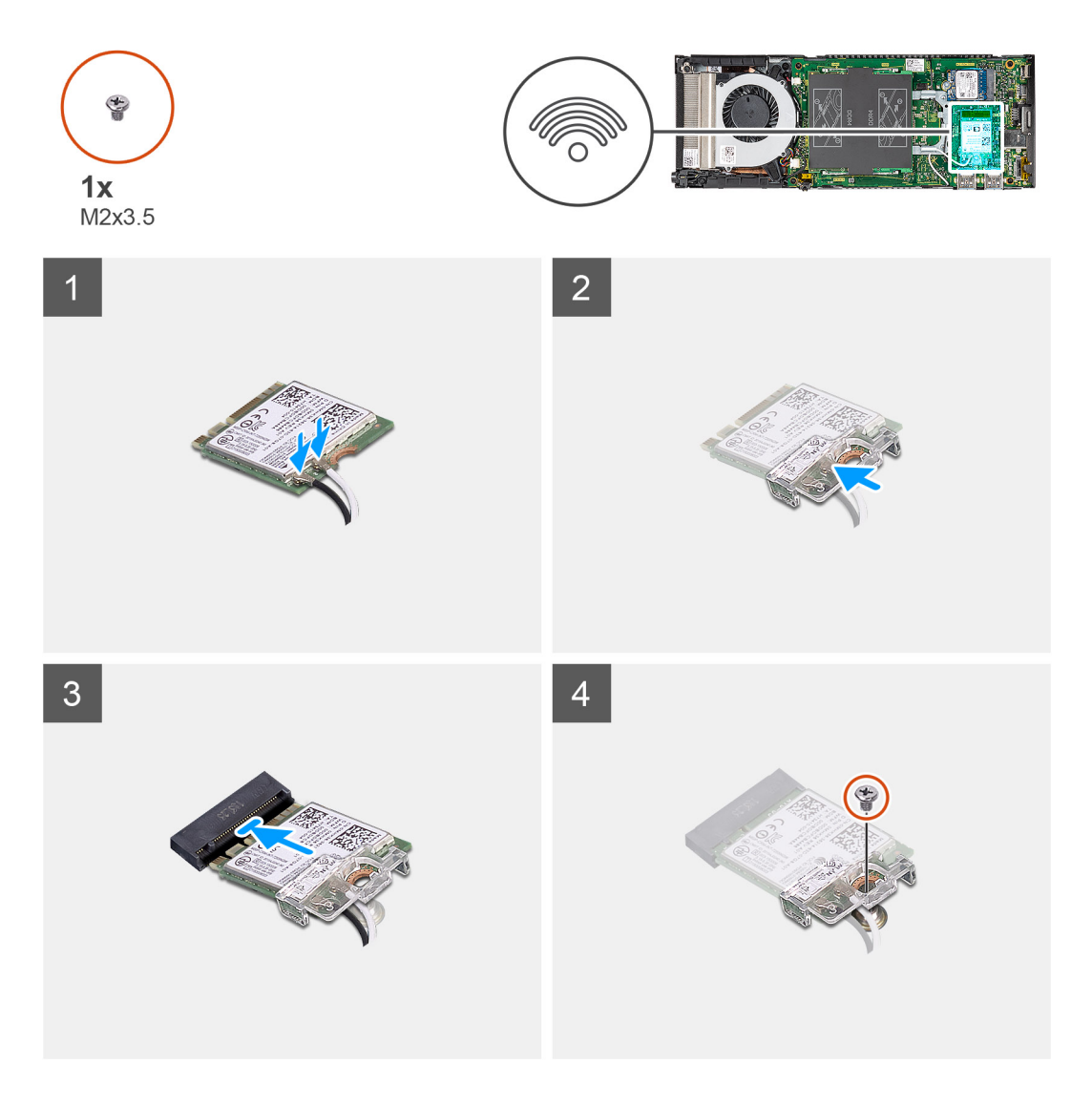

#### **Pasos**

1. Conecte los cables de la antena WLAN a la tarjeta WLAN.

En la tabla a continuación, se proporciona el esquema de colores de los cables de antena para la tarjeta WLAN de la computadora.

#### <span id="page-103-0"></span>**Tabla 2. Esquema de colores de los cables de la antena**

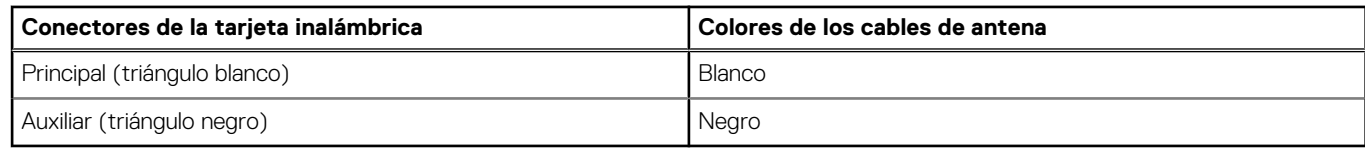

- 2. Alinee y coloque el soporte de la tarjeta WLAN para fijar los cables de la antena a la tarjeta WLAN.
- 3. Alinee la muesca de la tarjeta WLAN con el conector de WLAN e inserte la tarjeta WLAN inclinada en la ranura de tarjeta WLAN.
- 4. Reemplace el tornillo (M2x3.5) para fijar la tarjeta de WLAN a la tarjeta madre.

#### **Siguientes pasos**

- 1. Coloque la [cubierta](#page-98-0).
- 2. Instale el dispositivo en la [base fija](#page-9-0)/[de altura ajustable Pro 1](#page-21-0)/[montaje de compensación VESA](#page-33-0)[/base de altura ajustable Pro 2](#page-21-0)/[montaje](#page-64-0) [en pared.](#page-64-0)
- 3. Siga el procedimiento que se describe en [después de trabajar en el dispositivo.](#page-8-0)

## **Unidad de estado sólido interna**

### **Extracción de la unidad de estado sólido**

#### **Requisitos previos**

- 1. Siga el procedimiento que se describe en [antes de trabajar en el interior del dispositivo.](#page-5-0)
- 2. Quite el dispositivo de la [base fija/](#page-17-0)[base de altura ajustable Pro 1](#page-29-0)/[montaje de compensación VESA/](#page-40-0)[base de altura ajustable Pro](#page-57-0) [2](#page-57-0)[/montaje en pared.](#page-79-0)
- 3. Quite la [cubierta.](#page-97-0)

#### **Sobre esta tarea**

En la ilustración, se indica la ubicación de la unidad de estado sólido M.2 2230 y se proporciona una representación visual del procedimiento de extracción.

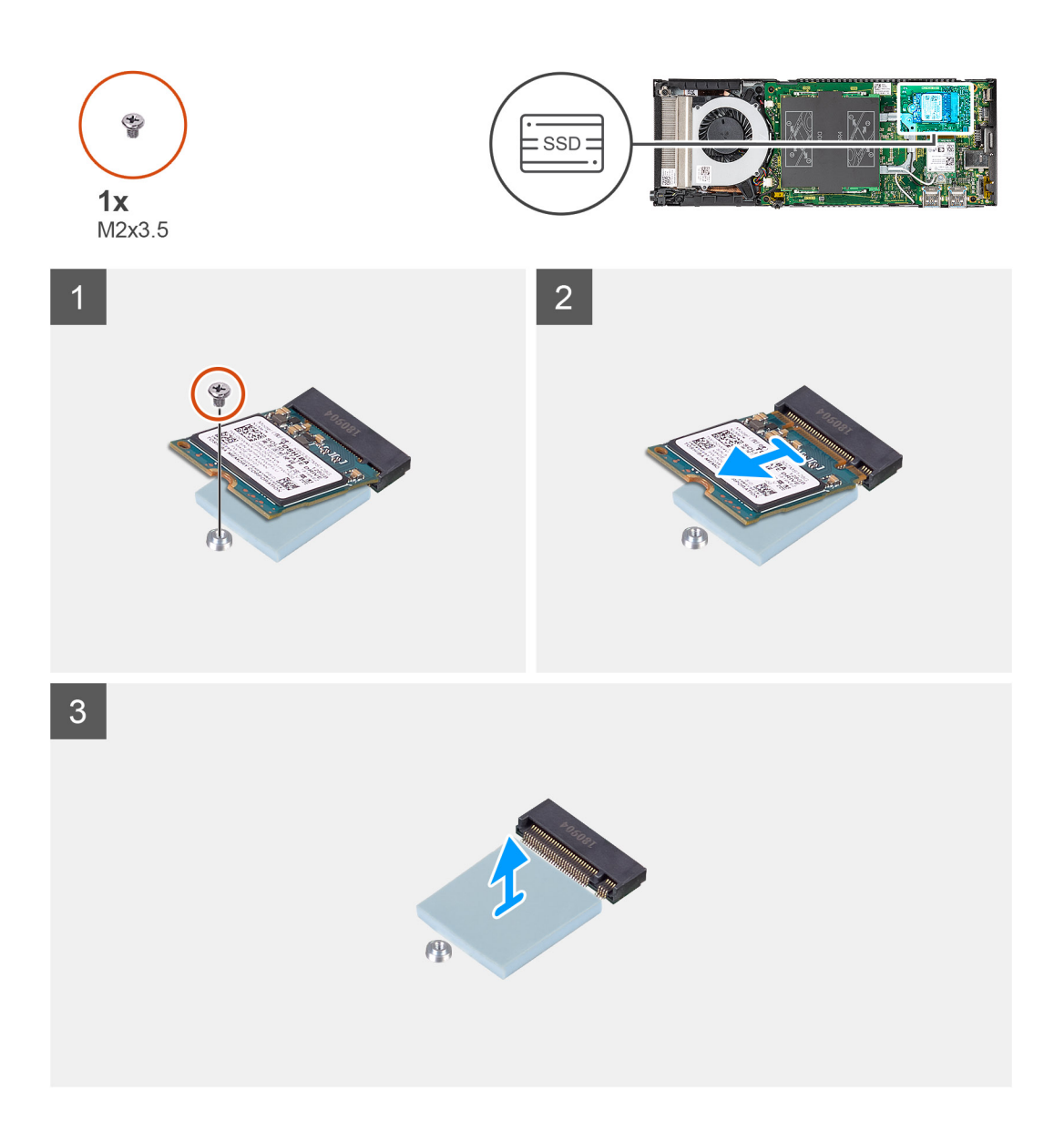

- 1. Quite el tornillo (M2x3.5) que fija el módulo de la unidad de estado sólido al conector de la tarjeta madre.
- 2. Levante y deslice el módulo de la unidad de estado sólido para quitarlo de la ranura M.2.
- 3. Despegue la almohadilla térmica de la unidad de estado sólido de la tarjeta madre.

### **Instalación de la unidad de estado sólido**

#### **Requisitos previos**

Si va a reemplazar un componente, quite el componente existente antes de realizar el procedimiento de instalación.

#### **Sobre esta tarea**

En la ilustración, se indica la ubicación de la unidad de estado sólido M.2 2230 y se proporciona una representación visual del procedimiento de instalación:

<span id="page-105-0"></span>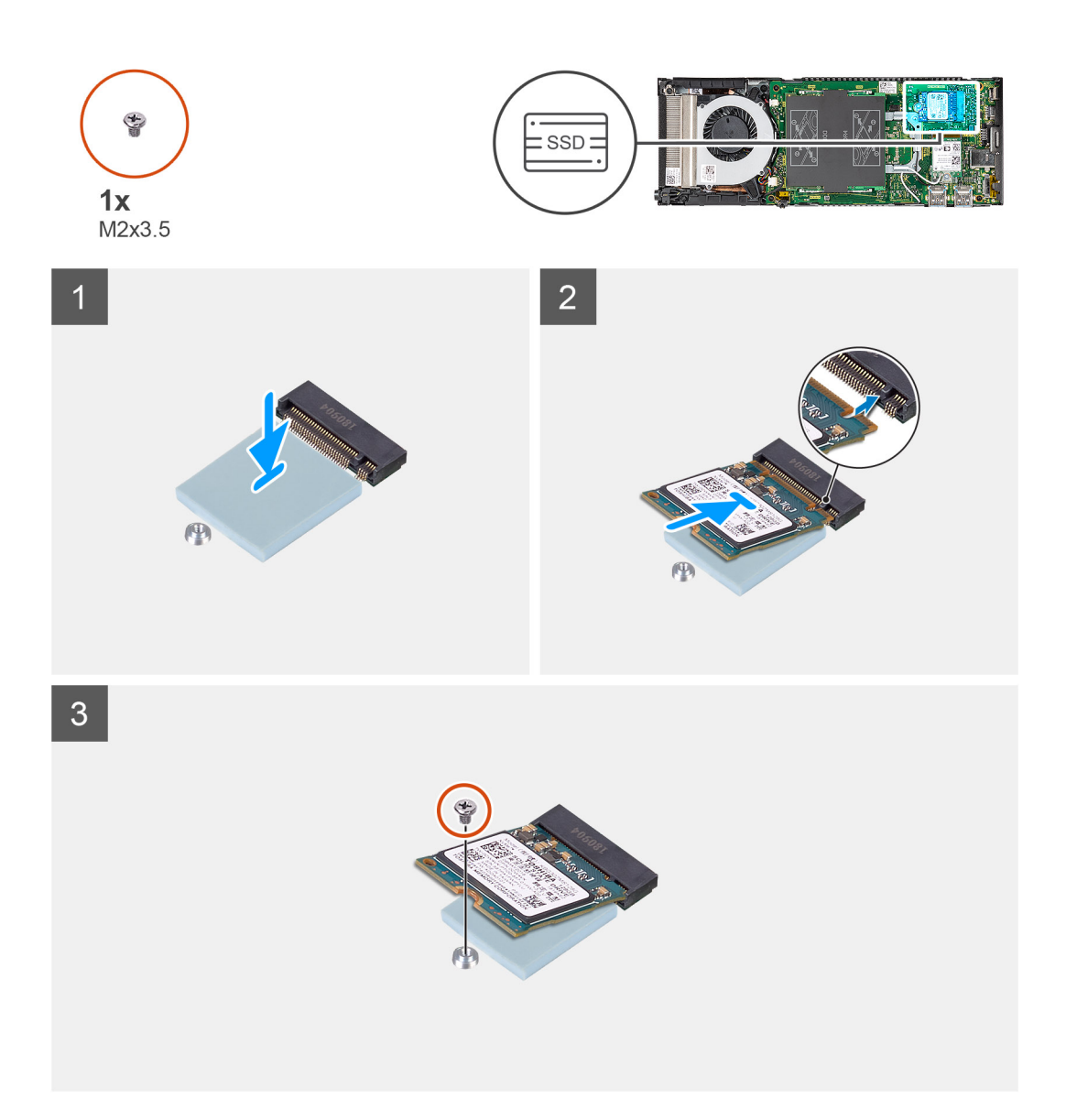

1. Alinee y adhiera la almohadilla térmica de la SSD en la marca de la tarjeta madre.

 $(i)$ **NOTA:** Verifique la dirección del adhesivo antes de adherirla a la tarjeta madre.

- 2. Alinee la muesca del módulo de la unidad de estado sólido con el conector en la tarjeta madre y deslice la unidad de estado sólido en ángulo en la ranura.
- 3. Reemplace el tornillo (M2x3.5) que fija el módulo de la unidad de estado sólido a la tarjeta madre.

#### **Siguientes pasos**

- 1. Coloque la [cubierta](#page-98-0).
- 2. Instale el dispositivo en la [base fija](#page-9-0)/[de altura ajustable Pro 1](#page-21-0)/[montaje de compensación VESA](#page-33-0)[/base de altura ajustable Pro 2](#page-21-0)/[montaje](#page-64-0) [en pared.](#page-64-0)
- 3. Siga el procedimiento que se describe en [después de trabajar en el dispositivo.](#page-8-0)

## **Módulo de almacenamiento eMMC**

En el caso de computadoras con módulo eMMC en la ranura de SSD M. 2 2230.

### **Extracción del módulo de almacenamiento eMMC**

#### **Requisitos previos**

- 1. Siga el procedimiento que se describe en [antes de trabajar en el interior del dispositivo.](#page-5-0)
- 2. Quite el dispositivo de la [base fija/](#page-17-0)[base de altura ajustable Pro 1](#page-29-0)/[montaje de compensación VESA/](#page-40-0)[base de altura ajustable Pro](#page-57-0) [2](#page-57-0)[/montaje en pared.](#page-79-0)
- 3. Quite la [cubierta.](#page-97-0)

#### **Sobre esta tarea**

En la ilustración, se indica la ubicación del módulo de almacenamiento eMMC y se proporciona una representación visual del procedimiento de extracción.

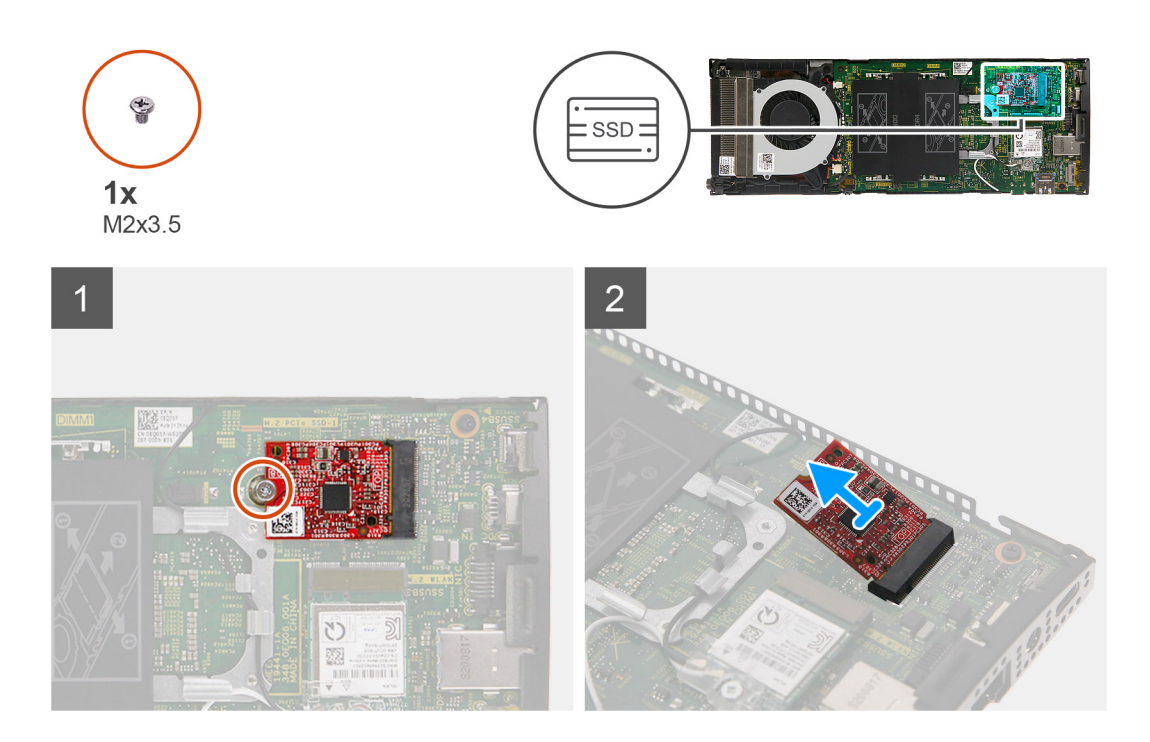

#### **Pasos**

- 1. Quite el tornillo (M2x3.5) que fija el módulo de almacenamiento eMMC al conector de la tarjeta madre.
- 2. Levante y deslice el módulo de almacenamiento eMMC en ángulo para extraerlo de la ranura.

### **Instalación del módulo de almacenamiento eMMC**

#### **Requisitos previos**

Si va a reemplazar un componente, quite el componente existente antes de realizar el procedimiento de instalación.

#### **Sobre esta tarea**

En la ilustración, se indica la ubicación del módulo de almacenamiento eMMC y se proporciona una representación visual del procedimiento de instalación.

<span id="page-107-0"></span>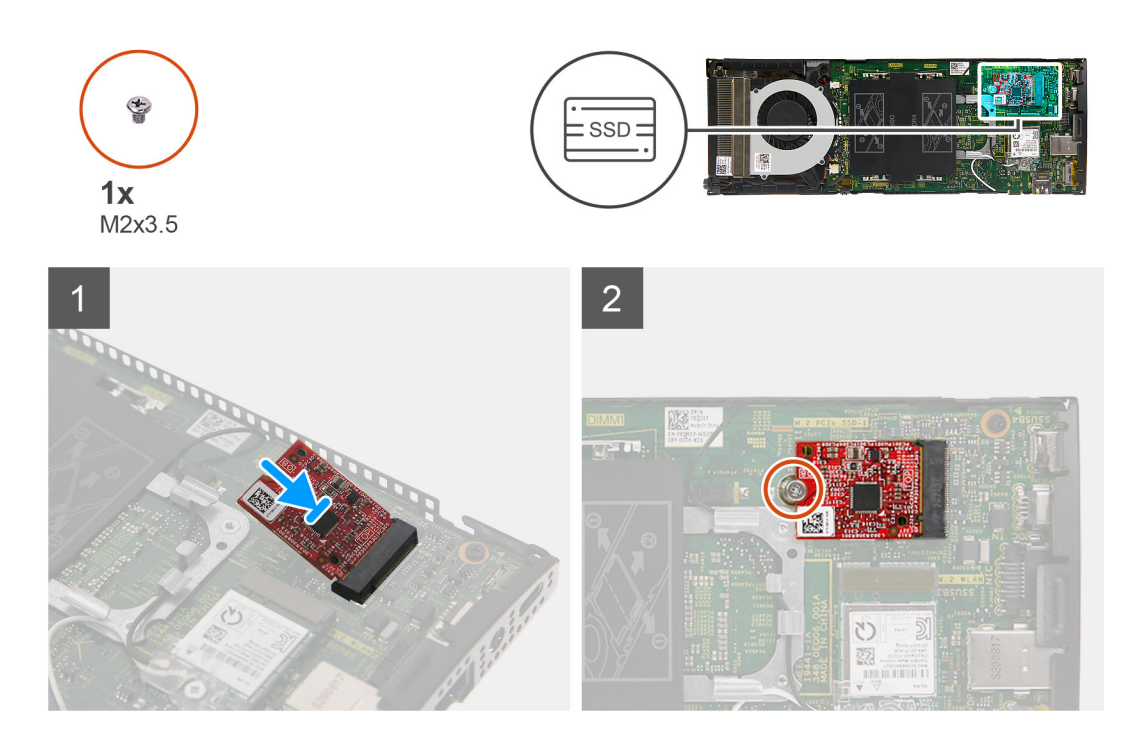

- 1. Alinee la muesca del módulo de almacenamiento eMMC con el conector en la tarjeta madre y deslice el módulo de almacenamiento eMMC en ángulo en la ranura.
- 2. Vuelva a colocar el tornillo (M2x3.5) que fija el módulo de almacenamiento eMMC a la tarjeta madre.

#### **Siguientes pasos**

- 1. Coloque la [cubierta](#page-98-0).
- 2. Instale el dispositivo en la [base fija](#page-9-0)/[de altura ajustable Pro 1](#page-21-0)/[montaje de compensación VESA](#page-33-0)[/base de altura ajustable Pro 2](#page-21-0)/[montaje](#page-64-0) [en pared.](#page-64-0)
- 3. Siga el procedimiento que se describe en [después de trabajar en el dispositivo.](#page-8-0)

## **Ventilador del sistema**

### **Extracción del ventilador del sistema**

#### **Requisitos previos**

- 1. Siga el procedimiento que se describe en [antes de trabajar en el interior del dispositivo.](#page-5-0)
- 2. Quite el dispositivo de la [base fija/](#page-17-0)[base de altura ajustable Pro 1](#page-29-0)/[montaje de compensación VESA/](#page-40-0)[base de altura ajustable Pro](#page-57-0) [2](#page-57-0)[/montaje en pared.](#page-79-0)
- 3. Quite la [cubierta.](#page-97-0)

#### **Sobre esta tarea**

En la ilustración, se indica la ubicación del ventilador del sistema y se proporciona una representación visual del procedimiento de extracción.
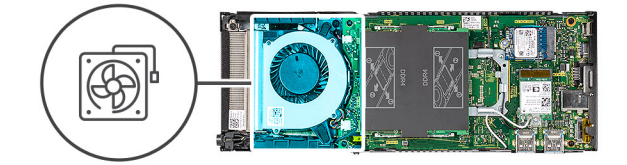

<span id="page-108-0"></span>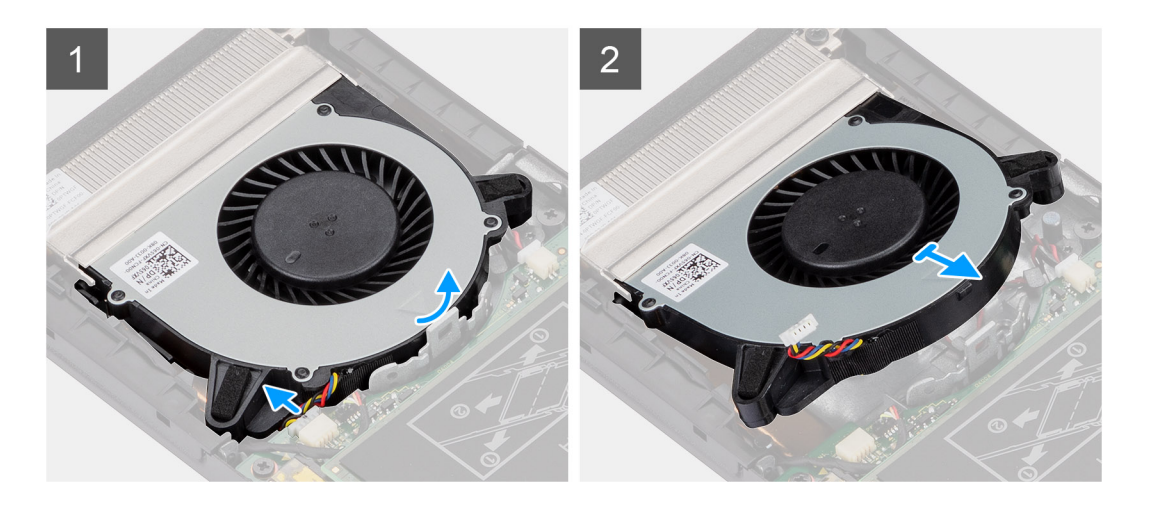

- 1. Libere el ventilador del sistema de la pestaña de retención de la bandeja de ventilador.
- 2. Desconecte el cable del ventilador del sistema del conector en la tarjeta madre del sistema.
- 3. Deslice el ventilador del sistema para extraerlo de los rieles de fijación del soporte del disipador de calor.

# **Instalación del ventilador del sistema**

### **Requisitos previos**

Si va a reemplazar un componente, quite el componente existente antes de realizar el procedimiento de instalación.

#### **Sobre esta tarea**

En la ilustración, se indica la ubicación del ventilador del sistema y se proporciona una representación visual del procedimiento de instalación.

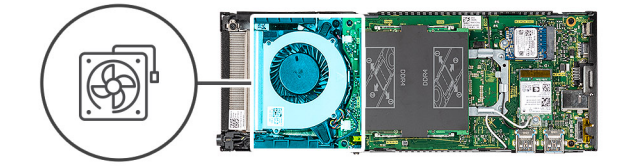

<span id="page-109-0"></span>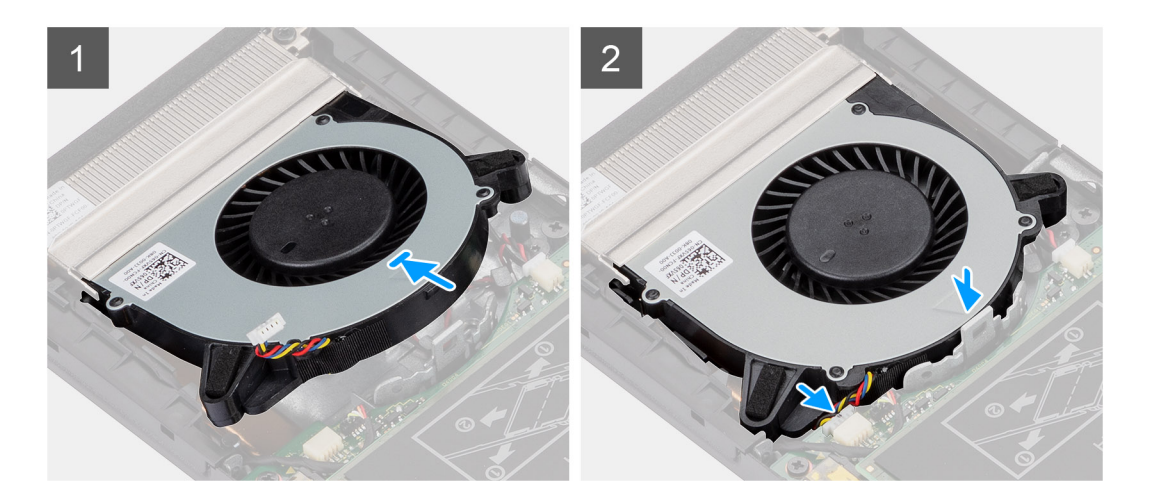

- 1. Conecte el cable del ventilador del sistema al conector de la tarjeta madre.
- 2. Alinee las lengüetas del ventilador del sistema con los rieles de fijación en el soporte del disipador de calor.
- 3. Presione el ventilador del sistema en la bandeja de ventilador hasta encaje en su lugar.

#### **Siguientes pasos**

- 1. Coloque la [cubierta](#page-98-0).
- 2. Instale el dispositivo en la [base fija](#page-9-0)/[de altura ajustable Pro 1](#page-21-0)/[montaje de compensación VESA](#page-33-0)[/base de altura ajustable Pro 2](#page-21-0)/[montaje](#page-64-0) [en pared.](#page-64-0)
- 3. Siga el procedimiento que se describe en [después de trabajar en el dispositivo.](#page-8-0)

# **Botón de encendido**

# **Extracción del botón de encendido**

### **Requisitos previos**

- 1. Siga el procedimiento que se describe en [antes de trabajar en el interior del dispositivo.](#page-5-0)
- 2. Quite el dispositivo de la [base fija/](#page-17-0)[base de altura ajustable Pro 1](#page-29-0)/[montaje de compensación VESA/](#page-40-0)[base de altura ajustable Pro](#page-57-0) [2](#page-57-0)[/montaje en pared.](#page-79-0)
- 3. Quite la [cubierta.](#page-97-0)
- 4. Quite el [ventilador del sistema.](#page-107-0)

#### **Sobre esta tarea**

En la ilustración, se indica la ubicación del botón de encendido y se proporciona una representación visual del procedimiento de extracción.

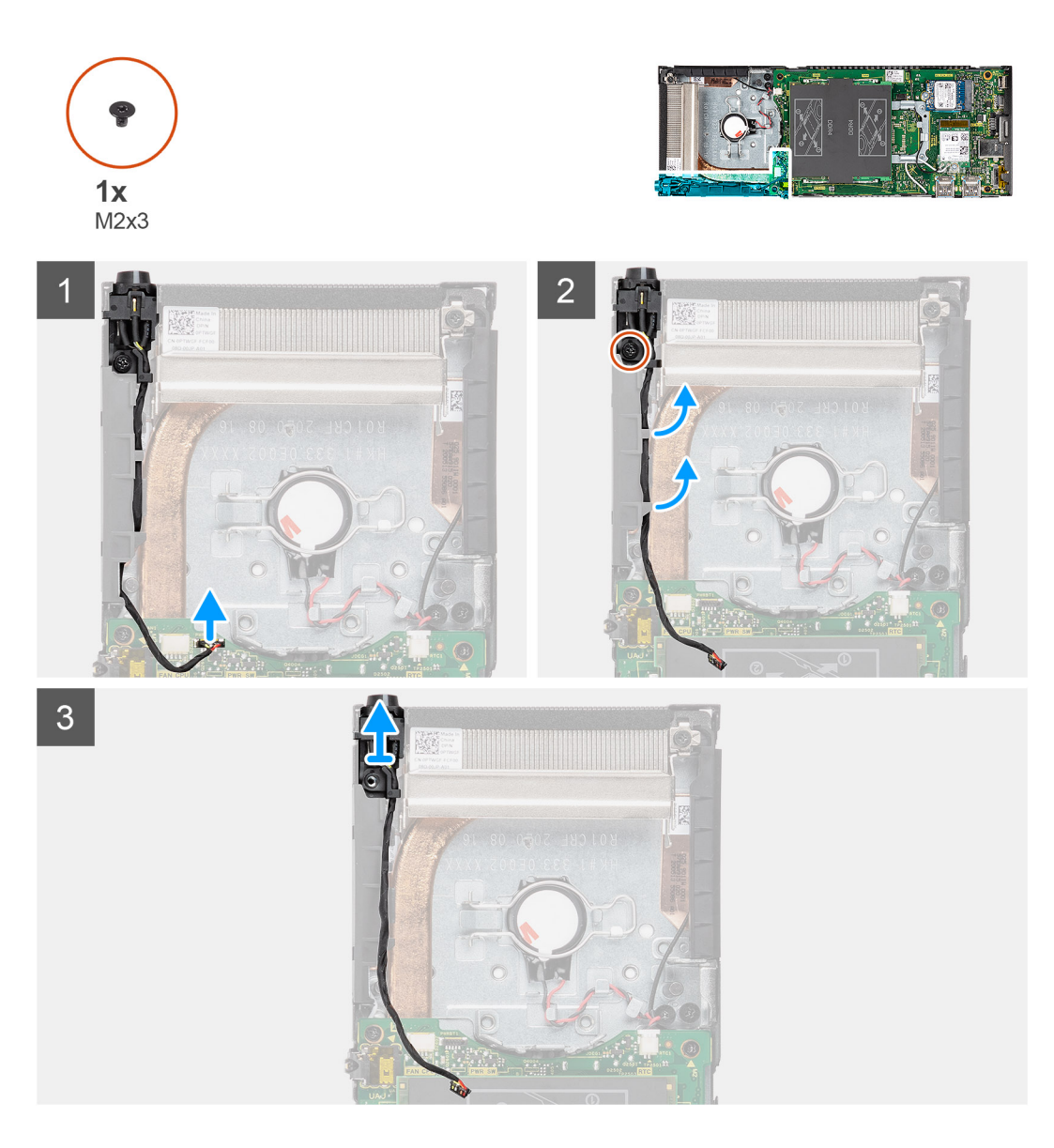

- 1. Desconecte el cable del botón de encendido del conector en la tarjeta madre.
- 2. Extraiga el cable del botón de encendido de la guías de enrutamiento.
	- **(i)** NOTA: Observe la el enrutamiento de los cables del botón de encendido dentro del chasis a medida que los retira. Debe colocar el cable correctamente cuando vuelva a colocar el componente para evitar que quede pinzado o doblado.
- 3. Quite el tornillo (M2x3) que fija el botón de encendido al chasis.
- 4. Levante el botón de encendido para quitarlo del chasis.

# **Instalación del botón de encendido**

## **Requisitos previos**

Si va a reemplazar un componente, quite el componente existente antes de realizar el procedimiento de instalación.

## **Sobre esta tarea**

En la ilustración, se indica la ubicación del botón de encendido y se proporciona una representación visual del procedimiento de instalación.

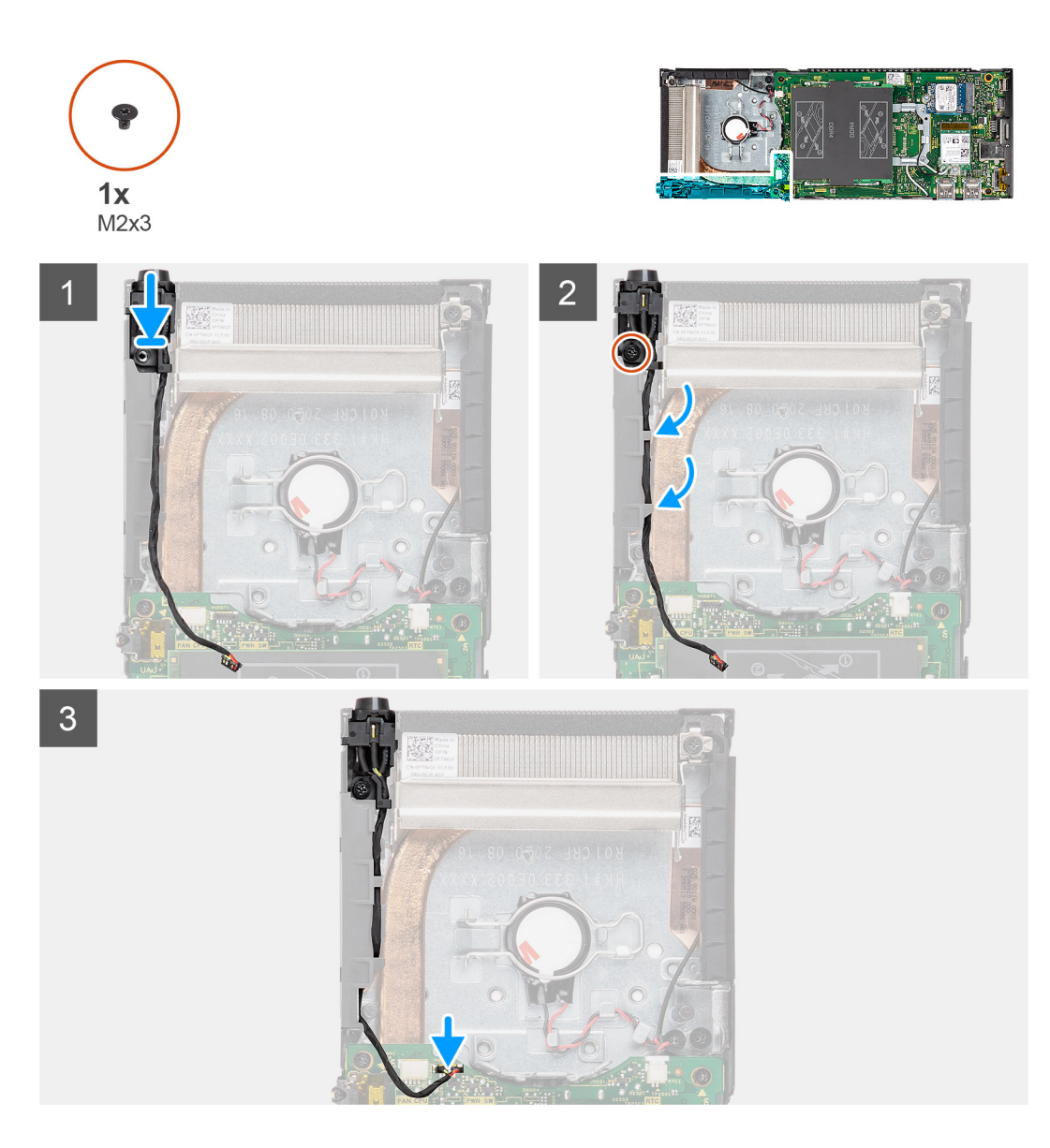

- 1. Inserte el botón de encendido en la ranura del chasis.
- 2. Sustituya el tornillo (M2x3) para fijar el botón de encendido al chasis.
- 3. Coloque el cable del botón de encendido en las guías de enrutamiento del chasis.
- 4. Conecte el cable del botón de encendido al conector en la tarjeta madre del sistema.

## **Siguientes pasos**

- 1. Instale el [ventilador del sistema](#page-108-0).
- 2. Coloque la [cubierta](#page-98-0).
- 3. Instale el dispositivo en la [base fija](#page-9-0)/[de altura ajustable Pro 1](#page-21-0)/[montaje de compensación VESA](#page-33-0)[/base de altura ajustable Pro 2](#page-21-0)/[montaje](#page-64-0) [en pared.](#page-64-0)
- 4. Siga el procedimiento que se describe en [después de trabajar en el dispositivo.](#page-8-0)

# <span id="page-112-0"></span>**Batería de tipo botón**

# **Extracción de la batería de tipo botón**

## **Requisitos previos**

- 1. Siga el procedimiento que se describe en [antes de trabajar en el interior del dispositivo.](#page-5-0)
- 2. Quite el dispositivo de la [base fija/](#page-17-0)[base de altura ajustable Pro 1](#page-29-0)/[montaje de compensación VESA/](#page-40-0)[base de altura ajustable Pro](#page-57-0) [2](#page-57-0)[/montaje en pared.](#page-79-0)
- 3. Quite la [cubierta.](#page-97-0)
- 4. Quite el [ventilador del sistema.](#page-107-0)

## **Sobre esta tarea**

En la ilustración, se indica la ubicación de la batería de tipo botón y se proporciona una representación visual del procedimiento de extracción.

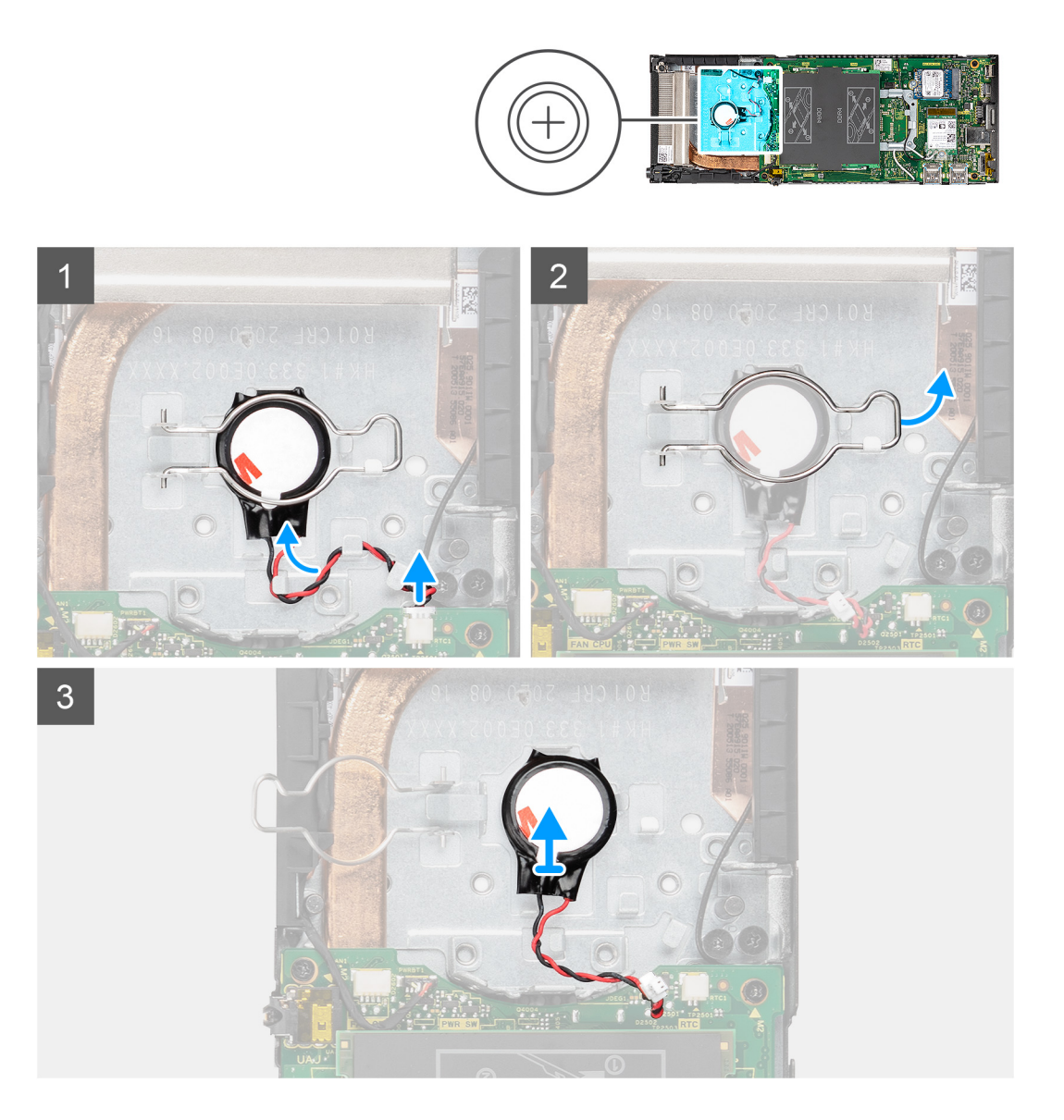

## **Pasos**

1. Desconecte el cable de la batería de tipo botón del conector en la tarjeta madre del sistema.

2. Quite el cable de la batería de tipo botón de la guía de enrutamiento.

**NOTA:** Observe el enrutamiento de los cables de la batería de tipo botón dentro del chasis a medida que los retira. Debe colocar el cable correctamente cuando vuelva a colocar el componente para evitar que quede pinzado o doblado.

- 3. Suelte el sujetador de retención de la batería de tipo botón del gancho de fijación y gire el clip hacia el otro lado para tener acceso a la batería de tipo botón.
- 4. Levante la batería de tipo botón.

# **Instalación de la batería de tipo botón**

#### **Requisitos previos**

Si va a reemplazar un componente, quite el componente existente antes de realizar el procedimiento de instalación.

### **Sobre esta tarea**

En la ilustración, se muestra la ubicación de la batería de tipo botón y se proporciona una representación visual del procedimiento de instalación.

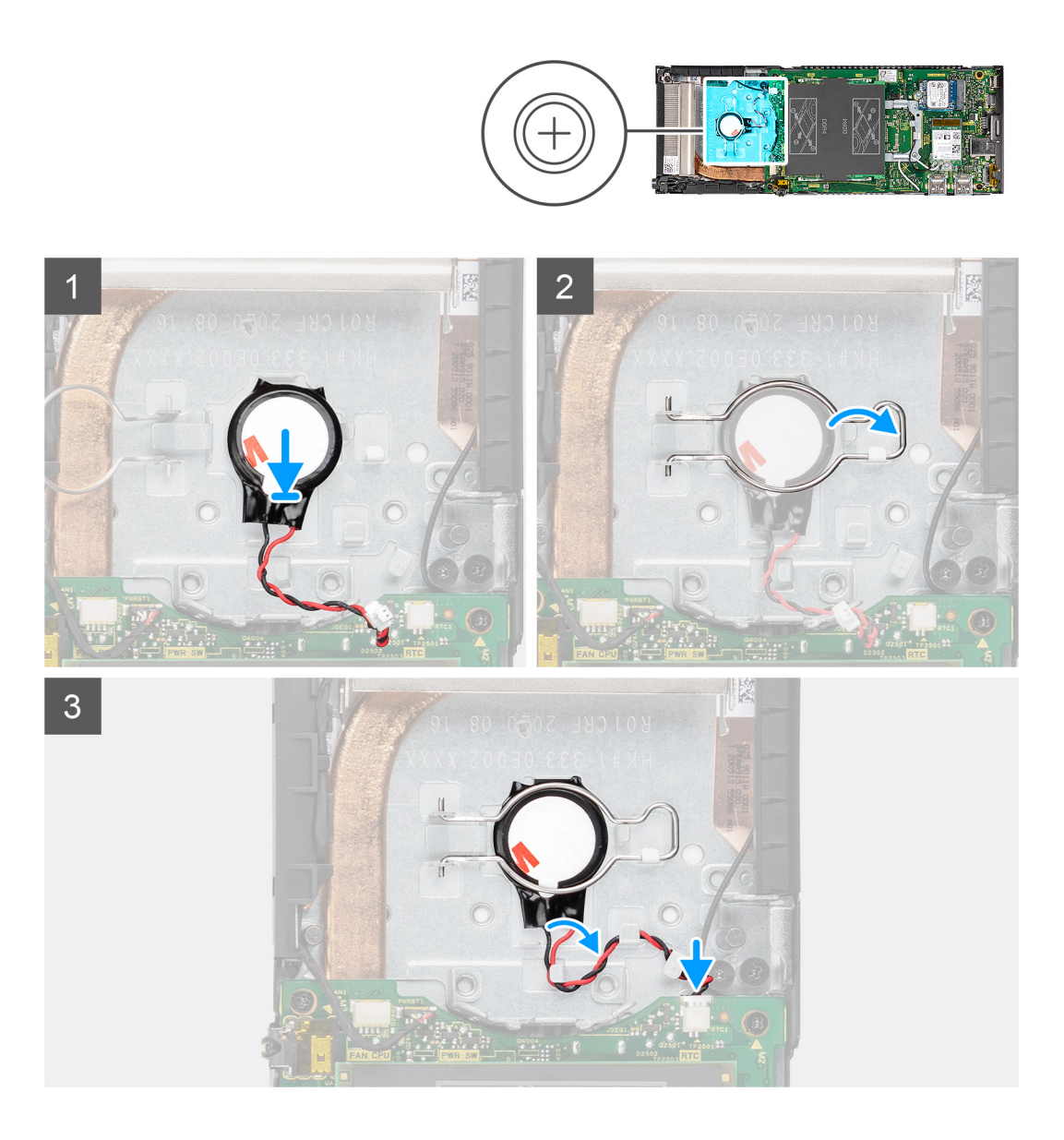

- <span id="page-114-0"></span>1. Inserte la batería de tipo botón en la ranura del chasis.
- 2. Cierre el gancho de retención de la célula de tipo botón para fijar la batería de tipo botón.
- 3. Fije el clip de retención de la batería de tipo botón al gancho.
- 4. Pase el cable de la batería de tipo botón por la guía de enrutamiento.
- 5. Conecte el cable de la batería de tipo botón al conector de la tarjeta madre del sistema.

### **Siguientes pasos**

- 1. Instale el [ventilador del sistema](#page-108-0).
- 2. Coloque la [cubierta](#page-98-0).
- 3. Instale el dispositivo en la [base fija](#page-9-0)/[de altura ajustable Pro 1](#page-21-0)/[montaje de compensación VESA](#page-33-0)[/base de altura ajustable Pro 2](#page-21-0)/[montaje](#page-64-0) [en pared.](#page-64-0)
- 4. Siga el procedimiento que se describe en [después de trabajar en el dispositivo.](#page-8-0)

# **Tarjeta madre**

# **Extracción de la tarjeta madre**

#### **Requisitos previos**

- 1. Siga el procedimiento que se describe en [antes de trabajar en el interior del dispositivo.](#page-5-0)
- 2. Quite el dispositivo de la [base fija/](#page-17-0)[base de altura ajustable Pro 1](#page-29-0)/[montaje de compensación VESA/](#page-40-0)[base de altura ajustable Pro](#page-57-0) [2](#page-57-0)[/montaje en pared.](#page-79-0)
- 3. Quite el [ensamblaje de disco duro.](#page-90-0)
- 4. Quite la [cubierta.](#page-97-0)
- 5. Quite el [ventilador del sistema.](#page-107-0)
- 6. Extraiga la [tarjeta WLAN.](#page-101-0)
- 7. Extraiga la [unidad de estado sólido](#page-103-0).
- 8. Extraiga el [módulo de memoria](#page-99-0).

#### **Sobre esta tarea**

En la ilustración, se indica la ubicación de la tarjeta madre del sistema y se proporciona una representación visual del procedimiento de extracción.

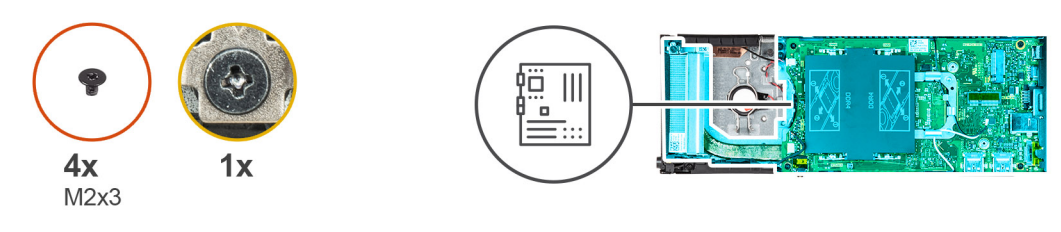

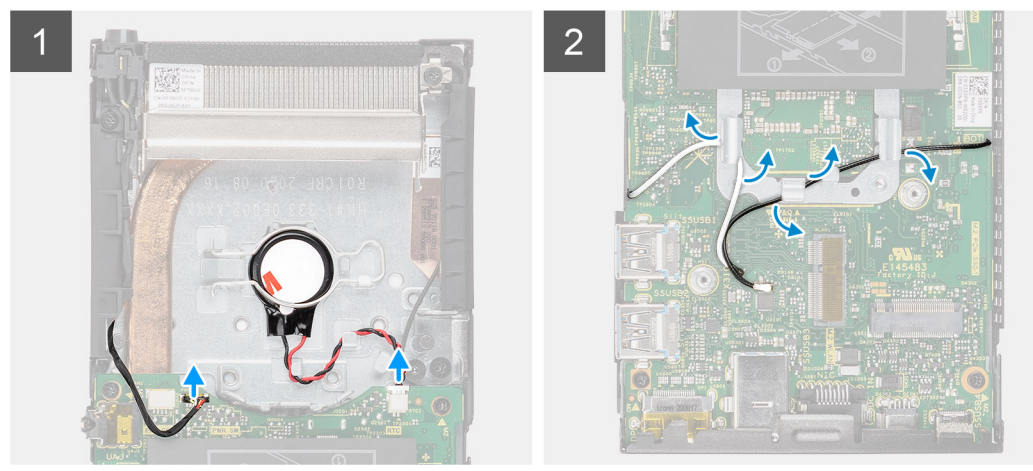

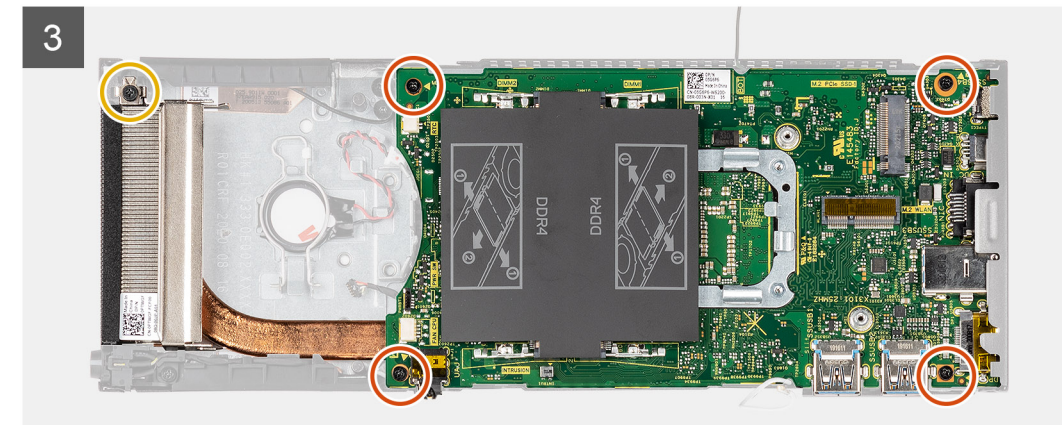

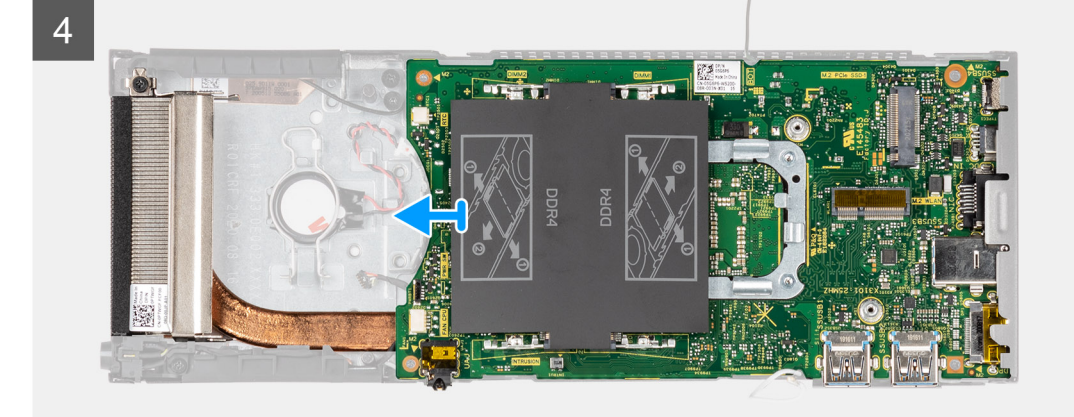

- 1. Desconecte el cable del botón de encendido y el cable de la batería de tipo botón de los conectores de la tarjeta madre.
- 2. Saque el cable del botón de encendido y el cable de la batería de tipo botón de las guías de enrutamiento.
- 3. Retire los cables de la antena WLAN de las guías de enrutamiento.

<span id="page-116-0"></span>**(i)** NOTA: Observe el enrutamiento de los cables de la antena WLAN dentro del chasis a medida que los retira. Debe colocar estos cables correctamente cuando vuelva a colocar el componente para evitar que queden pinzados o doblados.

- 4. Afloje el tornillo cautivo (M2x3) y quite los cuatro tornillos (M2x3) que fijan la tarjeta madre al chasis.
- 5. Levante y deslice ligeramente la tarjeta madre para extraerla del chasis.

**NOTA:** La tarjeta madre se quita con el disipador de calor conectado.

# **Instalación de la tarjeta madre**

### **Requisitos previos**

Si va a reemplazar un componente, quite el componente existente antes de realizar el procedimiento de instalación.

## **Sobre esta tarea**

En la ilustración, se indica la ubicación de la tarjeta madre del sistema y se proporciona una representación visual del procedimiento de instalación.

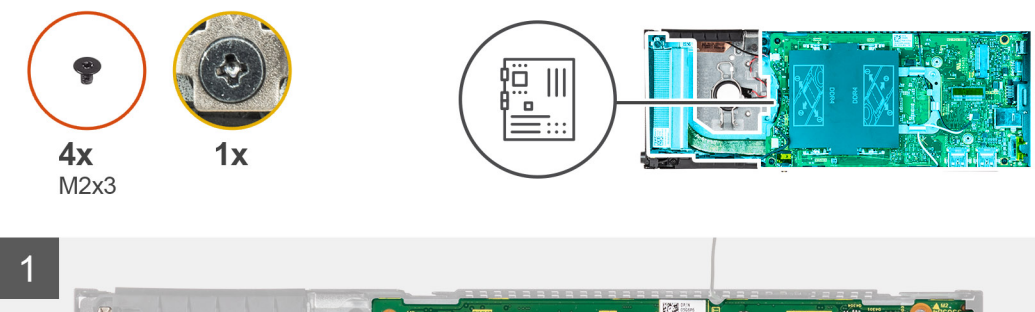

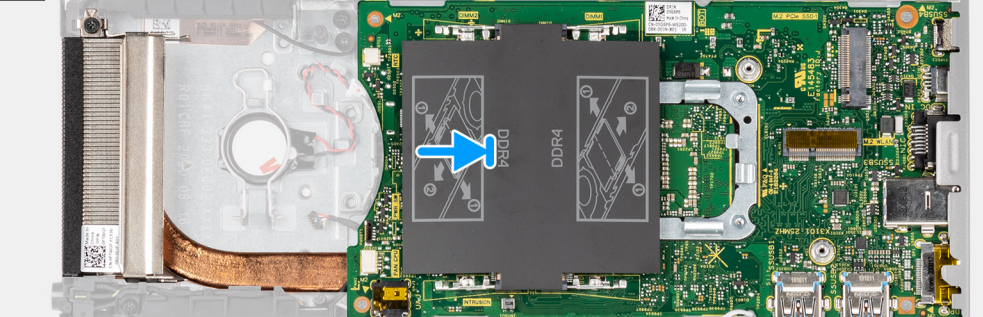

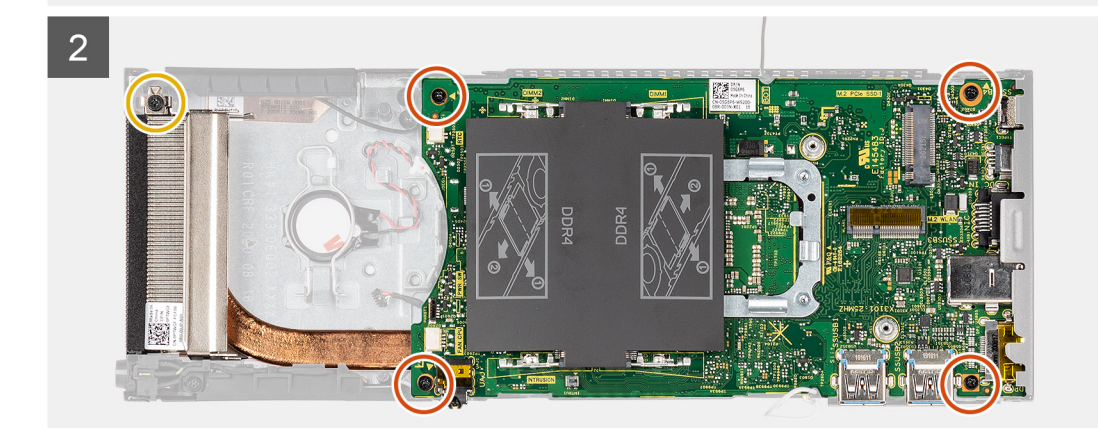

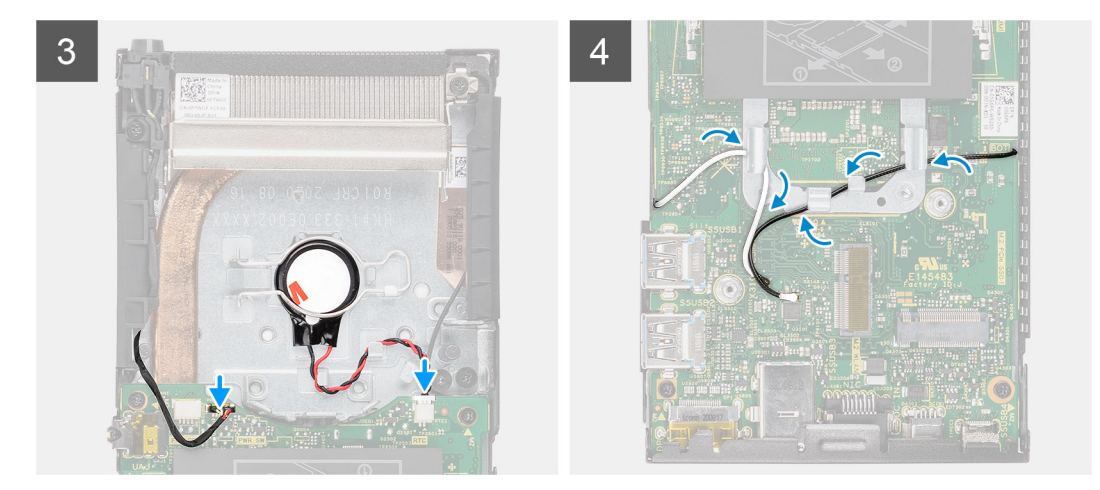

1. Alinee los conectores en la tarjeta madre con las ranuras de conector en el chasis.

 $\bigcirc$ **NOTA:** La tarjeta madre se instala con el disipador de calor conectado.

- 2. Deslice con cuidado la tarjeta madre en el chasis.
- 3. Ajuste el tornillo cautivo (M2x3) y vuelva a colocar los cuatro tornillos (M2x3) para fijar la tarjeta madre al chasis.
- 4. Coloque el cable del botón de encendido y el cable de la batería de tipo botón a través de las guías de enrutamiento.
- 5. Conecte el cable del botón de encendido y el cable de la batería de tipo botón a los conectores de la tarjeta madre.
- 6. Pase los cables de la antena WLAN por la guía de enrutamiento.
	- **(i)** NOTA: Las antenas deben estar alineadas con las muescas en la tarjeta madre y el enrutamiento de los cables no debe estar sobre el código QR de la tarjeta madre.

#### **Siguientes pasos**

- 1. Instale la [unidad de estado sólido.](#page-104-0)
- 2. Instale el [módulo de memoria.](#page-100-0)
- 3. Instale la [tarjeta WLAN](#page-102-0).
- 4. Instale el [ventilador del sistema](#page-108-0).
- 5. Coloque la [cubierta](#page-98-0).
- 6. Instale el [ensamblaje de disco duro](#page-91-0).
- 7. Instale el dispositivo en la [base fija](#page-9-0)/[de altura ajustable Pro 1](#page-21-0)/[montaje de compensación VESA](#page-33-0)[/base de altura ajustable Pro 2](#page-21-0)/[montaje](#page-64-0) [en pared.](#page-64-0)
- 8. Siga el procedimiento que se describe en [después de trabajar en el dispositivo.](#page-8-0)

# **Disipador de calor**

# **Extracción del disipador de calor**

#### **Requisitos previos**

- 1. Siga el procedimiento que se describe en [antes de trabajar en el interior del dispositivo.](#page-5-0)
- 2. Quite el dispositivo de la [base fija/](#page-17-0)[base de altura ajustable Pro 1](#page-29-0)/[montaje de compensación VESA/](#page-40-0)[base de altura ajustable Pro](#page-57-0) [2](#page-57-0)[/montaje en pared.](#page-79-0)
- 3. Quite el [ensamblaje de disco duro.](#page-90-0)
- 4. Quite la [cubierta.](#page-97-0)
- 5. Quite el [ventilador del sistema.](#page-107-0)
- 6. Extraiga la [tarjeta WLAN.](#page-101-0)
- 7. Extraiga la [unidad de estado sólido](#page-103-0).
- 8. Extraiga el [módulo de memoria](#page-99-0).
- 9. Quite la [tarjeta madre](#page-114-0).

### **Sobre esta tarea**

En la ilustración, se indica la ubicación del ensamblaje del disipador de calor y se proporciona una representación visual del procedimiento de extracción.

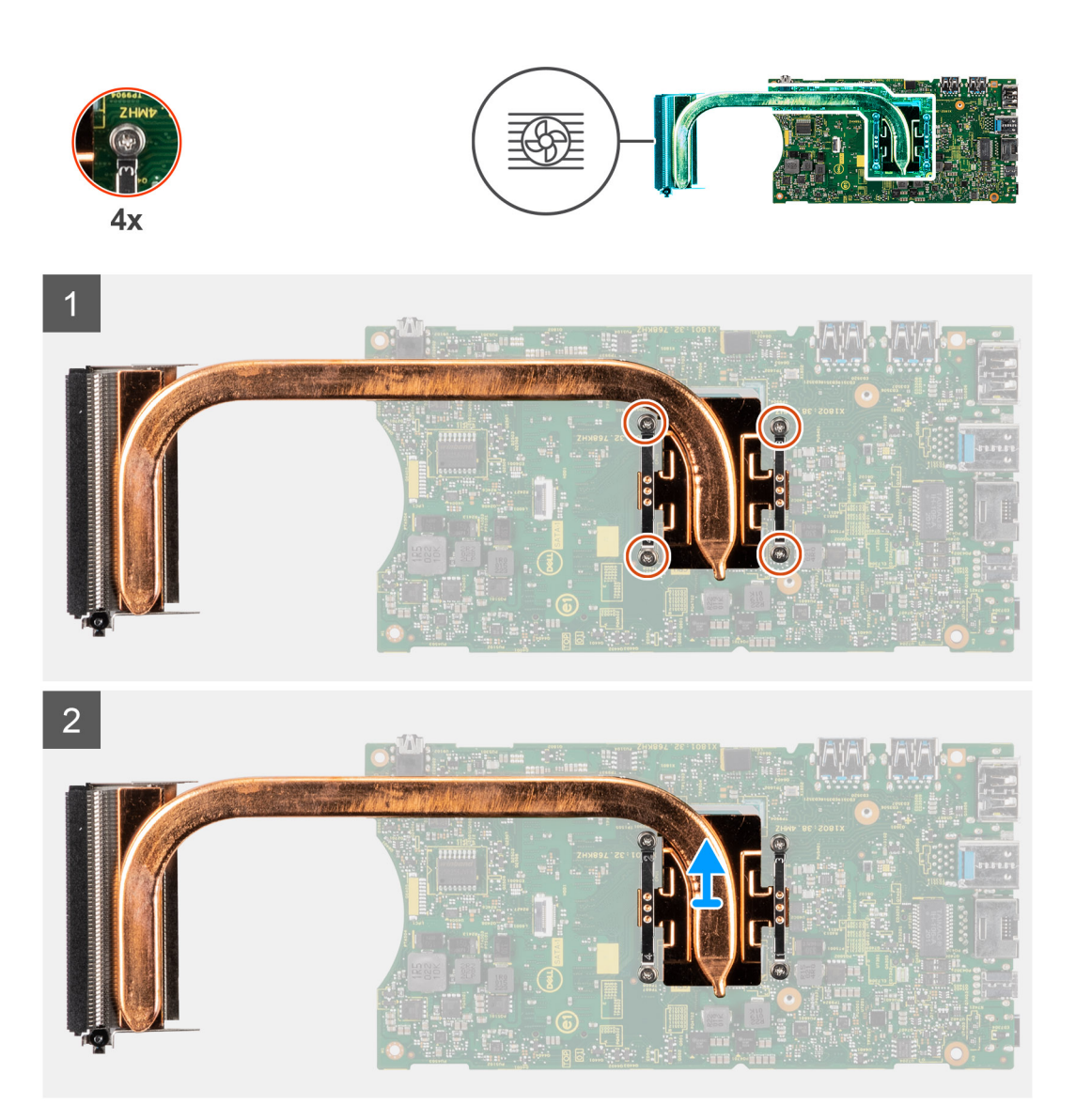

#### **Pasos**

- 1. En orden (tal como se indica en el disipador de calor), afloje los cuatro tornillos cautivos que fijan el disipador de calor a la tarjeta madre.
- 2. Levante el disipador de calor para quitarlo de la tarjeta madre del sistema.

# **Instalación del disipador de calor**

## **Requisitos previos**

Si va a reemplazar un componente, quite el componente existente antes de realizar el procedimiento de instalación.

## **Sobre esta tarea**

En la ilustración, se indica la ubicación del disipador de calor y se proporciona una representación visual del procedimiento de instalación.

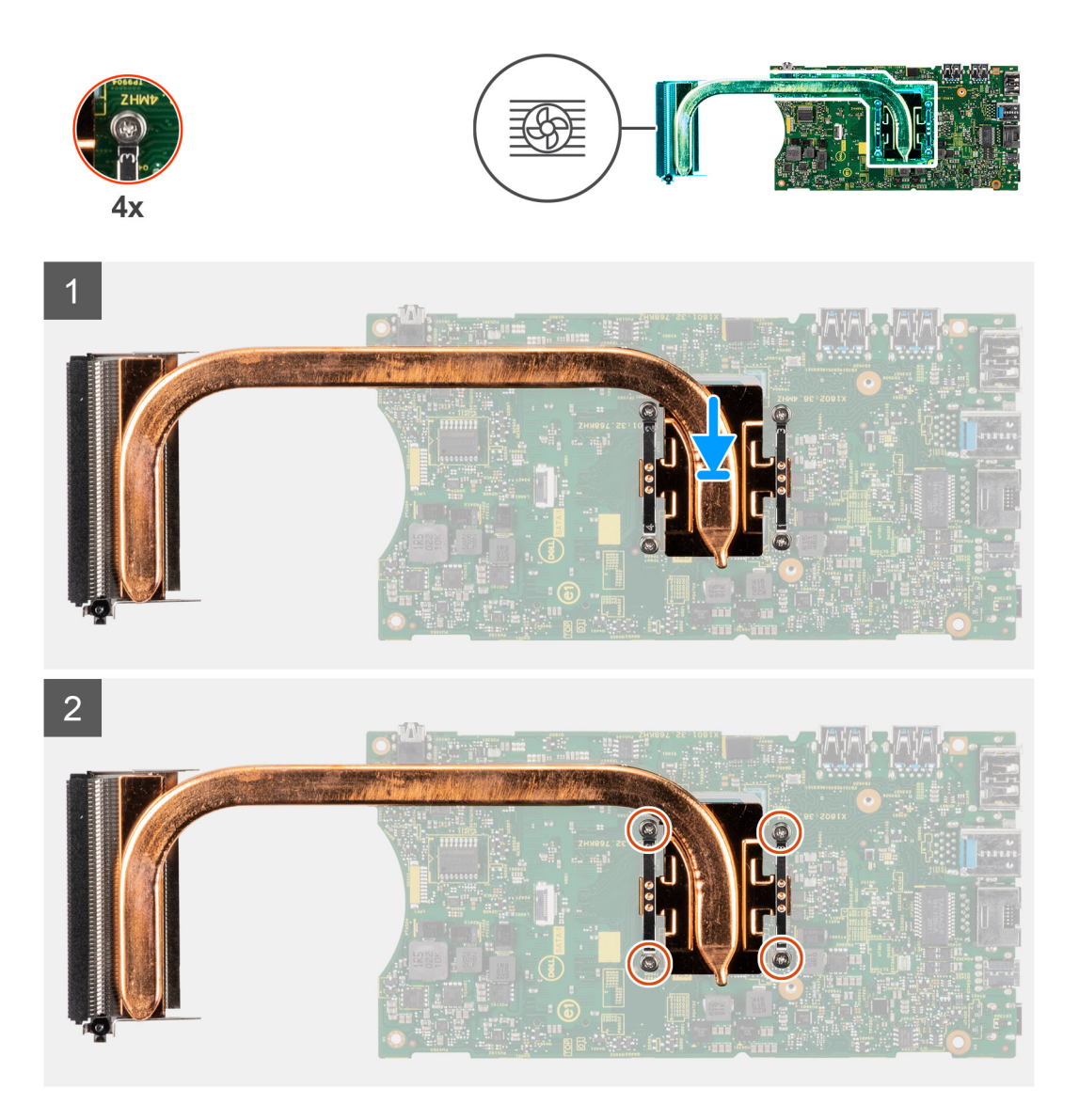

#### **Pasos**

- 1. Alinee los tornillos del disipador de calor con los orificios para tornillos de la tarjeta madre.
- 2. En orden secuencial (como se indica en el disipador de calor), ajuste los cuatro tornillos cautivos que fijan el disipador de calor a la tarjeta madre del sistema.

#### **Siguientes pasos**

- 1. Instale la [tarjeta madre del sistema.](#page-116-0)
- 2. Instale la [unidad de estado sólido](#page-104-0)
- 3. Instale el [módulo de memoria.](#page-100-0)
- 4. Instale la [tarjeta WLAN](#page-102-0).
- 5. Instale el [ventilador del sistema](#page-108-0).
- 6. Coloque la [cubierta](#page-98-0).
- 7. Instale el [ensamblaje de disco duro](#page-91-0).
- 8. Instale el dispositivo en la [base fija](#page-9-0)/[de altura ajustable Pro 1](#page-21-0)/[montaje de compensación VESA](#page-33-0)[/base de altura ajustable Pro 2](#page-21-0)/[montaje](#page-64-0) [en pared.](#page-64-0)
- 9. Siga el procedimiento que se describe en [después de trabajar en el dispositivo.](#page-8-0)

# **Reemplazo del chasis**

### **Requisitos previos**

- 1. Siga el procedimiento que se describe en [antes de trabajar en el interior del dispositivo.](#page-5-0)
- 2. Quite el dispositivo de la [base fija/](#page-17-0)[base de altura ajustable Pro 1](#page-29-0)/[montaje de compensación VESA/](#page-40-0)[base de altura ajustable Pro](#page-57-0) [2](#page-57-0)[/montaje en pared.](#page-79-0)
- 3. Quite el [ensamblaje de disco duro.](#page-90-0)
- 4. Quite la [cubierta.](#page-97-0)
- 5. Quite el [ventilador del sistema.](#page-107-0)
- 6. Extraiga la [tarjeta WLAN.](#page-101-0)
- 7. Extraiga la [unidad de estado sólido](#page-103-0).
- 8. Quite el [botón de encendido](#page-109-0)
- 9. Extraiga el [módulo de memoria](#page-99-0).
- 10. Extraiga la [batería de tipo botón.](#page-112-0)
- 11. Quite la [tarjeta madre](#page-114-0).

### **Sobre esta tarea**

Después de quitar los componentes anteriores, queda el chasis.

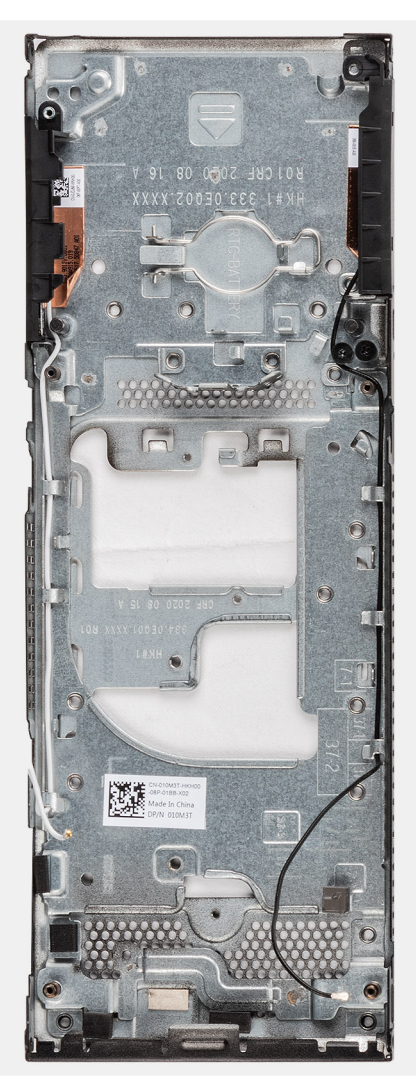

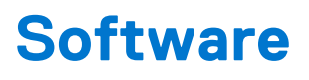

En este capítulo, se detallan los sistemas operativos compatibles junto con las instrucciones sobre cómo instalar los controladores.

## **Temas:**

• Controladores y descargas

# **Controladores y descargas**

Cuando se solucionan problemas, se descargan o se instalan controladores, se recomienda leer el artículo de la base de conocimientos de Dell, preguntas frecuentes sobre controladores y descargas [000123347](https://www.dell.com/support/kbdoc/000123347/drivers-and-downloads-faqs).

# **System Setup (Configuración del sistema)**

**PRECAUCIÓN: A menos que sea un usuario experto, no cambie la configuración en el programa de configuración del BIOS. Algunos cambios pueden provocar que el equipo no funcione correctamente.**

**(i)** NOTA: Antes de modificar el programa de configuración del BIOS, se recomienda anotar la información de la pantalla del programa de configuración del BIOS para que sirva de referencia posteriormente.

Utilice el programa de configuración del BIOS para los siguientes fines:

- Obtenga información sobre el hardware instalado en la computadora, por ejemplo, la cantidad de RAM y el tamaño de la unidad de disco duro.
- Cambiar la información de configuración del sistema.
- Establecer o cambiar una opción seleccionable por el usuario, como la contraseña de usuario, el tipo de disco duro instalado, activar o desactivar dispositivos básicos.

### **Temas:**

- Descripción general de BIOS
- Acceso al programa de configuración del BIOS
- Teclas de navegación
- [Menú de arranque por única vez](#page-123-0)
- [Opciones de configuración del sistema](#page-123-0)
- [Actualización de BIOS](#page-132-0)
- [Contraseña del sistema y de configuración](#page-134-0)
- [Borrado de las contraseñas del sistema y del BIOS \(configuración del sistema\)](#page-135-0)

# **Descripción general de BIOS**

El BIOS administra el flujo de datos entre el sistema operativo del equipo y los dispositivos conectados, como por ejemplo, disco duro, adaptador de video, teclado, mouse e impresora.

# **Acceso al programa de configuración del BIOS**

#### **Pasos**

- 1. Encienda el equipo.
- 2. Presione F2 inmediatamente para entrar al programa de configuración del BIOS.

**(i)** NOTA: Si tarda demasiado y aparece el logotipo del sistema operativo, espere hasta que se muestre el escritorio. A continuación, apague la computadora y vuelva a intentarlo.

# **Teclas de navegación**

**(i)** NOTA: Para la mayoría de las opciones de configuración del sistema, se registran los cambios efectuados, pero no se aplican hasta que se reinicia el sistema.

### **Tabla 3. Teclas de navegación**

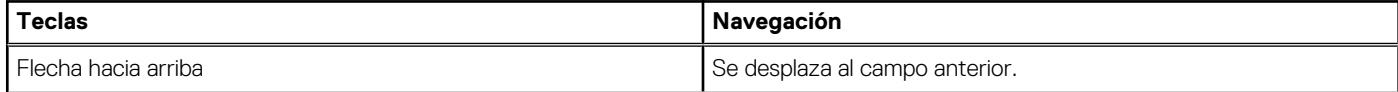

# <span id="page-123-0"></span>**Tabla 3. Teclas de navegación (continuación)**

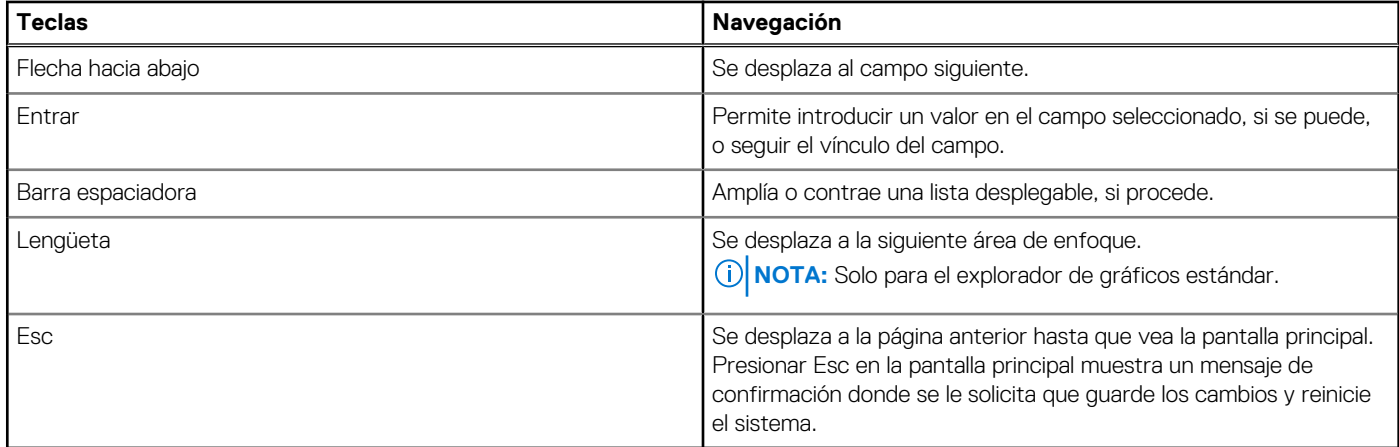

# **Menú de arranque por única vez**

Para ingresar al **Menú de arranque por única vez**, encienda la computadora y presione F12 inmediatamente.

**NOTA:** Se recomienda apagar la computadora, si está encendida.

El menú de arranque de una vez muestra los dispositivos desde los que puede arrancar, incluida la opción de diagnóstico. Las opciones del menú de arranque son las siguientes:

- Unidad extraíble (si está disponible)
- Unidad STXXXX (si está disponible)

**NOTA:** XXX denota el número de la unidad SATA.

- Unidad óptica (si está disponible)
- Unidad de disco duro SATA (si está disponible)
- Diagnóstico

La pantalla de secuencia de arranque también muestra la opción de acceso a la pantalla de la configuración del sistema.

# **Opciones de configuración del sistema**

**NOTA:** Según el sistema y los dispositivos instalados, se pueden o no los elementos enumerados en esta sección.

## **Tabla 4. Opciones de configuración del sistema - Menú de información del sistema**

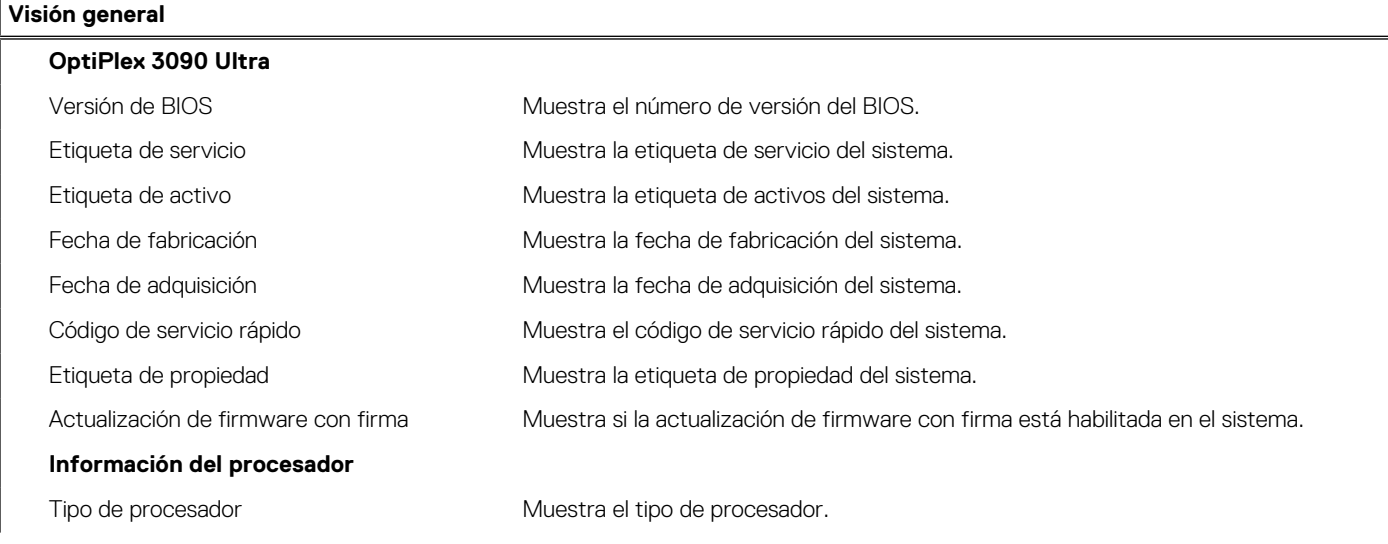

## **Tabla 4. Opciones de configuración del sistema - Menú de información del sistema (continuación)**

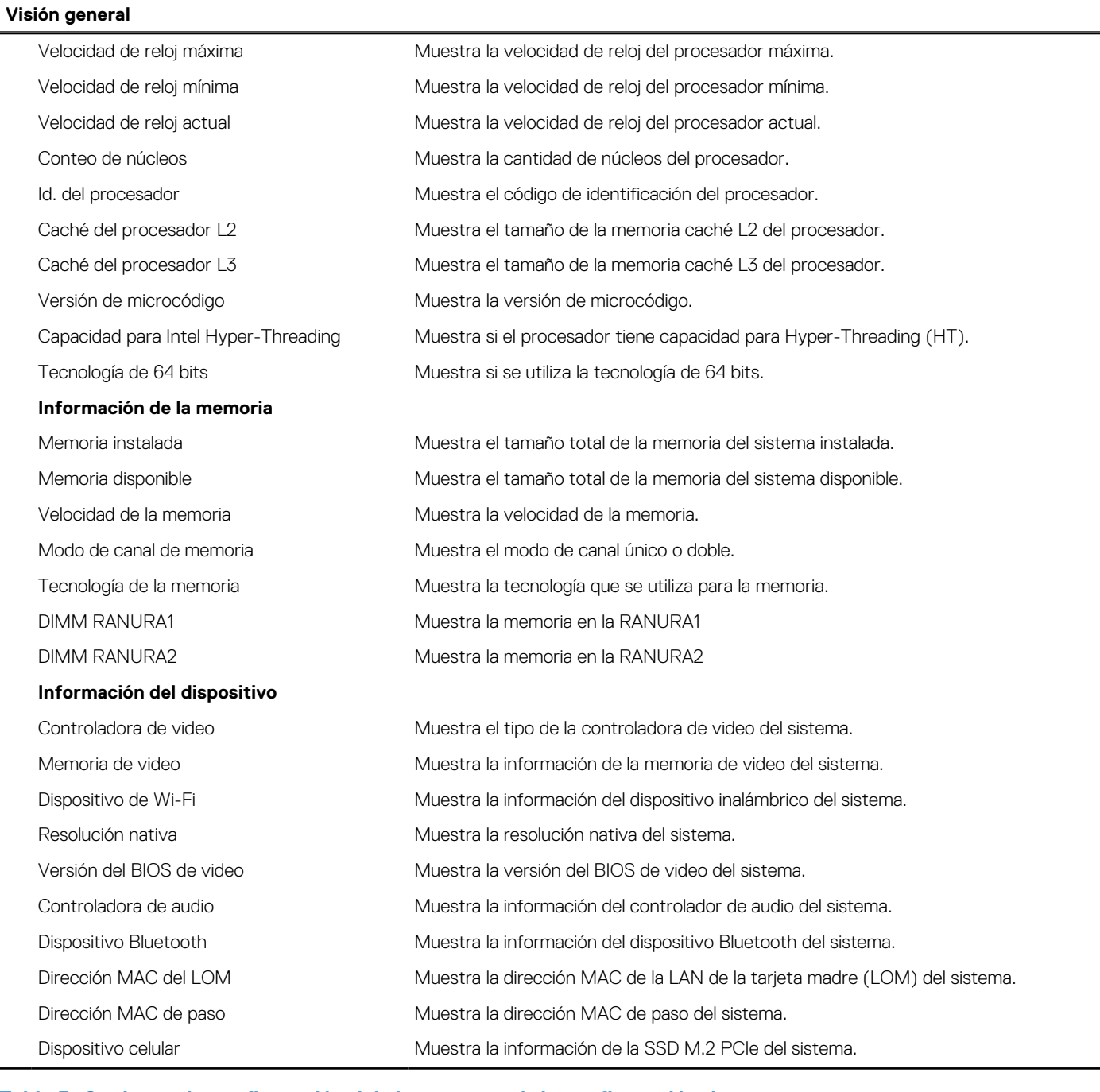

## **Tabla 5. Opciones de configuración del sistema: menú de configuración de arranque**

# **Configuración de arranque Secuencia de arranque** Boot Mode (Modo de inicio) Muestra el modo de inicio Secuencia de arranque de arranque mateixa e Muestra la secuencia de arranque. **Arranque seguro** Habilitar arranque seguro **Activa o desactiva la función de inicio seguro.** La opción está desactivada de manera predeterminada. Modo de arranque seguro **Activa o desactiva el cambio de las opciones del modo de arranque seguro.** La opción **Modo implementado** está activada de manera predeterminada.

# **Tabla 5. Opciones de configuración del sistema: menú de configuración de arranque (continuación)**

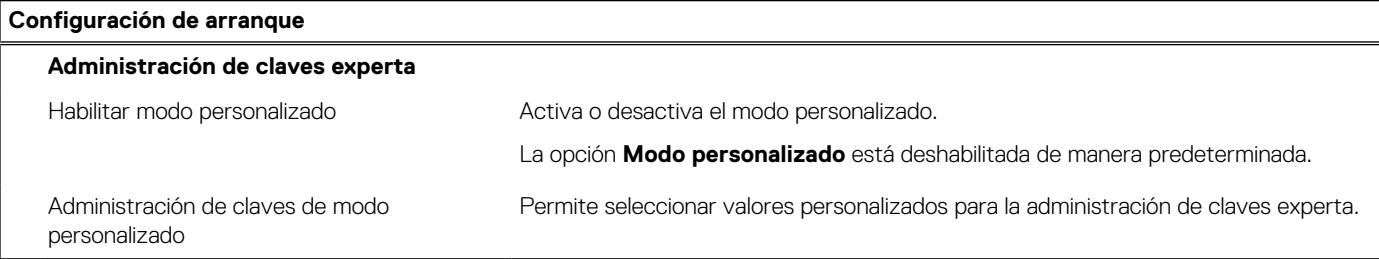

## **Tabla 6. Opciones de configuración del sistema: menú de dispositivos integrados**

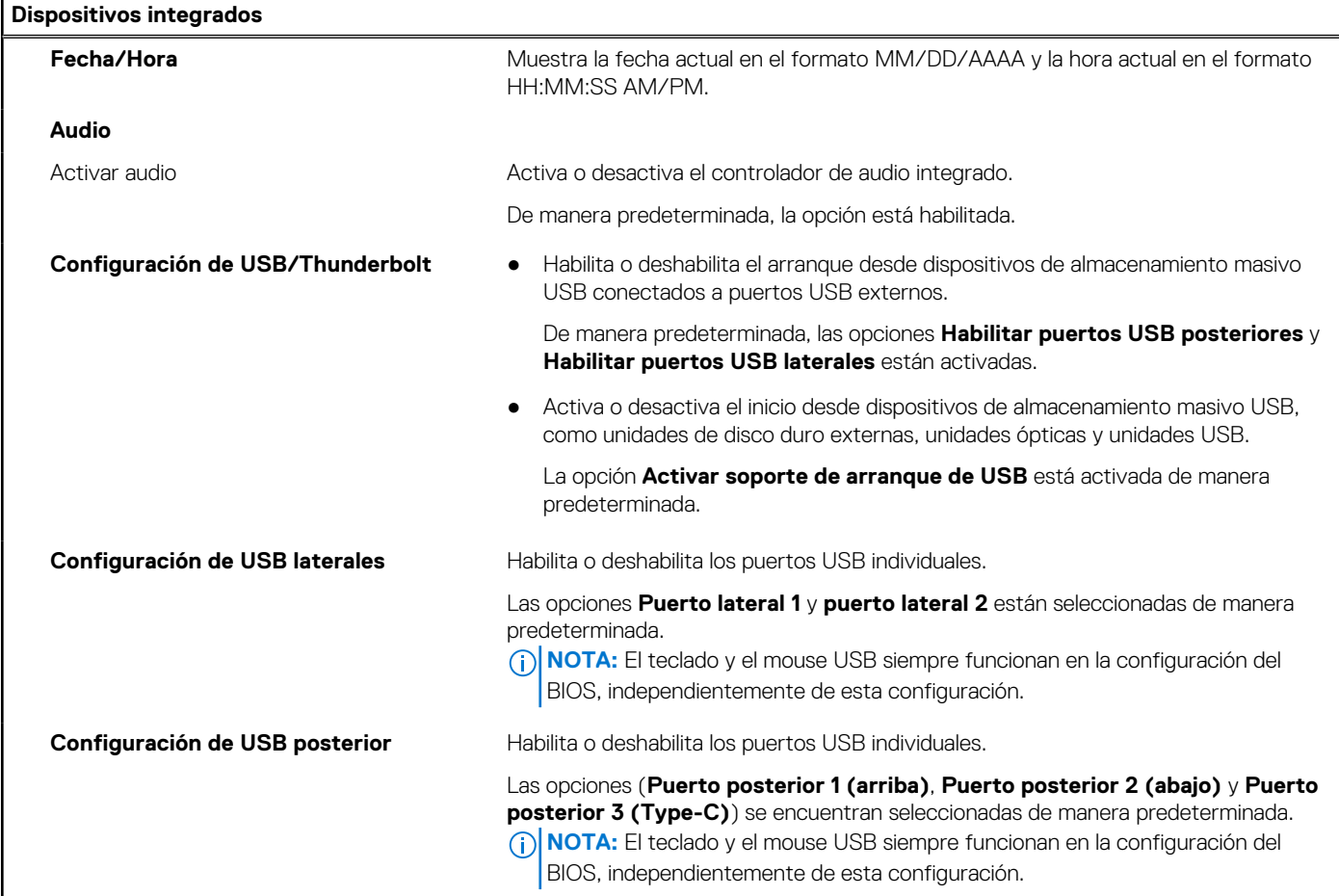

# **Tabla 7. Opciones de configuración del sistema: menú de almacenamiento**

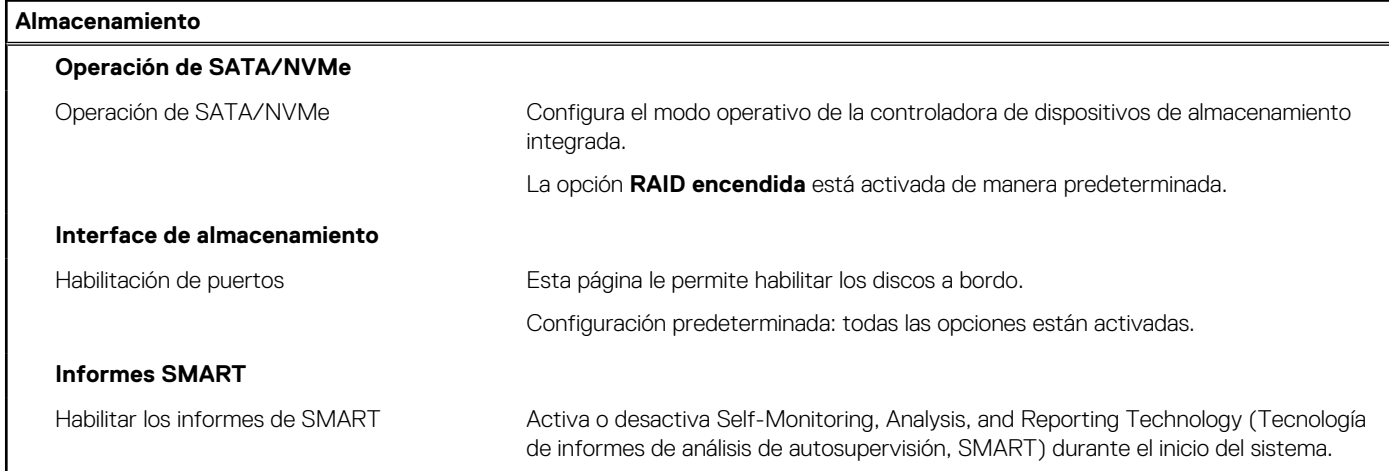

## **Tabla 7. Opciones de configuración del sistema: menú de almacenamiento (continuación)**

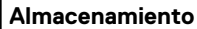

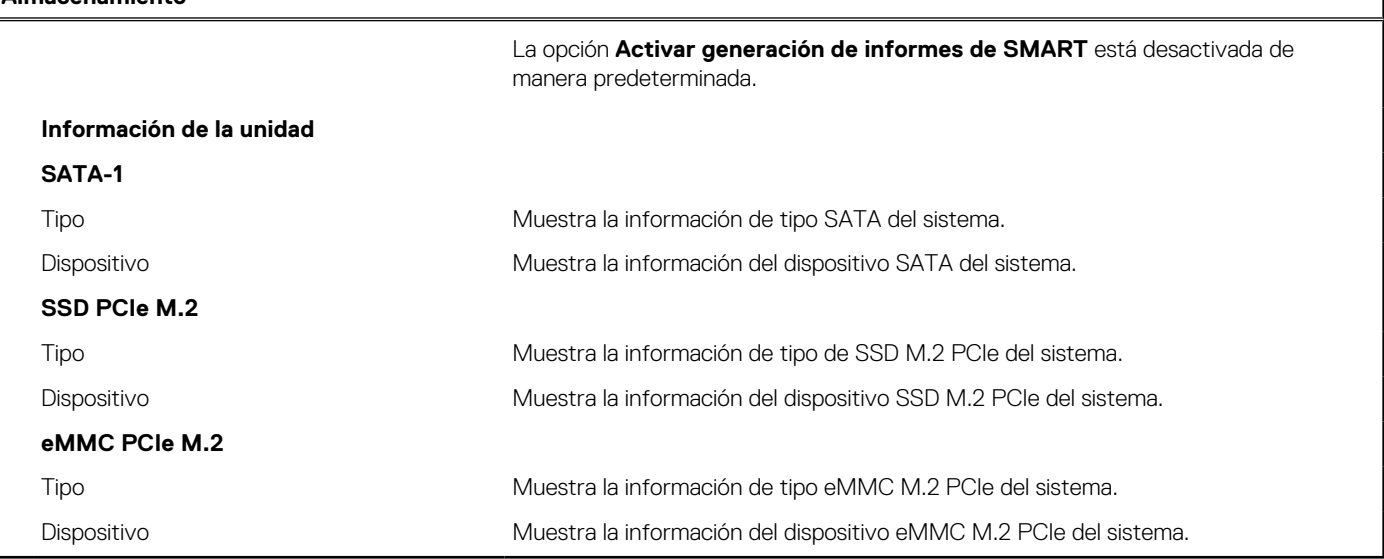

# **Tabla 8. Opciones de configuración del sistema: menú de pantalla**

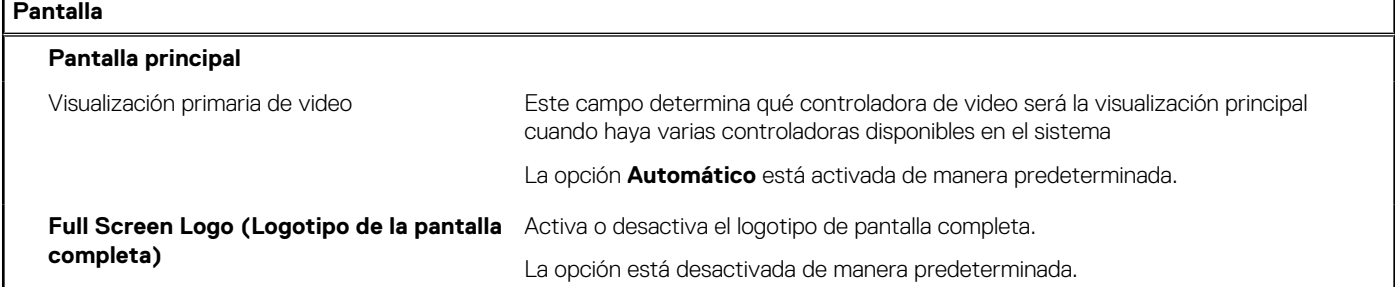

# **Tabla 9. Opciones de configuración del sistema: menú de conexión**

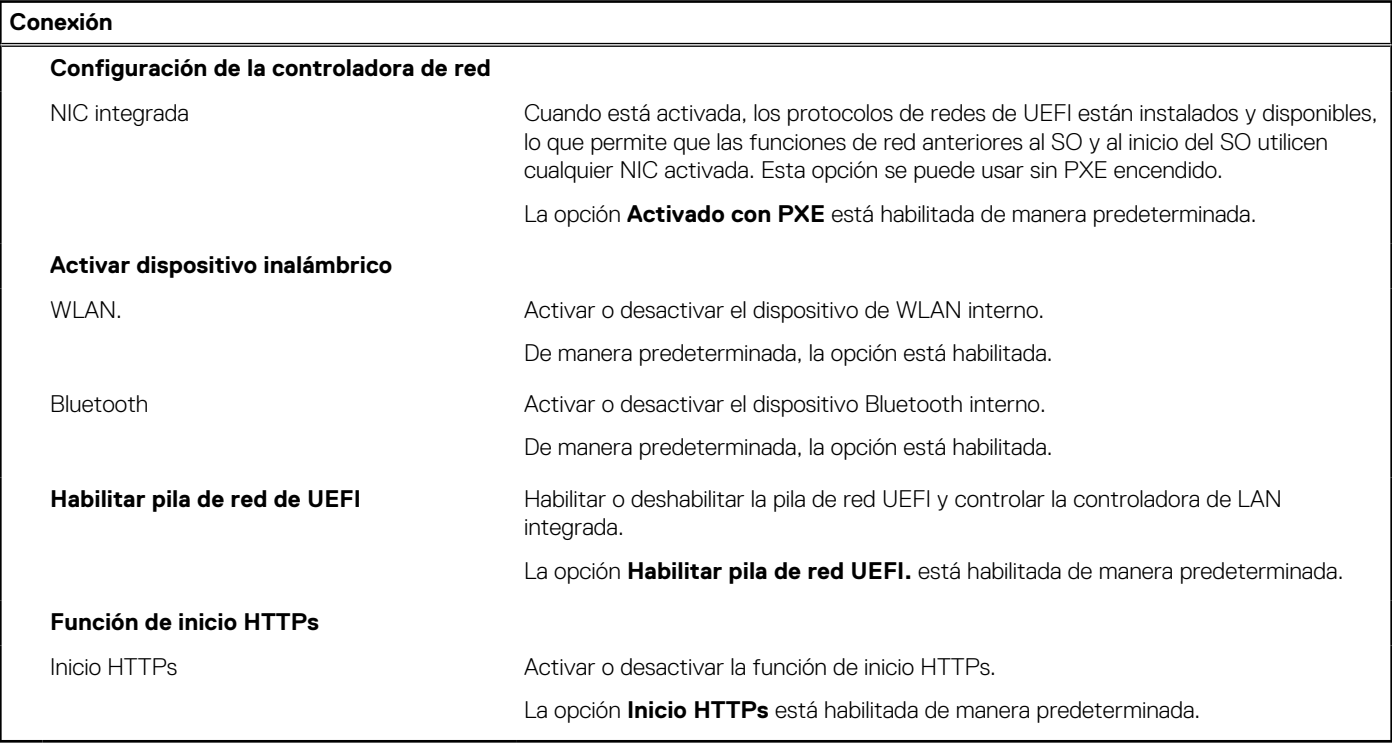

# **Tabla 10. Opciones de configuración del sistema: menú de alimentación**

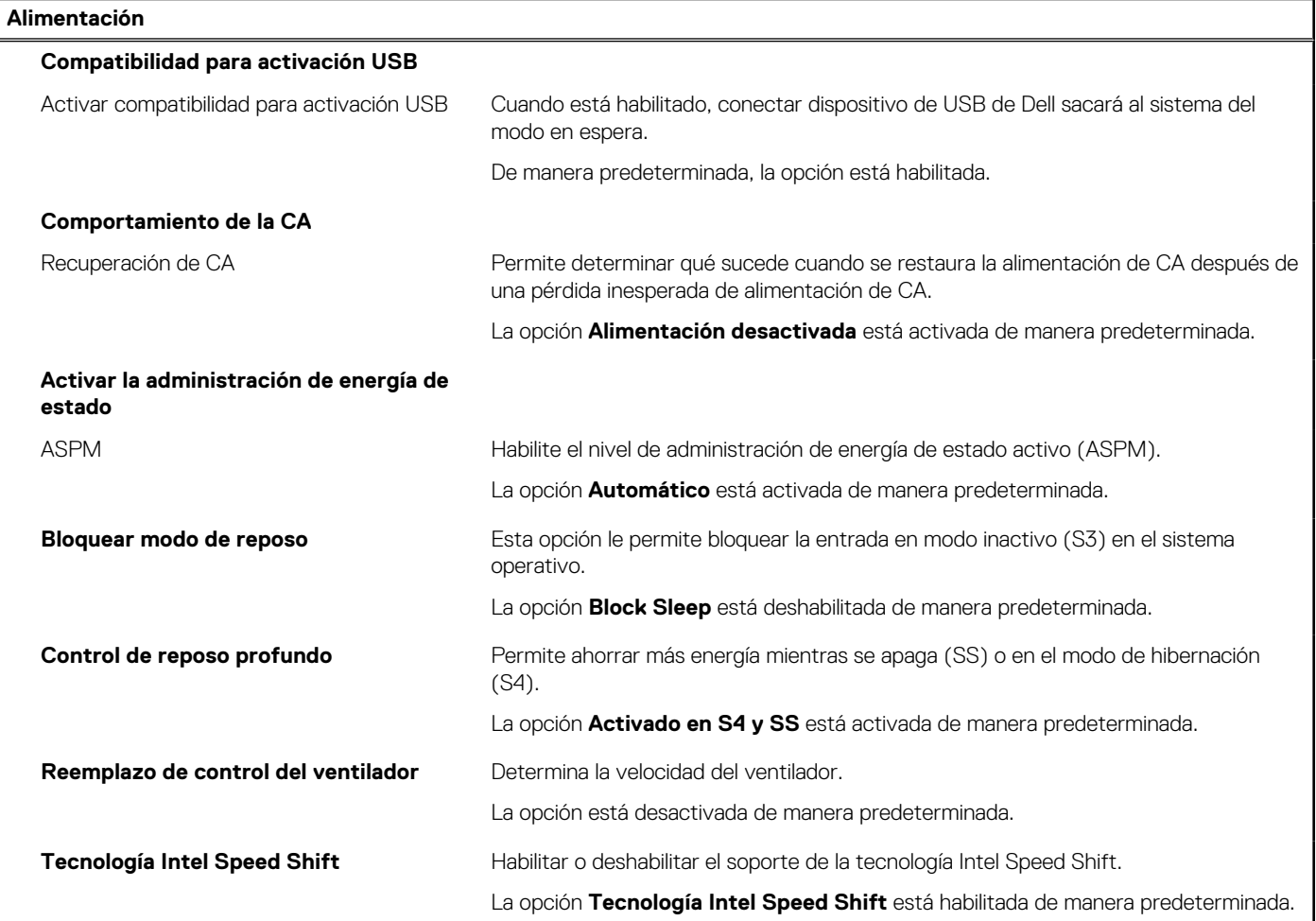

# **Tabla 11. Opciones de configuración del sistema - Menú de seguridad**

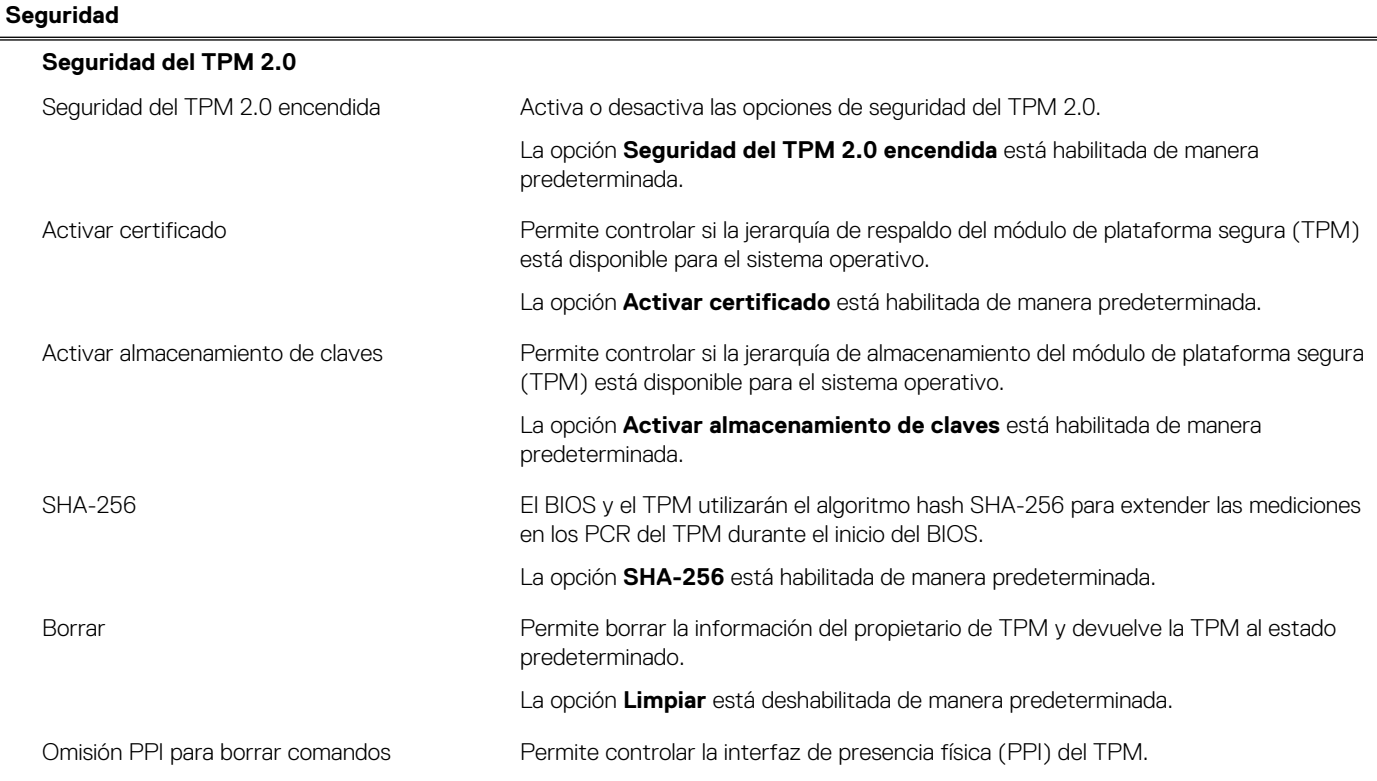

## **Tabla 11. Opciones de configuración del sistema - Menú de seguridad (continuación)**

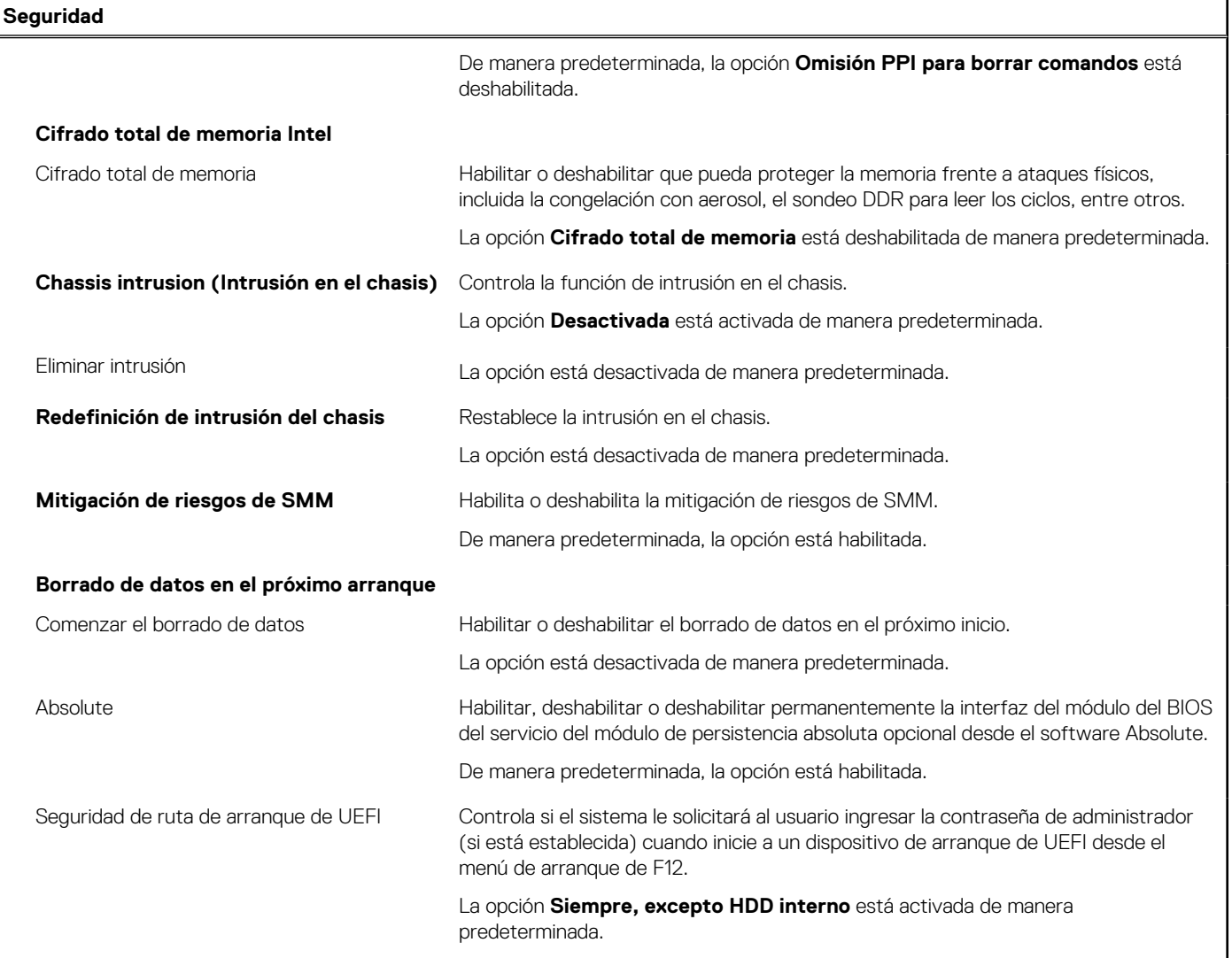

# **Tabla 12. Opciones de configuración del sistema: menú de contraseñas**

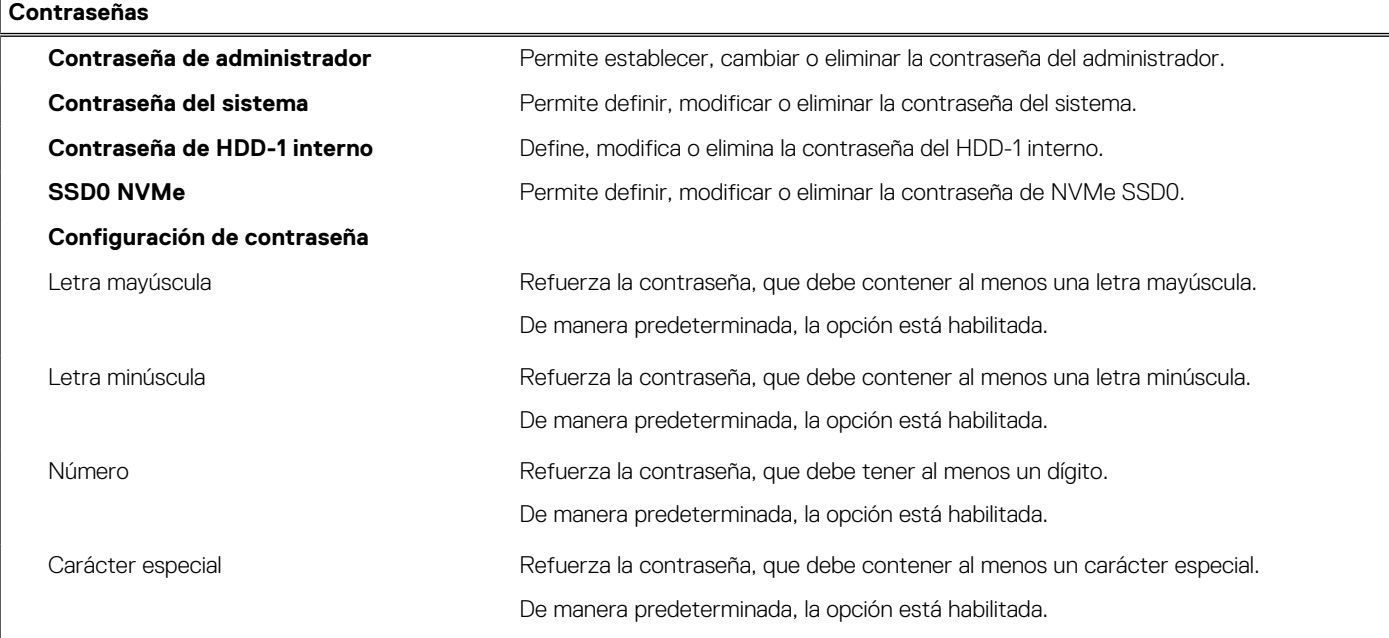

# **Tabla 12. Opciones de configuración del sistema: menú de contraseñas (continuación)**

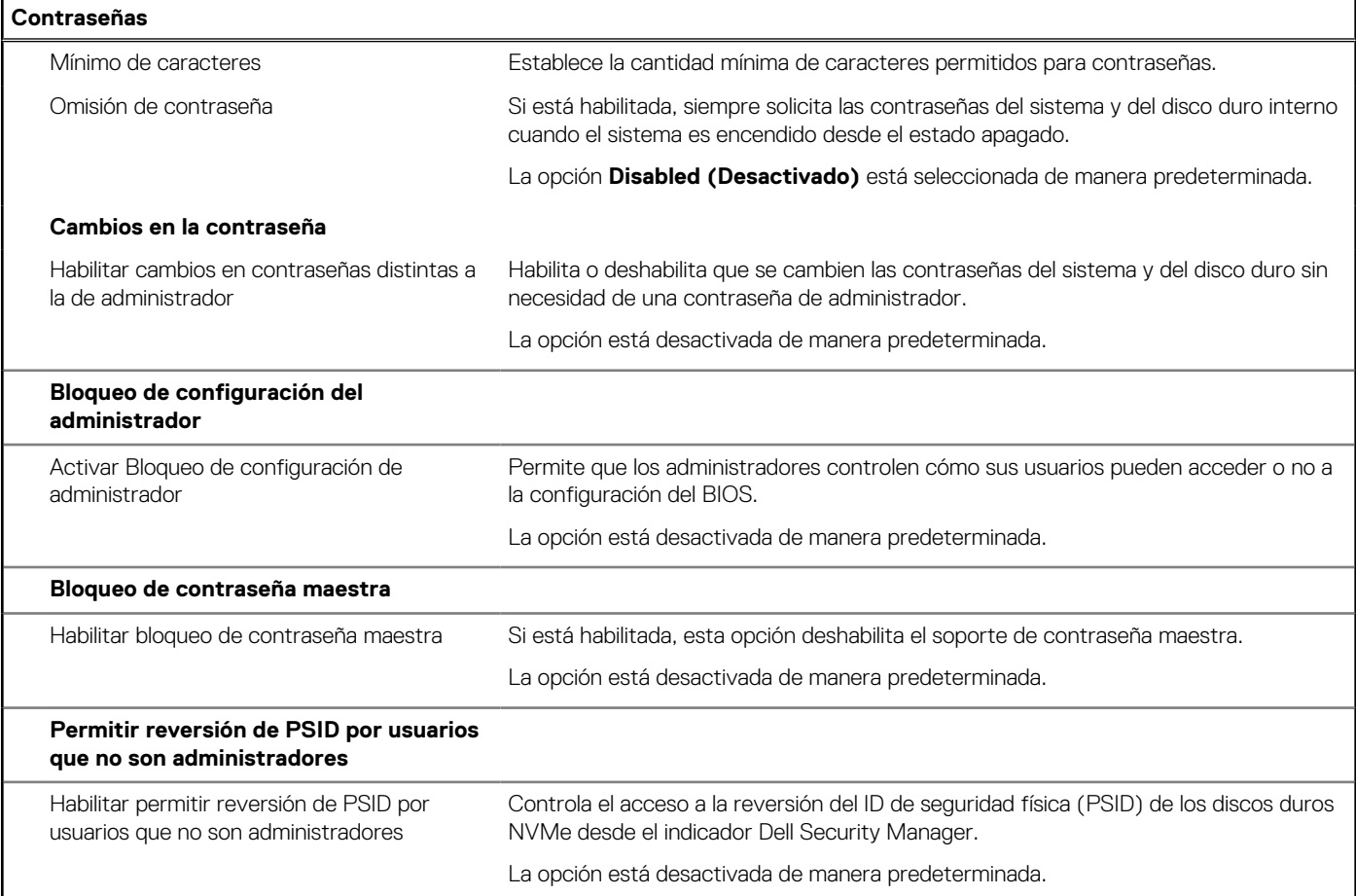

# **Tabla 13. Opciones de configuración del sistema: menú de actualización y recuperación**

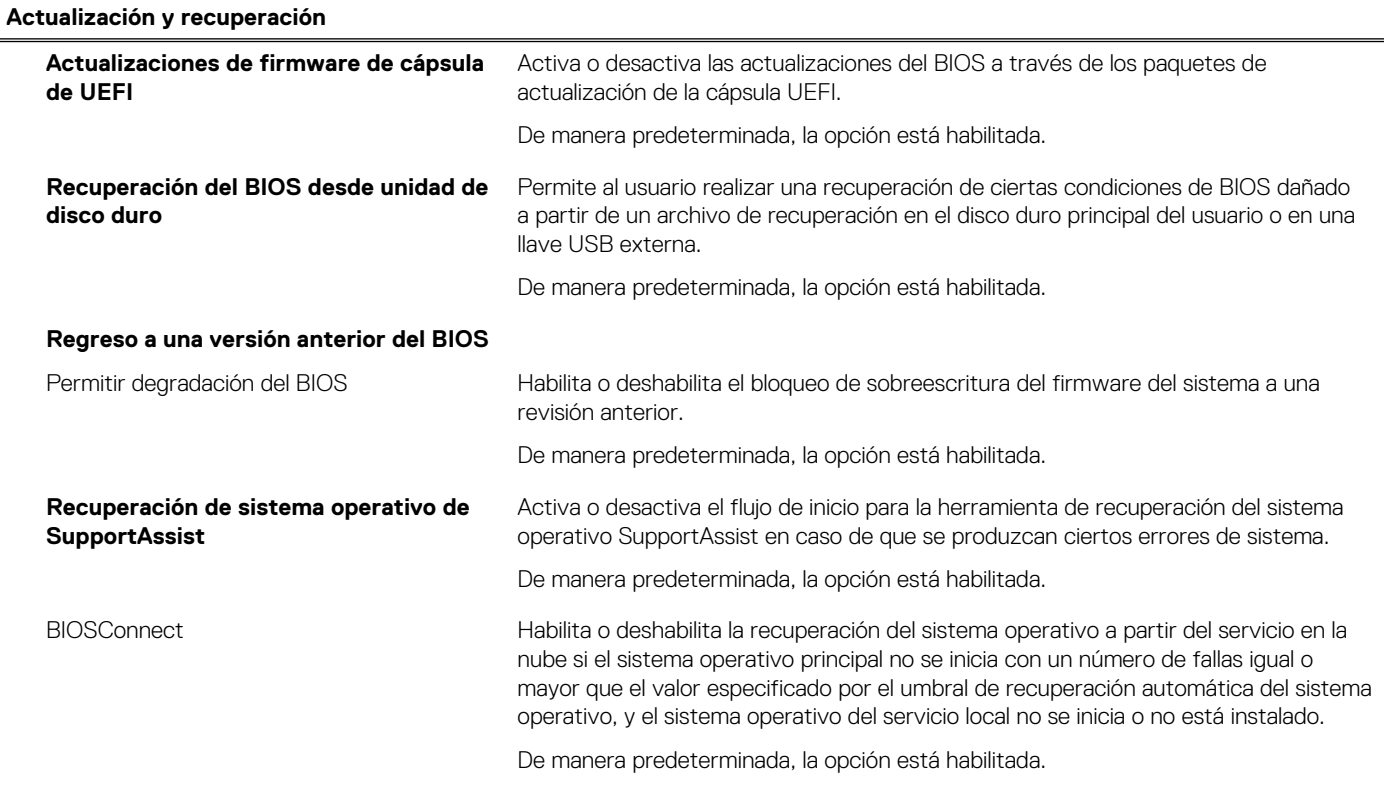

## **Tabla 13. Opciones de configuración del sistema: menú de actualización y recuperación (continuación)**

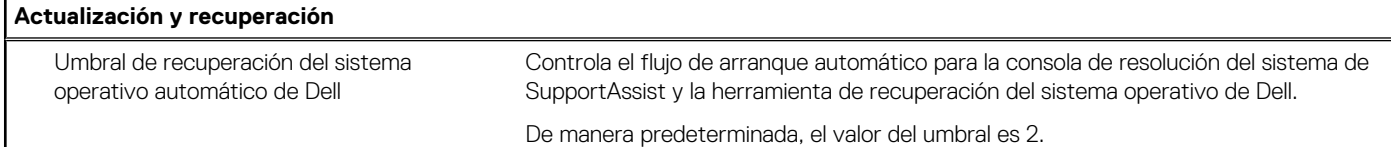

# **Tabla 14. Opciones de configuración del sistema: menú de administración de sistema**

 $\overline{\phantom{a}}$ 

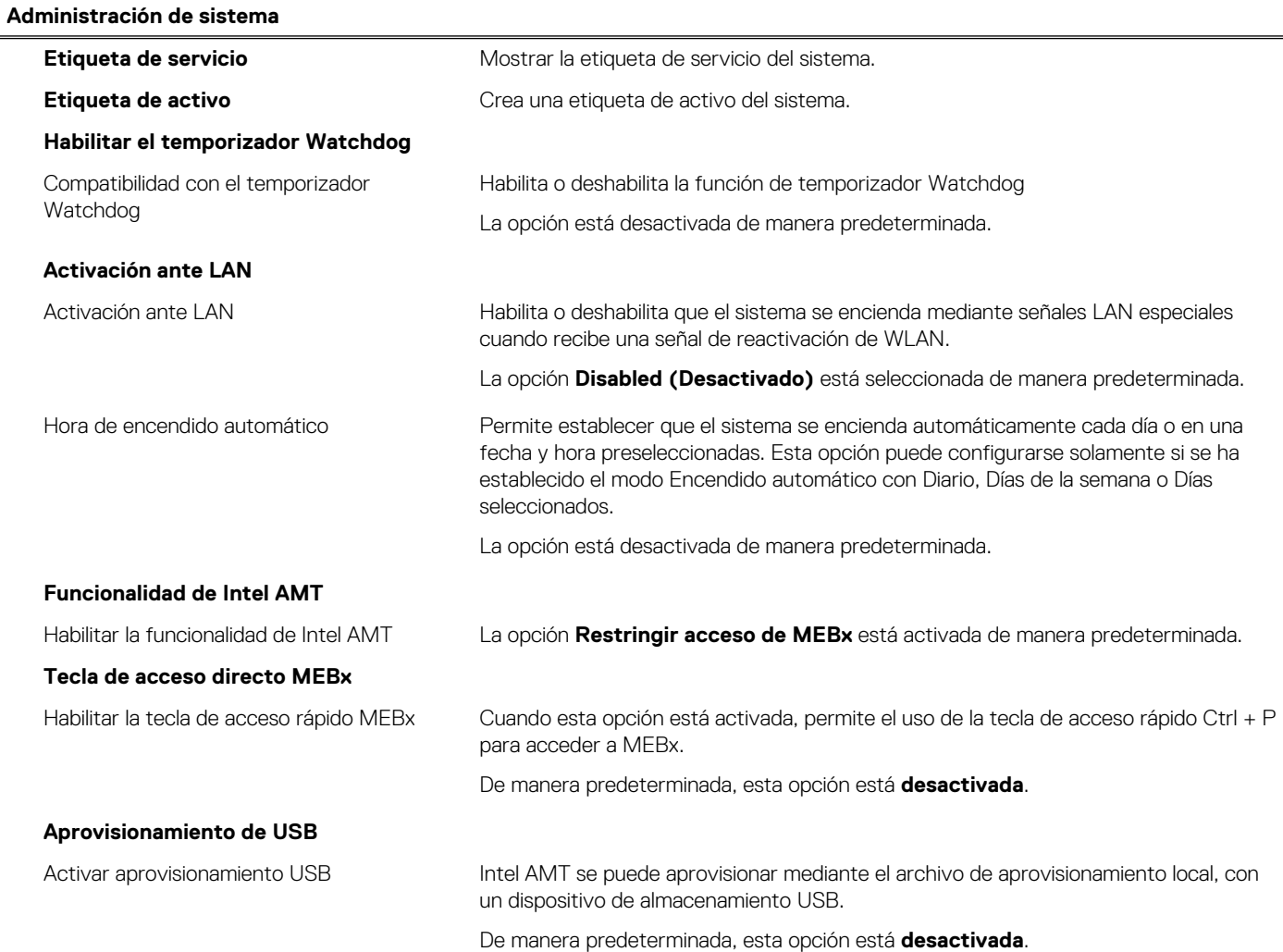

## **Tabla 15. Opciones de configuración del sistema: menú del teclado**

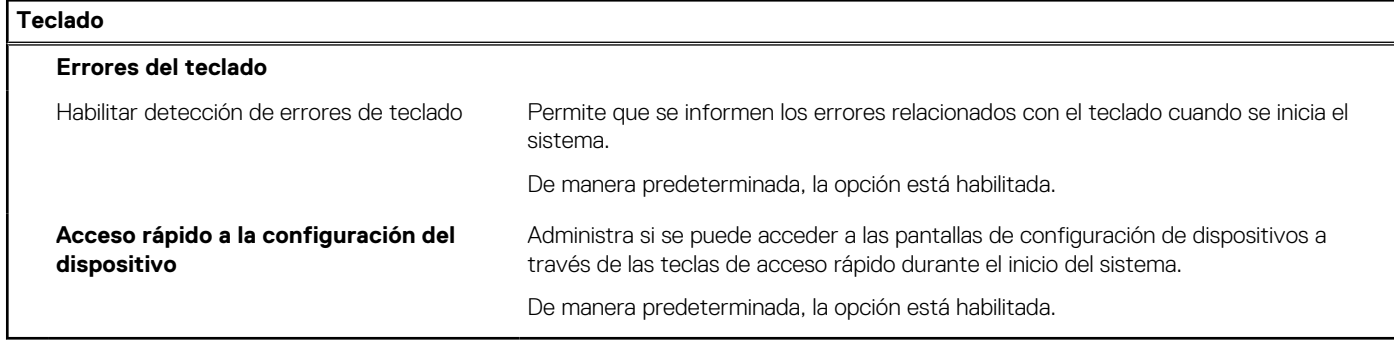

## **Tabla 16. Opciones de configuración del sistema: menú de comportamiento previo al arranque**

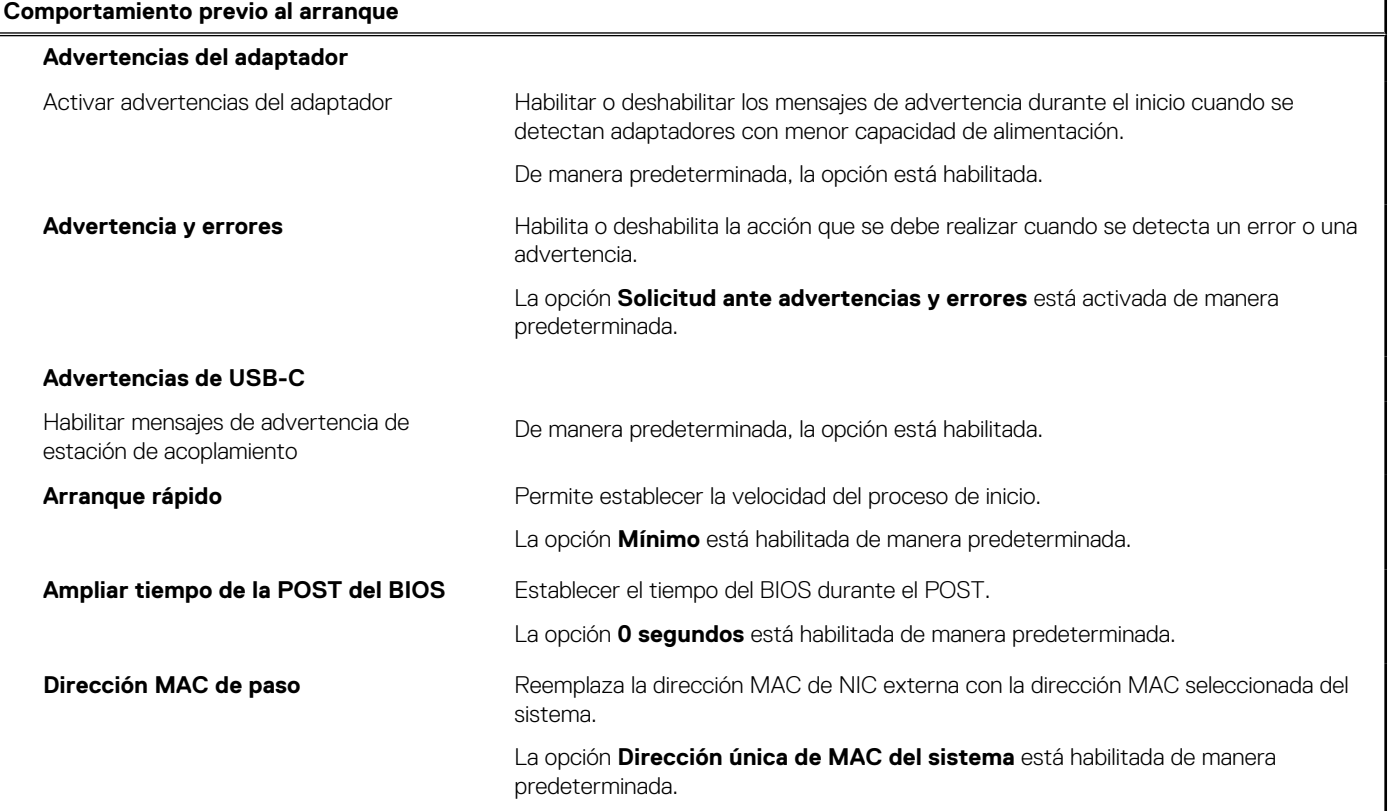

## **Tabla 17. Opciones de configuración del sistema: menú de virtualización**

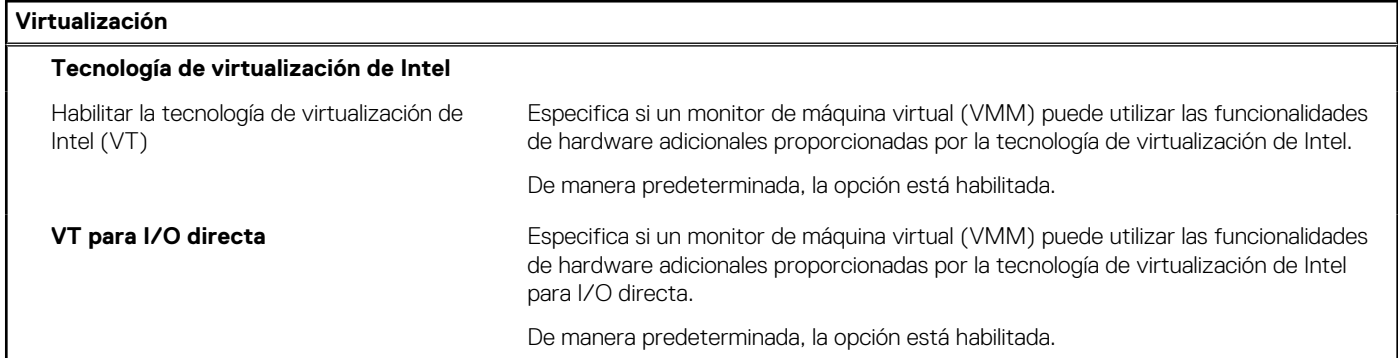

## **Tabla 18. Opciones de configuración del sistema - Menú de rendimiento**

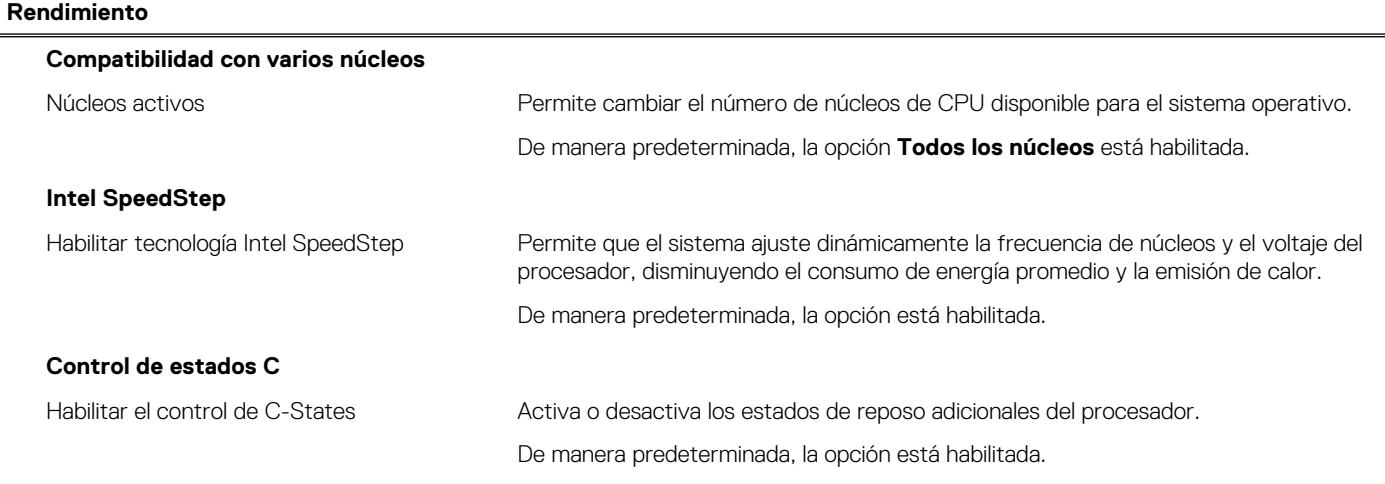

## <span id="page-132-0"></span>**Tabla 18. Opciones de configuración del sistema - Menú de rendimiento (continuación)**

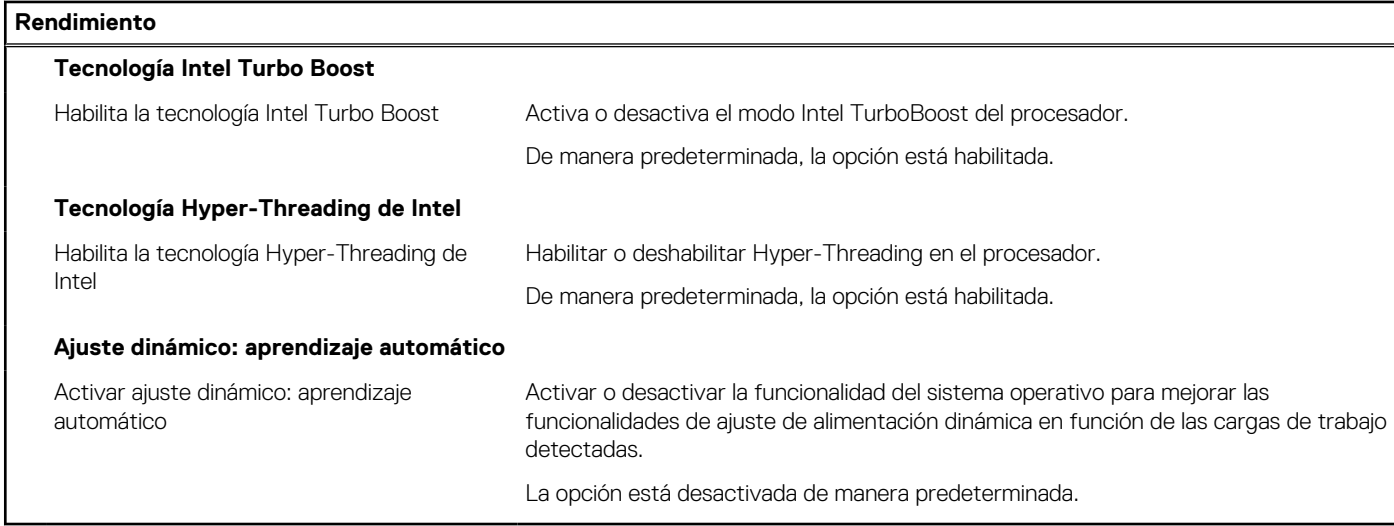

### **Tabla 19. Opciones de configuración del sistema - Menú de registros del sistema**

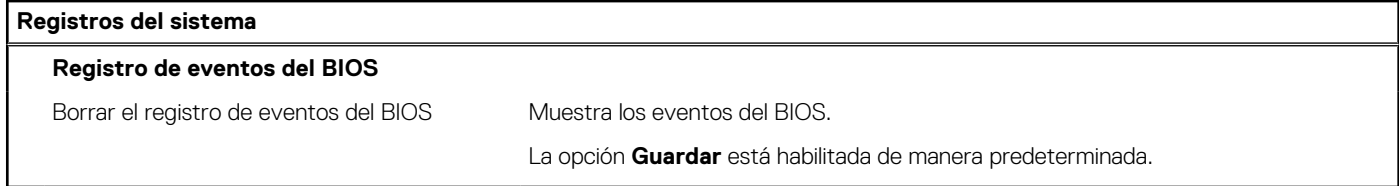

# **Actualización de BIOS**

# **Actualización del BIOS en Windows**

#### **Sobre esta tarea**

**PRECAUCIÓN: Si BitLocker no se suspende antes de actualizar el BIOS, la próxima vez que reinicie, el sistema no reconocerá la clave de BitLocker. Se le pedirá que introduzca la clave de recuperación para continuar y el sistema la solicitará en cada reinicio. Si no conoce la clave de recuperación, esto puede provocar la pérdida de datos o una reinstalación del sistema operativo innecesaria. Para obtener más información sobre este tema, consulte el artículo de la base de conocimientos: <https://www.dell.com/support/article/sln153694>**

#### **Pasos**

- 1. Vaya a [www.dell.com/support.](https://www.dell.com/support)
- 2. Haga clic en **Soporte de productos**. Haga clic en **Buscar soporte**, introduzca la etiqueta de servicio de la computadora y haga clic en **Buscar**.
	- **NOTA:** Si no tiene la etiqueta de servicio, utilice la función de SupportAssist para identificar la computadora de forma automática. También puede usar la ID del producto o buscar manualmente el modelo de la computadora.
- 3. Haga clic en **Drivers & Downloads (Controladores y descargas)**. Expanda **Buscar controladores**.
- 4. Seleccione el sistema operativo instalado en el equipo.
- 5. En la lista desplegable **Categoría**, seleccione **BIOS**.
- 6. Seleccione la versión más reciente del BIOS y haga clic en **Descargar** para descargar el archivo del BIOS para la computadora.
- 7. Después de finalizar la descarga, busque la carpeta donde guardó el archivo de actualización del BIOS.
- 8. Haga doble clic en el icono del archivo de actualización del BIOS y siga las instrucciones que aparecen en pantalla. Para obtener más información, consulte el artículo de la base de conocimientos [000124211](https://www.dell.com/support/kbdoc/000124211) en [www.dell.com/support](https://www.dell.com/support).

# **Actualización del BIOS en Linux y Ubuntu**

Para actualizar el BIOS del sistema en un equipo que se instala con Linux o Ubuntu, consulte el artículo de la base de conocimientos [000131486](https://www.dell.com/support/kbdoc/000131486) en [www.dell.com/support.](https://www.dell.com/support)

# **Actualización del BIOS mediante la unidad USB en Windows**

#### **Sobre esta tarea**

**PRECAUCIÓN: Si BitLocker no se suspende antes de actualizar el BIOS, la próxima vez que reinicie, el sistema no reconocerá la clave de BitLocker. Se le pedirá que introduzca la clave de recuperación para continuar y el sistema la solicitará en cada reinicio. Si no conoce la clave de recuperación, esto puede provocar la pérdida de datos o una reinstalación del sistema operativo innecesaria. Para obtener más información sobre este tema, consulte el artículo de la base de conocimientos: <https://www.dell.com/support/article/sln153694>**

#### **Pasos**

- 1. Siga el procedimiento del paso 1 al paso 6 en [Actualización del BIOS en Windows](#page-132-0) para descargar el archivo del programa de configuración del BIOS más reciente.
- 2. Cree una unidad USB de arranque. Para obtener más información, consulte el artículo de la base de conocimientos [000145519](https://www.dell.com/support/kbdoc/000145519/) en [www.dell.com/support](https://www.dell.com/support).
- 3. Copie el archivo del programa de configuración del BIOS en la unidad USB de arranque.
- 4. Conecte la unidad USB de arranque a la computadora que necesita la actualización del BIOS.
- 5. Reinicie la computadora y presione **F12**.
- 6. Seleccione la unidad USB desde el **Menú de arranque por única vez**.
- 7. Ingrese el nombre de archivo del programa de configuración del BIOS y presione **Entrar**. Aparece la **Utilidad de actualización del BIOS**.
- 8. Siga las instrucciones que aparecen en pantalla para completar la actualización del BIOS.

# **Actualización del BIOS desde el menú de arranque por única vez F12**

Para actualizar el BIOS de la computadora, use el archivo .exe de actualización del BIOS copiado en una unidad USB FAT32 e inicie desde el menú de arranque por única vez F12.

#### **Sobre esta tarea**

**PRECAUCIÓN: Si BitLocker no se suspende antes de actualizar el BIOS, la próxima vez que reinicie, el sistema no reconocerá la clave de BitLocker. Se le pedirá que introduzca la clave de recuperación para continuar y el sistema la solicitará en cada reinicio. Si no conoce la clave de recuperación, esto puede provocar la pérdida de datos o una reinstalación del sistema operativo innecesaria. Para obtener más información sobre este tema, consulte el artículo de la base de conocimientos: <https://www.dell.com/support/article/sln153694>**

#### **Actualización del BIOS**

Puede ejecutar el archivo de actualización del BIOS desde Windows mediante una unidad USB de arranque o puede actualizar el BIOS desde el menú de arranque por única vez F12 en la computadora.

La mayoría de las computadoras de Dell posteriores a 2012 tienen esta funcionalidad. Para confirmarlo, puede iniciar la computadora al menú de arranque por única vez F12 y ver si ACTUALIZACIÓN FLASH DEL BIOS está enumerada como opción de arranque para la computadora. Si la opción aparece, el BIOS es compatible con esta opción de actualización.

**NOTA:** Únicamente pueden usar esta función las computadoras con la opción de actualización flash del BIOS en el menú de arranque por única vez F12.

### **Actualización desde el menú de arranque por única vez**

Para actualizar el BIOS desde el menú de arranque por única vez F12, necesitará los siguientes elementos:

- Una unidad USB formateada en el sistema de archivos FAT32 (no es necesario que la unidad sea de arranque)
- El archivo ejecutable del BIOS descargado del sitio web de soporte de Dell y copiado en el directorio raíz de la unidad USB
- <span id="page-134-0"></span>Un adaptador de alimentación de CA conectado a la computadora
- Una batería de computadora funcional para realizar un flash en el BIOS

Realice los siguientes pasos para realizar el proceso de actualización flash del BIOS desde el menú F12:

## **PRECAUCIÓN: No apague la computadora durante el proceso de actualización del BIOS. Si la apaga, es posible que la computadora no se inicie.**

#### **Pasos**

- 1. Desde un estado apagado, inserte la unidad USB donde copió el flash en un puerto USB de la computadora.
- 2. Encienda la computadora y presione F12 para acceder al menú de arranque por única vez. Seleccione Actualización del BIOS mediante el mouse o las teclas de flecha y presione Entrar. Aparece el menú de flash del BIOS.
- 3. Haga clic en **Realizar flash desde archivo**.
- 4. Seleccione el dispositivo USB externo.
- 5. Seleccione el archivo, haga doble clic en el archivo flash objetivo y haga clic en **Enviar**.
- 6. Haga clic en **Actualizar BIOS**. La computadora se reinicia para realizar el flash del BIOS.
- 7. La computadora se reiniciará después de que se complete la actualización del BIOS.

# **Contraseña del sistema y de configuración**

#### **Tabla 20. Contraseña del sistema y de configuración**

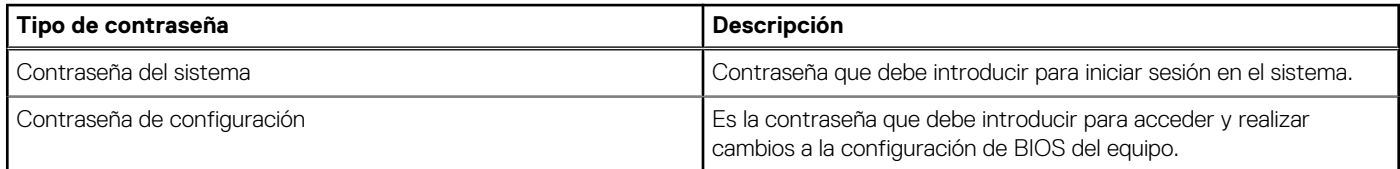

Puede crear una contraseña del sistema y una contraseña de configuración para proteger su equipo.

**PRECAUCIÓN: Las funciones de contraseña ofrecen un nivel básico de seguridad para los datos del equipo.**

**PRECAUCIÓN: Cualquier persona puede tener acceso a los datos almacenados en la computadora si no se bloquea y se deja desprotegida.**

**NOTA:** La función de contraseña de sistema y de configuración está desactivada.

# **Asignación de una contraseña de configuración del sistema**

#### **Requisitos previos**

Puede asignar una nueva **Contraseña de administrador o de sistema** solo cuando el estado se encuentra en **No establecido**.

#### **Sobre esta tarea**

Para ingresar a la configuración del sistema, presione F12 inmediatamente después de un encendido o reinicio.

#### **Pasos**

- 1. En la pantalla **BIOS del sistema** o **Configuración del sistema**, seleccione **Seguridad** y presione Entrar. Aparece la pantalla **Seguridad**.
- 2. Seleccione **Contraseña de sistema/administrador** y cree una contraseña en el campo **Introduzca la nueva contraseña**.

Utilice las siguientes pautas para asignar la contraseña del sistema:

- Una contraseña puede tener hasta 32 caracteres.
- Al menos un carácter especial: ! "  $\#\$\% \& '() * + , . / : ; < = > ?$  @  $[ \ \ | \ \ | \ \$
- Números de 0 a 9
- Letras mayúsculas de la A a la Z.
- <span id="page-135-0"></span>● Letras minúsculas de la a a la z
- 3. Introduzca la contraseña del sistema que especificó anteriormente en el campo **Confirm new password (Confirmar nueva contraseña)** y haga clic en **OK (Aceptar)**.
- 4. Presione Esc y guarde los cambios como se indica en el mensaje emergente.
- 5. Presione Y para guardar los cambios. La computadora se reiniciará.

# **Eliminación o modificación de una contraseña de configuración del sistema existente**

#### **Requisitos previos**

Asegúrese de que el **Estado de contraseña** esté desbloqueado (en la configuración del sistema) antes de intentar eliminar o cambiar la contraseña del sistema y de configuración existente. No se puede eliminar ni modificar una contraseña existente de sistema o de configuración si **Estado de la contraseña** está bloqueado.

### **Sobre esta tarea**

Para ingresar a la configuración del sistema, presione F12 inmediatamente después de un encendido o reinicio.

#### **Pasos**

- 1. En la pantalla **BIOS del sistema** o **Configuración del sistema**, seleccione **Seguridad del sistema** y presione Entrar. Aparece la pantalla **System Security (Seguridad del sistema)**.
- 2. En la pantalla **System Security (Seguridad del sistema)**, compruebe que la opción **Password Status (Estado de la contraseña)** está en modo **Unlocked (Desbloqueado)**.
- 3. Seleccione **Contraseña del sistema**, actualice o elimine la contraseña del sistema existente y presione Entrar o Tab.
- 4. Seleccione **Contraseña de configuración**, actualice o elimine la contraseña de configuración existente y presione Entrar o Tab.
	- **NOTA:** Si cambia la contraseña del sistema o de configuración, vuelva a ingresar la nueva contraseña cuando se le solicite. Si borra la contraseña del sistema o de configuración, confirme cuando se le solicite.
- 5. Presione Esc y aparecerá un mensaje para que guarde los cambios.
- 6. Presione "Y" para guardar los cambios y salir de System Setup (Configuración del sistema). La computadora se reiniciará.

# **Borrado de las contraseñas del sistema y del BIOS (configuración del sistema)**

#### **Sobre esta tarea**

Para borrar las contraseñas del BIOS o del sistema, comuníquese con el soporte técnico de Dell, como se describe en [www.dell.com/](https://www.dell.com/contactdell) [contactdell.](https://www.dell.com/contactdell)

**NOTA:** Para obtener información sobre cómo restablecer las contraseñas de aplicaciones o Windows, consulte la documentación Œ incluida con Windows o la aplicación en particular.

# **Solución de problemas**

## **Temas:**

- Diagnóstico de verificación de rendimiento del sistema previo al inicio de Dell SupportAssist
- [LED de diagnósticos](#page-137-0)
- [Recuperación del sistema operativo](#page-137-0)
- [Restablecimiento del reloj en tiempo real \(RTC\)](#page-138-0)
- [Opciones de recuperación y medios de respaldo](#page-138-0)
- [Ciclo de apagado y encendido de wifi](#page-138-0)

# **Diagnóstico de verificación de rendimiento del sistema previo al inicio de Dell SupportAssist**

#### **Sobre esta tarea**

Los diagnósticos de SupportAssist (también llamados diagnósticos del sistema) realizan una revisión completa del hardware. Los diagnósticos de verificación de rendimiento del sistema previo al arranque de Dell SupportAssist están integrados con el BIOS y el BIOS los ejecuta internamente. Los diagnósticos incorporados del sistema ofrecen un conjunto de opciones para determinados dispositivos o grupos de dispositivos, permitiendo las siguientes acciones:

- Ejecutar pruebas automáticamente o en modo interactivo
- Repetir las pruebas
- Visualizar o guardar los resultados de las pruebas
- Ejecutar pruebas exhaustivas para introducir pruebas adicionales que ofrezcan más información sobre los dispositivos que han presentado errores
- Ver mensajes de estado que indican si las pruebas se han completado correctamente
- Ver mensajes de error que informan de los problemas que se han encontrado durante las pruebas
- **NOTA:** Algunas pruebas para dispositivos específicos requieren la intervención del usuario. Asegúrese siempre de estar en la terminal ⋒ de la computadora cuando las pruebas de diagnóstico se ejecuten.

Para obtener más información, consulte [https://www.dell.com/support/kbdoc/000180971.](https://www.dell.com/support/kbdoc/000180971)

# **Ejecución de la comprobación de rendimiento del sistema previa al arranque de SupportAssist**

#### **Pasos**

- 1. Encienda el equipo.
- 2. Cuando la computadora esté iniciando, presione la tecla F12 cuando aparezca el logotipo de Dell.
- 3. En la pantalla del menú de inicio, seleccione la opción **Diagnostics (Diagnósticos)**.
- 4. Haga clic en la flecha de la esquina inferior izquierda. Se muestra la página frontal de diagnósticos.
- 5. Presione la flecha de la esquina inferior derecha para ir a la lista de la página. Se enumeran los elementos detectados.
- 6. Si desea ejecutar una prueba de diagnóstico en un dispositivo específico, presione Esc y haga clic en **Sí** para detener la prueba de diagnóstico.
- 7. Seleccione el dispositivo del panel izquierdo y haga clic en **Run Tests (Ejecutar pruebas)**.
- 8. Si hay algún problema, aparecerán los códigos de error. Anote el código de error y el número de validación, y contáctese con Dell.

# <span id="page-137-0"></span>**LED de diagnósticos**

En lugar de usar códigos de sonido, los errores se muestran mediante el LED bicolor de carga/estado de la batería. Un determinado patrón de parpadeo es seguido por un patrón de parpadeos en ámbar y luego en blanco. Luego, el patrón se repite.

**NOTA:** El patrón de diagnóstico se compondrá de un número de dos dígitos representado por un primer grupo de parpadeos del LED  $(i)$ (de 1 a 9) en amarillo, seguido por una pausa de 1,5 segundos con el LED apagado y, a continuación, un segundo grupo de parpadeos del LED (de 1 a 9) en blanco. Luego, sigue una pausa de tres segundos con el LED apagado antes de repetir el patrón. Cada parpadeo del LED dura 1,5 s.

El sistema no se apagará cuando muestre códigos de error de diagnóstico.

Los códigos de error de diagnóstico siempre sustituyen cualquier otro uso del LED.

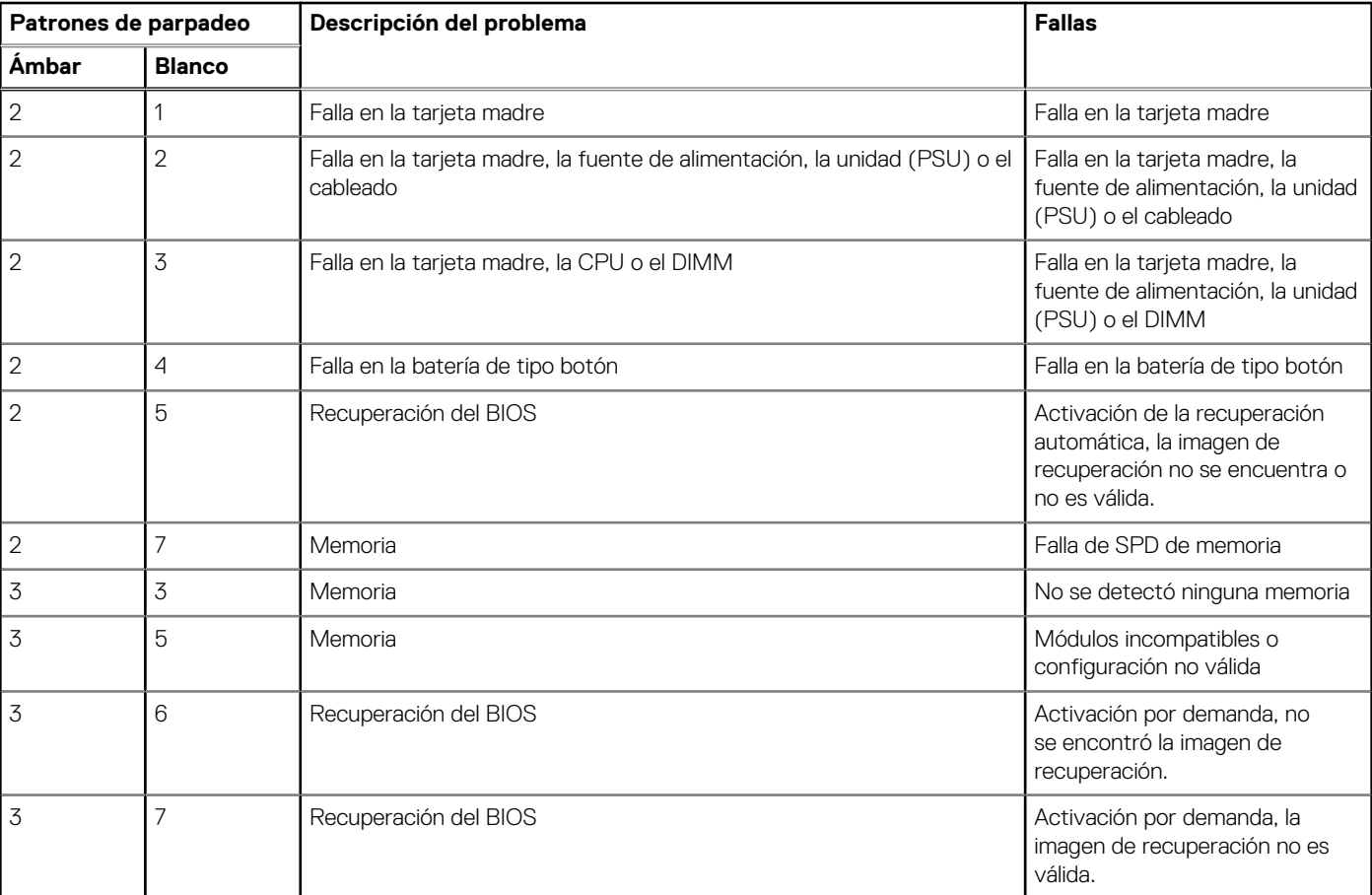

### **Tabla 21. Códigos de pitido/LED de diagnóstico**

**NOTA:** Para el patrón de diagnóstico 2 ámbar y 8 blanco, conecte un monitor externo para distinguir entre error de tarjeta madre o controladora de gráficos.

# **Recuperación del sistema operativo**

Cuando la computadora no puede iniciar al sistema operativo incluso después de varios intentos, el proceso de recuperación del sistema operativo de Dell SupportAssist se inicia automáticamente.

Dell SupportAssist OS Recovery es una herramienta independiente preinstalada en todas las computadoras de Dell instaladas con sistema operativo Windows. Se compone de herramientas para diagnosticar y solucionar problemas que pueden suceder antes de que la computadora se inicie al sistema operativo. Permite diagnosticar problemas de hardware, reparar la computadora, respaldar archivos o restaurar la computadora al estado de fábrica.

También puede descargarla desde el sitio web de soporte de Dell para solucionar problemas y reparar la computadora cuando falla el arranque al sistema operativo principal debido a fallas de software o hardware.

<span id="page-138-0"></span>Para obtener más información sobre Dell SupportAssist OS Recovery, consulte la *Guía del usuario de Dell SupportAssist OS Recovery* en [www.dell.com/serviceabilitytools](https://www.dell.com/serviceabilitytools). Haga clic en **SupportAssist** y, a continuación, haga clic en **SupportAssist OS Recovery**.

# **Restablecimiento del reloj en tiempo real (RTC)**

La función de restablecimiento del reloj en tiempo real (RTC) le permite a usted o al técnico de servicio recuperar los sistemas de Dell de situaciones de falta de POST/falta de alimentación/falta de arranque. El restablecimiento del RTC activado para el puente heredado se ha retirado en estos modelos.

Inicie el restablecimiento del RTC con el sistema apagado y conectado a la alimentación de CA. Mantenga pulsado el botón de encendido durante 20 segundos. El restablecimiento del RTC del sistema se produce luego de soltar el botón de encendido.

# **Opciones de recuperación y medios de respaldo**

Se recomienda crear una unidad de recuperación para solucionar los problemas que pueden producirse con Windows. Dell propone múltiples opciones para recuperar el sistema operativo Windows en su PC de Dell. Para obtener más información, consulte [Opciones de](https://www.dell.com/support/contents/article/Product-Support/Self-support-Knowledgebase/software-and-downloads/dell-backup-solutions/Media-backup) [recuperación y medios de respaldo de Windows de Dell.](https://www.dell.com/support/contents/article/Product-Support/Self-support-Knowledgebase/software-and-downloads/dell-backup-solutions/Media-backup)

# **Ciclo de apagado y encendido de wifi**

#### **Sobre esta tarea**

Si la computadora no puede acceder a Internet debido a problemas de conectividad de wifi, se puede realizar un procedimiento de ciclo de apagado y encendido de wifi. El siguiente procedimiento ofrece las instrucciones sobre cómo realizar un ciclo de apagado y encendido de wifi

**NOTA:** Algunos proveedores de servicios de Internet (ISP) proporcionan un dispositivo combinado de módem/enrutador.

#### **Pasos**

- 1. Apague el equipo.
- 2. Apague el módem.
- 3. Apague el enrutador inalámbrico.
- 4. Espere 30 segundos.
- 5. Encienda el enrutador inalámbrico.
- 6. Encienda el módem.
- 7. Encienda la computadora.

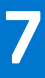

# **Obtención de ayuda y contacto con Dell**

# Recursos de autoayuda

Puede obtener información y ayuda sobre los productos y servicios de Dell mediante el uso de estos recursos de autoayuda en línea:

### **Tabla 22. Recursos de autoayuda**

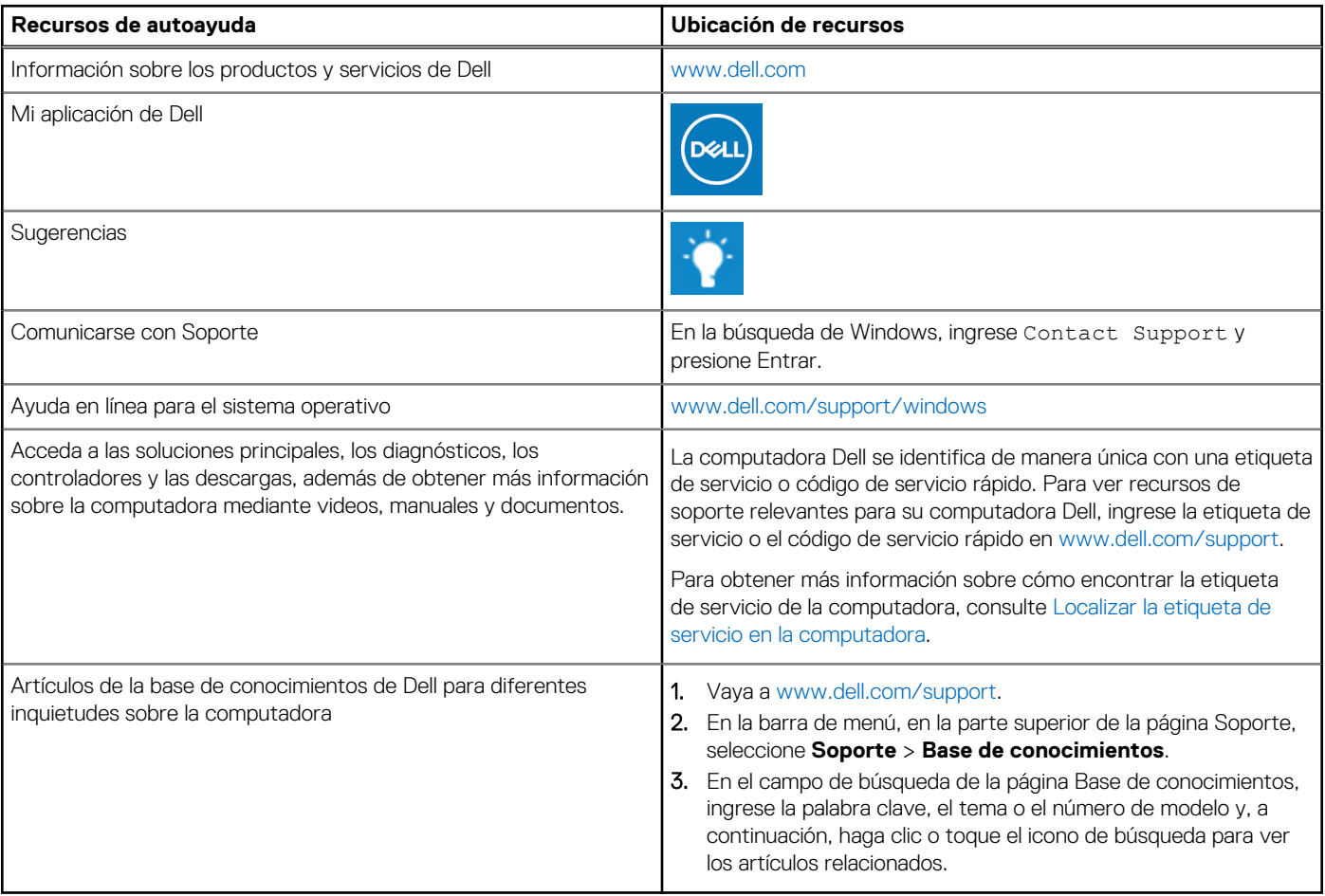

# Cómo ponerse en contacto con Dell

Para ponerse en contacto con Dell para tratar cuestiones relacionadas con las ventas, el soporte técnico o el servicio al cliente, consulte [www.dell.com/contactdell](https://www.dell.com/contactdell).

**NOTA:** Puesto que la disponibilidad varía en función del país/región y del producto, es posible que no pueda disponer de algunos servicios en su país/región.

**(i)** NOTA: Si no tiene una conexión a Internet activa, puede encontrar información de contacto en su factura de compra, en su albarán de entrega, en su recibo o en el catálogo de productos de Dell.